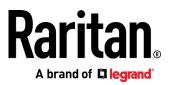

# **Dominion KX III**

User Guide

Release 3.7.0

Copyright © 2020 Raritan, Inc. DKX3-v3.7.0-0N-E November 2020 255-62-0001-00 This document contains proprietary information that is protected by copyright. All rights reserved. No part of this document may be photocopied, reproduced, or translated into another language without express prior written consent of Raritan, Inc.

© Copyright 2020 Raritan, Inc. All third-party software and hardware mentioned in this document are registered trademarks or trademarks of and are the property of their respective holders.

#### FCC Information

This equipment has been tested and found to comply with the limits for a Class A digital device, pursuant to Part 15 of the FCC Rules. These limits are designed to provide reasonable protection against harmful interference in a commercial installation. This equipment generates, uses, and can radiate radio frequency energy and if not installed and used in accordance with the instructions, may cause harmful interference to radio communications. Operation of this equipment in a residential environment may cause harmful interference.

VCCI Information (Japan)

この装置は、クラスA情報技術装置です。この装置を家庭環境で使用す ると電波妨害を引き起こすことがあります。この場合には使用者が適切な 対策を講ずるよう要求されることがあります。 VCCI-A

Raritan is not responsible for damage to this product resulting from accident, disaster, misuse, abuse, non-Raritan modification of the product, or other events outside of Raritan's reasonable control or not arising under normal operating conditions.

If a power cable is included with this product, it must be used exclusively for this product.

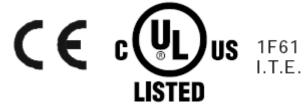

Welcome

# Contents

# **Dominion KX III Release 3.7.0 User**

# Guide

What's New in KX III Release 3.7.0

Support for disk image files on virtual media: Access a Virtual Media Image File (on page 29)

#### Welcome

1

## Chapter 1 Introduction

| Package Contents                  | 1 |
|-----------------------------------|---|
| KX III Device Photos and Features |   |
| Hardware                          | 1 |
| Software                          | 2 |
|                                   |   |

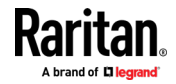

| Photos                                                  | 3 |
|---------------------------------------------------------|---|
| Supported Number of Ports and Remote Users per Model    | 4 |
| KX III Remote/Local Console Interfaces and User Station |   |
| KVM Client Applications                                 |   |
| KX III Online Help                                      |   |
|                                                         |   |

## Chapter 2 Get Started Using KX III

6

16

25

| Install and Configure KX III                                                   | 6  |
|--------------------------------------------------------------------------------|----|
| Default Login - Change the Password                                            | 6  |
| Allow Pop-Ups                                                                  | 6  |
| Security Warnings and Validation Messages                                      | 7  |
| Java Validation and Access Warning                                             |    |
| Additional Security Warnings                                                   | 8  |
| Installing a Certificate                                                       |    |
| Example 1: Import the Certificate into the Browser                             | 8  |
| Example 2: Add the KX III to Trusted Sites and Import the Certificate          | 10 |
| Converting a Binary Certificate to a Base64-Encoded DER Certificate (Optional) | 12 |
| Logging In to KX III                                                           | 14 |
| Using a Smart Card at the Client Computer                                      | 14 |
| Login with a PKI Certificate in the Browser                                    | 15 |

## Chapter 3 KX III Interface and Navigation

| KX III Remote Console Interface           |    |
|-------------------------------------------|----|
| Port Access Page (Remote Console Display) |    |
| Port Action Menu                          |    |
| DKX3-808 Fast Switching                   |    |
| Left Panel                                |    |
| KX III Local Console Interface            | 24 |

## Chapter 4 Virtual Media

| Overview                                          |  |
|---------------------------------------------------|--|
| Prerequisites for Using Virtual Media             |  |
| KX III Virtual Media Prerequisites                |  |
| Remote PC VM Prerequisites                        |  |
| Target Server VM Prerequisites                    |  |
| CIMs Required for Virtual Media                   |  |
| Mounting Local Drives                             |  |
| Supported Tasks Via Virtual Media                 |  |
| Supported Virtual Media Types                     |  |
| Conditions when Read/Write is Not Available       |  |
| Supported Virtual Media Operating Systems         |  |
| Number of Supported Virtual Media Drives          |  |
| Virtual Media                                     |  |
| Access a Virtual Media Drive on a Client Computer |  |
| •                                                 |  |

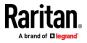

| 29 |
|----|
| 30 |
| 31 |
| 31 |
| 31 |
| 31 |
| 32 |
| 32 |
| 32 |
| 32 |
| 32 |
| 32 |
| 33 |
| 33 |
|    |

## Chapter 5 KVM Clients

34

| KVM Client Launching                                                                |            |
|-------------------------------------------------------------------------------------|------------|
| Virtual KVM Client (VKC and VKCs) Help                                              |            |
| Overview                                                                            |            |
| Recommended Minimum Virtual KVM Client (VKC) Requirements                           |            |
| Virtual KVM Client Java Requirements                                                |            |
| Proxy Server Configuration                                                          |            |
| Connect to a Target from Virtual KVM Client (VKC), Standalone VKC (VKCs), or Active | KVM Client |
| (AKC)                                                                               |            |
| Configuring Connection Properties                                                   |            |
| Connection Information                                                              |            |
| USB Profiles                                                                        |            |
| Keyboard                                                                            |            |
| Video Properties                                                                    |            |
| Mouse Options                                                                       |            |
| Tool Options                                                                        | 55         |
| View Options                                                                        | 64         |
| Connect to Virtual Media                                                            | 65         |
| Smart Cards                                                                         | 65         |
| Digital Audio                                                                       |            |
| Power Control Using VKC, VKCS, and AKC                                              | 74         |
| Version Information - Virtual KVM Client                                            | 75         |
| Active KVM Client (AKC) Help                                                        | 75         |
| Recommended Minimum Active KVM Client (AKC) Requirements                            | 75         |
| AKC Supported Microsoft .NET Framework                                              | 75         |
| AKC Supported Operating Systems                                                     | 75         |
| AKC Supported Browsers                                                              |            |
| Prerequisites for Using AKC                                                         |            |
| Proxy Server Configuration                                                          |            |
| Connect to a Target from Virtual KVM Client (VKC), Standalone VKC (VKCs), or Active | KVM Client |
| (AKC)                                                                               | 77         |

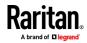

| HTML KVM Client (HKC)          |  |
|--------------------------------|--|
| Connection Properties          |  |
| Connection Info                |  |
| USB Profile                    |  |
| Input Menu                     |  |
| Video Menu                     |  |
| View Menu                      |  |
| Tools Menu                     |  |
| Virtual Media Menu             |  |
| Audio Menu                     |  |
| Power Control Menu             |  |
| Using HKC on Apple iOS Devices |  |

## Chapter 6 Serial Access With Dominion Serial Access Module

118

144

147

| Connect DSAM                                              |  |
|-----------------------------------------------------------|--|
| DSAM LED Operation                                        |  |
| Supported USB Device Combinations                         |  |
| View DSAM Serial Ports                                    |  |
| Configure DSAM Serial Ports                               |  |
| Configure Serial Port Keyword List                        |  |
| Upgrade DSAM Firmware                                     |  |
| Supported CLI Commands                                    |  |
| Command Line Interface Shortcuts                          |  |
| Command Line Interface High-Level Commands                |  |
| Supported Escape Key Characters                           |  |
| Browser Tips for HSC                                      |  |
| Connect to DSAM Serial Targets in Port Access Page        |  |
| Connect to DSAM Serial Target with URL Direct Port Access |  |
| Connect to DSAM Serial Target via SSH                     |  |
| HTML Serial Console (HSC) Help                            |  |
| HSC Functions                                             |  |
|                                                           |  |

## Chapter 7 Dominion User Station

| Overview                        | 144 |
|---------------------------------|-----|
| User Station Photo and Features | 145 |
| Operating the User Station      | 145 |

## Chapter 8 KX III Remote Console

| 147 |
|-----|
| 148 |
| 149 |
|     |
| 151 |
|     |

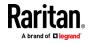

| Changing a Password                      |  |
|------------------------------------------|--|
| Managing Favorites                       |  |
| Enable Favorites                         |  |
| Access and Display Favorites             |  |
| Discovering Devices on the Local Subnet  |  |
| Discovering Devices on the KX III Subnet |  |

## Chapter 9 KX III Local Console

#### 155

| Accessing a Target Server                                          | 155 |
|--------------------------------------------------------------------|-----|
| Local Console Video Resolution Behavior                            | 156 |
| Simultaneous Users                                                 | 156 |
| Local Port Hot Keys and Connect Keys                               | 156 |
| Return to the Local Console from a Target Device - Default Hot Key | 157 |
| Local Port Auto-Sense (Video Refresh) - Default Hot Key            | 157 |
| Connect Key Examples                                               | 157 |
| Special Sun Key Combinations                                       |     |
| Scanning Ports - Local Console                                     | 158 |
| Scanning Port Slide Show - Local Console                           | 159 |
| Target Status Indicators During Port Scanning - Local Console      | 160 |
| Configure Local Console Scan Settings                              | 160 |
| Scan for Targets - Local Console                                   | 161 |
| Local Console Smart Card Access                                    | 161 |
| Using a Smart Card at the Local Port                               | 163 |
| Local Console USB Profile Options                                  | 164 |
| KX III Local Console Factory Reset                                 | 164 |
| Resetting the KX III Using the Reset Button                        | 165 |
|                                                                    |     |

## Appendix A Connecting a KX III and Cat5 Reach DVI - Provide Extended Local Port Functionality

| About the Cat5 Reach DVI                  |     |
|-------------------------------------------|-----|
| Connect Cat5 Reach DVI and Cat5 Reach DVI | 167 |

## Appendix B Accessing a Paragon II from the KX III

#### 170

167

| Overview                                                     |  |
|--------------------------------------------------------------|--|
| Supported Paragon II CIMS and Configurations                 |  |
| KX III-to-KX III Paragon CIM Guidelines                      |  |
| KX III-to-Paragon II Guidelines                              |  |
| Supported Connection Distances Between Paragon II and KX III |  |

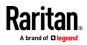

| Contents |  |  |
|----------|--|--|
|          |  |  |
|          |  |  |
|          |  |  |

| Connecting the Paragon II to the KX III |
|-----------------------------------------|
|-----------------------------------------|

## Appendix C Updating the LDAP Schema

| Returning User Group Information                              |  |
|---------------------------------------------------------------|--|
| From LDAP/LDAPS                                               |  |
| From Microsoft Active Directory                               |  |
| Setting the Registry to Permit Write Operations to the Schema |  |
| Creating a New Attribute                                      |  |
| Adding Attributes to the Class                                |  |
| Updating the Schema Cache                                     |  |
| Editing rciusergroup Attributes for User Members              |  |
|                                                               |  |

## Appendix D Specifications

| Hardware                                                                          | 183 |
|-----------------------------------------------------------------------------------|-----|
| Dimensions and Physical Specifications                                            | 183 |
| Supported Target Server Video Resolutions                                         | 186 |
| KX III Supported Local Port DVI Resolutions                                       | 187 |
| Target Server Video Resolution - Supported Connection Distances and Refresh Rates | 188 |
| Supported Computer Interface Module (CIMs) Specifications                         | 188 |
| Supported Digital Video CIMs for Mac                                              | 191 |
| Digital CIM Timing Modes                                                          | 192 |
| Digital CIM Established and Standard Modes                                        | 192 |
| DVI Compatibility Mode                                                            | 193 |
| Supported Remote Connections                                                      | 194 |
| Network Speed Settings                                                            | 194 |
| Dell Chassis Cable Lengths and Video Resolutions                                  | 195 |
| Smart Card Minimum System Requirements                                            | 195 |
| Supported Smart Card Readers                                                      | 197 |
| Unsupported Smart Card Readers                                                    | 198 |
| Audio Playback and Capture Recommendations and Requirements                       | 198 |
| Number of Supported Audio/Virtual Media and Smartcard Connections                 | 200 |
| Certified Modems                                                                  | 200 |
| KX III Supported Keyboard Languages                                               | 200 |
| Mac Mini BIOS Keystroke Commands                                                  | 201 |
| Using a Windows Keyboard to Access Mac Targets                                    | 203 |
| TCP and UDP Ports Used                                                            | 203 |
| Software                                                                          | 204 |
| Supported Operating Systems, Browsers and Java Versions                           | 204 |
| Multi-Language Keyboard JRE Requirement                                           | 205 |
| Events Captured in the Audit Log and Syslog                                       | 206 |

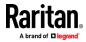

176

183

| VI Certification | 207 |
|------------------|-----|

## Appendix E Informational Notes

| Overview                                                                         |     |
|----------------------------------------------------------------------------------|-----|
| Java Runtime Environment (JRE) Notes                                             |     |
| Disable Java Caching and Clear the Java Cache                                    |     |
| Java Not Loading Properly on Mac                                                 |     |
| AKC Download Server Certification Validation IPv6 Support Notes                  |     |
| Dual Stack Login Performance Issues                                              |     |
| CIM Notes                                                                        |     |
| Windows 3-Button Mouse on Linux Targets                                          |     |
| Target Video Picture Not Centered (Mouse Out of Synch)                           |     |
| Powerstrip is not detected                                                       |     |
| Virtual Media Notes                                                              |     |
| Cannot Connect to Drives from Linux Clients                                      |     |
| Cannot Write To/From a File from a Mac Client                                    |     |
| Virtual Media via VKC and AKC in a Windows Environment                           |     |
| Virtual Media Not Refreshed After Files Added                                    |     |
| Virtual Media Linux Drive Listed Twice                                           |     |
| Disconnecting Mac and Linux Virtual Media USB Drives                             | 212 |
| Target BIOS Boot Time with Virtual Media                                         | 212 |
| Virtual Media Connection Failures Using High Speed for Virtual Media Connections | 212 |
| USB Port and Profile Notes                                                       |     |
| VM-CIMs and DL360 USB Ports                                                      | 212 |
| Help Choosing USB Profiles                                                       | 213 |
| Changing a USB Profile when Using a Smart Card Reader                            | 214 |
| Video Mode and Resolution Notes                                                  | 214 |
| Video Image Appears Dark when Using a Mac                                        | 214 |
| Video Shrinks after Adjusting Target Clock                                       | 214 |
| Black Stripe/Bar(s) Displayed on the Local Port                                  |     |
| Sun Composite Synch Video                                                        | 215 |
| SUSE/VESA Video Modes                                                            |     |
| Keyboard Notes                                                                   |     |
| French Keyboard                                                                  |     |
| Keyboard Language Preference (Fedora Linux Clients)                              | 217 |
| Macros Not Saving on Linux Targets                                               |     |
| Mac Keyboard Keys Not Supported for Remote Access                                | 219 |
| Mouse Notes                                                                      |     |
| Mouse Pointer Synchronization (Fedora)                                           | 219 |
| Single Mouse Mode when Connecting to a Target Under CC-SG Control                | 219 |
| Mouse Sync Issues in Mac OS 10                                                   | 219 |
| Audio                                                                            |     |
| Audio Playback and Capture Issues                                                |     |
| Audio in a Linux Environment                                                     |     |
| Audio in a Windows Environment                                                   |     |

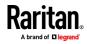

| Smart Card Notes                                                  |  |
|-------------------------------------------------------------------|--|
| Virtual KVM Client (VKC) Smart Card Connections to Fedora Servers |  |
| CC-SG Notes                                                       |  |
| Virtual KVM Client Version Not Known from CC-SG Proxy Mode        |  |
| Moving Between Ports on a Device                                  |  |
| Browser Notes                                                     |  |
| Resolving Issues with Firefox Freezing when Using Fedora          |  |

## Appendix F Frequently Asked Questions

222

| General FAQs                                      |  |
|---------------------------------------------------|--|
| Remote Access                                     |  |
| Universal Virtual Media                           |  |
| Bandwidth and KVM-over-IP Performance             |  |
| IPv6 Networking                                   |  |
| Servers                                           |  |
| Blade Servers                                     |  |
| Installation                                      |  |
| Local Port - KX IIII                              |  |
| Extended Local Port                               |  |
| Dual Power Supplies                               |  |
| Intelligent Power Distribution Unit (PDU) Control |  |
| Ethernet and IP Networking                        |  |
| Local Port Consolidation, Tiering and Cascading   |  |
| Computer Interface Modules (CIMs)                 |  |
| Security                                          |  |
| Smart Cards and CAC Authentication                |  |
| Manageability                                     |  |
| Documentation and Support                         |  |
| Miscellaneous                                     |  |
|                                                   |  |

#### Index

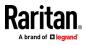

## Chapter 1 Introduction

The Dominion KX III is an enterprise-class, secure, KVM-over-IP switch that provides multiple users with remote BIOS-level control of 8 to 64 servers.

KX III comes with standard features such as DVI/HDMI/DisplayPort digital and analog video, audio, virtual media, smart card/CAC, blade server support, and mobile access.

Deploy KX III individually, or with Raritan's CommandCenter Secure Gateway (CC-SG).

#### **In This Chapter**

| Package Contents                                        | 1 |
|---------------------------------------------------------|---|
| KX III Device Photos and Features                       | 1 |
| KX III Remote/Local Console Interfaces and User Station |   |
| KVM Client Applications                                 | 5 |
| KX III Online Help                                      |   |
|                                                         |   |

#### **Package Contents**

Each KX III ships as a fully-configured stand-alone product in a standard 1U or 2U form with 19" rackmount chassis.

- 1 KX III device
- 1 Quick Setup Guide
- 1 Rackmount kit
- 2 AC power cords
- 1 Set of 4 rubber feet (for desktop use)
- 1 Application note
- 1 Warranty card

#### **KX III Device Photos and Features**

#### Hardware

- Integrated KVM-over-IP remote access
- 1U or 2U rack-mountable (brackets included)
- Dual power supplies with failover; autoswitching power supply with power failure warning
- Support for the following CIMs:
  - For virtual media and Absolute Mouse Synchronization, use one of the following CIMs:

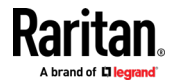

- D2CIM-VUSB
- D2CIM-DVUSB
- D2CIM-DVUSB-DVI
- D2CIM-DVUSB-HDMI
- D2CIM-DVUSB-DP
- Required for PS2 connection:
  - DCIM-PS2
- DVI monitor support from the DVI local port
  - VGA support via a DVI to VGA converter
  - DVI support via a standard DVI cable
- Remote access and power management from an iPhone<sup>®</sup> or iPad<sup>®</sup>
- Support for tiering in which a base KX III device is used to access multiple other tiered devices
- Multiple user capacity (1/2/4/8 remote users; 1 local user)
- UTP (Cat5/5e/6) server cabling
- Dual Ethernet ports (10/100/1000 LAN) with failover or isolation mode support
- Field upgradeable
- Local USB User port for in-rack access
  - USB Keyboard/mouse ports, or connect to a cellular modem
  - One front and three back panel USB ports for supported USB devices
  - Fully concurrent local and remote user access
  - Local graphical user interface (GUI) for administration
- Serial port to connect to an external telephone modem
- Centralized access security
- Integrated power control
- LED indicators for dual power status, network activity, and remote user status
- Hardware Reset button

#### Software

- Virtual media support in Windows<sup>\*</sup>, Mac<sup>\*</sup> and Linux<sup>\*</sup> environments<sup>\*</sup>
- Absolute Mouse Synchronization\*

\*Note: Virtual media and Absolute Mouse Synchronization require use of a D2CIM-VUSB, D2CIM-DVUSB, D2CIM-DVUSB-DVI, D2CIM-DVUSB-HDMI or D2CIM-DVUSB-DP CIM.

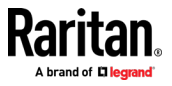

- Support for digital audio over USB
- Port scanning and thumbnail view of up to 32 targets within a configurable scan set
- Web-based access and management
- Intuitive graphical user interface (GUI)
- Support for dual port video output
- 256-bit encryption of complete KVM signal, including video and virtual media
- LDAP, Active Directory<sup>\*</sup>, RADIUS, or internal authentication and authorization
- DHCP or fixed IP addressing
- Smart card/CAC authentication
- SNMP, SNMPv3, SMTP, and Syslog management
- IPv4 and IPv6 support
- Power control associated directly with servers to prevent mistakes
- Integration with Raritan's CommandCenter Secure Gateway (CC-SG) management unit
- CC Unmanage feature to remove device from CC-SG control
- Support of Raritan PDUs
- Support for remote IP access from the new Dominion KX III User Station
- Support for access to serial targets using the Dominion Serial Access Module (DSAM)

#### Photos

#### **Front View**

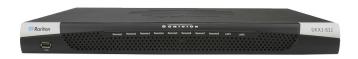

#### **Rear View - Features**

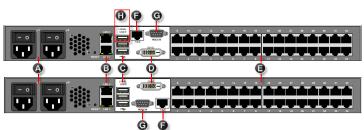

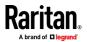

Hardware models vary. Newer 2020 models have moved the DVI port to the bottom position.

| Diagram k | key .                                                |
|-----------|------------------------------------------------------|
| A         | Dual Power AC 100V/240V                              |
| B         | Dual 10/100/1000 Ethernet access                     |
| C         | Local USB ports                                      |
| D         | DVI-D port                                           |
| Θ         | KVM ports for UTP Cabling (Cat5/5e/6)                |
| F         | Tier port for tiering devices                        |
| G         | Modem port for external modems                       |
| 0         | Dominion Serial Access Module USB port<br>(optional) |

## Supported Number of Ports and Remote Users per Model

| Model   | Ports | Remote users |
|---------|-------|--------------|
| KX3-864 | 64    | 8            |
| KX3-832 | 32    | 8            |
| KX3-808 | 8     | 8            |
| KX3-464 | 64    | 4            |
| KX3-432 | 32    | 4            |
| KX3-416 | 16    | 4            |
| KX3-232 | 32    | 2            |
| KX3-216 | 16    | 2            |
| KX3-132 | 32    | 1            |
| KX3-116 | 16    | 1            |
| KX3-108 | 8     | 1            |

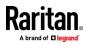

#### KX III Remote/Local Console Interfaces and User Station

Use the Remote Console interface to configure and manage the KX III over a network connection.

Use the Local Console interface to access the KX III while at the rack.

See *KX III Remote Console Interface* (on page 16), KX III Local Console - KX III Administration Functions and *KX III Local Console Interface* (on page 24), respectively.

The Dominion User Station provides an alternative interface for IP access to the KX III's target servers. See *Dominion User Station* (on page 144).

#### **KVM Client Applications**

KX III works with -

- Active KVM Client (AKC) Default client, Windows only. Microsoft .NET<sup>®</sup> 4.5 or above required to use KX III with the Microsoft Windows<sup>®</sup>-based Active KVM Client (AKC). See Active KVM Client (AKC) Help (on page 75)
- Virtual KVM Client (VKC) -Java<sup>™</sup> 1.8 is required to use the Java-based Virtual KVM Client (VKC). Java 1.8.0\_40 or higher is required to use the VKCS. Also available in a Standalone version for the Chrome browser. Java is required. See Virtual KVM Client (VKC and VKCs) Help (on page 35)
- HTML KVM Client (HKC) Runs on Linux, Mac, and Windows without .NET, in IE, Edge, Firefox, Chrome and Safari. No Java. Basic KVM features are supported. See HTML KVM Client (HKC) (on page 78).

#### **KX III Online Help**

KX III online help is considered your primary help resource.

KVM Client help is provided as part of KX III online help.

Online help is accompanied by the KX III Quick Setup Guide, which is included with your KX III and can be found on the Support page of **Raritan's website** (*http://www.raritan.com/support/firmware-and-documentation*).

The Support page also contains a PDF version of the end user help sections of online help, and a PDF containing the KX III administrator help sections.

See the KX III Release Notes for important information on the current release before you begin using the KX III.

To use online help, Active Content must be enabled in your browser.

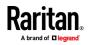

## Chapter 2 Get Started Using KX III

This section walks you through high-level tasks to start using KX III.

#### In This Chapter

| Install and Configure KX III                                           | 6          |
|------------------------------------------------------------------------|------------|
| Default Login - Change the Password                                    | 6          |
| Allow Pop-Ups                                                          | 6          |
| Security Warnings and Validation Messages                              | 7          |
| Installing a Certificate                                               | 8          |
| Converting a Binary Certificate to a Base64-Encoded DER Certificate (C | ptional)12 |
| Logging In to KX III                                                   | 14         |
| Using a Smart Card at the Client Computer                              | 14         |
| Login with a PKI Certificate in the Browser                            | 15         |
|                                                                        |            |

### Install and Configure KX III

If you have not already done so, install and configure KX III.

See the KX III Quick Setup Guide that came with the KX III device or download it from the **Raritan Support website http://www.raritan.com/support**.

#### **Default Login - Change the Password**

The KX III device is shipped with the following default settings. You are forced to change the password at first login. Up to 64 English alphanumeric and special characters allowed.

- Username = admin
- Password = raritan
- **IP address =** 192.168.0.192

Important: For backup and business continuity purposes, it is strongly recommended you create a backup administrator username and password, and keep that information in a secure location.

#### **Allow Pop-Ups**

Regardless of the browser you are using, you must allow pop-ups in order to launch the KX III Remote Console.

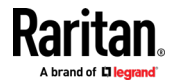

#### **Security Warnings and Validation Messages**

When logging in to KX III, security warnings and application validation messages may appear.

These include -

- Additional security warnings based on your browser and security settings See Additional Security Warnings (on page 8)
- If you choose to use the Virtual KVM Client (VKC/VKCS), you may see Java<sup>™</sup> security warnings and requests to validate KX III.

See Java Validation and Access Warning (on page 7) and Installing a Certificate (on page 8).

Note! Use the HTML KVM Client (HKC) instead to avoid Java. The HKC is Java-Free. See **KVM Client Launching** (on page 34).

#### Java Validation and Access Warning

When logging in to KX III using the Java-based client, Java prompts you to validate KX III, and to allow access to the application.

Installing an SSL certificate in each KX III device is recommended to reduce Java warnings, and enhance security.

See SSL Certificates

| Do you want                   | to run this                                            | application?                                                                                                    |    |
|-------------------------------|--------------------------------------------------------|----------------------------------------------------------------------------------------------------|----|
|                               | Name:                                                  | Raritan Favorite Devices Applet                                                                                                    |    |
| 2                             | Publisher:                                             | Raritan Americas, Inc.                                                                                                    |    |
|                               | Location:                                              | https://192.168.60.137                                                                                                    |    |
| information at risk.          | Run this applicat                                      | icted access which may put your computer and personal<br>ion only if you trust the location and publisher above.<br>from the publisher and location above |    |
| C Do not show this            | s again for apps                                       | from the publisher and location above                                                                                                    |    |
| More Infor                    | mation                                                 | Run Cancel                                                                                                    |    |
| Security Warning              |                                                        |                                                                                                    | 23 |
|                               |                                                        |                                                                                                    |    |
| Do you want<br>The connection | to this websit                                         |                                                                                                    |    |
| Do you want<br>The connection | to this websit<br><b>Website:</b><br>cate is not valid | e is untrusted.                                                                                                    |    |

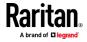

#### **Additional Security Warnings**

Even after an SSL certificate is installed in the KX III, depending on your browser and security settings, additional security warnings may be displayed when you log in to KX III.

It is necessary to accept these warnings to launch the KX III Remote Console.

Reduce the number of warning messages during subsequent log ins by checking the following options on the security and certificate warning messages:

- In the future, do not show this warning
- Always trust content from this publisher

#### Installing a Certificate

You may be prompted by the browser to accept and validate the KX III's SSL certificate.

Depending on your browser and security settings, additional security warnings may be displayed when you log in to KX III.

It is necessary to accept these warnings to launch the KX III Remote Console. For more information, see *Security Warnings and Validation Messages* (on page 7).

Two sample methods on how to install an SSL Certificate in the browser are provided here. Specific methods and steps depend on your browser and operating system. See your browser and operating system help for details.

#### Example 1: Import the Certificate into the Browser

In this example, you import the Certificate into the browser.

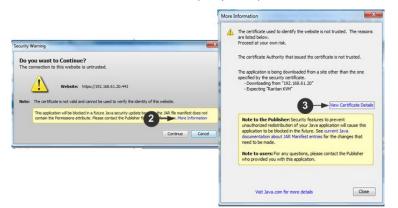

- 1. Open a browser, then log in to KX III.
- 2. Click More Information on the first warning.
- 3. Click View Certificate Details on the More Information dialog. You are prompted to install the certificate. Follow the wizard steps.

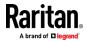

Note: If you are not prompted by the browser, manually select the Settings or Options for your browser, and import the certificate. The following example shows the IE > Tools > Internet Options method.

|                                                                                                    | Certificate Import Wizard             | -                                                                                                    |
|----------------------------------------------------------------------------------------------------|---------------------------------------|----------------------------------------------------------------------------------------------------|
| ernet Options<br>enneral 4 Primer Content Connection<br>Content Advisor<br>Ratings help you control the Internet co<br>viewed on this computer.                                                     |                                       | Welcome to the Certificate Import<br>Wind<br>The sure helps you copy certificates, certificate inst<br>and certificate revealed in last from your disk as<br>certificate size.<br>A certificate with its meet by a certification authority, it<br>used to protect date or to estable near eventue,<br>concentors, A certification in the system area where<br>concentre, dick Next. |
| Certificates<br>Use certificates for encrypted connecto<br>Content of the certificates<br>AutoComplete<br>AutoComplete<br>AutoComplete stores previous entries<br>and usebages and supposts matches | Settions<br>Certificate Import Wizard | 6 hext> Cancel                                                                                                    |
| For you.<br>Freds and Web Store provide updated<br>Freds and Web Store provide updated<br>and in Internet Explorer and other<br>programs.                                                           | <u>_</u>                              | Completing the Certificate Import<br>Wizard<br>The ortificate will be reported after you did. Finish.<br>You have specified the following settings:<br>Certificate States Section 4. Automatically determined by 1<br>Content Certificate<br>File Name C: Users Upervifer/Desktop for                                                                                               |
| 9 Dec Certificate Impo                                                                                                    | rt Wizard                             | · • •                                                                                                    |
|                                                                                                    |                                       | Trinsh Cancel                                                                                                    |

- 1. Click the Content tab.
- 2. Click Certificates.

The Certificate Import Wizard opens and walks you through each step.

- File to Import Browse to locate the Certificate
- Certificate Store Select the location to store the Certificate
- 3. Click Finish on the last step of the Wizard.
  - The Certificate is imported. Close the success message.
- 4. Click OK on the Internet Options dialog to apply the changes, then close and reopen the browser.

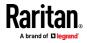

#### Example 2: Add the KX III to Trusted Sites and Import the Certificate

In this example, the KX III's URL is added as a Trusted Site, and the Self Signed Certificate is added as part of the process.

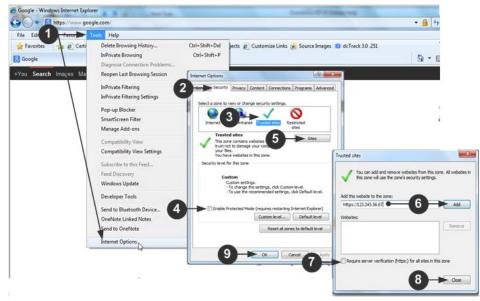

- 1. Open an IE browser, then select Tools > Internet Options to open the Internet Options dialog
- 2. Click the Security tab.
- 3. Click on Trusted Sites.
- 4. Disable Protected Mode, and accept any warnings.
- 5. Click Sites to open the Trusted Sites dialog.
- 6. Enter the KX III URL, then click Add.
- 7. Deselect server verification for the zone (if applicable).
- 8. Click Close.
- 9. Click OK on the Internet Options dialog to apply the changes, then close and reopen the browser.

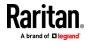

Next, import the Certificate.

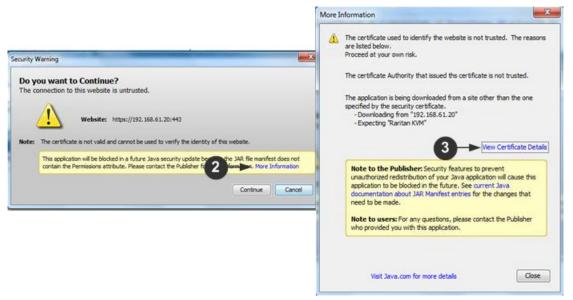

- 1. Open an IE browser, then log in to KX III.
- 2. Click More Information on the first Java<sup>™</sup> security warning.
- 3. Click View Certificate Details on the More Information dialog. You are prompted to install the certificate. Follow the wizard steps.

For details see, *Example 1: Import the Certificate into the Browser* (on page 8).

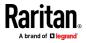

#### Converting a Binary Certificate to a Base64-Encoded DER Certificate (Optional)

KX III requires an SSL certificate in either Base64-Encoded DER format or PEM format.

If you are using an SSL certificate in binary format, you cannot install it.

However, you can convert your binary SSL certificate.

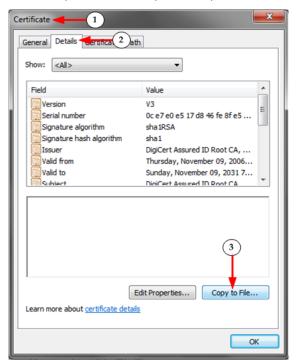

- Locate the DEGHKVM0001.cer binary file on your Windows machine. Double-click on the DEGHKVM0001.cer file to open its Certificate dialog.
- 2. Click the Detail tab.

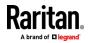

3. Click "Copy to File...".

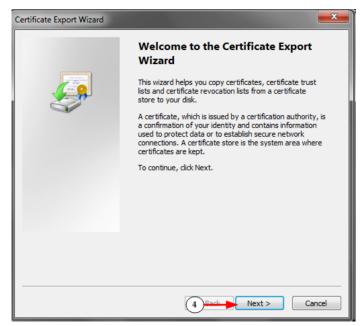

4. The Certificate Export Wizard opens. Click Next to start the Wizard.

|       | t File Format<br>ertificates can be exported in a variety of file formats. |
|-------|----------------------------------------------------------------------------|
| s     | elect the format you want to use:                                          |
|       | © <u>D</u> ER encoded binary X.509 (.CER)                                  |
| -     | Base-64 encoded X.509 (.CER)                                               |
|       | Cryptographic Message Syntax Standard - PKCS #7 Certificates (.P7B)        |
|       | Include all certificates in the certification path if possible             |
|       | Personal Information Exchange - PKCS #12 (.PFX)                            |
|       | Indude all certificates in the certification path if possible              |
|       | Delete the private key if the export is successful                         |
|       | Export all extended properties                                             |
|       | Microsoft Serialized Certificate Store (.SST)                              |
| Learn | more about <u>certificate file formats</u>                                 |

- 5. Select "Base-64 encoded X.509" in the second Wizard dialog.
- 6. Click Next to save the file as a Base-64 encoded X.509.

You can now install the certificate on your KX III.

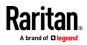

#### Logging In to KX III

Log in to your KX III Remote Console from any workstation with network connectivity. See the Release Notes for supported browser versions.

Logging in and using KX III requires you to allow pop-ups.

For information on security warnings and validation messages, and steps to reduce or eliminate them, see *Security Warnings and Validation Messages* (on page 7).

- To log in via Remote Console:
- 1. Launch a supported web browser, and enter the IP address assigned to the KX III.
- A default client is launched based on your PC and browser settings. See *KVM Clients* (on page 34). You can also choose a client by entering the URL directly. See *KVM Client Launching* (on page 34).
- 3. Enter your username and password, then click Login.
- 4. Accept the user agreement (if applicable). If security warnings appear, click to accept.

#### Using a Smart Card at the Client Computer

When Client Certificate Authentication is enabled and configured, you can access KX III with a smart card at the card reader connected to your client computer.

- To use a smart card at the at the client computer:
- 1. Insert the smart card into the reader.
- 2. Launch a browser and go to the KX III URL.
- 3. When prompted by the browser, enter the smart card PIN. If approved, you will be logged in.

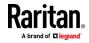

If login fails, check the Audit log for failure information.

| Windows Security                 |        | × |
|----------------------------------|--------|---|
| Smart Card                       |        |   |
| Please enter your authentication | PIN.   |   |
|                                  |        |   |
|                                  |        |   |
| ОК                               | Cancel |   |
|                                  | cunce  |   |
|                                  |        |   |

## Login with a PKI Certificate in the Browser

When Client Certificate Authentication is enabled and configured, you can access KX III with a client certificate installed in your browser.

#### **To login with a PKI certificate in the browser:**

- 1. Launch a browser and go to the KX III.
- 2. The browser presents a dialog to select the certificate for authentication. Select the correct certificate, then click OK. If approved, you will be logged in.

| 8b MS-Organiza | tion-Acc D57AA92 | 23B45ABB24 |
|----------------|------------------|------------|
|                |                  |            |
|                |                  |            |
|                |                  |            |

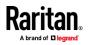

## Chapter 3 KX III Interface and Navigation

The KX III Remote Console and the KX III Local Console are web-based graphical user interfaces.

Use the Remote Console interface to configure and manage the KX III over a network connection.

Use the Local Console interface to access the KX III while at the rack.

Access targets from either the Remote or Local console from one of the supported KVM clients.

If you have the Dominion User Station, you can also use it to access targets. See *Dominion User Station* (on page 144).

#### **In This Chapter**

| KX III Remote Console Interface | 16 |
|---------------------------------|----|
| KX III Local Console Interface  | 24 |

#### **KX III Remote Console Interface**

The KX III Remote Console is a browser-based graphical user interface that allows you to log in to KVM target servers and serial targets connected to the KX III and to remotely administer the KX III.

The KX III Remote Console provides a network connection to your connected KVM target servers. When you log into a KVM target server using the KX III Remote Console, a KVM Client window opens.

There are many similarities among the KX III Local Console and the KX III Remote Console graphical user interfaces, and where there are differences, they are noted in the user manual. The following options are available in the KX III Remote Console but not the KX III Local Console:

- Virtual Media
- Favorites
- Backup/Restore
- Firmware Upgrade
- SSL Certificates
- Audio

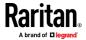

#### Port Access Page (Remote Console Display)

After a successful login, the Port Access page opens listing all ports along with their status and availability.

Ports connected to KVM target servers (blades and standard servers) are displayed in blue. Right-click on any of these ports to open the Port Action menu. For more information, see *Port Action Menu* (on page 20).

If a KX III port has no CIM connected or is connected to a CIM with no name, a default port name of **Dominion\_Model Name\_PortNumber** is assigned to the port. PortNumber is the number of the KX III physical port.

| Raritan.                                                                                                    | Port Access Pow<br>Home > Ports | er Virtual Media User Management De                                  | vice Settings Sec | urity Mainter | nance Diagnostic |
|----------------------------------------------------------------------------------------------------|---------------------------------|----------------------------------------------------------------------|-------------------|---------------|------------------|
|                                                                                                    |                                 |                                                                      |                   |               |                  |
| Dominion <sup>®</sup> KX III                                                                                                    | Port Access                     |                                                                      |                   |               |                  |
| Time & Session:<br>May 12, 2020 18:01:43                                                                                                    |                                 | individual port name to see allowa<br>KVM channels currently in use. | able operations   |               |                  |
| User: admin                                                                                                    |                                 | ,                                                                    |                   |               |                  |
| State: 56 sec idle<br>Your IP: 192.168.32.183                                                                                                    | View By Port                    | View By Group View By Search Set Sca                                 | in                |               |                  |
| Last Login: May 11, 2020 17:18:16                                                                                                    | ▲ No.                           | Name                                                                 | Туре              | Status        | Availability     |
|                                                                                                    | 1                               | Dominion_KX3_Port1                                                   | Not Available     | down          | idle             |
| levice Information:<br>Device Name: DominionKX3-232(G3)Pilot<br>P Address:<br>192.168.59.144<br>192.168.60.219<br>Firmware: 3.6.9.5.3239<br>Device Model: DKX3-232 | 2                               | DominionKX-832(G3)Pilot59-145                                        | TierDevice        | up            | idle             |
|                                                                                                    | 3                               | Vista Target.                                                        | Not Available     | down          | idle             |
|                                                                                                    | 4                               | DVM-DP                                                               | Not Available     | down          | idle             |
|                                                                                                    | 5                               | Dominion_KX3_Port5                                                   | Not Available     | down          | idle             |
| Network: LAN1 LAN2                                                                                                    | 6                               | Dominion_KX3_Port6                                                   | Not Available     | down          | idle             |
| PowerIn1: on<br>PowerIn2: on<br>Configured As Base                                                                                                    | 7                               | Dominion_KX3_Port7                                                   | Not Available     | down          | idle             |
|                                                                                                    | 8                               | Dominion_KX3_Port8                                                   | Not Available     | down          | idle             |
|                                                                                                    | 9                               | Dominion_KX3_Port9                                                   | Not Available     | down          | idle             |
| Port States:<br>6 Ports: up                                                                                                    | 10                              | Dominion_KX3_Port10                                                  | Not Available     | down          | idle             |
| 57 Ports: down<br>53 Ports: idle                                                                                                    | 11                              | Dominion_KX3_Port11                                                  | Not Available     | down          | idle             |
|                                                                                                    | 12                              | Dominion_KX3_Port12                                                  | Not Available     | down          | idle             |
| connected Users:                                                                                                    | 13                              | Dominion_KX3_Port13                                                  | Not Available     | down          | idle             |
| admin (192.168.32.183)                                                                                                    | 14                              | Dominion_KX3_Port14                                                  | Not Available     | down          | idle             |
| 56 sec idle                                                                                                    | 15                              | Windows7Client                                                       | Not Available     | down          | idle             |
| antine Hele                                                                                                    | 16                              | KVMTarget-USBC                                                       | Not Available     | down          | idle             |
| Online Help                                                                                                    | 17                              | KVM_Switch_Port7                                                     | Dual-VM           | up            | idle             |

Four tabs are provided on the page allowing you to view by port, view by group, view by search and scan ports. A fifth tab, View by Serial, is available when an optional DSAM is connected.

You can sort by Port Number, Port Name, Status (Up and Down), and Availability (Idle, Connected, Busy, Unavailable, and Connecting) by clicking on the column heading.

Use the Set Scan tab to scan for up to 32 targets that are connected to the KX III. See *Scanning Ports - Remote Console* (on page 147)

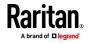

17

#### **Tiered Devices - Port Access Page**

If you are using a tiered configuration in which a base KX III device is used to access multiple other tiered devices, the tiered devices are viewed on the Port Access page by clicking on the Expand Arrow icon ► to the left of the tier device name.

#### Blade Chassis - Port Access Page

The blade chassis is displayed in an expandable, hierarchical list on the Port Access page, with the blade chassis at the root of the hierarchy and the individual blades labeled and displayed below the root. Use the Expand Arrow icon rext to the root chassis to display the individual blades.

*Note: To view the blade chassis in a hierarchal order, blade-chassis subtypes must be configured for the blade server chassis.* 

#### **Dual Port Video Groups - Port Access Page**

Dual video port groups appear on the Port Access page as Dual Port types.

The primary and secondary ports that are a part of the port group appear on the Port Access page as Dual Port(P) and Dual Port(S), respectively.

When you access a dual port video group from the remote client, you connect to the primary port, which opens a KVM connection window to both the primary and secondary ports of the dual port group.

Note: The dual video primary port is defined when the port group is created.

Note: You cannot remotely connect to the dual video port group by clicking on a primary port unless two KVM channels are available. If two channels are not available, the Connect link is not displayed.

*Note: The Action menu is not displayed when you click on a secondary port in a dual video port group.* 

*Note: You cannot connect to the primary port and secondary port at the same time from the Local Port.* 

#### View by Group Tab

The View by Group tab displays blade chassis, 'standard' port groups, and dual video port groups. Click the Expand Arrow icon next to a group to view the ports assigned to the port group.

| A No. | Name            | Туре                  |  |
|-------|-----------------|-----------------------|--|
| 1     | ▼ WinXPGroup    | Dual Video Port Group |  |
| 2     | wintP-primary   | Dual-VM Dual Port (P) |  |
| 8     | winXP-secondary | DVM-DVI Dual Port (S) |  |
| 2     | win7-dual-video | Dual Video Port Group |  |

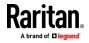

#### View by Search Tab

The View by Search tab allows you to search by port name. The search feature supports the use of an asterisk (\*) as a wildcard, and full and partial names.

#### View by Serial Tab

The View By Serial tab is visible when a Dominion Serial Access Module (DSAM) is connected by USB. Up to 4 serial targets can be connected to the DSAM by USB.

| Home > Ports | ince D | Maintenance | Security | Device Settings | User Management | Virtual Media | Power | Port Access  |
|--------------|--------|-------------|----------|-----------------|-----------------|---------------|-------|--------------|
|              |        |             |          |                 |                 |               |       | Home > Ports |

#### Port Access

Click on the individual port name to see allowable operations. 0 / 1 Remote KVM channels currently in use.

|              | scan   | earch Set | roup view By S | View By Serial View By G | /iew By Port |
|--------------|--------|-----------|----------------|--------------------------|--------------|
| Availability | Status | Туре      | USB Port       | Name                     | 🛦 No.        |
|              | up     | DSAM      | Front          | ▼ DSAM4                  | 4            |
| idle         | up     | DCE       |                | DSAM4 Port 1             | 4.1          |
| idle         | down   | AUTO      |                | DSAM4 Port 2             | 4.2          |
| idle         | down   | AUTO      |                | DSAM4 Port 3             | 4.3          |
| idle         | down   | AUTO      |                | DSAM4 Port 4             | 4.4          |

#### Set Scan Tab

The port scanning feature is accessed from the Set Scan tab on the Port Access page. The feature allows you to define a set of KVM targets to be scanned. Thumbnail views of the scanned targets are also available. Select a thumbnail to open that target in its Virtual KVM Client window.

See *Scanning Ports - Remote Console* (on page 147) for more information.

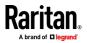

#### **Port Action Menu**

When you click a Port Name in the Port Access list, the Port Action menu appears.

Choose the desired menu option for that port to execute it. Note that only currently available options, depending on the port's status and availability, are listed in the Port Action menu.

Home > Ports

#### Port Access

#### Click on the individual port name to see allowable operations. 0 / 4 Remote KVM channels currently in use.

| View By Po | ort View By Group View By Search Set Scan | 1 |
|------------|-------------------------------------------|---|
| 🔺 No.      | Name                                      | 1 |
| 1          | HDMI Target                               |   |
| 2          | Connect Port2                             |   |
| 3          |                                           |   |
| 4          | Windows XP SP3                            | 1 |
| 1. A.S.    | DD min Present                            |   |

#### Connect

Connect - Creates a new connection to the target server

For the KX III Remote Console, a new KVM Client page appears.

For the KX III Local Console, the display switches to the target server, and switches away from the local user interface.

On the local port, the KX III Local Console interface must be visible in order to perform the switch.

Hot key switching is also available from the local port.

Note: This option is not available from the KX III Remote Console for an available port if all connections are busy.

#### Switch From

• Switch From - Switches from an existing connection to the selected port (KVM target server)

This menu item is available only for KVM targets, and only when a KVM Client is opened.

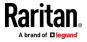

Note: This menu item is not available on the KX III Local Console.

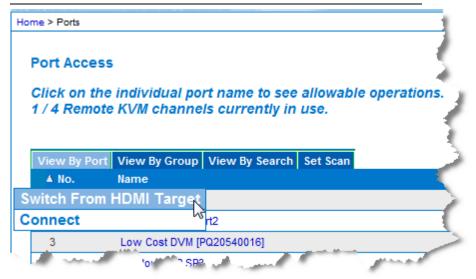

#### Disconnect

• Disconnect - Disconnects this port and closes the KVM Client page for this target server

This menu item is available only when the port status is up and connected, or up and busy.

Note: This menu item is not available on the KX III Local Console. The only way to disconnect from the switched target in the Local Console is to use the hot key.

Home > Ports

#### Port Access

Click on the individual port name to see allowable operations. 1 / 4 Remote KVM channels currently in use.

| View B | y Port View By G | roup View By Sea | rch Set Scan |              |
|--------|------------------|------------------|--------------|--------------|
| 🔺 No.  | Name             |                  |              |              |
| 1      | Disconnect ge    | t                |              |              |
| 2      | Dominion-K       | X2_Port2         |              |              |
| .2.    |                  | W/M [PO20540016] | and market   | and a second |

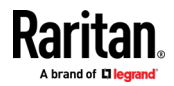

#### Power On

 Power On - Powers on the target server through the associated outlet This option is visible only when there are one or more power associations to the target, and when the user has permission to operate this service.
 Provided you have privileges to do so, you can manage power from the Virtual KVM Client (VKC) and Active KVM Client (AKC) as well. See *Power Control Using VKC, VKCS, and AKC* (on page 74)

#### Power Off

 Power Off - Powers off the target server through the associated outlets This option is visible only when there are one or more power associations to the target, when the target power is on (port status is up), and when user has permission to operate this service.

Provided you have privileges to do so, you can manage power from the Virtual KVM Client (VKC) and Active KVM Client (AKC) as well. See **Power Control Using VKC, VKCS, and AKC** (on page 74)

#### **Power Cycle**

• Power Cycle - Power cycles the target server through the associated outlets

This option is visible only when there are one or more power associations to the target, and when the user has permission to operate this service.

Provided you have privileges to do so, you can manage power from the Virtual KVM Client (VKC) and Active KVM Client (AKC) as well. See **Power Control Using VKC, VKCS, and AKC** (on page 74)

#### DKX3-808 Fast Switching

DKX3-808 maintains the video connections to the servers, enabling faster connections to servers and faster switching between channels.

Some Video Settings do not apply to DKX3-808 targets:

- Automatic Color Calibration
- Video Sensing: Best possible video mode/Quick sense video mode

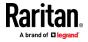

#### Left Panel

The left panel of the KX III interface contains the following information.

Note that some information is conditional - meaning it is displayed based on your role, features being used and so on. Conditional information is noted here.

| Information               | Description                                                                                                    | When displayed?                                 |
|---------------------------|----------------------------------------------------------------------------------------------------|-------------------------------------------------|
| Time & Session            | The date and time the current session started                                                                                                    | Always                                          |
| User                      | Username                                                                                                    | Always                                          |
| State                     | The current state of the<br>application, either idle or<br>active. If idle, the<br>application tracks and<br>displays the time the<br>session has been idle. | Always                                          |
| Your IP                   | The IP address used to access the KX III                                                                                                    | Always                                          |
| Last Login                | The last login date and time                                                                                                    | Always                                          |
| Under CC-SG<br>Management | The IP address of the CC-SG device managing the KX III                                                                                                    | When the KX III is<br>being managed by<br>CC-SG |
| Device Information        | Information specific to the KX III you are using                                                                                                    | Always                                          |
| Device Name               | Name assigned to the device                                                                                                    | Always                                          |
| IP Address                | The IP address of the KX III                                                                                                    | Always                                          |
| Firmware                  | Current version of firmware                                                                                                    | Always                                          |
| Device Model              | Model of the KX III                                                                                                    | Always                                          |
| Serial number             | Serial number of the KX III                                                                                                    | Always                                          |
| Network                   | The name assigned to the current network                                                                                                    | Always                                          |
| PowerIn1                  | Status of the power 1 outlet<br>connection. Either on or off,<br>or Auto-detect off                                                                          | Always                                          |

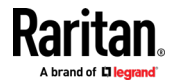

#### Chapter 3: KX III Interface and Navigation

| Information                                      | Description                                                                                                    | When displayed?                                         |
|--------------------------------------------------|----------------------------------------------------------------------------------------------------|---------------------------------------------------------|
| PowerIn2                                         | Status of the power 2 outlet<br>connection. Either on or off,<br>or Auto-detect off                                                         | Always                                                  |
| Configured As Base<br>or Configured As<br>Tiered | If you are using a tiering<br>configuration, this indicates<br>if the KX III you are<br>accessing is the base device<br>or a tiered device. | When the KX III is part<br>of a tiered<br>configuration |
| Port States                                      | The statuses of the ports being used by the KX III                                                                                          | Always                                                  |
| Connected Users                                  | The users, identified by<br>their username and IP<br>address, who are currently<br>connected to the KX III                                  | Always                                                  |
| Online Help                                      | Links to online help                                                                                                    | Always                                                  |
| Favorite Devices                                 | See <i>Managing Favorites</i> (on page 152)                                                                                                 | When enabled                                            |
| FIPS Mode                                        | FIPS Mode: EnabledSSL<br>Certificate: FIPS Mode<br>Compliant                                                                                | When FIPS is enabled                                    |

## **KX** III Local Console Interface

There are many similarities among the KX III Local Console and the KX III Remote Console graphical user interfaces. Where there are differences, they are noted in the help.

For details on using the Local Console see KX III Local Console (on page 155).

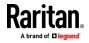

# Chapter 4 Virtual Media

#### In This Chapter

| Overview                                                      | 25 |
|---------------------------------------------------------------|----|
| Prerequisites for Using Virtual Media                         | 26 |
| Mounting Local Drives                                         | 27 |
| Supported Tasks Via Virtual Media                             | 27 |
| Supported Virtual Media Types                                 | 27 |
| Supported Virtual Media Operating Systems                     | 28 |
| Number of Supported Virtual Media Drives                      | 28 |
| Virtual Media                                                 | 28 |
| Virtual Media in a Linux Environment                          | 31 |
| Virtual Media in a Mac Environment                            | 32 |
| Virtual Media File Server Setup (File Server ISO Images Only) | 33 |
|                                                               |    |

### Overview

All KX III models support virtual media. Virtual media extends KVM capabilities by enabling target servers to remotely access media from a client PC and network file servers.

With this feature, media mounted on client PCs and network file servers are essentially "mounted virtually" by the target server. The target server can then read from and write to that media as if it were physically connected to the target server itself.

Each KX III comes equipped with virtual media to enable remote management tasks using the widest variety of CD, DVD, USB, audio devices, internal and remote drives, and images.

Virtual media sessions are secured using the strongest encryption offered by the browser, typically 256 bit AES. Older browsers may only support 128 bit AES.

HKC does not support all virtual media features. See HTML KVM Client (HKC) for details

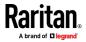

#### **Prerequisites for Using Virtual Media**

#### **KX III Virtual Media Prerequisites**

- For users requiring access to virtual media, the KX III permissions must be set to allow access to the relevant port, as well as virtual media access (VM Access port permission) for the port. Port permissions are set at the group-level.
- If you want to use PC-Share, Security Settings must also be enabled in the Security Settings page. **Optional**
- A USB connection must exist between the device and the target server.
- You must choose the correct USB connection settings for the KVM target server you are connecting to.

#### **Remote PC VM Prerequisites**

• Certain virtual media options require administrative privileges on the PC (for example, drive redirection of complete drives).

Note: If you are using Windows, disable User Account Control or select Run as Administrator when starting Internet Explorer. To do this, click the Start Menu, locate IE, right-click and select Run as Administrator.

#### **Target Server VM Prerequisites**

• KVM target servers must support USB connected drives.

#### **CIMs Required for Virtual Media**

You must use one of the following CIMs is to use virtual media:

- D2CIM-VUSB
- D2CIM-DVUSB
- D2CIM-DVUSB-DVI
- D2CIM-DVUSB-HDMI
- D2CIM-DVUSB-DP
- D2CIM-VUSB-USBC

The black USB connector on the DVUSB CIMs are used for the keyboard and mouse. The gray connector is used for virtual media.

#### For CIMs with two USB plugs, keep both connected to the device.

The device may not operate properly if both plugs are not connected to the target server.

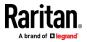

# **Mounting Local Drives**

This option mounts an entire drive, which means the entire disk drive is mounted virtually onto the target server.

Use this option for hard drives and external drives only. It does not include network drives, CD-ROM, or DVD-ROM drives.

# Supported Tasks Via Virtual Media

Virtual media provides the ability to perform tasks remotely, such as:

- Transferring files
- Running diagnostics
- Installing or patching applications
- Complete installation of the operating system

Important: Once you are connected to a virtual media drive, do not change mouse modes in the KVM client if you are performing file transfers, upgrades, installations or other similar actions. Doing so may cause errors on the virtual media drive or cause the virtual media drive to fail.

# Supported Virtual Media Types

The following virtual media types are supported for Windows<sup>®</sup>, Mac<sup>®</sup> and Linux<sup>™</sup> clients when using AKC and VKC/VKCS.

- Internal and external hard drives
- Internal and USB-mounted CD and DVD drives
- USB mass storage devices
- PC hard drives
- ISO images (disk images)
- IMG files
- DMG files
- ISO9660 is the standard supported. However, other ISO standards can be used.

*Note: Due to browser limitations, HKC supports a different set of virtual media types.* 

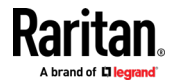

#### Conditions when Read/Write is Not Available

Virtual media Read/Write is not available in the following situations:

- For Linux<sup>®</sup> and Mac<sup>®</sup> clients
- When the drive is write-protected
- When the user does not have Read/Write permission:
  - Port Permission Access is set to None or View
  - Port Permission VM Access is set to Read-Only or Deny

# Supported Virtual Media Operating Systems

The following client operating systems are supported:

- Windows ° 10
- Windows° 7
- openSUSE 15
- Fedora<sup>®</sup> 28
- RHEL<sup>®</sup> 7.4
- OSX Sierra

The Active KVM Client (AKC) can be used to mount virtual media types but only for Windows operating systems.

# Number of Supported Virtual Media Drives

With the virtual media feature, you can mount up to two drives (of different types) that are supported by the USB connection settings currently applied to the target. These drives are accessible for the duration of the KVM session.

For example, you can mount a specific CD-ROM, use it, and then disconnect it when you are done. The CD-ROM virtual media "channel" will remain open, however, so that you can virtually mount another CD-ROM. These virtual media "channels" remain open until the KVM session is closed as long as the USB settings support it.

To use virtual media, connect/attach the media to the client or network file server that you want to access from the target server.

This need not be the first step, but it must be done prior to attempting to access this media.

# Virtual Media

Access a Virtual Media Drive on a Client Computer

Important: Once you are connected to a virtual media drive, do not change mouse modes in the KVM client if you are performing file transfers, upgrades, installations or other similar actions. Doing so may cause errors on the virtual

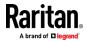

#### media drive or cause the virtual media drive to fail.

- To access a virtual media drive on the client computer:
- 1. From the KVM client, choose Virtual Media > Connect Drive, or click the

| Connect Drive button | . The Map Virtual Media Drive dialog |
|----------------------|--------------------------------------|
| appears.             |                                      |

| Select a local drive or image to mour | t onto the target server. |
|---------------------------------------|---------------------------|
| Local Drive:                          |                           |
| F: (Removable)                        | ✓ <u>R</u> ead-Write      |
|                                       |                           |
| O Image File                          |                           |
| Image File                            |                           |
| ○ Image File Image Path:              | Browse                    |

2. Choose the drive from the Local Drive drop-down list.

If you want Read and Write capabilities, select the Read-Write checkbox.

This option is disabled for nonremovable drives. See the *Conditions when Read/Write is Not Available* (on page 28) for more information.

When checked, you will be able to read or write to the connected USB disk.

WARNING: Enabling Read/Write access can be dangerous! Simultaneous access to the same drive from more than one entity can result in data corruption. If you do not require Write access, leave this option unselected.

3. Click OK. The media will be mounted on the target server virtually. You can access the media just like any other drive.

### Access a Virtual Media Image File

Use the "Image File" option to access a disk image of a removable disk.

- Image file guidelines:
- Image files created using dd on Linux (dd if=/dev/sdb of=disk.img) or similar tools such as Win32DiskImager on Windows, or Mac Disk Utility are supported.
- Apple DMG files:
  - DMG image files of a FAT32 USB drive are recognized on all OSs.

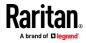

- DMG images files of a folder on a Mac Drive are recognized only on Mac OS targets.
- Image should be created via Mac Disk Utility using the following settings: Encryption: None; Image format: read/write.
- Not supported: Encrypted or compressed dmg images, MacOS install images, DMG files downloaded from the Apple support site.

#### To access a virtual media image file:

- 1. From the KVM client, choose Virtual Media > Connect Drive, or click the Connect Drive... button . The Map Virtual Media Drive dialog appears.
- 2. Select the Image File option, then click Browse to find and select the .img or .dmg file.
- 3. Click OK. The media will be mounted on the target server virtually.

#### Mounting CD-ROM/DVD-ROM/ISO Images

This option mounts CD-ROM, DVD-ROM, and ISO images.

*Note: ISO9660 format is the standard supported. However, other CD-ROM extensions may also work.* 

#### To access a CD-ROM, DVD-ROM, or ISO image:

1. From the KVM client, choose Virtual Media > Connect CD-ROM/ISO Image,

or click the Connect CD ROM/ISO button . The Map Virtual Media CD/ISO Image dialog appears.

- 2. For internal and external CD-ROM or DVD-ROM drives:
  - a. Choose the Local CD/DVD Drive option.
  - b. Choose the drive from the Local CD/DVD Drive drop-down list. All available internal and external CD and DVD drive names will be populated in the drop-down list.
  - c. Click OK.
- 3. For ISO images:
  - Choose the ISO Image option. Use this option when you want to access a disk image of a CD, DVD, or hard drive. ISO format is the only format supported.
  - b. Click Browse.
  - c. Navigate to the path containing the disk image you want to use and click Open. The path is populated in the Image Path field.
  - d. Click OK.
- 4. For remote ISO images on a file server:
  - a. Choose the Remote Server ISO Image option.

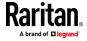

- b. Choose Hostname and Image from the drop-down list. The file servers and image paths available are those that you configured using the Virtual Media Shared Images page. Only items you configured using the Virtual Media Shared Images page will be in the drop-down list.
- c. File Server Username User name required for access to the file server. The name can include the domain name such as mydomain/username.
- d. File Server Password Password required for access to the file server (field is masked as you type).
- e. Click OK.

The media will be mounted on the target server virtually. You can access the media just like any other drive.

Note: If you are working with files on a Linux<sup>\*</sup> target, use the Linux Sync command after the files are copied using virtual media in order to view the copied files. Files may not appear until a sync is performed.

Note: If you are using the Windows 7° operating system<sup>\*</sup>, Removable Disk is not displayed by default in the Window's My Computer folder when you mount a Local CD/DVD Drive or Local or Remote ISO Image. To view the Local CD/DVD Drive or Local or Remote ISO Image in this folder, select Tools > Folder Options > View and deselect "Hide empty drives in the Computer folder".

#### **Disconnect from Virtual Media Drives**

- **To disconnect the virtual media drives:**
- For local drives, choose Virtual Media > Disconnect Drive.
- For CD-ROM, DVD-ROM, and ISO images, choose Virtual Media > Disconnect CD-ROM/ISO Image.

Note: In addition to disconnecting the virtual media using the Disconnect command, simply closing the KVM connection closes the virtual media as well.

# Virtual Media in a Linux Environment

#### **Active System Partitions**

You cannot mount active system partitions from a Linux client.

Linux Ext3/4 drive partitions need to be unmounted via umount /dev/<device label> prior to a making a virtual media connection.

#### Mapped Drives

Mapped drives from Linux clients are not locked when mounted onto connected targets.

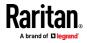

#### **Drive Partitions**

The following drive partition limitations exist across operating systems:

- Windows<sup>®</sup> and Mac targets are not able to read Linux formatted partitions
- Windows and Linux cannot read Mac formatted partitions
- Only Windows Fat partitions are supported by Linux

# **Root User Permission Requirement**

Your virtual media connection can be closed if you mount a CD ROM from a Linux client to a target and then unmount the CD ROM.

To avoid these issues, you must be a root user.

#### **Connect Drive Permissions (Linux)**

Linux users must have read-only permissions for the removable device they wish to connect to the target. For /dev/sdb1 run the following as root user:

```
root@administrator-desktop:~# chmod 664 /dev/sdb1
root@administrator-desktop:~# ls -l /dev/sdb1
brw-rw-r-- 1 root disk 8, 17 12-03-2010 12:02 /dev/sdb1
```

The drive is then available to connect to the target.

# Virtual Media in a Mac Environment

# **Active System Partition**

You cannot use virtual media to mount active system partitions for a Mac client.

# **Drive Partitions**

The following drive partition limitations exist across operating systems:

- Windows<sup>®</sup> and Mac targets are not able to read Linux formatted partitions
- Windows cannot read Mac formatted partitions
- Windows FAT and NTFS are supported by Mac
- Mac users must unmount any devices that are already mounted in order to connect to a target server. Use >diskutil umount /dev/disk1s1 to unmount the device and diskutil mount /dev/disk1s1 to remount it.

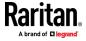

#### **Connect Drive Permissions (Mac)**

For a device to be available to connect to a target from a Mac<sup>\*</sup> client, you must have read-only permissions to the removable device, and also unmount the drive after doing so.

For /dev/sdb1, run the following commands as root user:

```
root@administrator-desktop:~# chmod 664 /dev/sdb1
root@administrator-desktop:~# ls -l /dev/sdb1
brw-rw-r-- 1 root disk 8, 17 12-03-2010 12:02 /dev/sdb1
root@admistrator-desktop:~# diskutil umount /dev/sdb1
```

# Virtual Media File Server Setup (File Server ISO Images Only)

This feature is only required when using virtual media to access file server ISO images. ISO9660 format is the standard supported. However, other CD-ROM extensions may also work.

Note: SMB/CIFS support is required on the file server.

Use the Remote Console File Server Setup page to designate the files server(s) and image paths that you want to access using virtual media. File server ISO images specified here are available for selection in the Remote Server ISO Image Hostname and Image drop-down lists in the Map Virtual Media CD/ISO Image dialog. See *Mounting CD-ROM/DVD-ROM/ISO Images* (on page 30).

- **To designate file server ISO images for virtual media access:**
- 1. Choose Virtual Media from the Remote Console. The File Server Setup page opens.
- 2. Check the Selected checkbox for all media that you want accessible as virtual media.
- 3. Enter information about the file server ISO images that you want to access:
  - IP Address/Host Name Host name or IP address of the file server.
  - Image Path Full path name of the location of the ISO image. For example, /sharename0/path0/image0.iso, \sharename1\path1\image1.iso, and so on.

Note: The host name cannot exceed 232 characters in length.

4. Click Save. All media specified here are now available for selection in the Map Virtual Media CD/ISO Image dialog.

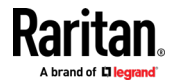

# Chapter 5 KVM Clients

KX III can be accessed with a variety of KVM clients that support your individual configuration.

- HKC is best for Linux and Mac users without Java.
- AKC is best for Windows Platforms, using Windows or Edge browsers.
- VKC is best for Linux and Mac users with Java.

| KVM Client         | Name | Platforms                                   | Features                                          |
|--------------------|------|---------------------------------------------|---------------------------------------------------|
| HTML KVM Client    | НКС  | <ul> <li>Linux</li> </ul>                   | <ul> <li>Java-Free</li> </ul>                     |
|                    |      | <ul> <li>Mac</li> </ul>                     | <ul> <li>Supports most features</li> </ul>        |
|                    |      | <ul> <li>Windows</li> </ul>                 | <ul> <li>See HTML KVM Client (HKC) (on</li> </ul> |
|                    |      | <ul> <li>HTML and Javascript</li> </ul>     | page 78) for supported features                   |
| Active KVM Client  | АКС  | <ul> <li>Windows</li> </ul>                 | <ul> <li>Full-featured KVM Client</li> </ul>      |
|                    |      | <ul> <li>Requires Microsoft .NET</li> </ul> | <ul> <li>Java-Free</li> </ul>                     |
| Virtual KVM Client | VKC  | <ul> <li>Linux</li> </ul>                   | <ul> <li>Full-featured KVM Client</li> </ul>      |
|                    |      | <ul> <li>Mac</li> </ul>                     | <ul> <li>Requires Java</li> </ul>                 |
|                    |      | <ul> <li>Windows</li> </ul>                 |                                                   |

# In This Chapter

| KVM Client Launching                   | 34 |
|----------------------------------------|----|
| Virtual KVM Client (VKC and VKCs) Help |    |
| Active KVM Client (AKC) Help           | 75 |
| HTML KVM Client (HKC)                  | 78 |
|                                        |    |

# **KVM Client Launching**

| KVM Client                            | Name | URL to Force Launch                           |
|---------------------------------------|------|-----------------------------------------------|
| HTML KVM Client -<br>Java-Free        | НКС  | <kx address="" iii="" ip=""><b>/hkc</b></kx>  |
| Active KVM Client -<br>Requires .NET  | AKC  | <kx address="" iii="" ip=""><b>/akc</b></kx>  |
| Virtual KVM Client -<br>Requires Java | VKCs | <kx address="" iii="" ip=""><b>/vkcs</b></kx> |

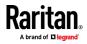

# Virtual KVM Client (VKC and VKCs) Help

# Overview

There is one Virtual KVM Client for each target server connected.

Virtual KVM Client windows can be minimized, maximized, and moved around your computer desktop.

# IMPORTANT: Refreshing your browser closes the Virtual KVM Client connection.

# **Recommended Minimum Virtual KVM Client (VKC) Requirements**

It is recommended that the Virtual KVM Client (VKC) machines meet the following minimum requirements.

- Client machine with either a -
  - 'modern' dual-core CPU for a single connections, or
  - 'modern' quad core CPU for two or more simultaneous connections
- 4GB of RAM
  - VKC requires 50MB of RAM per connection

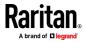

# **Virtual KVM Client Java Requirements**

A supported Java version is required. Check the release notes for latest supported version.

If Java is not installed, a prompt is displayed that the file cannot be opened, with an option to search for the program.

*Note: VKC cannot be launched from Safari, Edge, Chrome 45 or later, Firefox 42 or later. VKCS is recommended for these browsers.* 

## **VKCS** Launching:

For all browsers, the VKCS standalone application needs to be downloaded everytime you use it.

• Chrome and Edge: The downloaded VKCS jnlp file must always be clicked at bottom left corner of browser window to launch.

| Apps For quick a | 92.168.1.203/vkcs<br>ccess, place your bookmarks here on the bookmarks bar. <u>Import bookmarks now</u> | <u>م</u> |
|------------------|----------------------------------------------------------------------------------------------------|----------|
|                  |                                                                                                    |          |
|                  | Caral                                                                                                   |          |
|                  | Goog                                                                                                    | e        |
|                  | UK                                                                                                    | <        |
|                  | Search Google or type URL                                                                               | Ų        |
|                  |                                                                                                    |          |
|                  |                                                                                                    |          |
|                  |                                                                                                    |          |
|                  |                                                                                                    |          |
|                  |                                                                                                    |          |
|                  |                                                                                                    |          |
|                  |                                                                                                    |          |
|                  |                                                                                                    |          |
|                  |                                                                                                    |          |

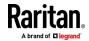

| Start × +                                   |                      |              |         |     |     |        | _      |   |   |
|---------------------------------------------|----------------------|--------------|---------|-----|-----|--------|--------|---|---|
|                                             |                      |              | 0       | 1   | r   | =      | Ø      | â |   |
|                                             |                      |              |         |     |     |        |        | - |   |
|                                             |                      |              |         |     |     |        |        |   |   |
|                                             |                      |              |         |     |     |        |        |   |   |
|                                             |                      |              |         |     |     |        |        |   |   |
|                                             |                      |              |         |     |     |        |        |   |   |
|                                             |                      |              |         |     |     |        |        |   |   |
|                                             |                      |              |         |     |     |        |        |   |   |
|                                             |                      |              |         |     |     |        |        |   |   |
|                                             |                      |              |         |     |     |        |        |   |   |
|                                             |                      |              |         |     |     |        |        |   |   |
|                                             |                      |              |         |     |     |        |        |   |   |
|                                             |                      |              |         |     |     |        |        |   |   |
|                                             |                      |              |         |     |     |        |        |   |   |
|                                             |                      |              |         |     |     |        |        |   |   |
|                                             |                      |              |         |     |     |        |        |   |   |
|                                             |                      |              |         |     |     |        |        |   |   |
| VkcStandAloneApplication (25).jnlp finished | downloading          |              | Open    |     | Vie | w dowr | aloads | × | - |
| restand nonexperiention (25) ship initiated | downloading.         |              | Cobde   |     | vic | in dom | nouus  |   |   |
| Safari: Save the jnlp file                  | locally. Hold dow    | n the Ctrl k | key whe | n s | ele | ctin   | g to   |   |   |
| open, then click Open in                    | displayed promp      | ot           |         |     |     |        |        |   |   |
| Firefox: The current defa                   | ault setting in Fire | fox on Wi    | ndowsis | ave | s t | he f   | ile    |   |   |

• Internet Explorer: You must click Open at the bottom of the browser to launch.

• Firefox: The current default setting in Firefox on Windows saves the file and runs from the download. You can launch from the browser with this setting: Tools>Options>Applications, then select "Jnlp File" in the Content Type column, and change the Action from "Always ask" to "Use Java Web Launcher".

When launched from the Firefox browser, an executable warning message is displayed. There are two methods to suppress this:

Launching via jnlp://<IP address>/vkcs

For details, go to:

https://superuser.com/questions/1441134/disable-firefoxs-open-executab le-file-warning)

OR

Add a new preference

"browser.download.skipConfirmLaunchExecutable" to about:config.

• For details, go to https://support.mozilla.org/en-US/questions/1260307

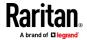

#### **Proxy Server Configuration**

When the use of a Proxy Server is required, a SOCKS proxy must also be provided and configured on the remote client PC.

*Note: If the installed proxy server is only capable of the HTTP proxy protocol, you cannot connect.* 

#### To configure the SOCKS proxy:

- 1. On the remote client PC, select Control Panel > Internet Options.
  - a. On the Connections tab, click 'LAN settings'. The Local Area Network (LAN) Settings dialog opens.
  - b. Select 'Use a proxy server for your LAN'.
  - c. Click Advanced. The Proxy Settings dialog opens.
  - d. Configure the proxy servers for all protocols.
    - IMPORTANT: Do not select 'Use the same proxy server for all protocols'.

*Note: The default port for a SOCKS proxy (1080) is different from HTTP proxy (3128).* 

- e. Click OK at each dialog to apply the settings.
- 2. Next, configure the proxy settings for the Java<sup>™</sup> applets:
  - a. Select Control Panel > Java.
  - b. On the General tab, click Network Settings. The Network Settings dialog opens.
  - c. Select "Use Proxy Server".
  - d. Click Advanced. The Advanced Network Settings dialog opens.
  - e. Configure the proxy servers for all protocols.
     IMPORTANT: Do not select 'Use the same proxy server for all protocols'.

*Note: The default port for a SOCKS proxy (1080) is different from HTTP proxy (3128).* 

# Connect to a Target from Virtual KVM Client (VKC), Standalone VKC (VKCs), or Active KVM Client (AKC)

Once you have logged on to the KX III Remote Console, access target servers via the Virtual KVM Client (VKC), Standalone VKC (VKCs), or Active KVM Client (AKC).

# To connect to an available server:

1. On the Port Access page, click on the port name of the target server you want to connect to. The Port Action menu opens.

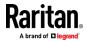

#### 2. Click Connect.

| Home > Ports                                     |  |  |
|--------------------------------------------------|--|--|
|                                                  |  |  |
| Port Access                                      |  |  |
| Olials an tha individual                         |  |  |
| Click on the individual<br>0 / 4 Remote KVM char |  |  |
| 07 4 Remote RVM chai                             |  |  |
|                                                  |  |  |
| View By Port View By Gro                         |  |  |
| ▲ No. Name                                       |  |  |
| Connect get                                      |  |  |

See *Port Action Menu* (on page 20) for details on additional available menu options.

### **Configuring Connection Properties**

Connection properties manage streaming video performance over remote connections to target servers.

The properties are applied only to your connection - they do not impact the connection of other users accessing the same target servers.

If you make changes to connection properties, they are retained by the client.

#### **Access Connection Properties**

1

#### To access connection properties:

Click Connection > Properties, or click the Connection... icon to open the Connection Properties dialog.

Connection USB Profile Keyboard Video Mouse Tools View Virtual Media Audio SmartCard Help

| 1              | Optimize for: Text Readability                                     |
|----------------|--------------------------------------------------------------------|
|                | Video Mode: Full Color 2<br>Best Quality Noise Filter: 2 Bandwidth |
| ackup<br>scove | Reset OK Cancel Apply                                              |

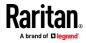

#### **Default Connection Property Settings - Optimized for Best Performance**

The KX III comes configured to provide optimal performance for the majority of video streaming conditions.

Default connection settings are:

 Optimized for: Text Readability - video modes are designed to maximize text readability.

This setting is ideal for general IT and computer applications, such as performing server administration.

• Video Mode - defaults to Full Color 2.

Video frames transmit in high-quality, 24-bit color. This setting is suitable where a high-speed LAN is used.

• Noise Filter - defaults to 2.

The noise filter setting does not often need to be changed.

Click Reset on the Connection Properties dialog at any time to return to the default settings.

*Tip: Use the Connection Information dialog to monitor the connection in real-time. See Access and Copy Connection Information* 

| Connection Info X |                  |                          |  |  |
|-------------------|------------------|--------------------------|--|--|
| Item              | Description      | Data                     |  |  |
| 1                 | Device Name      | DominionKX3-232(G3)Pilot |  |  |
| 2                 | IP Address       | 192.168.59.144           |  |  |
| 3                 | Port             | 443                      |  |  |
| 4                 | Data In          | 9.94 Kbit/s              |  |  |
| 5                 | Data Out         | 1.17 Kbit/s              |  |  |
| 6                 | FPS              | 18                       |  |  |
| 7                 | Avg. FPS         | 13.33 (9 Sec.)           |  |  |
| 8                 | Connect Time     | 00:00:14                 |  |  |
| 9                 | Resolution       | 1280 x 1024              |  |  |
| 10                | Refresh Rate     | 60 Hz                    |  |  |
| 11                | Protocol Version | 01.31                    |  |  |
|                   |                  | o Clipboard Close        |  |  |

#### **Optimize for: Selections**

#### Text Readability

Text Readability is designed to provide video modes with lower color depth but text remains readable. Greyscale modes are even available when applying lower bandwidth settings.

This setting is ideal when working with computer GUIs, such as server administration.

When working in full color video modes, a slight contrast boost is provided, and text is sharper.

In lower quality video modes, bandwidth is decreased at the expense of accuracy.

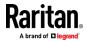

#### Color Accuracy

When Color Accuracy is selected, all video modes are rendered in full 24-bit color with more compression artifacts.

This setting applies to viewing video streams such as movies or other broadcast streams.

In lower quality video modes, sharpness of fine detail, such as text, is sacrificed.

#### Video Mode

The Video Mode slider controls each video frame's encoding, affecting video quality, frame rate and bandwidth.

| Con | Connection Properties |                          |              |  |  |  |
|-----|-----------------------|--------------------------|--------------|--|--|--|
|     | Optimize for:         | Text Readability 👻       |              |  |  |  |
|     |                       | Video Mode: Full Color 2 |              |  |  |  |
|     | Best                  |                          | Least        |  |  |  |
|     | Quality               | Noise Filter: 2          | Bandwidth    |  |  |  |
|     |                       |                          | 1            |  |  |  |
|     |                       |                          |              |  |  |  |
|     | Reset                 | ОК                       | Cancel Apply |  |  |  |

In general, moving the slider to the left results in higher quality at the cost of higher bandwidth and, in some cases, lower frame rate.

Moving the slider to the right enables stronger compression, reducing the bandwidth per frame, but video quality is reduced.

In situations where system bandwidth is a limiting factor, moving the video mode slider to the right can result in higher frame rates.

When Text Readability is selected as the Optimized setting, the four rightmost modes provide reduced color resolution or no color at all.

These modes are appropriate for administration work where text and GUI elements take priority, and bandwidth is at a premium.

Click Reset on the Connection Properties dialog at any time to return to the default settings.

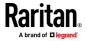

#### **Noise Filter**

Unless there is a specific need to do so, do not change the noise filter setting. The default setting is designed to work well in most situations.

The Noise Filter controls how much interframe noise is absorbed by the KX III.

| Connection     | Properties               |
|----------------|--------------------------|
| Optimize       | for: Text Readability 💌  |
| Best<br>Qualit | Video Mode: Full Color 2 |
| Reset          | OK Cancel Apply          |

Moving the Noise Filter slider to the left lowers the filter threshold, resulting in higher dynamic video quality. However, more noise is likely to come through, resulting in higher bandwidth and lower frame rates.

Moving the slider to the right raises the threshold, allows less noise and less bandwidth is used. Video artifacts may be increased.

Moving the noise filter to the right may be useful when accessing a computer GUI over severely bandwidth-limited connections.

Click Reset on the Connection Properties dialog at any time to return to the default settings.

# **Connection Information**

Open the Connection Information dialog for real-time connection information on your current connection, and copy the information from the dialog as needed.

See Configuring Connection Properties (on page 39)

- To open connection info:
- 1. Click Connection > Info.

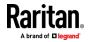

*Note: Clicking Copy to Clipboard copies the information for pasting.* 

| Item | Description      | Data                     |  |
|------|------------------|--------------------------|--|
| 1    | Device Name      | DominionKX3-232(G3)Pilot |  |
| 2    | IP Address       | 192.168.59.144           |  |
| 3    | Port             | 443                      |  |
| 4    | Data In          | 9.94 Kbit/s              |  |
| 5    | Data Out         | 1.17 Kbit/s              |  |
| 6    | FPS              | 18                       |  |
| 7    | Avg. FPS         | 13.33 (9 Sec.)           |  |
| 8    | Connect Time     | 00:00:14                 |  |
| 9    | Resolution       | 1280 x 1024              |  |
| 10   | Refresh Rate     | 60 Hz                    |  |
| 11   | Protocol Version | 01.31                    |  |

- Current connection information:
- Name of the KX III
- IP address of the KX III
- Port The KVM communication TCP/IP port used to access KX III.
- Data In/Second Data rate received from the KX III
- Data Out/Second Data rate sent to the KX III.
- Connect Time The duration of the current connection.
- FPS Video frames per second transmitted received from the KX III.
- Average FPS Average video frames per second.
- Resolution The target server horizontal and vertical resolution.
- Refresh Rate Refresh rate of the target server.
- Protocol Version Communications protocol version.

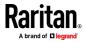

# **USB** Profiles

Select a USB profile that best applies to the KVM target server.

For example, if the server is running Windows<sup>•</sup> operating system, it would be best to use the Generic profile.

Or, to change settings in the BIOS menu or boot from a virtual media drive, depending on the target server model, a BIOS profile may be more appropriate.

- To set a USB profile for a target server:
- Choose USB Profile, then choose Generic, or choose Other Profiles to select from a menu.

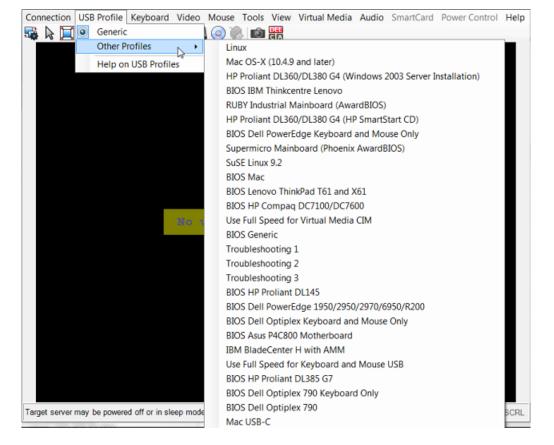

- To view details on USB profiles:
- Choose USB Profile > Help on USB Profiles.

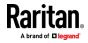

#### Keyboard

#### Send Ctrl+Alt+Del Macro

Due to its frequent use, a Ctrl+Alt+Delete macro is preprogrammed.

Selecting Keyboard > Send Ctrl+Alt+Del, or clicking on the Ctrl+Alt+Delete

button **C** in the toolbar sends this key sequence to the server or to the KVM switch to which you are currently connected.

In contrast, if you were to physically press the Ctrl+Alt+Del keys, the command would first be intercepted by your own PC due to the structure of the Windows operating system, instead of sending the key sequence to the target server as intended.

#### Send LeftAlt+Tab (Switch Between Open Windows on a Target Server)

Select Keyboard > Send LeftAlt + Tab to switch between open windows on the target server.

#### Setting CIM Keyboard/Mouse Options

- To access the DCIM-USBG2 setup menu:
- 1. Put the mouse focus on a window such as Note Pad (Windows<sup>®</sup> operating system) or an equivalent.
- Select Set CIM Keyboard/Mouse options. This is the equivalent of sending the Left-Control and Num Lock to the target. The CIM setup menu options are then displayed.
- 3. Set the language and mouse settings.
- 4. Exit the menu to return to normal CIM functionality.

#### Send Text to Target

- **To use the Send Text to Target function for the macro:**
- 1. Click the Keyboard > Send Text to Target. The Send Text to Target dialog appears.
- 2. Enter the text you want sent to the target.

Note: Non-English characters are not supported by the Send Text to Target function.

- 3. If the target uses a US/International keyboard layout, select the "Target system is set to the US/International keyboard layout" checkbox.
- 4. Click OK.

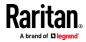

#### **Keyboard Macros**

Keyboard macros ensure that keystroke combinations intended for the target server are sent to and interpreted only by the target server. Otherwise, they might be interpreted by your client PC.

Macros are stored on the client PC and are PC-specific. If you use another PC, you cannot see your macros.

In addition, if another person uses your PC and logs in under a different name, that user will see your macros since they are computer-wide.

#### **Build a New Macro**

# To build a macro:

- 1. Click Keyboard > Keyboard Macros. The Keyboard Macros dialog appears.
- 2. Click Add. The Add Keyboard Macro dialog appears.
- 3. Type a name for the macro in the Keyboard Macro Name field. This name appears in the Keyboard menu after it is created.
- 4. From the Hot-Key Combination field, select a keyboard combination from the drop-down list. This allows you to execute the macro with a predefined keystroke. **Optional**
- 5. In the Keys to Press drop-down list, select each key you would like to use to emulate the keystrokes that is used to perform the command. Select the keys in the order by which they are to be pressed. After each selection, select Add Key. As each key is selected, it appears in the Macro Sequence field and a Release Key command is automatically added after each selection.

For example, create a macro to close a window by selecting Left Ctrl + Esc. This appears in the Macro Sequence box as follows:

Press Left Alt

Press F4

Esc

Release F4

Esc

Release Left Alt

- 6. Review the Macro Sequence field to be sure the macro sequence is defined correctly.
  - a. To remove a step in the sequence, select it and click Remove.
  - b. To change the order of steps in the sequence, click the step and then click the up or down arrow buttons to reorder them as needed.
- Click OK to save the macro. Click Clear to clear all field and start over. When you click OK, the Keyboard Macros dialog appears and lists the new keyboard macro.

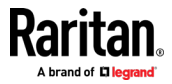

- 8. Click Close to close the Keyboard Macros dialog. The macro now appears on the Keyboard menu in the application.
- 9. Select the new macro on the menu to run it or use the keystrokes you assigned to the macro.

#### Importing and Exporting Macros

Macros created in VKC cannot be used in AKC or vice versa. Macros created on HKC are only compatible with HKC, and cannot be used on AKC or VKC. Likewise, macros created on VKC or AKC cannot be used on HKC.

#### Import Macros

#### To import macros:

- 1. Choose Keyboard > Import Keyboard Macros to open the Import Macros dialog. Browse to the folder location of the macro file.
- 2. Click on the macro file and click Open to import the macro.
  - a. If too many macros are found in the file, an error message is displayed and the import terminates once OK is selected.
  - b. If the import fails, an error dialog appears and a message regarding why the import failed is displayed. Select OK to continue the import without importing the macros that cannot be imported.
- 3. Select the macros to be imported by checking their corresponding checkbox or using the Select All or Deselect All options.
- 4. Click OK to begin the import.
  - a. If a duplicate macro is found, the Import Macros dialog appears. Do one of the following:
    - Click Yes to replace the existing macro with the imported version.
    - Click Yes to All to replace the currently selected and any other duplicate macros that are found.
    - Click No to keep the original macro and proceed to the next macro
    - Click No to All keep the original macro and proceed to the next macro. Any other duplicates that are found are skipped as well.
    - Click Cancel to stop the import.
    - Alternatively, click Rename to rename the macro and import it. If Rename is selected, the Rename Macro dialog appears. Enter a new name for the macro in the field and click OK. The dialog closes and the process proceeds. If the name that is entered is a duplicate of a macro, an alert appears and you are required to enter another name for the macro.
  - b. If during the import process the number of allowed, imported macros is exceeded, a dialog appears. Click OK to attempt to continue importing macros or click Cancel to stop the import process.

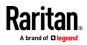

The macros are then imported. If a macro is imported that contains a hot key that already exists, the hot key for the imported macro is discarded.

#### Export Macros

1. Choose Tools > Export Macros to open the Select Keyboard Macros to Export dialog.

| Export Keyboard Macros |                            |
|------------------------|----------------------------|
| Close Window           | Select All<br>Deselect All |
|                        | OK Cancel                  |

- 2. Select the macros to be exported by checking their corresponding checkbox or using the Select All or Deselect All options.
- 3. Click OK. An "Export Keyboard Macros to" dialog is displayed. Locate and select the macro file. By default, the macro exists on your desktop.
- 4. Select the folder to save the macro file to, enter a name for the file and click Save. If the macro already exists, you receive an alert message.
- 5. Select Yes to overwrite the existing macro or No to close the alert without overwriting the macro.

#### **Video Properties**

#### **Refreshing the Screen**

The Refresh Screen command forces a refresh of the video screen. Video settings can be refreshed automatically in several ways:

- The Refresh Screen command forces a refresh of the video screen.
- The Auto-sense Video Settings command automatically detects the target server's video settings.
- The Calibrate Color command calibrates the video to enhance the colors being displayed.

In addition, you can manually adjust the settings using the Video Settings command.

- To refresh the video settings, do one of the following:
- Choose Video > Refresh Screen, or click the Refresh Screen button • in the toolbar.

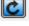

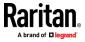

#### Auto-Sense Video Settings

The Auto-sense Video Settings command forces a re-sensing of the video settings (resolution, refresh rate) and redraws the video screen.

## To automatically detect the video settings:

Choose Video > Auto-sense Video Settings, or click the Auto-Sense Video

Settings button in the toolbar.

A message stating that the auto adjustment is in progress appears.

### **Calibrating Color**

Use the Calibrate Color command to optimize the color levels (hue, brightness, saturation) of the transmitted video images.

The color settings are on a target server-basis.

Note: When color is successfully calibrated, the values are cached and reused each time you switch to the target. Changes to the brightness and contrast in Video Settings are not cached. Changing resolution resets the video to the cached values again. You can clear the cached values in Video > Clear Video Settings Cache. See **Clear Video Settings Cache** (on page 49).

# To calibrate the color:

 Choose Video > Calibrate Color, or click the Calibrate Color button in the toolbar.

The target device screen updates its color calibration.

## **Clear Video Settings Cache**

You can clear the video settings cache to delete old settings that do not apply anymore, such as when a target server is replaced. When you clear the video settings cache, the server automatically does a video auto-sense and color calibration. The new values are cached and reused when the target is accessed again.

#### To clear the video settings cache:

• Choose Video > Clear Video Settings Cache in the toolbar.

#### **Adjusting Video Settings**

Use the Video Settings command to manually adjust the video settings.

- To change the video settings:
- 1. Choose Video > Video Settings to open the Video Settings dialog.

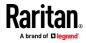

- 2. Adjust the following settings as required. As you adjust the settings the effects are immediately visible:
  - a. PLL Settings

Clock - Controls how quickly video pixels are displayed across the video screen. Changes made to clock settings cause the video image to stretch or shrink horizontally. Odd number settings are recommended. Under most circumstances, this setting should not be changed because the autodetect is usually quite accurate.

Phase - Phase values range from 0 to 31 and will wrap around. Stop at the phase value that produces the best video image for the active target server.

b. Brightness: Use this setting to adjust the brightness of the target server display.

Brightness Red - Controls the brightness of the target server display for the red signal.

Brightness Green - Controls the brightness of the green signal.

Brightness Blue - Controls the brightness of the blue signal.

c. Contrast Red - Controls the red signal contrast.

Contrast Green - Controls the green signal.

Contrast Blue - Controls the blue signal.

If the video image looks extremely blurry or unfocused, the settings for clock and phase can be adjusted until a better image appears on the active target server.

Warning: Exercise caution when changing the Clock and Phase settings. Doing so may result in lost or distorted video and you may not be able to return to the previous state. Contact Technical Support before making any changes.

- d. Horizontal Offset Controls the horizontal positioning of the target server display on your monitor.
- e. Vertical Offset Controls the vertical positioning of the target server display on your monitor.
- 3. Select Automatic Color Calibration to enable this feature.
- 4. Select the video sensing mode.
  - Best possible video mode

The device will perform the full Auto Sense process when switching targets or target resolutions. Selecting this option calibrates the video for the best image quality.

Quick sense video mode

With this option, the device will use a quick video Auto Sense in order to show the target's video sooner. This option is especially useful for entering a target server's BIOS configuration right after a reboot.

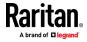

5. Click OK to apply the settings and close the dialog. Click Apply to apply the settings without closing the dialog.

Note: Some Sun background screens, such as screens with very dark borders, may not center precisely on certain Sun servers. Use a different background or place a lighter colored icon in the upper left corner of the screen.

| Video Settings                               |         |     |    |        | ×     |
|----------------------------------------------|---------|-----|----|--------|-------|
| PLL Settings                                 |         |     |    |        |       |
| Clock: 1,312                                 | 1026    |     |    |        | 1812  |
| Phase: 1                                     | o -[]   |     |    |        | 31    |
| Color Settings                               |         |     |    |        |       |
| Brightness Red:                              | 0 🌲 0   | 0   |    |        | 127   |
| Brightness Green:                            | 0 🌲 0   | 0   |    |        | 127   |
| Brightness Blue:                             | 4 🔔 0   | -[] |    |        | 127   |
| Contrast Red:                                | 89 🌲 0  |     |    |        | 127   |
| Contrast Green:                              | 87 🌲 0  |     |    | -0     | 127   |
| Contrast Blue:                               | 80 🌲 0  | ,   | [  | ]      | 127   |
| Horizontal Offset:                           | 265 🌲 0 | ,   |    |        | 286   |
| Vertical Offset:                             | 31 🚔 0  | ,   |    | 0      | 32    |
| Automatic Color Calibration                  | 1       |     |    |        |       |
| Video Sensing                                |         |     |    |        |       |
| <ul> <li>Best possible video mode</li> </ul> |         |     |    |        |       |
| Quick sense video mode                       |         |     |    |        |       |
|                                              |         |     |    |        |       |
|                                              |         |     | ОК | Cancel | Apply |

#### Screenshot from Target Command (Target Screenshot)

Take a screenshot of a target server using the Screenshot from Target server command. If needed, save this screenshot to a file location of your choosing as a bitmap, JPEG or PNG file.

- **•** To take a screenshot of the target server:
- 1. Select Video > Screenshot from Target, or click the Target Screenshot

button on the toolbar.

- 2. In the Save dialog, choose the location to save the file, name the file, and select a file format from the 'Files of type' drop-down.
- 3. Click Save to save the screenshot.

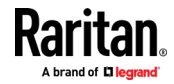

#### **Mouse Options**

You can operate in either single mouse mode or dual mouse mode.

When in a dual mouse mode, and provided the option is properly configured, the mouse cursors align.

When controlling a target server, the Remote Console displays two mouse cursors - one belonging to your KX III client workstation, and the other belonging to the target server.

When there are two mouse cursors, the device offers several mouse modes:

- Absolute (Mouse Synchronization)
- Intelligent (Mouse Mode)
- Standard (Mouse Mode)

When the mouse pointer lies within the KVM Client target server window, mouse movements and clicks are directly transmitted to the connected target server.

While in motion, the client mouse pointer slightly leads the target mouse pointer due to mouse acceleration settings.

Single mouse mode allows you to view only the target server's pointer. You can use Single mouse mode when other modes don't work.

You can toggle between these two modes (single mouse and dual mouse).

#### **Dual Mouse Modes**

#### Absolute Mouse Synchronization

In this mode, absolute coordinates are used to keep the client and target cursors in synch, even when the target mouse is set to a different acceleration or speed. This mode is supported on servers with USB ports and is the default mode for virtual media CIMs.

- Absolute Mouse Synchronization requires the use of a virtual media CIM -D2CIM-VUSB, D2CIM-DVUSB, D2CIM-DVUSB-DVI, D2CIM-DVUSB-HDMI, D2CIM-DVUSB-DP, D2CIM-VUSB-USBC
- To enter Absolute Mouse Synchronization:
- Choose Mouse > Absolute from the KVM client.

The black USB connector on the DVUSB CIMs are used for the keyboard and mouse. The gray connector is used for virtual media.

# For CIMs with two USB plugs, keep both connected to the device.

The device may not operate properly if both plugs are not connected to the target server.

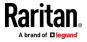

#### Intelligent Mouse Mode

In Intelligent Mouse mode, the device can detect the target mouse settings and synchronize the mouse cursors accordingly, allowing mouse acceleration on the target. Intelligent mouse mode is the default for non-VM targets.

#### **Enter Intelligent Mouse Mode**

- To enter intelligent mouse mode:
- Choose Mouse > Intelligent.

### Intelligent Mouse Synchronization Conditions

The Intelligent Mouse Synchronization command, available on the Mouse menu, automatically synchronizes mouse cursors during moments of inactivity. For this to work properly, however, the following conditions must be met:

- The active desktop should be disabled on the target.
- No windows should appear in the top left corner of the target page.
- There should not be an animated background in the top left corner of the target page.
- The target mouse cursor shape should be normal and not animated.
- The target mouse speeds should not be set to very slow or very high values.
- The target advanced mouse properties such as "Enhanced pointer precision" or "Snap mouse to default button in dialogs" should be disabled.
- The edges of the target video should be clearly visible (that is, a black border should be visible between the target desktop and the remote KVM console window when you scroll to an edge of the target video image).
- When using the intelligent mouse synchronization function, having a file icon or folder icon located in the upper left corner of your desktop may cause the function not to work properly. To be sure to avoid any problems with this function, do not have file icons or folder icons in the upper left corner of your desktop.

After autosensing the target video, manually initiate mouse synchronization by clicking the Synchronize Mouse button on the toolbar. This also applies when the resolution of the target changes if the mouse cursors start to desync from each other.

If intelligent mouse synchronization fails, this mode will revert to standard mouse synchronization behavior.

Please note that mouse configurations will vary on different target operating systems. Consult your OS guidelines for further details. Also note that intelligent mouse synchronization does not work with UNIX targets.

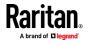

#### Standard Mouse Mode

Standard Mouse mode uses a standard mouse synchronization algorithm. The algorithm determines relative mouse positions on the client and target server.

In order for the client and target mouse cursors to stay in synch, mouse acceleration must be disabled. Additionally, specific mouse parameters must be set correctly.

- **To enter Standard Mouse mode:**
- Choose Mouse > Standard.

#### Mouse Synchronization Tips

If you have an issue with mouse synchronization:

- 1. Verify that the selected video resolution and refresh rate are among those supported by the device. The KVM Client Connection Info dialog displays the actual values that the device is seeing.
- 2. Force an auto-sense by clicking the KVM Client auto-sense button.
- 3. If that does not improve the mouse synchronization (for Linux, UNIX, and Solaris KVM target servers):
  - a. Open a terminal window.
  - b. Enter the following command: xset mouse 1 1
  - c. Close the terminal window.
- 4. Click the "KVM Client mouse synchronization" button

#### Synchronize Your Mouse

In dual mouse mode, the Synchronize Mouse command forces realignment of the target server mouse cursor with the client mouse cursor.

- **To synchronize the mouse cursors, do one of the following:**
- Click the Synchronize Mouse button in the KVM client toolbar, or select Mouse > Synchronize Mouse from the menu bar.

Note: This option is available only in Standard and Intelligent mouse modes.

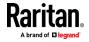

#### Single Mouse Mode

Single Mouse mode uses only the target server mouse cursor; the client mouse cursor no longer appears onscreen.

Note: Single mouse mode does not work on Windows or Linux targets when the client is running on a Virtual Machine.

- To enter single mouse mode, do one the following:
- Choose Mouse > Single Mouse Cursor.
- Click the Single/Double Mouse Cursor button 🥂 in the toolbar.

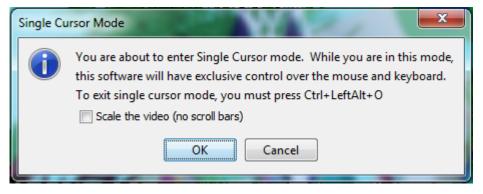

- To exit single mouse mode:
- 1. Press Ctrl+Alt+O on your keyboard to exit single mouse mode.

# **Tool Options**

#### **General Settings**

- To set the tools options:
- 1. Click Tools > Options. The Options dialog appears.
- Select the Enable Logging checkbox only if directed to by Technical Support.

This option creates a log file in your home directory.

- 3. Choose the Keyboard Type from the drop-down list (if necessary). The options include:
  - US/International
  - French (France)
  - German (Germany)
  - Japanese
  - United Kingdom
  - Korean (Korea)

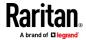

- French (Belgium)
- Norwegian (Norway)
- Portuguese (Portugal)
- Danish (Denmark)
- Swedish (Sweden)
- German (Switzerland)
- Hungarian (Hungary)
- Spanish (Spain)
- Italian (Italy)
- Slovenian
- Translation: French US
- Translation: French US International

In AKC, the keyboard type defaults to the local client, so this option does not apply.

4. Configure hotkeys:

Toggle Full Screen Mode - Hotkey.

When you enter Full Screen mode, the display of the target server becomes full screen and acquires the same resolution as the target server.

This is the hot key used for toggling in and out of this mode.

Toggle Single Cursor Mode - Hotkey.

When you enter single cursor mode, only the target server mouse cursor is visible.

This is the hot key used to toggle in and out of single cursor mode, removing and bringing back the client mouse cursor.

Toggle Scaling Mode - Hotkey. When you enter scaling mode, the target server scales to fit your display.

This is the hot key used to toggle in and out of scaling mode.

Disconnect from Target - Hotkey.

Enable this hotkey to allow users to quickly disconnect from the target.

For hotkey combinations, the application does not allow you to assign the same hotkey combination to more than one function.

For example, if Q is already applied to the Disconnect from Target function, it won't be available for the Toggle Full Screen Mode function.

Further, if a hotkey is added to the application due to an upgrade and the default value for the key is already in use, the next available value is applied to the function instead.

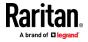

# 5. Click OK.

| Options                                                                                                    | $\times$         |
|----------------------------------------------------------------------------------------------------|------------------|
| General Client Launch Settings                                                                                                    |                  |
| Disable Hardware Accelerated Rendering     Enable Logging     Adjust Full Screen Window Size to Target     Resolution instead of Client Resolution |                  |
| Toggle Full Screen Mode - HotKey:                                                                                                    | Ctrl+LeftAlt+M ~ |
| Toggle Single Cursor Mouse Mode - HotKey:                                                                                                    | Ctrl+LeftAlt+O ~ |
| Toggle Scaling Mode - Hotkey:                                                                                                    | Ctrl+LeftAlt+S ~ |
| Disconnect From Target - HotKey:                                                                                                    | Ctrl+LeftAlt+Q ~ |
|                                                                                                    |                  |
| ОК                                                                                                    | Cancel Apply     |

# **Keyboard Limitations**

# **Turkish Keyboards**

Turkish keyboards are only supported on Active KVM Client (AKC).

# Slovenian Keyboards

The < key does not work on Slovenian keyboards due to a JRE limitation.

# Language Configuration on Linux

Because the Sun JRE on Linux has problems generating the correct Key Events for foreign-language keyboards configured using System Preferences, configure foreign keyboards using the methods described in the following table.

| Language  | Configuration method             |
|-----------|----------------------------------|
| US Intl   | Default                          |
| French    | Keyboard Indicator               |
| German    | System Settings (Control Center) |
| Japanese  | System Settings (Control Center) |
| UK        | System Settings (Control Center) |
| Korean    | System Settings (Control Center) |
| Belgian   | Keyboard Indicator               |
| Norwegian | Keyboard Indicator               |
| Danish    | Keyboard Indicator               |

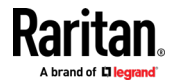

| Language   | Configuration method             |
|------------|----------------------------------|
| Swedish    | Keyboard Indicator               |
| Hungarian  | System Settings (Control Center) |
| Spanish    | System Settings (Control Center) |
| Italian    | System Settings (Control Center) |
| Slovenian  | System Settings (Control Center) |
| Portuguese | System Settings (Control Center) |

Note: The Keyboard Indicator should be used on Linux systems using Gnome as a desktop environment.

#### **Client Launch Settings**

Configuring client launch settings allows you to define the screen settings for a KVM session.

- To configure client launch settings:
- 1. Click Tools > Options. The Options dialog appears.
- 2. Click on the Client Launch Settings tab.
  - To configure the target window settings:
    - Select 'Standard sized to target Resolution' to open the window using the target's current resolution. If the target resolution is greater than the client resolution, the target window covers as much screen area as possible and scroll bars are added (if needed).
    - Select 'Full Screen' to open the target window in full screen mode.
    - To configure the monitor on which the target viewer is launched:
      - Select 'Monitor Client Was Launched From' if you want the target viewer to be launched using the same display as the application that is being used on the client (for example, a web browser or applet).
      - Use 'Select From Detected Monitors' to select from a list of monitors that are currently detected by the application. If a previously selected monitor is no longer detected, 'Currently Selected Monitor Not Detected' is displayed.
  - To configure **cursor shape**:
    - Select Default arrow, Dot, Crosshair, or Transparent to set the cursor shape for all sessions. Use the Mouse menu to change the cursor shape during a session.
  - To configure additional launch settings:

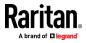

- Select 'Enable Single Cursor Mode' to enable single mouse mode as the default mouse mode when the server is accessed.
- Select 'Enable Scale Video' to automatically scale the display on the target server when it is accessed.
- Select 'Pin Menu Toolbar' if you want the toolbar to remain visible on the target when it is in Full Screen mode. By default, while the target is in Full Screen mode, the menu is only visible when you hover your mouse along the top of the screen.
- Always Show Tool Bar and Always Show Status Bar are per-user settings that are stored in the computer you are accessing the client from, so if you use a different computer, the setting may be different. Select to keep tool bar and status bar visible as default, deselect to keep tool bar and status bar hidden as default.

| <ol><li>Click Ol</li></ol> | К. |
|----------------------------|----|
|----------------------------|----|

| Options                  |                                                                                                    | ×               |
|--------------------------|----------------------------------------------------------------------------------------------------|-----------------|
| General                  | Client Launch Settings                                                                                 |                 |
| <ul> <li>Star</li> </ul> | w Mode<br>ndard - sized to target reso<br>Screen                                                       | plution         |
| -                        | r<br>iitor Client Was Launched<br>ect From Detected Monito                                             |                 |
| Monit                    | tor A                                                                                                  | $\sim$          |
| Detec                    | cted Monitors                                                                                          |                 |
|                          |                                                                                                    | A               |
| Cursor                   | Shape                                                                                                  |                 |
| Defa                     | ault                                                                                                   | ◯ Dot           |
| ⊖ Cro                    | sshair                                                                                                 | ○ Transparent   |
| Ena                      | ble Single Mouse Cursor<br>ble Scale Video<br>Menu Toolbar<br>ays Show Tool Bar<br>ays Show Status Bar |                 |
|                          |                                                                                                    | OK Cancel Apply |

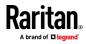

#### Configuring Port Scan Settings in VKC/VKCS and AKC

Configuring port scan options in VKC/VKCS and AKC applies to scanning from the Remote Console.

To configure port scan options for the Local Console, see **Configure Local Console Scan Settings** (on page 160)

Use the port scanning feature to search for selected targets, and display them in a slide show view, allowing you to monitor up to 32 targets at one time.

You can connect to targets or focus on a specific target as needed. Scans can include standard targets, blade servers, tiered devices, and KVM switch ports.

Configure scan settings from either the VKC/VKCS or AKC.

See Scanning Ports - Remote Console (on page 147)

Use the Scan Settings tab to customize the scan interval and default display options.

#### **Configure Port Scan**

- To set scan settings:
- 1. Click Tools > Options. The Options dialog appears.
- 2. Select the Scan Settings tab.
- 3. In the "Display Interval" field, specify the number of seconds you want the target that is in focus to display in the center of the Port Scan window.
- 4. In the "Interval Between Ports" field, specify the interval at which the device should pause between ports.
- 5. In the Display section, change the default display options for the thumbnail size and split orientation of the Port Scan window.

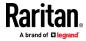

# 6. Click OK.

|         | -               |                  | C 11/2000                              |  |
|---------|-----------------|------------------|----------------------------------------|--|
| General | Client Launc    | h Settings Scar  | n Settings                             |  |
| Scan I  | Intervals       |                  |                                        |  |
| Disp    | lay Interval (3 | -255 sec):       | 10                                     |  |
| Inte    | rval Between I  | Ports (1-255 sec | ): 10                                  |  |
| Displa  | y               |                  |                                        |  |
| Thur    | mbnail Size:    | 160×120          | ~~~~~~~~~~~~~~~~~~~~~~~~~~~~~~~~~~~~~~ |  |
| Split   | Orientation:    | Vertical         | - 2000                                 |  |
|         |                 |                  |                                        |  |
|         |                 |                  |                                        |  |
|         |                 |                  |                                        |  |
|         |                 |                  |                                        |  |
|         |                 |                  |                                        |  |
|         |                 |                  |                                        |  |
|         |                 |                  |                                        |  |
|         |                 |                  |                                        |  |
|         |                 |                  |                                        |  |
|         |                 |                  |                                        |  |
|         |                 |                  |                                        |  |
|         |                 |                  |                                        |  |

### **Collecting a Diagnostic Snapshot of the Target**

Administrators are able to collect a "snapshot" of a target.

The "snapshot" function generate log files and image files from the target.

It then bundles these files in a zip file that can be sent to Technical Support to help diagnose technical problems you may be encountering.

The following files are included in the zip file:

• screenshot\_image.png

•

This is a screenshot of the target that captures a picture of the issue you are experiencing. This feature operates like the "Screenshot from Target" feature.

- raw\_video\_image.png: A snapshot image created from raw video data. Please note that client's postprocessing is applied, just as if it were a "regular" screen update.
- raw\_video\_ycbcr420.bin:
   Binary file of the raw snapshot.
- raw\_video\_ycbcr420.txt:
   Text file containing data used to help diagnose issues.

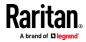

• Log.txt file:

These are the client logs.

Note that the logs are included even if you have not enabled information to be captured in them. VKC uses internal memory to capture the information in this case.

Collect a Diagnostic Snapshot

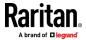

VM\_Transfer1 - Virtual KVM Client Connection USB Profile Key 1 new Tools View Virtual Media Audio SmartCard PowerControl Help Ref Ref Mark Content of Content of Co Options... Collect Diagnostics Snapshot... Sevela Bio × Save 2 Save in: • 🗈 💣 🗊 • Contacts Desktop Downloads Favorites Links My Documents DODA Recent Iter 00.0 Desktop My Documents Computer 1 NR: Manda File name: 1 Save Network Files of type: ZIP archive files Cancel ð OK Cancel Apply 0 C -X-9 9( 0-🕃 🗟 🖬 | WinZip Pro - diagno stic snapshot.zip Home Backup Tools Settings Window Help 
 V boulde \*
 € frtP upsed \*
 € frtP upsed \*
 € frtP upsed \*
 € frtP upsed \*
 € frtP upsed \*
 € frtP upsed \*
 € frtP upsed \*
 € frtP upsed \*
 € frtP upsed \*
 € frtep upsed \*
 € frtep upsed \*
 € frtep upsed \*
 € frtep upsed \*
 € frtep upsed \*
 € frtep upsed \*
 € frtep upsed \*
 € frtep upsed \*
 € frtep upsed \*
 € frtep upsed \*
 € frtep upsed \*
 € frtep upsed \*
 € frtep upsed \*
 € frtep upsed \*
 € frtep upsed \*
 € frtep upsed \*
 € frtep upsed \*
 € frtep upsed \*
 € frtep upsed \*
 € frtep upsed \*
 € frtep upsed \*
 € frtep upsed \*
 € frtep upsed \*
 € frtep upsed \*
 € frtep upsed \*
 € frtep upsed \*
 € frtep upsed \*
 € frtep upsed \*
 € frtep upsed \*
 € frtep upsed \*
 € frtep upsed \*
 € frtep upsed \*
 € frtep upsed \*
 € frtep upsed \*
 € frtep upsed \*
 € frtep upsed \*
 € frtep upsed \*
 € frtep upsed \*
 € frtep upsed \*
 € frtep upsed \*
 € frtep upsed \*
 € frtep upsed \*
 € frtep upsed \*
 € frtep upsed \*
 € frtep upsed \*
 € frtep upsed \*
 € frtep upsed \*
 € frtep upsed \*
 € frtep upsed \*
 € frtep upsed \*
 € frtep upsed \*
 € frtep upsed \*
 Select New Folder Open With -3 Uncip Entire Wind Com - 2 / 0 - 0 Address Folders in WinZip File X 1 ł . •••• vkc.log ideo.ycbcr420.bin raw.yideo.ycbcr420.bt raw.yideo.jmage.png nshot\_image.png diagnostics\_save Total 6 files, 12,260KB ected 0 files, 0 bytes 00

# **To capture a diagnostic snapshot:**

| Steps |                                                                        |
|-------|------------------------------------------------------------------------|
| 1     | Access a target, and then click Tools > Collect a Diagnostic Snapshot. |
|       | Several messages are displayed as the information is collected.        |
| 2     | You are prompted to save the zip file containing the diagnostic files. |
| 3     | The zip file containing the diagnostic files is saved.                 |

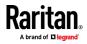

# **View Options**

# View Toolbar

You can use the Virtual KVM client with or without the toolbar display.

- To toggle the display of the toolbar (on and off):
- Choose View > View Toolbar.

# View Status Bar

By default, the status bar is displayed at the bottom of the target window.

- To hide the status bar:
- Click View > Status Bar to deselect it.
- To restore the status bar:
- Click View > Status Bar to select it.

# Scaling

Scaling your target window allows you to view the entire contents of the target server window.

This feature increases or reduces the size of the target video to fit the Virtual KVM Client window size, and maintains the aspect ratio so that you see the entire target server desktop without using the scroll bar.

- To toggle scaling (on and off):
- Choose View > Scaling.

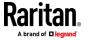

#### Full Screen Mode

When you enter Full Screen mode, the target's full screen is displayed and acquires the same resolution as the target server.

The hot key used for exiting this mode is specified in the Options dialog, see Tool Options (on page 55).

While in Full Screen mode, moving your mouse to the top of the screen displays the Full Screen mode menu bar.

If you want the menu bar to remain visible while in Full Screen mode, enable the Pin Menu Toolbar option from the Tool Options dialog. See Tool Options (on page 55).

To enter full screen mode:

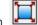

- Choose View > Full Screen, or click the Full Screen button
- To exit full screen mode:
- Press the hot key configured in the Tool's Options dialog. The default is Ctrl+Alt+M.

If you want to access the target in full screen mode at all times, you can make Full Screen mode the default.

- To set Full Screen mode as the default mode:
- 1. Click Tools > Options to open the Options dialog.
- 2. Select Enable Launch in Full Screen Mode and click OK.

## **Connect to Virtual Media**

See Virtual Media (on page 25)

# **Smart Cards**

Using the KX III, you are able to mount a smart card reader onto a target server to support smart card authentication and related applications.

For a list of supported smart cards, smart card readers, and additional system requirements, see Smart Card Minimum System Requirements, CIMs and Supported/Unsupported Smart Card Readers (on page 66).

Note: The USB Smart Card token (eToken NG-OTP) is only supported from the remote client.

Smart card reader mounting is also supported from the Local Console.

See Local Console Smart Card Access (on page 161).

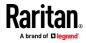

# Smart Card Minimum System Requirements, CIMs and Supported/Unsupported Smart Card Readers

Before you begin using a smart card reader, review the following:

- Smart Card Minimum System Requirements (on page 195)
- Supported Computer Interface Module (CIMs) Specifications (on page 188)
- Supported and Unsupported Smart Card Readers

#### Authentication When Accessing a Smart Card Reader

When accessing a server remotely, you can select an attached smart card reader and mount it onto the server.

Smart card authentication is used with the target server, it is not used to log into the device. Therefore, changes to smart card PIN and credentials do not require updates to device accounts.

#### PC Share Mode and Privacy Settings when Using Smart Cards

When PC-Share mode is enabled on the device, multiple users can share access to a target server.

However, when a smart card reader is connected to a target, the device will enforce privacy regardless of the PC-Share mode setting.

In addition, if you join a shared session on a target server, the smart card reader mounting will be disabled until exclusive access to the target server becomes available.

#### **Smart Card Reader Detected**

After a KVM session is established with a target server, a Smart Card menu and button are available in VKC and AKC.

Once the Smart Card button is selected or Smart Card is selected from the menu, the smart card readers that are detected as attached to the remote client are displayed in a dialog.

From this dialog, you can attach additional smart card readers, refresh the list of smart card readers attached to the target, and detach smart card readers.

You are also able to remove or reinsert a smart card. This function can be used to provide notification to a target server OS that requires a removal/reinsertion in order to display the appropriate login dialog. Using this function allows the notification to be sent to a single target without affecting other active KVM sessions.

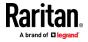

#### Mount a Smart Card Reader

When mounted onto the target server, the card reader and smart card will cause the server to behave as if they had been directly attached.

Removal of the smart card or smart card reader will cause the user session to be locked or you will be logged out depending on how the card removal policy has been setup on the target server OS.

When the KVM session is terminated, either because it has been closed or because you switch to a new target, the smart card reader will be automatically unmounted from the target server.

# **To mount a smart card reader from VKC or AKC:**

1. Click the Smart Card menu and then select Smart Card Reader.

Alternatively, click the Smart Card button in the toolbar.

- 2. Select the smart card reader from the Select Smart Card Reader dialog.
- 3. Click Mount.
- 4. A progress dialog will open. Check the 'Mount selected card reader automatically on connection to targets' checkbox to mount the smart card reader automatically the next time you connect to a target. Click OK to begin the mounting process.

# Update a Smart Card Reader

- To update the smart card in the Select Smart Card Reader dialog:
- Click Refresh List if a new smart card reader has been attached to the client PC.

#### Send Smart Card Remove and Reinsert Notifications

- To send smart card remove and reinsert notifications to the target:
- Select the smart card reader that is currently mounted and click the Remove/Reinsert button.

#### Unmount (Remove) a Smart Card Reader

- To unmount a smart card reader:
- Select the smart card reader to be unmounted and click the Unmount button.

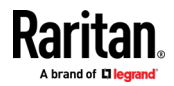

## **Digital Audio**

The KX III supports end-to-end, bidirectional, digital audio connections for digital audio playback and capture devices from a remote client to a target server.

The audio devices are accessed over a USB connection.

- Current device firmware is required.
- One of the following CIMs must be used:
  - D2CIM-DVUSB
  - D2CIM-DVUSB-DVI
  - D2CIM-DVUSB-HDMI
- D2CIM-DVUSB-DP

Windows<sup>\*</sup>, Linux<sup>\*</sup> and Mac<sup>\*</sup> operating systems are supported. VKC, VKCS, and AKC support connections to audio devices.

Note: Audio CDs are not supported by virtual media so they do not work with the audio feature.

Before you begin using the audio feature, review the audio related information documented in the following sections:

- Supported Audio Device Formats (on page 68)
- Recommendations for Dual Port Video
- Dual Video Port Group Supported Mouse Modes
- CIMs Required for Dual Video Support
- Informational Notes, Audio (on page 220)

#### **Supported Audio Device Formats**

The KX III supports one playback and capture device and one record device on a target at a time. The following audio device formats are supported:

- Stereo, 16 bit, 44.1K
- Mono, 16 bit, 44.1K
- Stereo, 16 bit, 22.05K
- Mono, 16 bit, 22.05K
- Stereo, 16 bit, 11.025K
- Mono, 16 bit, 11.025K

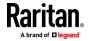

# Digital Audio VKC and AKC Icons

| Audio<br>icons | lcon name  | Description                                                                                                 |
|----------------|------------|----------------------------------------------------------------------------------------------------|
| -()            | Speaker    | These icons are located in status bar at the bottom of the client window.                                   |
| -              |            | Green, blinking waves indicate an audio playback session is currently streaming.                            |
| -6             |            | A black speaker icon is displayed when the session is muted.                                                |
|                |            | The icon is grayed out when no audio is connected.                                                          |
|                | Microphone | These icons are located in the status bar at the bottom of the client window.                               |
| ₽<br><b>\$</b> |            | Red, blinking waves indicate an audio capture session is currently underway.                                |
|                |            | The Speaker icon, indicating a playback session is streaming, is also displayed when a session is underway. |
|                |            | A black Microphone icon is displayed when the session is muted.                                             |
|                |            | When the Microphone icon is grayed out, no audio is connected.                                              |

# Audio Playback and Capture Recommendations and Requirements

# Audio Level

• Set the target audio level to a mid-range setting.

For example, on a Windows° client, set the audio to 50 or lower.

This setting must be configured through the playback or capture audio device, not from the client audio device control.

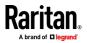

#### Recommendations for Audio Connections when PC Share Mode is Enabled

If you are using the audio feature while running PC Share mode, audio playback and capture are interrupted if an additional audio device is connected to the target.

For example, User A connects a playback device to Target1 and runs an audio playback application then User B connects a capture device to the same target. User A's playback session is interrupted and the audio application may need to be restarted.

The interruption occurs because the USB device needs to be re-enumerated with the new device configuration.

It may take some time for the target to install a driver for the new device.

Audio applications may stop playback completely, go to the next track, or just continue playing.

The exact behavior is dependent on how the audio application is designed to handle a disconnect/reconnect event.

## **Bandwidth Requirements**

The table below details the audio playback and capture bandwidth requirements to transport audio under each of the selected formats.

| Audio format             | Network bandwidth requirement |
|--------------------------|-------------------------------|
| 44.1 KHz, 16bit stereo   | 176 KB/s                      |
| 44.1 KHz, 16bit mono     | 88.2 KB/s                     |
| 2.05 KHz, 16bit stereo   | 88.2 KB/s                     |
| 22.05 KHz, 16bit mono    | 44.1 KB/s                     |
| 11.025 KHz, 16bit stereo | 44.1 KB/s                     |
| 11.025 KHz, 16bit mono   | Audio 22.05 KB/s              |

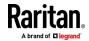

In practice, the bandwidth used when an audio device connects to a target is higher due to the keyboard and video data consumed when opening and using an audio application on the target.

A general recommendation is to have at least a 1.5MB connection before running audio/video.

However, high video-content, full-color connections using high-target screen resolutions consume much more bandwidth and impact the quality of the audio considerably.

To help mitigate quality degeneration, there are a number of recommended client settings that reduce the impact of video on audio quality at lower bandwidths:

- Connect audio playback at the lower quality formats. The impact of video consuming bandwidth is much less notable at 11k connections than at 44k
- Set the connection speed under Connection Properties to a value that best matches the client to server connection
- Under Connection Properties, set the color depth to as low a value as possible. Reducing the color depth to 8 bit color considerably reduces the bandwidth consumed
- Set Smoothing to High. This will improve the appearance of the target video by reducing displayed video noise
- Under Video settings, set the Noise Filter to its highest setting of 7 (highest value) so less bandwidth is used for target screen changes

#### **Saving Audio Settings**

Audio device settings are applied on a per KX III device basis.

Once the audio devices settings are configured and saved on the KX III, the same settings are applied to it.

For example, you can configure a Windows<sup>®</sup> audio device to use as stereo, 16 bit, 44.1K format.

When you connect to different targets and use that Windows audio device, the stereo, 16 bit, 44.1K format is applied to each target server.

For all devices, the device type, device format, and the buffer settings applied to the device are saved.

See **Connecting and Disconnecting from a Digital Audio Device** (on page 72) for information on connecting to and configuring an audio device, and Adjusting Buffer Size (Audio Settings) for information on audio device buffer settings.

If you are using the audio feature while running PC Share mode and VM Share mode so multiple users can access the same audio device on a target at once, the audio device settings of the user who initiates the session are applied to all users who join the session.

So, when a user joins an audio session, the target machine settings are used.

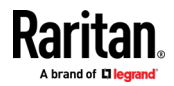

#### Connecting to Multiple Targets from a Single Remote Client

Connect to audio on up to four (4) target servers at the same time from a single, remote client.

See *Connecting and Disconnecting from a Digital Audio Device* (on page 72) for information on connecting to audio devices.

A Speaker icon is displayed in the status bar at the bottom of the client window. It is grayed out when no audio is being used. When the Speaker icon

and Microphone icon 🥮 are displayed in the status bar, the session is being captured as it is streamed.

Note: When audio over HDMI is connected, the idle user timeout setting is ignored.

#### **Operating System Audio Playback Support**

Review the table shown here to see which client works with audio playback/capture for each operating system:

| Operating system | Audio playback and capture supported by:     |
|------------------|----------------------------------------------|
| Windows®         | <ul> <li>Active KVM Client (AKC)</li> </ul>  |
|                  | <ul> <li>Virtual KVM Client (VKC)</li> </ul> |
| Linux®           | <ul> <li>Virtual KVM Client (VKC)</li> </ul> |
| Mac <sup>®</sup> | <ul> <li>Virtual KVM Client (VKC)</li> </ul> |

#### Connecting and Disconnecting from a Digital Audio Device

Audio device settings are applied on a per KX III device basis.

Once the audio devices settings are configured and saved on the KX III, the same settings are applied to it.

See *Saving Audio Settings* (on page 71) for more information.

# Connect to a Digital Audio Device

- To connect to an audio device:
- 1. Connect the audio device to the remote client PC prior to launching the browser connection to the KX III.
- 2. Connect to the target from the Port Access page.
- Once connected, click the Audio button in the toolbar.
   The Connect Audio Device dialog appears. A list of available audio devices connected to the remote client PC is displayed.

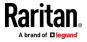

*Note: If there are no available audio devices connected to the remote client PC, the Audio icon is grayed out. .* 

- 4. Check Connect Playback Device if you are connecting to a playback device.
- 5. Select the device that you wish to connect from the drop-down list.
- 6. Select the audio format for the playback device from the Format: drop-down.

Note: Select the format that you wish to use based on the available network bandwidth. Formats with lower sampling rates consume less bandwidth and may tolerate more network congestion.

- Select the "Mount selected playback device automatically on connection to target" checkbox to automatically connect an audio playback device when you connect to an audio supporting target.
- 8. Check Connect Recording Device if you are connecting a recording device.

Note: The device names listed in the Connect Recording Device drop-down are truncated to a maximum of 30 characters for Java clients.

- 9. Select the device that you wish to connect from the drop-down list.
- 10. Select the audio format for the recording device from the Format: drop-down.
- 11. Click OK. If the audio connection is established, a confirmation message appears. Click OK.

If the connection was not established, an error message appears.

Once an audio connection is established, the Audio menu changes to Disconnect Audio. The settings for the audio device are saved and applied to subsequent connections to the audio device.

A Speaker icon  $\blacksquare$  is displayed in the status bar at the bottom of the client window. It is grayed out when no audio is being used. When the

Speaker icon and Microphone icon with are displayed in the status bar, the session is being captured as it is streamed.

#### Disconnect from an Audio Device

- To disconnect from the audio device:
- Click the Audio icon in the toolbar and select OK when you are prompted to confirm the disconnect. A confirmation message appears. Click OK.

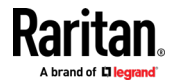

#### Adjusting Capture and Playback Buffer Size (Audio Settings)

Once an audio device is connected, the buffer size can be adjusted as needed.

This feature is useful for controlling the quality of the audio, which may be impacted by bandwidth limitations or network spikes.

Increasing the buffer size improves the audio quality but may impact the delivery speed.

The maximum available buffer size is 400 milliseconds since anything higher than that greatly impacts audio quality.

The buffer size can be adjusted whenever needed, including during an audio session.

Audio settings are configured in VKC or AKC.

## Adjust Audio Settings

# To adjust audio settings:

- 1. Select Audio Settings from the Audio menu. The Audio Settings dialog opens.
- 2. Adjust the capture and/or playback buffer size as needed. Click OK.

| Audio Settings        | X                    |  |
|-----------------------|----------------------|--|
| Capture Buffer Size:  | <br>120 milliseconds |  |
| Playback Buffer Size: | <br>120 milliseconds |  |
|                       | OK Cancel            |  |

# Power Control Using VKC, VKCS, and AKC

You can power on, power off, and power cycle a target through the outlet it is connected to.

Access the target, and then select a power control option from the Power Control menu.

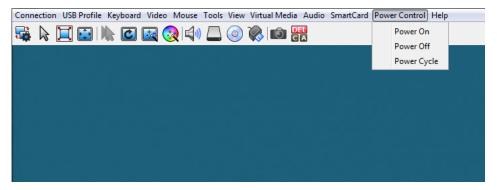

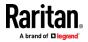

The menu option is disabled if you do not have permission for power control, and when outlets are not associated with the port.

#### **Version Information - Virtual KVM Client**

For version information about the client, in case you require assistance from Raritan Technical Support.

• Choose Help > About Raritan Virtual KVM Client.

# Active KVM Client (AKC) Help

To launch AKC, enter https://<IP address>/akc in a browser.

The Active KVM Client (AKC) is based on Microsoft Windows .NET<sup>•</sup> technology. This allows you to run the client in a Windows environments without Java..

AKC provides the same features as VKC with the exception of the following:

- Keyboard macros created in AKC cannot be used in any other client.
- Direct port access configuration
- AKC server certification validation configuration (see *Prerequisites for Using AKC* (on page 76))

For details on using the features, see *Virtual KVM Client (VKC and VKCs) Help* (on page 35).

## **Recommended Minimum Active KVM Client (AKC) Requirements**

It is recommended that the Active KVM Client (AKC) machines meet the following minimum requirements.

- Client machine with either a -
  - 'modern' dual-core CPU for a single connections, or
  - 'modern' quad core CPU for two or more simultaneous connections
- 4GB of RAM

### **AKC Supported Microsoft .NET Framework**

The Active KVM Client (AKC) requires Windows .NET<sup>\*</sup>. See the Release Notes for supported versions.

#### **AKC Supported Operating Systems**

When launched from Internet Explorer<sup>\*</sup>, the Active KVM Client (AKC) allows you to reach target servers via the KX III.

AKC is compatible with the following platforms:

- Windows 7° operating system (up to 64 bit)
- Windows 8° operating system (up to 64 bit)
- Windows 10 ° operating system (up to 64 bit)

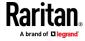

## **AKC Supported Browsers**

See the Release Notes for supported browser versions.

# **Prerequisites for Using AKC**

#### Allow Cookies

Ensure the cookies from the IP address of the device that is being accessed are not currently being blocked.

#### Include KX III IP Address in 'Trusted Sites Zone'

Windows<sup>•</sup> 7 users should ensure that the IP address of the device being accessed is included in their browser's Trusted Sites Zone.

# Disable 'Protected Mode'

"Windows" 7 users should ensure that Protected Mode is not on when accessing this device.

#### **Enable AKC Download Server Certificate Validation**

If the administrator has enabled the Enable AKC Download Server Certificate Validation option:

- Administrators must upload a valid certificate to the device or generate a self-signed certificate on the device. The certificate must have a valid host designation.
- Each user must add the CA certificate (or a copy of self-signed certificate) to the Trusted Root CA store in their browser.

# **Proxy Server Configuration**

When the use of a Proxy Server is required, a SOCKS proxy must also be provided and configured on the remote client PC.

*Note: If the installed proxy server is only capable of the HTTP proxy protocol, you cannot connect.* 

#### **To configure the SOCKS proxy:**

- 1. On the remote client PC, select Control Panel > Internet Options.
  - a. On the Connections tab, click 'LAN settings'. The Local Area Network (LAN) Settings dialog opens.
  - b. Select 'Use a proxy server for your LAN'.
  - c. Click Advanced. The Proxy Settings dialog opens.
  - d. Configure the proxy servers for all protocols.

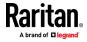

# IMPORTANT: Do not select 'Use the same proxy server for all protocols'.

*Note: The default port for a SOCKS proxy (1080) is different from HTTP proxy (3128).* 

- e. Click OK at each dialog to apply the settings.
- 2. Next, configure the proxy settings for the Java<sup>w</sup> applets:
  - a. Select Control Panel > Java.
  - b. On the General tab, click Network Settings. The Network Settings dialog opens.
  - c. Select "Use Proxy Server".
  - d. Click Advanced. The Advanced Network Settings dialog opens.
  - e. Configure the proxy servers for all protocols.

IMPORTANT: Do not select 'Use the same proxy server for all protocols'.

*Note: The default port for a SOCKS proxy (1080) is different from HTTP proxy (3128).* 

# Connect to a Target from Virtual KVM Client (VKC), Standalone VKC (VKCs), or Active KVM Client (AKC)

Once you have logged on to the KX III Remote Console, access target servers via the Virtual KVM Client (VKC), Standalone VKC (VKCs), or Active KVM Client (AKC).

# To connect to an available server:

- 1. On the Port Access page, click on the port name of the target server you want to connect to. The Port Action menu opens.
- 2. Click Connect.

Home > Ports

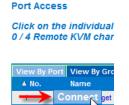

See *Port Action Menu* (on page 20) for details on additional available menu options.

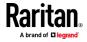

# HTML KVM Client (HKC)

The HTML KVM client (HKC) provides KVM over IP access that runs in the browser without the need for applets or browser plugins. HKC uses Javascript, NOT Java.

HKC runs on Linux and Mac clients, and on Windows clients in Internet Explorer 11, Edge, Firefox, Chrome and Safari browsers.

A mobile version of HKC also runs on iOS v10 and higher. See *KVM Client Launching* (on page 34) for a full matrix of clients.

Many KVM features are supported. Future releases will provide more advanced KVM features.

# Supported Features:

- Connection Properties
- USB Profiles
- Video Settings
- Input Settings
- Audio Playback
- Virtual Media
- Dual Video Targets on IE, Edge, Firefox and Chrome
- Keyboard Macros
- Import and Export of Keyboard Macros
- Send Text to Target
- Keyboard and Mouse Settings
- Single Mouse Mode not available on IE browser
- Power Control (not supported for KX4-101)
- Not supported:
- Port Scanning
- Smartcard
- Limited Tools Menu options.
- Limited keyboard support: US-English, UK-English, French, German, Swiss-German, and Japanese are supported
- Hotkeys for keyboard macros
- Pre-populated keyboard macros for Sun targets
- Can only create Macros from keys that exist on the client PC (US-English, UK-English, French, German), no special function keys except for delay key.
- Single Mouse mode not available on IE
- Virtual Media write not supported
- Local file transfer supported by Chrome, Firefox, and Safari browsers only
- USB drive connects

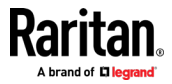

- Favorites
- Audio capture
- Dual video targets not supported on Safari. Use Chrome or Firefox to connect to dual video targets on Mac OS.
- Known Issues:
- Ensure that the device certificate is installed and trusted. The certificate Common name should match the IP address/Hostname used to connect to the device. See SSL and TLS Certificates for information on creating and installing certificates
- When Single Mouse Mode in the Edge browser is selected for the first time, the user is prompted to turn off the local mouse pointer. Select the bottom part of the Yes button.
- Target connections from Chrome 61 running on Fedora requires HardWare Acceleration to be enabled.
- If erratic mouse response is seen in Single Mouse mode on Fedora clients using the default Gnome desktop, use the Gnome classic desktop.
- To enable scrollbars on Mac Browser target connections: On the OS menu bar, choose System Preferences > General > Show scroll bars: Always.
- Internet Explorer and Edge support only 6 sessions at a time. The error displayed when attempting to connect to a seventh target is "Error could not connect to target." For IE11, you can increase the sessions allowed in the Group policy editor. See

https://jwebsocket.org/documentation/reference-guide/internet-explorertips.

• For IE11 and Edge IPv6 device connections, either use device hostname or literal IPv6 as UNC. See

https://en.wikipedia.org/wiki/IPv6\_address#Literal\_IPv6\_addresses\_in\_UN C\_path\_names

- For Mac/Safari IPv6 device connections, use device hostname.
- Client Keyboard input selection should be set for each device individually.
- If encountering issues on browsers that have previously connected to an older version, it may be necessary to clear the Cache Web Content from the browser.
- To launch HKC automatically in Safari browser: Use http://<IP Address>/hkc, OR use http://<IP Address>/ if "Java content on browser" is disabled in Java Control Panel, and "Java Plugin" is disabled in the browser.
- From Chrome running on Linux, to get `` or ^, the key needs to be hit three times, or twice followed by a space.
- On a default build of Redhat 7/Firefox ESR 24.5, there is no target video displayed on HKC connections. Older versions of Firefox lack HTML5 functions needed to support HKC. Upgrade Firefox to the latest available version.
- If HKC does not load, but rather displays a white screen, your browser memory may be full. Close all browser windows and try again.

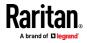

No audio support on IE.

#### **Connection Properties**

Connection properties manage streaming video performance over remote connections to target servers.

The properties are applied only to your connection - they do not impact the connection of other users accessing the same target servers.

If you make changes to connection properties, they are retained by the client.

#### **To view connection properties:**

• Choose File > Connection Properties.

# **Default Connection Properties**

The KX III comes configured to provide optimal performance for the majority of video streaming conditions.

Default connection settings are:

• Optimized for: Text Readability - video modes are designed to maximize text readability.

This setting is ideal for general IT and computer applications, such as performing server administration.

Video Mode - defaults to Full Color 2.

Video frames transmit in high-quality, 24-bit color. This setting is suitable where a high-speed LAN is used.

• Noise Filter - defaults to 2.

The noise filter setting does not often need to be changed.

Click Reset to regain the default connection properties.

|                 | Optimize for:   | Text Readability -     |                    |
|-----------------|-----------------|------------------------|--------------------|
|                 | Vi              | deo Mode: Full Color 2 |                    |
| Best<br>Quality | Noise Filter: 2 |                        | Lower<br>Bandwidth |
|                 |                 | Ξ                      |                    |
|                 |                 |                        |                    |
|                 |                 | Reset OK               | Cancel Apply       |

# **Connection Properties**

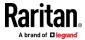

#### **Text Readability**

Text Readability is designed to provide video modes with lower color depth but text remains readable. Greyscale modes are even available when applying lower bandwidth settings.

This setting is ideal when working with computer GUIs, such as server administration.

When working in full color video modes, a slight contrast boost is provided, and text is sharper.

In lower quality video modes, bandwidth is decreased at the expense of accuracy.

# **Color Accuracy**

When Color Accuracy is selected, all video modes are rendered in full 24-bit color with more compression artifacts.

This setting applies to viewing video streams such as movies or other broadcast streams.

In lower quality video modes, sharpness of fine detail, such as text, is sacrificed.

# Video Mode

The Video Mode slider controls each video frame's encoding, affecting video quality, frame rate and bandwidth.

# **Connection Properties**

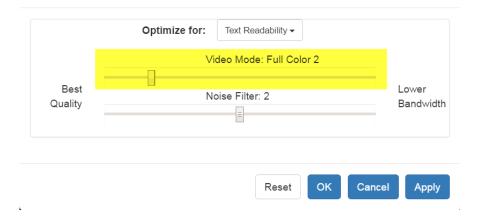

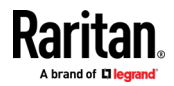

In general, moving the slider to the left results in higher quality at the cost of higher bandwidth and, in some cases, lower frame rate.

Moving the slider to the right enables stronger compression, reducing the bandwidth per frame, but video quality is reduced.

In situations where system bandwidth is a limiting factor, moving the video mode slider to the right can result in higher frame rates.

When Text Readability is selected as the Optimized setting, the four rightmost modes provide reduced color resolution or no color at all.

These modes are appropriate for administration work where text and GUI elements take priority, and bandwidth is at a premium.

# **Noise Filter**

Unless there is a specific need to do so, do not change the noise filter setting. The default setting is designed to work well in most situations.

The Noise Filter controls how much interframe noise is absorbed by the KX III.

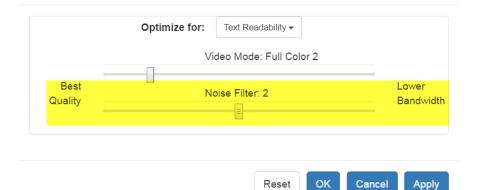

# **Connection Properties**

Moving the Noise Filter slider to the left lowers the filter threshold, resulting in higher dynamic video quality. However, more noise is likely to come through, resulting in higher bandwidth and lower frame rates.

Moving the slider to the right raises the threshold, allows less noise and less bandwidth is used. Video artifacts may be increased.

Moving the noise filter to the right may be useful when accessing a computer GUI over severely bandwidth-limited connections.

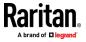

# **Connection Info**

Open the Connection Information dialog for real-time connection information on your current connection, and copy the information from the dialog as needed.

See *Default Connection Properties* (on page 80) for help configuring the connection properties.

- Name of the device
- IP address of the device
- Port The KVM communication TCP/IP port used to access the device
- Data In/Second Data rate received from the device
- Data Out/Second Data rate sent to the device
- FPS Video frames per second from the device.
- Average FPS Average number of video frames per second.
- Connect Time The duration of the current connection.
- Horizontal Resolution The target server horizontal resolution.
- Vertical Resolution The target server vertical resolution.
- Refresh Rate Refresh rate of the target server.
- Protocol Version communications protocol version.

# To view connection info:

• Choose File > Connection Info.

| Connection Info        |               |    |
|------------------------|---------------|----|
| Device Name:           | kx3-61-16     |    |
| IP Address:            | 192.168.61.16 |    |
| Port:                  | 443           |    |
| Data In/Second:        | 121 kB/s      |    |
| Data Out/Second:       | 234 B/s       |    |
| FPS:                   | 17            |    |
| Avg. FPS:              | 21.80         |    |
| Connect Time:          | 00:00:25      |    |
| Horizontal Resolution: | 1024          |    |
| Vertical Resolution:   | 768           |    |
| Refresh Rate:          | 60 Hz         |    |
| Protocol Version:      | 1.31          |    |
|                        |               | ок |

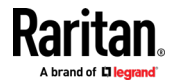

# **USB** Profile

Select a USB profile that best applies to the KVM target server.

For example, if the server is running Windows<sup>•</sup> operating system, it would be best to use the Generic profile.

Or, to change settings in the BIOS menu or boot from a virtual media drive, depending on the target server model, a BIOS profile may be more appropriate.

# To set a USB profile for a target server:

 Choose USB Profile, then choose Generic, or choose Other Profiles to select from a menu.

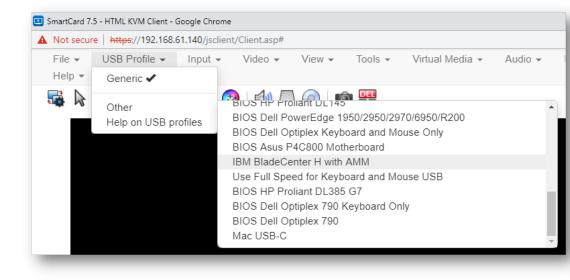

Note: When using the D2CIM-VUSB-USBC on Mac targets, you must select the "Mac USB-C" profile.

# To view details on USB profiles:

Choose USB Profile > Help on USB Profiles.

#### Input Menu

# **Keyboard Layout**

- **To set your keyboard type.**
- Choose Input > Keyboard Layout, then select your keyboard type.
  - de-de
  - de-ch
  - en-gb

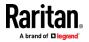

| <ul> <li>en-us</li> <li>fr</li> <li>ja</li> <li>SmartCard 7.5 - HTML KVM Client - G</li> </ul> | Socale Chrome                                                                                                    |                                                                      |
|------------------------------------------------------------------------------------------------|----------------------------------------------------------------------------------------------------|----------------------------------------------------------------------|
| A Not secure https://192.168.6                                                                 | -                                                                                                    |                                                                      |
| File ▼ USB Profile ▼<br>Help ▼                                                                 | Input ▼     Video ▼     N       A Keyboard Layout     ■     ■       Send Macro     ▶     ●       Macro Editor     ■     Send text to target       Mouse Modes     ♥     ●       Mouse Sync     ● | View ▼ Tools ▼ Vir<br>de-de<br>de-ch<br>en-gb<br>en-us √<br>fr<br>ja |

# Send Macro

Due to frequent use, several keyboard macros are preprogrammed.

- **To send a preprogrammed macro:** 
  - Choose Input > Send Macro, then select the macro:
    - Ctrl+Alt+Del: Sends the key sequence to the target without affecting the client.
    - Alt+F4: Closes a window on a target server.
    - Alt+Tab: Switch between open windows on a target server.
    - Print Screen: Take a screenshot of the target server.

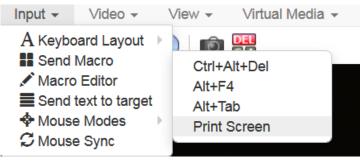

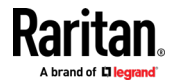

#### Macro Editor

Keyboard macros ensure that keystroke combinations intended for the target server are sent to and interpreted only by the target server. Otherwise, they might be interpreted by your client PC.

Macros are stored on the client PC and are PC-specific. If you use another PC, you cannot see your macros.

In addition, if another person uses your PC and logs in under a different name, that user will see your macros since they are computer-wide.

Macros created with HKC are only available with the current browser and KVM device. If you use HKC in more than one browser, or more than one KX III, your macros will only be available on the browser and KX III where they were created. To reuse your macros in another KX III device, you can import and export the macro files. See *Import and Export Macros* (on page 91).

# To access the Macro Editor:

- Choose Inputs > Macro Editor.
- Select a macro from the Macros list to view the key combination.

| Name                   | Ctrl+ | Alt+Del                                 |   |           |
|------------------------|-------|-----------------------------------------|---|-----------|
| acros                  |       | Keys                                    |   |           |
| Ctrl+Alt+Del<br>Alt+F4 |       | press: CTRL LEFT<br>press: ALT LEFT     |   | Add Key   |
| Alt+Tab                |       | press: DELETE                           |   | Add Delay |
| Print Screen           |       | release: CTRL LEFT<br>release: ALT LEFT |   | Ŷ         |
|                        |       | release: DELETE                         |   | Û         |
|                        | -     |                                         | - | Delete    |

#### Add New Macro

- To add a new macro:
- 1. Choose Inputs > Macro Editor.

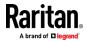

2. Click Add New Macro.

| Name                      | New M | Macro        |              |           |
|---------------------------|-------|--------------|--------------|-----------|
| Macros                    |       | Keys         |              |           |
| Ctrl+Alt+Del<br>Alt+F4    |       |              | <b></b>      | Add Key   |
| Alt+Tab                   |       |              |              | Add Delay |
| Print Screen<br>New Macro |       |              |              | Û         |
|                           |       |              |              | Û         |
|                           | -     |              | •            | Delete    |
| Add New M                 | 1acro | Delete Macro | Use in Toolb | ar        |
| Export Import             |       |              |              | OK Cance  |

Macro Editor

- 3. Enter a Name for the new macro. The name will appear in the Send Macro menu once the macro is saved.
- 4. Click Add Key, then press the key you want to add to the macro. The key press and key release appear in the Keys list.
  - To add more keys, click Add Key again, and press another key.
  - To remove a key, select it in the Keys list and click Delete Key
- 5. To put the keys in the correct sequence, click to select a key in the Keys list, then click the up and down arrows.
- 6. To add a 500 ms delay to a key sequence, click Add Delay. A delay in the middle of a press-and-release key sequence indicates holding down a key. Add multiple delays to indicate a longer press-and-hold of a key. Click the up and down arrows to move the delays into the correct sequence.

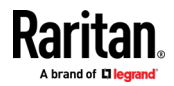

 Click OK to save. To use this macro from your toolbar, click Use in Toolbar. See Add a Macro to the Toolbar (on page 89) for more details.

| Name              | Optio | on-Command-P-R               |               |           |
|-------------------|-------|------------------------------|---------------|-----------|
| Macros            |       | Keys                         |               |           |
| Ctrl+Alt+Del      | ^     | press: ALT LEFT              | <u></u>       | Add Key   |
| Alt+F4<br>Alt+Tab |       | press: META<br>press: P      |               | Add Delay |
| Print Screen      |       | press: R                     | -             |           |
| Option-Command    | -F    | delay: 500ms                 |               | Û         |
|                   |       | delay: 500ms<br>delay: 500ms |               | л         |
|                   |       | delay: 500ms                 |               | -         |
|                   | ÷     |                              | •             | Delete    |
| Add New M         | Macro | Delete Macro                 | Use in Toolba | ar        |

*This example shows a macro for a Mac bootup sequence that requires a 2-second delay.* 

# Delete a Macro

- To delete a macro:
- 1. Choose Inputs > Macro Editor.
- 2. Select the macro, then click Delete Macro.

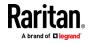

3. Click OK.

| Name                      | New Macro          |              |           |
|---------------------------|--------------------|--------------|-----------|
| Macros                    | Keys               |              |           |
| Ctrl+Alt+Del<br>Alt+F4    |                    | •            | Add Key   |
| Alt+Tab                   |                    |              | Add Delay |
| Print Screen<br>New Macro |                    |              | Û         |
|                           |                    |              | Û         |
|                           | •                  | •            | Delete    |
| Add New M                 | lacro Delete Macro | Use in Toolb | ar        |
| Export Import             |                    |              | OK Cancel |

# Macro Editor

# Add a Macro to the Toolbar

You can add a single macro to your HKC toolbar, so that you can use the macro by clicking an icon.

- **To add a macro to the toolbar:**
- 1. Choose Inputs > Macro Editor.
- 2. Select a macro from the Macros list.

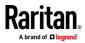

3. Click Use in Toolbar.

53

| Name                                                           | New Macro               |                                                                                |                     |                                                                           |
|----------------------------------------------------------------|-------------------------|--------------------------------------------------------------------------------|---------------------|---------------------------------------------------------------------------|
| Macros                                                         |                         | Keys                                                                           |                     |                                                                           |
| Ctrl+Alt+Del<br>Alt+F4<br>Alt+Tab<br>Print Screen<br>New Macro | *                       | press: ENTER<br>delay: 500ms<br>delay: 500ms<br>delay: 500ms<br>release: ENTER | -                   | Add Key                                                                   |
|                                                                |                         |                                                                                |                     | Add Delay                                                                 |
|                                                                |                         |                                                                                |                     | Ŷ                                                                         |
|                                                                |                         |                                                                                |                     | 8                                                                         |
|                                                                | *                       |                                                                                | *                   | Delete                                                                    |
| Add New M                                                      | lacro                   | Delete Macro                                                                   | Use in Toolt        | OK Cancel                                                                 |
| Export Import                                                  |                         |                                                                                |                     | OK Cancel                                                                 |
| Export Import<br>A message<br>To ren                           | e app<br>nove           | bears to confirm th                                                            | ne macr<br>he tooll | OK Cancel<br>o is added to the toolbar.<br>bar, click Remove from Toolbar |
| Export Import<br>A message<br>To ren                           | e app<br>nove<br>: a di | ears to confirm the macro from t                                               | ne macr<br>he tooll | OK Cancel<br>o is added to the toolbar.<br>bar, click Remove from Toolbar |

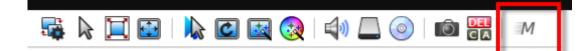

.

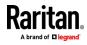

#### Import and Export Macros

Macros created with HKC are only available with the current browser and KVM device. If you use HKC in more than one browser, or more than one KX III, your macros will only be available on the browser and KX III where they were created. To reuse your macros in another KX III device, you can import and export the macro files. Imported and exported macro files created on HKC are only compatible with HKC, and cannot be used on AKC or VKC. Likewise, macro files created on AKC or VKC cannot be imported for use on HKC.

Macros are exported to an xml file named "usermacros.xml". Files are saved in your browser's default download location. Default macros are not exported.

# To export and import macros:

- 1. Choose Input > Macro Editor. The list of macros created for your browser and KX III displays in the Macro Editor dialog.
- 2. To export the list, click the Export button, then save the file.
- 3. Log in to the KX III where you want to import the macros.
- 4. Choose Input > Macro Editor.
- 5. Click Import, then click Open to Import and select the usermacros.xml file, and click OK.
- 6. The macros found in the file display in the list. Select the macros you want to import, then click OK.
  - Macro names must be unique. If a macro with the same name already exists, an error message appears. Click the Edit icon to rename the macro, then click the checkmark to save the name.

# Macro Import

| Open to Import           |          |
|--------------------------|----------|
| Select macros to import: |          |
| Macro1                   | 1        |
|                          |          |
|                          |          |
|                          |          |
|                          |          |
|                          |          |
| Select All Deselect All  | OKCancel |

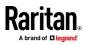

#### Known Issues for Macros

• You cannot add the Command (Windows) key to a macro from Fedora browsers. The key is consumed by the OS.

#### Send Text to Target

Use the Send Text to Target function to send text directly to the target. If a text editor or command prompt is open and selected on the target, the text is pasted there.

#### To send text to target:

- Choose Input > Send Text to Target. The Send Text to Target dialog appears.
- 2. Enter the text you want sent to the target. Supported keyboard characters only.
- 3. Click OK.

# Mouse Modes

You can operate in either single mouse mode or dual mouse mode.

When in a dual mouse mode, and provided the option is properly configured, the mouse cursors align.

When controlling a target server, the Remote Console displays two mouse cursors - one belonging to your KX III client workstation, and the other belonging to the target server.

When there are two mouse cursors, the device offers several mouse modes:

- Absolute (Mouse Synchronization)
- Intelligent (Mouse Mode)
- Standard (Mouse Mode)

When the mouse pointer lies within the KVM Client target server window, mouse movements and clicks are directly transmitted to the connected target server.

While in motion, the client mouse pointer slightly leads the target mouse pointer due to mouse acceleration settings.

Single mouse mode allows you to view only the target server's pointer. You can use Single mouse mode when other modes don't work.

You can toggle between these two modes (single mouse and dual mouse).

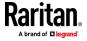

#### Absolute Mouse Synchronization

In this mode, absolute coordinates are used to keep the client and target cursors in synch, even when the target mouse is set to a different acceleration or speed. This mode is supported on servers with USB ports and is the default mode for virtual media CIMs.

- Absolute Mouse Synchronization requires the use of a virtual media CIM -D2CIM-VUSB, D2CIM-DVUSB, D2CIM-DVUSB-DVI, D2CIM-DVUSB-HDMI, D2CIM-DVUSB-DP, D2CIM-VUSB-USBC
- **To enter Absolute Mouse Synchronization Mode:**
- Choose Input > Mouse Modes > Absolute.

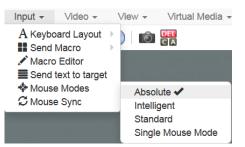

# Intelligent

In Intelligent Mouse mode, the device can detect the target mouse settings and synchronize the mouse cursors accordingly, allowing mouse acceleration on the target.

- To enter Intelligent mouse mode:
- Choose Input > Mouse Mode > Intelligent. The mouse will synch. See Intelligent Mouse Synchronization Conditions (on page 53).

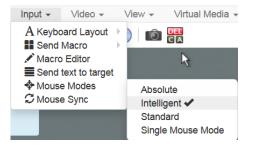

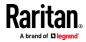

### Standard

Standard Mouse mode uses a standard mouse synchronization algorithm. The algorithm determines relative mouse positions on the client and target server.

In order for the client and target mouse cursors to stay in synch, mouse acceleration must be disabled. Additionally, specific mouse parameters must be set correctly.

- To enter Standard mouse mode:
- Choose Input > Mouse Modes > Standard.

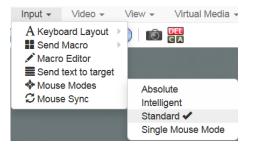

# Single

Single Mouse mode uses only the target server mouse cursor; the client mouse cursor no longer appears onscreen.

Note: Single mouse mode does not work on Windows or Linux targets when the client is running on a Virtual Machine. Single mouse mode is not available on Internet Explorer.

#### To enter Single mouse mode:

Choose Inputs > Mouse Modes > Single.

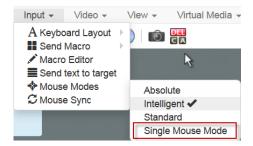

 A message appears at the top of the client window: Press Esc to show your cursor.

**192.168.61.16** has control of your pointer. Press Esc to take back control.

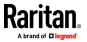

- To exit Single mouse mode:
- Press Esc.
- Mouse mode changes back to dual mode.

# Mouse Sync

In dual mouse mode, the Synchronize Mouse command forces realignment of the target server mouse cursor with the client mouse cursor.

Note: This option is available only in Standard and Intelligent mouse modes.

# **To synchronize the mouse cursors:**

• Choose Inputs > Mouse Sync.

# Intelligent Mouse Synchronization Conditions

The Intelligent Mouse Synchronization command, available on the Mouse menu, automatically synchronizes mouse cursors during moments of inactivity. For this to work properly, however, the following conditions must be met:

- The active desktop should be disabled on the target.
- No windows should appear in the top left corner of the target page.
- There should not be an animated background in the top left corner of the target page.
- The target mouse cursor shape should be normal and not animated.
- The target mouse speeds should not be set to very slow or very high values.
- The target advanced mouse properties such as "Enhanced pointer precision" or "Snap mouse to default button in dialogs" should be disabled.
- The edges of the target video should be clearly visible (that is, a black border should be visible between the target desktop and the remote KVM console window when you scroll to an edge of the target video image).
- When using the intelligent mouse synchronization function, having a file icon or folder icon located in the upper left corner of your desktop may cause the function not to work properly. To be sure to avoid any problems with this function, do not have file icons or folder icons in the upper left corner of your desktop.

After autosensing the target video, manually initiate mouse synchronization by clicking the Synchronize Mouse button on the toolbar. This also applies when the resolution of the target changes if the mouse cursors start to desync from each other.

If intelligent mouse synchronization fails, this mode will revert to standard mouse synchronization behavior.

Please note that mouse configurations will vary on different target operating systems. Consult your OS guidelines for further details. Also note that intelligent mouse synchronization does not work with UNIX targets.

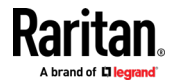

# Video Menu

# **Refresh Screen**

The Refresh Screen command forces a refresh of the video screen. Video settings can be refreshed automatically in several ways:

- The Refresh Screen command forces a refresh of the video screen.
- The Auto-Sense command automatically detects the target server's video settings.
- The Color Calibration command calibrates the video to enhance the colors being displayed.
- In addition, you can manually adjust the settings using the Video Settings command.
- To force a refresh of the video screen:
- Choose Video > Refresh Video.

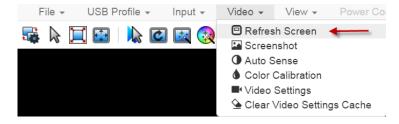

# Screenshot

Take a screenshot of a target server using the Screenshot command.

- To take a screenshot of the target server:
- 1. Choose Video > Screenshot.

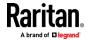

2. The screenshot file appears as a download to view or save. Exact options depend on your client browser.

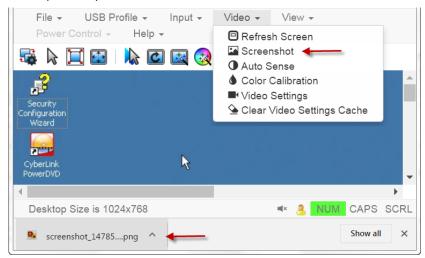

## Auto Sense

The Auto Sense command forces a re-sensing of the video settings, such as resolution and refresh rate, and redraws the video screen.

- To automatically re-sense the video settings:
- Choose Video > Auto Sense .

A message stating that the auto adjustment is in progress appears.

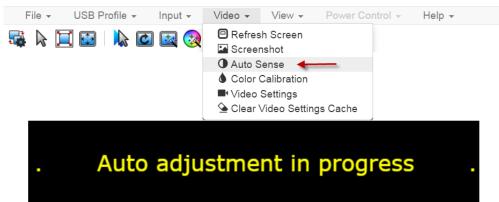

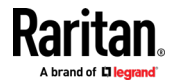

#### **Color Calibration**

The Color Calibration command optimizes the color levels, such as hue, brightness, and saturation, of the transmitted video images.

The color settings are on a target server-basis.

Note: When color is successfully calibrated, the values are cached and reused each time you switch to the target. Changes to the brightness and contrast in Video Settings are not cached. Changing resolution resets the video to the cached values again. You can clear the cached values in Video > Clear Video Settings Cache. See *Clear Video Settings Cache* (on page 49).

- To calibrate color:
- Choose Video > Color Calibration.

A message stating that the color calibration is in progress appears.

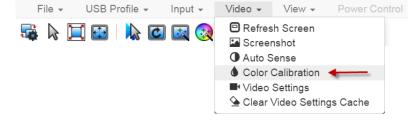

#### Video Settings

Use the Video Settings command to manually adjust the video settings.

# To change the video settings:

- 1. Choose Video > Video Settings to open the Video Settings dialog.
- 2. Adjust the following settings as required. As you adjust the settings the effects are immediately visible:
  - a. PLL Settings

Clock - Controls how quickly video pixels are displayed across the video screen. Changes made to clock settings cause the video image to stretch or shrink horizontally. Odd number settings are recommended. Under most circumstances, this setting should not be changed because the autodetect is usually quite accurate.

Phase - Phase values range from 0 to 31 and will wrap around. Stop at the phase value that produces the best video image for the active target server.

b. Brightness: Use this setting to adjust the brightness of the target server display.

Brightness Red - Controls the brightness of the target server display for the red signal.

Brightness Green - Controls the brightness of the green signal.

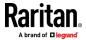

Brightness Blue - Controls the brightness of the blue signal.

c. Contrast Red - Controls the red signal contrast.

Contrast Green - Controls the green signal.

Contrast Blue - Controls the blue signal.

If the video image looks extremely blurry or unfocused, the settings for clock and phase can be adjusted until a better image appears on the active target server.

Warning: Exercise caution when changing the Clock and Phase settings. Doing so may result in lost or distorted video and you may not be able to return to the previous state. Contact Technical Support before making any changes.

d. Horizontal Offset - Controls the horizontal positioning of the target server display on your monitor.

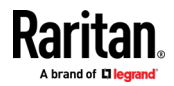

| LL Settings                    |                   |      |   |     |      |
|--------------------------------|-------------------|------|---|-----|------|
| Clock                          | 1344              | 1026 |   |     | 1844 |
| Phase                          | 20                | 0    |   |     | 31   |
| olor Settings                  | 5                 |      |   |     |      |
| Brightness Re                  | o be              | 0 -  |   |     | 127  |
| Brightness Gree                | en 0              | 0    |   |     | 127  |
| Brightness Blu                 | Je 0              | 0    |   |     | 127  |
| Contrast Re                    | ed 65             | 0    | 0 |     | 127  |
| Contrast Gree                  | en 69             | 0    |   |     | 127  |
| Contrast Blu                   | Je 70             | 0    |   |     | 127  |
| Horizontal Offs                | et 288            | 0    |   | -0- | 255  |
| Vertical Offs                  | et 35             | 0    |   | -   | -768 |
| ⊮ Automat<br>deo Sensin        | ic Color Calibrat | tion |   |     |      |
| Best possible<br>Quick sense v |                   |      |   |     |      |

e. Vertical Offset - Controls the vertical positioning of the target server display on your monitor.

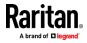

#### **Clear Video Settings Cache**

You can clear the video settings cache to delete old settings that do not apply anymore, such as when a target server is replaced. When you clear the video settings cache, the server automatically does a video auto-sense and color calibration. The new values are cached and reused when the target is accessed again.

- **To clear the video settings cache:**
- Choose Video > Clear Video Settings Cache in the toolbar.

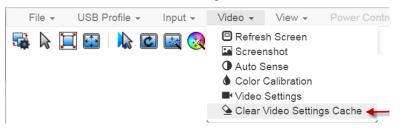

## View Menu

The View Menu contains options to customize your HKC display.

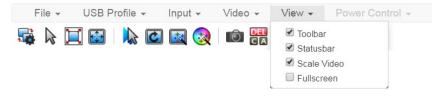

#### Toolbar and Statusbar:

The toolbar contains icons for some commands. The Statusbar displays screen resolution at the bottom of the client window.

#### Scale Video:

Scale Video scales your video to view the entire contents of the target server window in your HKC window. The scaling maintains the aspect ratio so that you see the entire target server desktop without using the scroll bar.

### Fullscreen:

Fullscreen sets the target window to the size of your full screen, removing your client from the view.

• Press Esc to exit fullscreen.

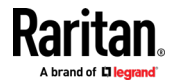

## **Tools Menu**

•

The Tools menu contains options for HKC target connection settings.

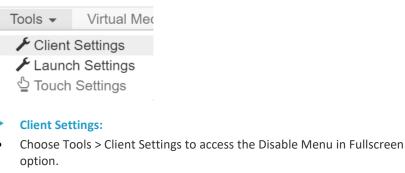

• When selected, the menu bar will not be available in fullscreen mode. This setting is specific to the client, so it must be set for each client device and each browser used for access.

## **Client Settings**

Disable Menu in Fullscreen

K Cancel

.

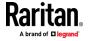

## Launch Settings:

• Tap Tools > Launch Settings to access the Enable Scale Video option. When enabled, target video scales to the current KVM window size.

#### Touch Settings - enabled for iOS clients:

 Tap Tools > Touch Settings to access the Client Touch Settings. Customize the Touch Input and Gesture Scrolling settings for your mobile device.

| ch Input               |           |     |
|------------------------|-----------|-----|
| Double Click Time (ms) |           |     |
| 250                    | 0         | 750 |
| Mouse Click Hold Time  | (ms)      |     |
| 250                    | 0         | 750 |
| ture Scrolling         |           |     |
| Enable Inverted Scro   | II x-Axis |     |
| Enable Inverted Scro   | ll y-Axis |     |

- Double Click Time: Time between two touch taps for the equivalent of a mouse double click.
- Mouse Click Hold Time: Time to hold after touch down for the equivalent of a mouse right click.
- Use Left Hand Mouse: Enable if the target OS's primary mouse button is set to Right.
- Enable Inverted Scroll x-Axis: If selected, two-finger movement to the right moves the screen to the left instead of the default right.
- Enable Inverted Scroll y-Axis: If selected, two-finger movement up moves the screen down instead of the default up.

## Virtual Media Menu

Due to browser limitations, HKC supports a different set of virtual media functions than the other KVM Clients.

Due to browser resources, virtual media file transfer is slower on HKC than the other KVM clients.

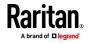

#### **Connect Files and Folders**

The Connect Files and Folders command provides an area to drag and drop files or folders that you want to connect to on virtual media.

Supported browsers: Chrome, Firefox, Safari

File size limit: 4GB per file

## **To connect files and folders:**

1. Choose Virtual Media > Connect Files and Folders. Or, click the matching icon in toolbar.

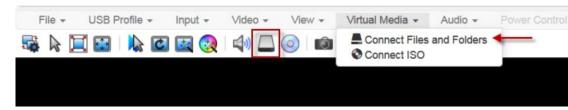

2. Drag files or folders onto the Map Virtual Media Files and Folders dialog. Click OK.

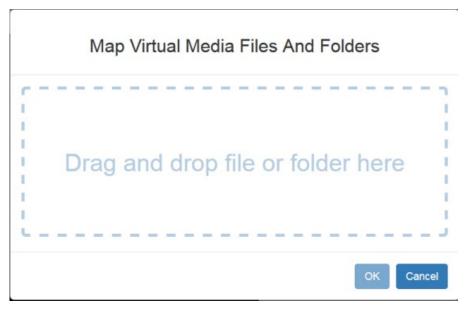

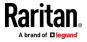

3. A message appears to show virtual media is connected. After a short time, a VM drive containing the selected files or folders will be mapped to the target server.

| File 👻      | USB Prof | ile 👻 | Input 👻 | Video    | ) <del>-</del> | View - | Virtual | Media 👻 |
|-------------|----------|-------|---------|----------|----------------|--------|---------|---------|
| 😼 📐 📜       |          | 2     | 🛃 🔇     | <b>(</b> |                | 0 6    | CA      |         |
|             |          |       |         |          |                |        |         |         |
|             |          |       |         |          |                |        |         |         |
| Vm connect  | ion      | ×     |         |          |                |        |         |         |
| established |          |       |         |          |                |        |         |         |
|             |          |       |         |          |                |        |         |         |
|             |          |       |         |          |                |        |         |         |

- To disconnect files and folders:
- Choose Virtual Media > Disconnect Files and Folders. Or, click the matching icon in the toolbar.

| File - | USB Profile - | Input - | Vid <u>eo</u> + | View - | Virtual Media -                                 | Audio -       | Power Control |
|--------|---------------|---------|-----------------|--------|-------------------------------------------------|---------------|---------------|
| s 🗟 🕷  | I 🔛 🗼 🛛       | 2 🔣 🐼   | 4) 🗖            | 0   💼  | Virtual Media -<br>Disconnect Fi<br>Connect ISO | les and Folde | ers 🔶 🗕       |

## Connect ISO

The Connect ISO command maps a virtual media image file to the target. You can connect to ISO, DMG or IMG files from your client PC or to ISO files from a remote server.

Note: If connection to your SAMBA server is lost while transferring files from your image file to the target, keyboard and mouse control will be lost for several minutes, but will recover.

## To map virtual media image files:

1. Choose Virtual Media > Connect ISO. Or, click the matching icon in the toolbar.

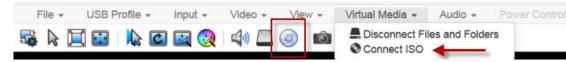

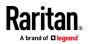

2. Select the option for your file's location:

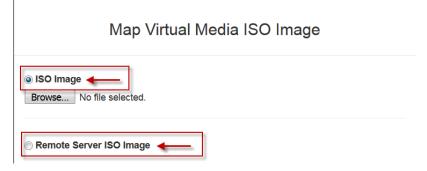

 Select ISO Image if the image file is directly accessible on your client. Click Browse, select the ISO, DMG or IMG file, and click OK. The filename appears next to the Browse button.

## ISO Image

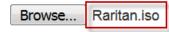

- Select Remote Server ISO Image for ISO files on a remote server. Remote ISO files must be pre-configured by an administrator for the mapping to appear here. See *Virtual Media File Server Setup (File Server ISO Images Only)* (on page 33). Select the Hostname, then select the image file from the Image list. Enter the file server's username and password.
- 3. Click OK to map the selected file to the target. A message appears to show virtual media is connected.

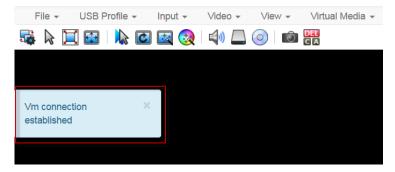

## To disconnect ISO:

 Choose Virtual Media > Disconnect ISO. Or, click the matching icon in the toolbar.

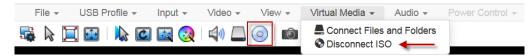

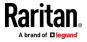

## Audio Menu

The Audio menu contains audio connection and settings.

Audio quality deteriorates if multiple target connections are open. To preserve quality, limit to four target connections open on HKC when an audio session is running.

Note: IE does not support audio. The menu will appear grayed out.

#### **Connect Audio**

The Connect Audio command connects your playback device, selects audio format and gives an option to mount the selected playback device automatically when you connect to the target.

HKC connects the client PC's default audio playback device. To use a different device, it must be set as default in the client OS.

Supported audio sample rates differ depending on your connecting device and browser:

- On Windows Edge 11,025, 22,050 and 44,100 Hz
- On Mac/Windows and Linux Chrome 11,025, 22,050 and 44,100 Hz
- On Mac/Windows and Linux Firefox only 44.1 kHz available
- On Mac Safari only 44.1 kHz available
- On IOS devices only 44.1 kHz available

*Note: For best quality, limit the number of audio sessions to a maximum of four KVM sessions.* 

#### To connect audio:

1. Choose Audio > Connect Audio, or click the matching icon in the toolbar.

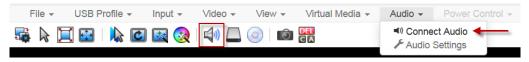

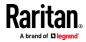

2. In the Connect Audio Device dialog, select the Connect Playback Device checkbox.

|    | Co                       | onnect Audio Device                                                                                                    |
|----|--------------------------|----------------------------------------------------------------------------------------------------|
|    | Connect Playback Device  |                                                                                                    |
|    | Format:                  |                                                                                                    |
|    |                          | stereo, 16bit, 44.100 Hz ▼                                                                                                    |
| [  | Mount selected playback  | device automatically on connection to target                                                                                                    |
|    |                          | OK Cancel                                                                                                    |
| 3. | . Select the Format.     |                                                                                                    |
| _  | stereo, 16bit, 44.100 Hz |                                                                                                    |
|    | mono, 16bit, 44.100 Hz   |                                                                                                    |
|    | stereo, 16bit, 22.050 Hz |                                                                                                    |
|    | mono, 16bit, 22.050 Hz   |                                                                                                    |
|    | stereo, 16bit, 11.025 Hz |                                                                                                    |
|    | mono, 16bit, 11.025 Hz   |                                                                                                    |
| 4. | target" checkbox to      | elected playback device automatically on connection to<br>enable the option. This setting will connect audio<br>xt time you connect to targets. |
| 5. | . Click OK. A success n  | nessage appears.                                                                                                    |

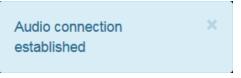

- To disconnect audio:
- 1. Choose Audio > Disconnect Audio, or click the matching icon in the toolbar.

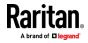

#### **Audio Settings**

r

The Audio Settings option is enabled when audio is connected. Use the Audio Settings to set the buffer and volume.

Increasing the buffer size improves the audio quality but may impact the delivery speed.

The maximum available buffer size is 400 milliseconds since anything higher than that greatly impacts audio quality.

## To configure audio settings:

- 1. Choose Audio > Audio Settings while Audio is connected.
- 2. Set the Buffer and Volume using the arrows or sliders.

|                   | Audic | Dev | /ice Se | ttings |    |        |
|-------------------|-------|-----|---------|--------|----|--------|
| Buffer Sizes (ms) |       |     |         |        |    |        |
| Playback          | 280 🖨 | 40  |         |        |    | 400    |
| Advanced          |       |     |         |        |    |        |
| Volume            | 100 🚔 | 0   |         |        | -0 | 100    |
|                   |       |     |         |        | ОК | Cancel |
|                   |       |     |         |        |    |        |

#### 3. Click OK.

#### Power Control Menu

You can power on, power off, and power cycle a target through the outlet it is connected to.

Access the target, and then select a power control option from the Power Control menu.

The menu option is disabled if you do not have permission for power control, and when outlets are not associated with the port.

#### Using HKC on Apple iOS Devices

KX III supports remote access to targets from Apple mobile devices with iOS 10.0 or higher, using a mobile version of HKC. Due to Apple iOS limitations, you may notice some differences in operation. See *Limitations on Apple iOS Devices* (on page 116).

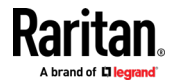

#### Install Certificate on Apple iOS Device

You must install a CA-signed certificate on your Apple iOS device before you can connect to KX III. Access is prevented if only the default certificate is present. Depending on your browser, you may see an error such as "This Connection is Not Private".

When creating certificates, the certificate Common name should match the IP address/Hostname used to connect to the device.

Install both the KX III certificate and the CA certificate used to sign the KX III certificate.

Note: If you have issues launching direct or CC-SG HKC connections from IOS devices, check that the certificate meets Apple requirements: https://support.apple.com/en-us/HT210176

### To install the certificate on an IOS device:

1. Email the certificate file to an email account that can be opened on the iOS device. Open the email and tap the attachment.

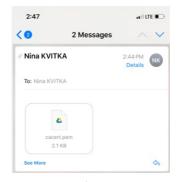

- 2. The certificate downloads as a "profile" that you have to install. You can have only one profile ready to install at a time. For example, if you download a profile and don't install it, and then download a second profile, only the second profile is available to be installed. If a profile is not installed within 8 minutes of downloading it, it is automatically deleted.
- 3. To install the profile, go to Settings, then tap Profile Downloaded.
- 4. Tap install, then follow prompts as presented to verify and Install.

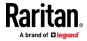

#### Chapter 5: KVM Clients

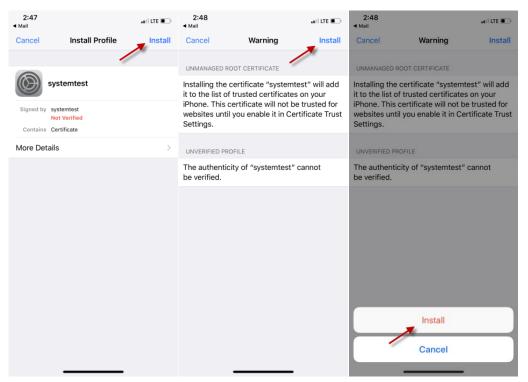

5. When complete the certificate is marked Verified. Tap Done.

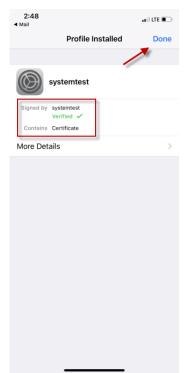

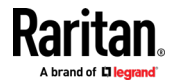

6. To enable the certificate, go to Settings > General > About, then scroll all the way down. Tap Certificate Trust Settings.

| 2:50                | .ıl 🕈 💽           | 2:51      |                                        | • il 🗢 💽         |
|---------------------|-------------------|-----------|----------------------------------------|------------------|
| Ceneral             | About             | About     | Certificate T                          | rust Settings    |
| Available           | 31.88 GB          |           |                                        |                  |
| Version             | 11.4.1 (15G77)    | Trust St  | tore Version                           | 2018040200       |
| Carrier             | AT&T 32.0.1       |           | tificate settings are<br>ment Profile″ | enforced by      |
| Model               | QAK2LL/A          | ENABLE F  | ULL TRUST FOR R                        | OOT CERTIFICATES |
| Serial Number       | N5JDJC            | Microso   | oft Intune Root                        | Certification A  |
| Wi-Fi Address       | 64:70:33:3B:01:9D | Microso   | oft Intune Root                        | Certification A  |
| Bluetooth           | 64:70:33:3B:01:9E | systemt   | test                                   |                  |
| IMEI                | 486209 090050 2   | SC_Onli   | ne_lssuing                             |                  |
| ICCID               | 14104270885178490 | SC_Onli   | ne_lssuing                             |                  |
| Modem Firmware      | 1.04.80           | Learn moi | re about trusted ce                    | rtificates       |
| SEID                | >                 |           |                                        |                  |
|                     |                   |           |                                        |                  |
| Legal               | >                 |           |                                        |                  |
|                     |                   |           |                                        |                  |
| Certificate Trust S | ettings 🔶 🔶       |           |                                        |                  |
|                     |                   |           |                                        |                  |
|                     |                   |           |                                        |                  |
|                     | 7.                | Tan th    | e certifica                            | te that was ins  |

 Tap the certificate that was installed earlier to enable. A warning appears. Tap Continue to enable. The certificate slider displays green for enabled.

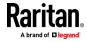

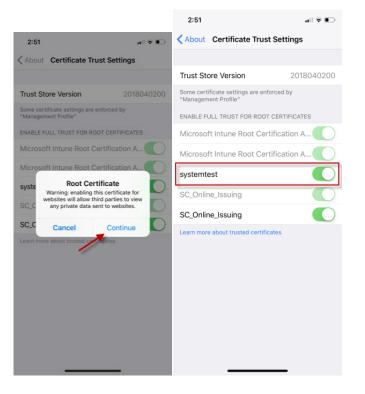

#### **Touch Mouse Functions**

Use the touchscreen equivalent for each mouse function. Some touch settings are configurable. See **Tools Menu** (on page 102).

| Single Finger Touch                     | Mouse Equivalent                                                    |
|-----------------------------------------|---------------------------------------------------------------------|
| touch down - move - release             | move mouse pointer                                                  |
| short tap                               | left click                                                          |
| double short tap                        | left double-click                                                   |
| short tap - touch down - hold for 250ms | mouse equivalent of Right Click"                                    |
| short tap - touch down - move - release | hold down left mouse button and move, as in drag and drop or select |
| Two Finger Touch                        | Mouse Equivalent                                                    |
| touch down - move - release             | move screen                                                         |

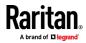

#### **Keyboard Access on Mobile**

Keyboard access to the target is through a virtual keyboard, available on the toolbar. For all other actions requiring keyboard input, the IOS popup keyboard displays automatically.

#### Manage HKC iOS Client Keyboard Macros

The HKC iOS client includes a list of default macros. You can create additional macros using the HKC Macro Editor or import macros from a file. See *Macro Editor* (on page 86) and *Import and Export Macros* (on page 91).

Note: To import macros when using an Apple iOS device, first export the file from HKC using a PC client. Add the file to a Cloud location to access from the IOS device for import.

#### **Tools Menu**

The Tools menu contains options for HKC target connection settings.

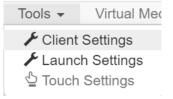

## Client Settings:

- Choose Tools > Client Settings to access the Disable Menu in Fullscreen option.
- When selected, the menu bar will not be available in fullscreen mode. This setting is specific to the client, so it must be set for each client device and each browser used for access.

## **Client Settings**

Disable Menu in Fullscreen

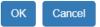

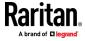

## Launch Settings:

• Tap Tools > Launch Settings to access the Enable Scale Video option. When enabled, target video scales to the current KVM window size.

#### Touch Settings - enabled for iOS clients:

• Tap Tools > Touch Settings to access the Client Touch Settings. Customize the Touch Input and Gesture Scrolling settings for your mobile device.

| uch Input                     |     |
|-------------------------------|-----|
| Double Click Time (ms)        |     |
| 250                           | 750 |
| Mouse Click Hold Time (ms)    |     |
| 250                           | 750 |
| Use Left Hand Mouse           |     |
| State Corolling               |     |
| Enable Inverted Scroll x-Axis |     |
|                               |     |

- Double Click Time: Time between two touch taps for the equivalent of a mouse double click.
- Mouse Click Hold Time: Time to hold after touch down for the equivalent of a mouse right click.
- Use Left Hand Mouse: Enable if the target OS's primary mouse button is set to Right.
- Enable Inverted Scroll x-Axis: If selected, two-finger movement to the right moves the screen to the left instead of the default right.
- Enable Inverted Scroll y-Axis: If selected, two-finger movement up moves the screen down instead of the default up.

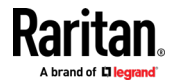

#### Limitations on Apple iOS Devices

Mobile access with iOS devices is supported for several Raritan products. Not all limitations apply to all products. Differences are noted.

- Target connections are closed after about one minute if the browser is in background, or if your iOS device enters Auto Lock mode
- Unable to create Macros for some special characters: F1-F12, ESC, Control, Alt, OS Meta keys and others. A selection of commonly used keys are available in the default Macro list. These keys can be edited. Additional keys such as F1-12 and arrows can be added using a Macro Import.
- In Safari on iOS, must refresh the connection to device after a KVM or Serial target launch in order to access menu options or serial targets. Not needed in Chrome on iOS.
- iOS does not support auto connect audio device to targets.
- On Ubuntu 14.04 target, no response to mouse click and hold on target items to simulate right clicking.
- Dual Target connection issues: Both target windows have to be closed separately. Only 1 port of a Dual target opened from Safari on iOS 11.x devices. (Dual targets not supported on KX4-101).
- Options "FullScreen" and "Resize window to fit screen" are not enabled/available on iOS.
- KB locale from the Client Virtual Keyboard must match input locale of device and OS locale of the target.
- iOS client target window does not have scrollbars. Unscaled video can be scrolled horizontally/vertically by sliding two fingers left/right or up/down. See *Touch Mouse Functions* (on page 113).
- On Safari, users are prompted to save passwords when switching from a target with a server VM connection to another target. These prompts can be turned off by unchecking the box "Usernames and passwords" in Safari > Preferences > AutoFill.
- On Safari, the onscreen keyboard includes word forecast. Selecting a forecast word adds a space at the end. For example, at login screen, selecting "admin" enters "admin ". Similar behavior occurs for VM File server Username and other areas.
- Cannot move menu option panels such as Connection Info.
- iOS On-Screen keyboard is displayed from all mouse clicks on the HTML admin page if keyboard "Go" is tapped to save setting changes instead of tapping the Save button.
- For DSAM targets opened from iOS clients, every time a menu item is selected and closed the on-screen keyboard is displayed.
- VKC login occurs when refreshing login page after a reboot. This causes target connections to fail. To restore mobile HKC login, logout and enter the KX III IP or hostname again. Issue is applicable to both iOS and PC Clients.

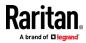

- The VM Files and Folders Option from the Virtual Media menu is disabled as not possible to drag and drop files to panel.
- Not all Accented letters are processed from iOS client.
- Macro files exported from iOS devices using Safari are automatically given the name "unknown" and need to be renamed with an xml extension to be imported to another client.
- Macro file export from Chrome on iOS devices is not possible due to issues with downloading data.
- Only characters support by target will be processed. There is no response from iOS characters such as ¥, § and ... that are found on iPad keyboards.
- With the onscreen keyboard, selecting ' character or "Return" key, brings keyboard display back to first in list.

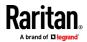

# **Chapter 6**

# Serial Access With Dominion Serial Access Module

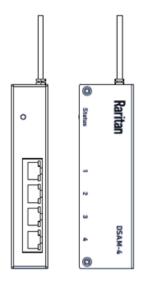

Connecting a KX III and a Dominion Serial Access Module (DSAM) provides access to devices such as LAN switches and routers that have a RS-232 serial port.

The DSAM is a 2- or 4 port serial module that derives power from the KX III.

Connect a maximum of 2 DSAM modules to the KX III using USB cables. DSAM can be mounted in a 0U configuration.

## In This Chapter

| Connect DSAM                                              | 118 |
|-----------------------------------------------------------|-----|
| View DSAM Serial Ports                                    | 122 |
| Configure DSAM Serial Ports                               | 122 |
| Configure Serial Port Keyword List                        | 125 |
| Upgrade DSAM Firmware                                     | 126 |
| Supported CLI Commands                                    | 127 |
| Browser Tips for HSC                                      | 131 |
| Connect to DSAM Serial Targets in Port Access Page        | 131 |
| Connect to DSAM Serial Target with URL Direct Port Access | 132 |
| Connect to DSAM Serial Target via SSH                     |     |
| HTML Serial Console (HSC) Help                            | 133 |

## **Connect DSAM**

1. Connect the DSAM unit's USB cable to the **TOP USB port on the rear of KX III device.** Additional DSAM units can be added at any other USB port.

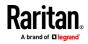

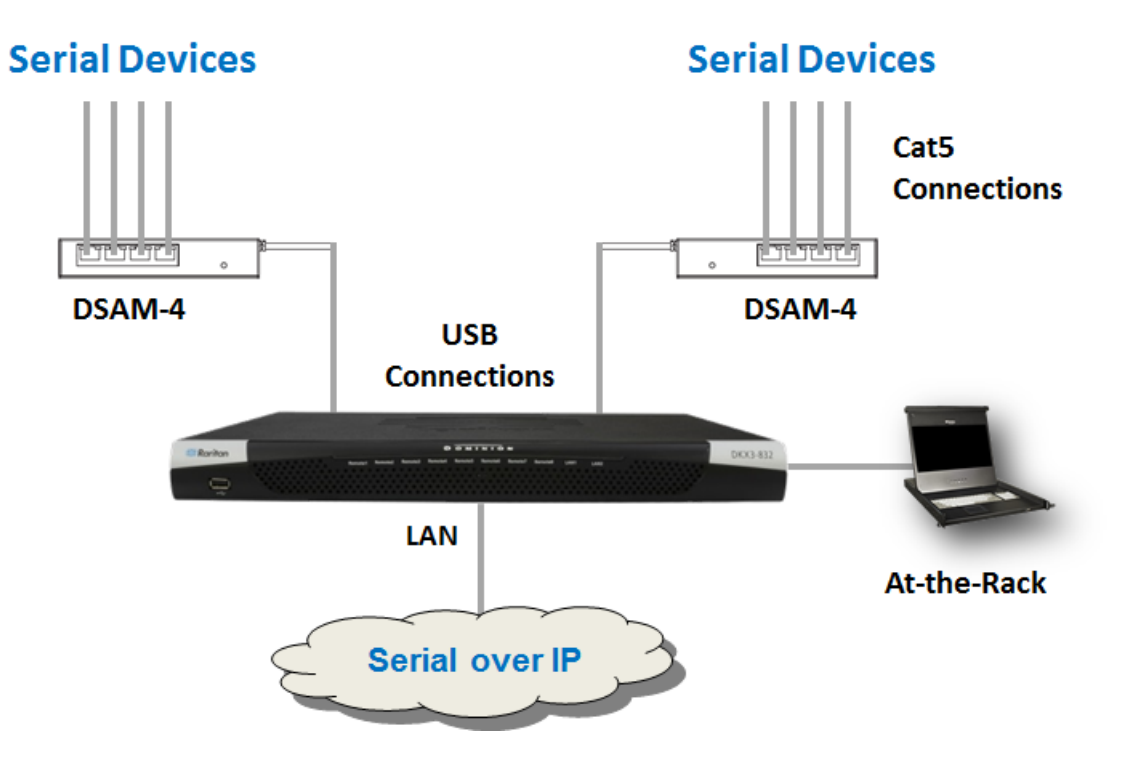

2. Connect the serial devices to the serial ports on the DSAM unit.

## **DSAM LED Operation**

The DSAM unit has one LED for status, and 2 LEDs on each port.

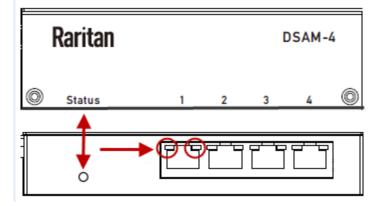

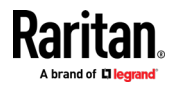

## **Status LED:**

The Status LED is labeled on the unit front. Light is on back. The Status LED gives information at bootup and upgrade.

- Green LED Slow blink: DSAM booting up but not controlled by KX III.
- Blue LED Slow blink: DSAM controlled by KX III.
- Blue LED Fast blink: Firmware upgrade in progress.

## **USB Port LEDs:**

Each USB port has a left Green LED and a right Yellow LED.

- Green LED: Port is set as DCE
- Yellow LED: Port is set as DTE
- LEDs off: Port is set as AUTO

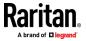

## **Supported USB Device Combinations**

Each USB device draws from a fixed pool of USB resources. There are limits on the number of USB devices that can be connected to the KX III at the same time.

The following device combinations are supported for all KX III hardware versions.

If you have the latest 2020-released KX III hardware, which have a hardware revision number beginning with A or higher, the USB-combination in the last column is supported. Older hardware revision numbers begin with 0-9. To check your hardware version: Go to Maintenance > Device Information > Hardware Revision number.

| Device                | Combo 1 | Combo 2 | Combo 3 | Combo 4 | Combo 5 | New KX3<br>Hardware |
|-----------------------|---------|---------|---------|---------|---------|---------------------|
| 4-Port DSAM           | x       |         |         | x       |         | x                   |
| 4-Port DSAM           | x       | x       | x       |         |         | x                   |
| 2-Port DSAM           |         | x       | x       |         | x       |                     |
| 2-Port DSAM           |         |         |         |         |         |                     |
| Keyboard and<br>Mouse |         | x       |         | x       | x       | x                   |
| SmartCard             |         |         |         | x       | x       | x                   |
| Wireless Modem        |         |         | x       | x       | x       | x                   |
| DSAM Ports            | 8       | 6       | 6       | 4       | 2       | 8                   |

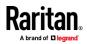

## **View DSAM Serial Ports**

When a DSAM unit is connected to the KX III, a new tab is available in the Ports page. The View by Serial tab shows all connected serial ports.

|       | View By Serial |          |      |         |                |
|-------|----------------|----------|------|---------|----------------|
| ▲ No. | Name           | USB Port | Туре | Status  | Availability   |
| 4     | DSAM4          | Back Top | DSAM | up      |                |
| 4.1   | DSAM4 Port 1   | <b>•</b> | DCE  | up      | idle           |
| 4.2   | DSAM4 Port 2   |          | AUTO | down    | idle           |
| 4.3   | DSAM4 Port 3   |          | AUTO | down    | idle           |
| 4.4   | DSAM4 Port 4   |          | AUTO | down    | idle           |
|       | •              |          |      | 32 Rows | s per Page Set |

## To view DSAM serial ports:

In the Port Access page, click the View By Serial tab.

- Ports are listed by physical USB position on the DSAM unit.
- USB Port column indicates which KX III USB port DSAM is plugged into.
- Type column indicates port's DTE/DCE setting.

## **Configure DSAM Serial Ports**

The serial port configuration options are available when a DSAM unit is connected.

## **To configure DSAM serial ports:**

- 1. Choose Device Settings > Serial Port Configuration.
- 2. Click the Port Name for the port you want to configure.

Home > Device Settings > Serial Port Configuration **Serial Port Configuration** Name A No. Туре DSAM4 Port 1 < 4.1 4.2 DSAM4 Port 2 AUTO 4.3 DSAM4 Port 3 AUTO 4.4 DSAM4 Port 4 AUTO

- 3. The Port Type is set to Serial only.
- 4. Enter a meaningful name for the serial target or leave the default name.

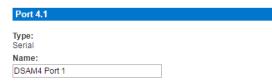

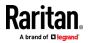

## **Power Association**

If an outlet is connected to the same server that the port is connected to, a power association can be made with the target device.

A port can have up to four associated outlets, and you can associate a different rack PDU (power strip) with each. From this page, you can define those associations so that you can power on, power off, and power cycle the server from the Port Access page.

To use this feature, you need Raritan remote rack PDU(s).

- 1. Select the Power Strip Name and associate a name with each of the power strip's outlets by selecting from the Outlet Name drop-down.
- 2. Click OK. A confirmation message is displayed.

#### **Power Association**

| Power Strip M | lame         |
|---------------|--------------|
| Powerstrip    | $\checkmark$ |
| Powerstrip    | <b>~</b>     |
| Powerstrip    | ~            |
| Powerstrip    | ~            |

| Outlet Name |      |   |  |
|-------------|------|---|--|
| New out     | let1 | ~ |  |
| Outlet 2    | ~    |   |  |
| Outlet 3    | ~    |   |  |
| Outlet 4    | ~    |   |  |

## **Serial Port Settings**

Configure the remaining port settings.

- 1. Select the terminal emulation type from the drop-down menu in the Emulation field. This is the terminal emulation mode used to match the serial targets connected to the ports.
  - VT100
  - VT220
  - VT320
  - ANSI
- 2. Set Encoding if you want to always use a specific character encoding for this port. Encoding overrides the global setting for the port to whatever value you set.
  - DEFAULT
  - US-ASCII
  - ISO8859-1
  - ISO8859-15
  - UTF-8
  - Shift-JIS
  - EUC-JP
  - EUC-CN
  - EUC-KR
- 3. In the Equipment Type field, indicate whether you want the KX III to automatically detect a physical connection to the target. The default is Auto Detection.

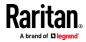

Force DTE causes KX III to act as a piece of data terminal detection equipment to detect targets connected to it.

Force DCE causes KX III to act as a piece of data communications equipment to detect equipment connected to it.

Note: If the target has the ability to autodetect either DTE or DCE, you must select either Force DTE or Force DCE for the port. KX III does not support autodetection of both DCE and DTE on the same port.

- 4. Select the value of Bits Per Second (BPS) from the BPS drop-down menu.
  - BPS options: 1200, 1800, 2400, 4800, 9600, 19200, 38400, 57600, 115200, 230400
- 5. Select the Parity/Bits from the Parity Bits drop-down menu.
- 6. Select the Flow Control from the Flow Control drop-down menu.
- 7. Select the Stop Bits from the Stop Bits drop-down menu.
- 8. If you need to configure the delay between when individual characters are sent via the port, enter the time in milliseconds in the Char Delay field.
- 9. To configure the delay between when lines of text are sent via the port, enter it in the Line Delay field.
- Configure the sendbreak duration by entering the send break time in the Send Break Duration field. The send break is configurable from 0ms -1000ms.
- 11. Select an option to allow single or multiple writers on a port at one time in the Multiple Writers field.
- 12. Select Always Active if you want to log activities coming into a port even if no user is connected.

The default option is to not maintain port access without a connected user, which means ignore data coming into a port when no user is connected. This option is for port data logs.

Note: When no users are logged into a port session, port traffic, by default, is discarded .

- 13. If you do not want messages displayed to users connecting to KX III via Direct Port Access, select the Suppress Message checkbox.
- 14. Select the Escape Mode.

The escape sequence affects only the CLI. When entering the escape mode, the user is given a menu of commands that can be performed (for example, gethistory, power commands, and so on), a command to return to the port session, and a command to exit the port connection.

The default is None.

Change as follows:

- Select control from the drop-down menu in the Escape Mode field.
- 15. Type the character in the Escape Character field. The default for the KX III is ] (closed bracket).

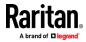

Raritan recommends that you do not use [ or Ctrl-[. Either of these may cause unintended commands, such as invoking the Escape Command unintentionally. This key sequence is also triggered by the arrow keys on the keyboard.

16. Type a command in the Exit Command field, such as logout.

This is the command that is sent to your system when a user with write permission disconnects from the port.

The main function of this command is to ensure that the user's session on the target machine is closed; however, it is not imperative to have an Exit command configured on a port.

17. Click OK.

## **Apply Settings to Other Ports**

Once finished, you can apply the same port settings to other ports.

- 1. Select the ports from the Apply Serial Port Settings To Other Ports section of the page.
- 2. Click OK to apply the port configuration settings.

## **Configure Serial Port Keyword List**

Port keywords work as a filter. If a keyword is detected, a notification is sent to the following:

- Audit Log
- Syslog Server (if configured)
- SNMP (if configured)
- SMTP (if configured)-

This feature is useful for notifying administrators if a particular event occurs on a port.

For keywords to trigger when no users are connected to a port, "Always Active" must be selected on the port's Port Configuration page.

A list of existing port keywords is displayed on the Port Configuration page as well.

#### To configure serial port keywords:

- Choose Device Settings > Serial Port Keyword List. The Serial Port Keyword List page opens.
- 2. Click Add at the bottom of list on the page. The Keyword page opens.
- 3. Type a keyword in the Keyword field.
- 4. Select the Port(s) you want to associate with that keyword.
- 5. Click Add to add them to the Selected box.
- 6. Click OK.

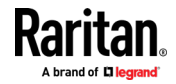

## **Upgrade DSAM Firmware**

DSAM firmware is upgraded automatically during KX III device firmware upgrades if a new DSAM version is detected in the device firmware. You can also upgrade your DSAM firmware manually.

- **To upgrade the DSAM firmware manually:**
- 1. Choose Maintenance > DSAM Firmware Upgrade.
- 2. Select the checkboxes for the DSAM units you want to upgrade to the Upgrade DSAM Version listed.
- 3. Click Upgrade, then click OK to confirm. A progress message appears.
- 4. When firmware upgrade completes, a success message appears.

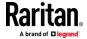

## **Supported CLI Commands**

## **Port Connect Commands**

Connect to a serial port using port number or port name. Use double quotes around port names that contain space symbols. For example: "DSAM Port 1".

admin > connect <port number>

admin > connect <port name>

## Port number example:

admin > connect 1.1

## **Port name example:**

admin > connect "DSAM Port 1"

## Port Sub-Menu Commands

The port sub-menu can be reached using the escape key sequence.

Clear history buffer for this port.

admin > [portname] > clearhistory

Close this target connection. When a target is disconnected, the appropriate disconnect message appears.

admin > [portname] > close, quit, q

Display the history buffer for this port.

```
admin > [portname] > gethistory
```

Get write access for the port.

```
admin > [portname] > getwrite
```

Return to the target session.

```
admin > [portname] > return
```

Send a break to the connected target.

```
admin > [portname] > sendbreak
```

Lock write access to this port.

```
admin > [portname] > writelock
```

Unlock write access to this port.

admin > [portname] > writeunlock

Query Power status of this port.

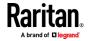

## Chapter 6: Serial Access With Dominion Serial Access Module

| admin > [portname] > powerstatus  |  |  |  |
|-----------------------------------|--|--|--|
| Toggle Power On/Off of this port. |  |  |  |
| admin > [portname] > powertoggle  |  |  |  |
| Power on the target.              |  |  |  |
| admin > [portname] > poweron      |  |  |  |
| Power off the target.             |  |  |  |
| admin > [portname] > poweroff     |  |  |  |
| Power cycle the target.           |  |  |  |
| admin > [portname] > powercycle   |  |  |  |

## Configure Ports Commands

Enter admin > to access the menu.

| Command   | Description           | Parameters |
|-----------|-----------------------|------------|
| listports | List accessible ports | NA         |

Enter admin > config > port to access the menu.

| Command     | Description | Parameters                                                                                                    |
|-------------|-------------|----------------------------------------------------------------------------------------------------|
| config port |             | <ul> <li>port <number *="" range=""  =""> - Single port or<br/>range of ports (1-n or 1,3,4 or * for all ports)</number></li> </ul>                                                                                                    |
|             |             | name <port name=""> - Port name</port>                                                                                                    |
|             |             | <ul> <li>bps &lt;1200   1800   2400   4800   9600   19200   38400   57600   115200   230400&gt; - Port speed in bits-per-second</li> </ul>                                                                                                    |
|             |             | parity <none even odd> - Port parity type</none even odd>                                                                                                    |
|             |             | <ul> <li>flowcontrol <none hw sw> - Port flowcontrol<br/>type hw = hardware flow control sw =X on/X<br/>off)</none hw sw></li> </ul>                                                                                                    |
|             |             | <ul> <li>eqtype <auto dte dce> - Equipment type<br/>(auto=&gt;AUTO Detection, dte=&gt;Force DTE,<br/>dce=&gt;Force DCE)</auto dte dce></li> </ul>                                                                                                |
|             |             | <ul> <li>Note: If the target has the ability to autodetect<br/>either DTE or DCE, you must select either Force<br/>DTE or Force DCE for the port. KX III does not<br/>support autodetection of both DCE and DTE on<br/>the same port.</li> </ul> |
|             |             | <ul> <li>escapemode <none control=""  =""> - Use Ctrl-key<br/>(escapemode=control) or single key<br/>(escapemode=none) as escape sequence; for</none></li> </ul>                                                                                 |

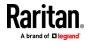

## Chapter 6: Serial Access With Dominion Serial Access Module

| Command | Description | Parameters                                                                                                    |
|---------|-------------|----------------------------------------------------------------------------------------------------|
|         |             | <ul> <li>example, Ctrl- =&gt; escapemode=control,</li> <li>escapechar= escapechar char-Escape</li> <li>character</li> <li>Raritan recommends that you do not use or</li> </ul>                                                                                                    |
|         |             | Ctrl- as the Escape command. Either of these<br>may cause unintended commands, such as<br>opening a menu, instead of invoking the Escape<br>Command.                                                                                                    |
|         |             | <ul> <li>emulation <vt100 ansi="" vt220="" vt320=""  =""> -<br/>Target Emulation type</vt100></li> </ul>                                                                                                    |
|         |             | <ul> <li>sendbreak <duration> - Duration of the<br/>sendbreak signal in milliseconds.</duration></li> </ul>                                                                                                    |
|         |             | <ul> <li>exitstring <cmd #delay;=""> - Execute exit string<br/>when port session closes, for example, config<br/>port 1 exitstring logout (execute logout on exit)<br/>config port 1 exitstring #0 (disable exit string for<br/>the port). The delay is the amount of time to<br/>wait after writing the command to the target.<br/>Number in seconds up to 60.</cmd></li> </ul> |
|         |             | <ul> <li>alwaysactive <true false=""  =""> - Determine<br/>whether data coming into a port is logged, for<br/>example, config port 1 alwaysactive true<br/>(always log activities coming into a port even if<br/>no user is connected) config port 1 alwaysactive<br/>false (ignore data coming into a port when no<br/>user is connected)</true></li> </ul>                     |
|         |             | <ul> <li>suppress - Determine whether none or all<br/>messages should be displayed during a DPA<br/>connection, such as "Authentication successful"</li> </ul>                                                                                                    |
|         |             | <ul> <li>encoding - Target Encoding type<br/>(DEFAULT US-ASCII ISO-8859-1 ISO-8859-15 U<br/>TF-8 Shift-JIS EUC-JP EUC-CN EUC-KR)</li> </ul>                                                                                                    |
|         |             | <ul> <li>multiwrite - Port set in Multiple Writer Mode.</li> </ul>                                                                                                    |
|         |             | <ul> <li>chardelay delay - Delay inserted between<br/>writing characters (0-9999ms)</li> </ul>                                                                                                    |
|         |             | <ul> <li>linedelay delay - Delay inserted between<br/>writing lines (0-9999ms)</li> </ul>                                                                                                    |
|         |             | <ul> <li>stopbits - Number of bits used to signal the end<br/>of a character (usually 1) (1/2)</li> </ul>                                                                                                    |
|         |             | <ul> <li>stopbits &lt;1/2&gt; -Number of bits used to signal<br/>the end of a character</li> </ul>                                                                                                    |
|         |             | <ul> <li>chardelay - Delay inserted between characters<br/>(0-9999) in ms</li> </ul>                                                                                                    |

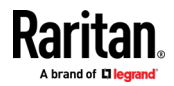

#### Chapter 6: Serial Access With Dominion Serial Access Module

| Command | Description | Parameters                                                                                                    |
|---------|-------------|----------------------------------------------------------------------------------------------------|
|         |             | <ul> <li>linedelay - Delay inserted between lines<br/>(0-9999) in ms</li> </ul>                                                                                                    |
|         |             | <ul> <li>escapechar - Escape character</li> </ul>                                                                                                    |
|         |             | <ul> <li>encoding -<br/><default iso-8859-1="" iso-8859-15="" u<br="" us-ascii="">TF-8/Shift-JIS/EUC-JP/EUC-CN/EUC-KR&gt; - Target<br/>encoding type</default></li> <li>multiwrite <true false=""> - Port set in multiple<br/>writer mode</true></li> <li>suppress <true false=""> - Suppress SX messages<br/>when connecting to this target(true/false)</true></li> </ul> |
|         |             | <ul> <li>sendbreak - Duration of sendbreak signal in ms</li> </ul>                                                                                                    |

#### **Command Line Interface Shortcuts**

- Press the Up arrow key to display the last entry.
- Press Backspace to delete the last character typed.
- Press Ctrl + C to terminate a command or cancel a command if you typed the wrong parameters.
- Press Enter on your keyboard to execute the command.
- Press Tab on your keyboard to complete a command. Tab also completes parameters and values (if the value is part of an enumerated set).

## Command Line Interface High-Level Commands

The CLI is menu based. Some commands move to a menu with a different command set.

The following common commands can be used at all levels of the command line interface (CLI):

- top Return to the top level of the CLI hierarchy, or the username prompt.
- history Displays the last 200 commands the user entered into the KX III CLI.
- logout Logs the user out of the current session.
- quit Moves the user back one level in the CLI hierarchy.
- help Displays an overview of the CLI syntax.

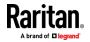

## **Supported Escape Key Characters**

The default escape key is CTRL ]

The following characters are supported for customized escape keys.

- A-Z
- a-z
- []
- { }
- ^
- \_
- \
- |

## **Browser Tips for HSC**

Some browsers have limitations that affect HSC.

- Internet Explorer has an internal limitation on the number of websockets that are allowed to be created to a single server (6). This can be changed by modifying a registry variable as shown here : https://msdn.microsoft.com/en-us/library/ee330736(v=vs.85).aspx#webso cket\_maxconn.
- Internet Explorer 11, Safari, and Edge have a limitation when connecting to IPv6 devices. Using the numerical URL will not work when it attempts to establish a websocket connection. In these browsers, use the device hostname or literal IPv6 as UNC to connect to the SX II. See https://en.wikipedia.org/wiki/IPv6\_address#Literal\_IPv6\_addresses\_in\_UN C\_path\_names
- When using HSC in IOS Safari, the keyboard may not appear in some pages if the "request desktop website" setting is enabled. To change the setting, go to Settings > Safari >Request Desktop Website, then make sure All Websites is not selected, and the device address is not selected. You can also set this per address by clicking the "aA" in Safari's URL pane when connected to the HSC port, then select "Website Settings" and make sure that "Request Desktop Website" is not selected.

## **Connect to DSAM Serial Targets in Port Access Page**

- **To connect to DSAM serial targets:**
- 1. In the Port Access page, click the View By Serial tab to view the serial targets.

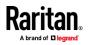

| 🛦 No. | Name       | USB Port | Туре | Status | Availability |
|-------|------------|----------|------|--------|--------------|
| 4     | ▼ DSAM4    | Front    | DSAM | up     |              |
| 4.1   | Connect    | 1        | DCE  | up     | idle         |
| 4.2   | DSAM4 Port |          | AUTO | down   | idle         |
| 4.3   | DSAM4 Port | 3        | AUTO | down   | idle         |
| 4.4   | DSAM4 Port | 4        | AUTO | down   | idle         |

2. Click the port name you want to connect to. Click Connect.

3. The HTML Serial Console (HSC) window opens. See *HTML Serial Console* (*HSC*) *Help* (on page 133)

| Raritan HTML Ser | rial Console | : DSAM3       | —          |            |
|------------------|--------------|---------------|------------|------------|
| https://192      | 2.168.59.10  | 0/hsc_js/hsc_ | js.html?po | rt=301&Ses |
| EMULATOR         | EDIT         | TOOLS         | POWER      | HELP       |
| Successfully Co  | onnected!    |               |            |            |
|                  |              |               |            |            |
|                  |              |               |            |            |
|                  |              |               |            |            |
|                  |              |               |            |            |
|                  |              |               |            |            |

4. To exit the serial port, hit the hot-key. Default hot key is Scrolllock-Scrollock.

## **Connect to DSAM Serial Target with URL Direct Port Access**

- Choose Device Settings > Device Services, then select the Enable Direct Port Access via URL checkbox.
- To connect with direct port access, type the URL: "https://<IP Address>/dpa.asp?port=<serial port number>&username=<user name>&password=<password>"

Example: https://192.168.51.101/dpa.asp?port=1.4&username=admin&password=r aritan0

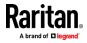

3. HTML Serial Client (HSC) launches and connects to the serial target.

## **Connect to DSAM Serial Target via SSH**

- Choose Device Settings > Device Services, then select the Enable SSH checkbox.
- 2. Launch SSH client in client PC to connect to KX III.
- 3. After login, user will enter CLI interface.
- 4. Type command "connect <serial port number>", or type command "connect <name of serial port>".

Example-1: connect 4.1

Example-2: connect "DSAM4 Port1"

- 5. If successful, serial target is accessed.
- 6. To exit serial target, type escape-key-sequence, default is Ctrl-], then enter port sub-menu CLI interface.
- 7. Type "quit", then enter main CLI interface.

## HTML Serial Console (HSC) Help

You can connect to serial targets using HSC. HSC is supported with several Raritan products that offer serial connections. Not all products support all HSC features. Differences are noted.

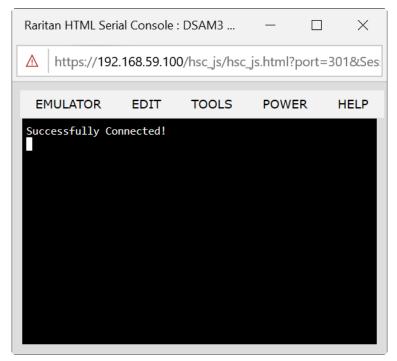

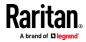

## **HSC Functions**

KX4-101 does not support power functions in HSC.

#### Emulator

IMPORTANT: HSC sessions are affected by the KX III Idle Timeout.

If you have not changed the KX III Idle Timeout setting from the default, your session could be closed automatically if it exceeds the Idle Timeout period.

Change the default Idle Timeout setting and then launch the HSC. See Login Limitations for details on changing the Idle Timeout setting.

## **Access Emulator Options**

1. Select the Emulator drop-down menu to display a list of options.

| EMULATOR        | EDIT | TOOLS | POWER | HELP |
|-----------------|------|-------|-------|------|
| Settings        | ed ! |       |       |      |
| Get History     |      |       |       |      |
| Clear History   |      |       |       |      |
| Get Write Acces | SS   |       |       |      |
| Get Write Lock  |      |       |       |      |
| Write Unlock    |      |       |       |      |
| Send Break      |      |       |       |      |
| Reset Port      |      |       |       |      |
| Connected Use   | rs   |       |       |      |

Settings

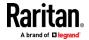

Note:

KX3 administrators can set Terminal emulation settings in Setup > Port Configuration.

*KX4-101 administrators can set terminal emulation settings in DSAM Serial Ports > Settings.* 

1. Choose Emulator > Settings. The Terminal Properties dialog displays the default settings.

| Terminal P              | Properties   |   |                      |         |   |
|-------------------------|--------------|---|----------------------|---------|---|
| Columns:<br>Foreground: | 80 😫         |   | Rows:<br>Background: | 25 🚖    |   |
| Font size:              | 11 🚔         |   | Scrollback:          | 1000    |   |
| Encoding:               | utf-8        | ¥ | Language:            | English | • |
| Backspace S             | ends: Ctrl-H | • |                      |         |   |
|                         |              |   |                      |         |   |

Cancel

2. Set the terminal size by selecting the number of Columns and Rows. Default is 80 by 25.

OK

- 3. Set the Foreground and Background colors. Default is white on black.
- 4. Set the Font size. Default is 11.
- 5. Set the Scrollback number to indicate the number of lines available for scrolling.
- 6. Choose one of the following from the Encoding drop-down menu:
  - UTF-8
  - 8-bit ascii
  - ISO-8859-1
  - ISO-8859-15
  - Shift-JIS
  - EUC-JP
  - EUC-KR
- 7. Choose one of the following from the Language drop-down menu:
  - English
  - Japanese
  - Korean
  - Chinese
  - Bulgarian

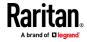

- 8. The Backspace Sends default is ASCII DEL, or you can choose Control-H from the Backspace Sends drop-down menu.
- 9. Click OK to save. If you changed the Language setting, the HSC changes to that language when the Display Settings window is closed.

#### **Get History**

History information can be useful when debugging, troubleshooting, or administering a target device. The Get History feature:

- Allows you to view the recent history of console sessions by displaying the console messages to and from the target device.
- Displays up to 512KB of recent console message history. This allows a user to see target device events over time.

When the size limit is reached, the text wraps, overwriting the oldest data with the newest.

Notes: History data is displayed only to the user who requested the history.

To view the Session History, choose Emulator > Get History.

## **Clear History**

• To clear the history, choose Emulator > Clear History.

## **Get Write Access**

Only users with permissions to the port get Write Access. The user with Write Access can send commands to the target device. Write Access can be transferred among users working in the HSC via the Get Write Access command.

To enable Write Access, choose Emulator > Click Get Write Access.

- You now have Write Access to the target device.
- When another user assumes Write Access from you:
  - The HSC displays a red block icon before Write Access in the status bar.
  - A message appears to the user who currently has Write Access, alerting that user that another user has taken over access to the console.

#### Get Write Lock

Write lock prevents other users from taking the write access while you are using it.

- 1. To get write lock, choose Emulator > Get Write Lock.
- 2. If Get Write Lock is not available, a request rejected message appears.

## Write Unlock

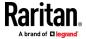

To get Write Unlock, choose Emulator > Write Unlock.

## Send Break

Some target systems such as Sun Solaris servers require the transmission of a null character (Break) to generate the OK prompt. This is equivalent to issuing a STOP-A from the Sun keyboard.

Only users with Write Access privileges can send a break.

To send an intentional "break" to a Sun Solaris server:

- 1. Verify that you have Write Access. If not, follow the instructions in the previous section to obtain write access.
- Choose Emulator > Send Break. A Send Break Ack (Acknowledgement) message appears.
- 3. Click OK.

## **Reset Port**

Reset Port resets the physical serial port on the SX2 and re-initializes it to the configured values regarding bps/bits, and so on.

## **Connected Users**

The Connected Users command allows you to view a list of other users who are currently connected on the same port.

1. Choose Emulator > Connected Users.

| User L | .ist                |
|--------|---------------------|
| Write  | User                |
| *      | admin               |
|        | System: Auto Naming |
|        |                     |
|        |                     |
|        | OK                  |

2. A star appears in the Write column for the User who has Write Access to the console.

## Exit

1. Choose Emulator > Exit to close the HSC.

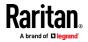

#### Copy and Paste and Copy All

Data on the current visible page can be selected for copying. Copy and Paste are accessible in the HSC by right click in the terminal window. Select Copy or Paste in the context menu that appears.

To copy all text, use the Copy All option in the Edit menu.

If you need to paste a large amount of data, it is better to save the data in a file and use the Send a Text File function. Pasting a large amount of data in a browser windows can cause the browser to hang as it processes the data. See *Send Text File* (on page 138).

When pasting data to a port, the end of a line is sent as a carriage return.

The Cut option on the right-click menu is disabled.

Do not use the Delete option that appears in the right-click menu of IE and some versions of Firefox. This Delete option will remove display lines entirely from the emulator window.

#### Browser-specific behaviors

When copying from IE or Edge browsers, there are no end of line characters in the copied data. The pasted data appears to be all in one line and contains many spaces. When pasting back into a HSC window, the data may appear to be misaligned, but the data is complete.

#### Send Text File

- 1. Select Edit> Send Text File.
- 2. In the Send Text File dialog, click Browse to find the text file.
- 3. Click OK.
  - When you click OK, the selected file sends directly to the port.

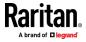

If there is currently no target connected, nothing is visible on the screen.

| Send T<br>Browse                                                                                                    | <b>ext File</b> No file selected.         OK         Cancel |                                                  |
|----------------------------------------------------------------------------------------------------|-------------------------------------------------------------|--------------------------------------------------|
| 🥹 File Upload                                                                                                    | 2                                                           | ▼ 🍫 Search SX2 Text File 🔎                       |
| Organize ▼     New folder       ★ Favorites     ▲       ■ Desktop     ▲       ▶ Downloads     ★       ♥ Dropbox     ★       ♣ Recent Places     ■       ■ Libraries     ▲       ▶ Documents     ▲       ▲ Music     ■ | Name SX2.txt                                                | Date modified Type<br>6/13/2016 5:03 PM Text Doo |
| S Pictures<br>Videos<br>File name:                                                                                                    | SX2.txt                                                     |                                                  |

- Note, if you are using a Mac<sup>°</sup> and/or Safari<sup>°</sup>, do the following in order to use this feature:
- 1. In Safari, select Preferences.
- 2. Under the Security tab, select "Manage Website Settings"
- 3. Click on the KX III website.
- 4. Select "Run in unsafe mode" from the drop-down box.
- 5. Restart Safari.

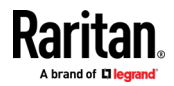

#### **Tools: Start and Stop Logging**

The Tools menu contains options for creating a data history file and downloading it.

- 1. Choose Tools > Start Logging to start the storage of serial port data in memory.
- 2. Click Stop Logging to save the log file. A pop up message appears with a download link. Click to download the memory buffer into a text file.

| EMULATOR         | EDIT        | TOOLS           | POWER           | HELP                |      |  |
|------------------|-------------|-----------------|-----------------|---------------------|------|--|
| Successfully Con | nected!     |                 |                 |                     |      |  |
|                  |             |                 |                 |                     |      |  |
|                  |             |                 |                 |                     |      |  |
|                  | Sav         | /e Log F        | ile             |                     |      |  |
|                  | <u>Clic</u> | <u>k Here t</u> | o Downl         | oad                 |      |  |
|                  |             |                 | OK              |                     |      |  |
|                  |             |                 |                 |                     |      |  |
| Write Acces      | ss En       | coding: ut      | f-8 <b>Tern</b> | n <b>Size:</b> 80 : | x 25 |  |

### **Power Status**

Power Status in HSC shows the status of the outlet the target is plugged into.

- 1. Choose Power > Power Status.
- 2. The Notification dialog shows the status of the outlet as ON or OFF.

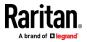

Status may also show no associated outlet, or no power permission to the port.

Notification 192.168.61.142(1) Power Status : Off OK E Notification LP Port has no associated outlets, or user does not have power permission on this port. OK

## Power on a Target

Use this option to power on a target from HSC.

This option is visible only when there are one or more power associations to the target, and when you have permission to manage the target's power.

1. Select Power> Power On.

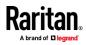

#### Chapter 6: Serial Access With Dominion Serial Access Module

2. Click OK in the success message.

| Notification |  |
|--------------|--|
|--------------|--|

Power operation succeeded.

| ОК |  |  |
|----|--|--|
|    |  |  |

## Power Off a Target

Use this option to power off a target from HSC.

This option is visible only when there are one or more power associations to the target, and when you have permission to manage the target's power.

- 1. Select Power> Power Off.
- 2. Click OK in the success message.

| Notification               |  |
|----------------------------|--|
| Power operation succeeded. |  |
| ОК                         |  |

## Power Cycle a Target

Power cycling allows you to turn a target off and then back on through the outlet it is plugged into.

This option is visible only when -

- there are one or more power associations to the target
- the target is already powered on (the port status us Up)
- you have permission to manage the target's power
- 1. Choose Power> Power Cycle.
- 2. Click OK in the success message.

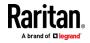

## **Browser Tips for HSC**

Some browsers have limitations that affect HSC.

- Internet Explorer has an internal limitation on the number of websockets that are allowed to be created to a single server (6). This can be changed by modifying a registry variable as shown here : https://msdn.microsoft.com/en-us/library/ee330736(v=vs.85).aspx#webso cket\_maxconn.
- Internet Explorer 11, Safari, and Edge have a limitation when connecting to IPv6 devices. Using the numerical URL will not work when it attempts to establish a websocket connection. In these browsers, use the device hostname or literal IPv6 as UNC to connect to the SX II. See https://en.wikipedia.org/wiki/IPv6\_address#Literal\_IPv6\_addresses\_in\_UN C\_path\_names
- When using HSC in IOS Safari, the keyboard may not appear in some pages if the "request desktop website" setting is enabled. To change the setting, go to Settings > Safari >Request Desktop Website, then make sure All Websites is not selected, and the device address is not selected. You can also set this per address by clicking the "aA" in Safari's URL pane when connected to the HSC port, then select "Website Settings" and make sure that "Request Desktop Website" is not selected.

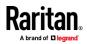

## Chapter 7 Dominion User Station

To use a standalone appliance for remote access to KX III target servers instead of using the VKC or AKC clients on a PC or laptop, purchase Dominion User Stations from Raritan. The User Station is perfect for environments like labs, studios and control rooms where a PC or laptop is not wanted.

This chapter provides a brief introduction to the User Station. For detailed information, refer to the user documentation from the User Station's section on the Raritan website's *Support page* (*http://www.raritan.com/support/*).

## In This Chapter

| Overview1                        | 144 |
|----------------------------------|-----|
| User Station Photo and Features1 | 145 |
| Operating the User Station1      | 145 |

## Overview

The Dominion User Station (DKX3-UST) is designed to access servers and computer devices connected to KX III's from your LAN/WAN networks. ALL KX III models are supported. KX III Release 3.2 and above is required.

One User Station can access the servers connected to multiple KX III's so that you can easily access a large number of servers with a single click.

Note that the User Station does NOT support the access to a target server which is from a tiered KX III or a blade server. Use VKC or AKC clients to access such targets instead.

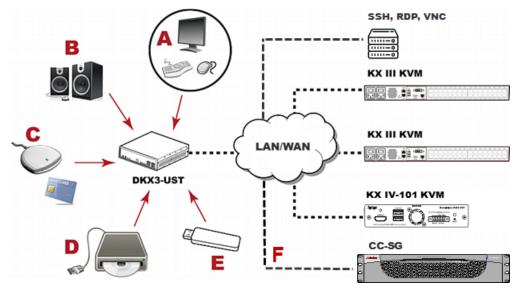

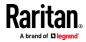

| Α | A USB Keyboard, USB mouse, and one or two HDMI- or DisplayPort-interfaced monitors |
|---|------------------------------------------------------------------------------------|
| в | Analog or digital audio appliances                                                 |
| с | Optional smart card reader for remote IT device authentication                     |
| D | External drives as virtual media, such as CD-ROM                                   |
| E | USB drives for virtual media or User Station software update                       |
| F | Optional integration with CC-SG                                                    |

## **User Station Photo and Features**

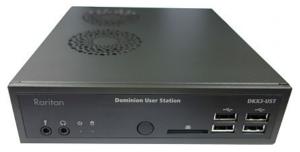

- Supports single or dual monitors
- Two 1080p streaming video sessions at 30 FPS
- Supports VGA, DVI, HDMI and DisplayPort video
- Favorites and hot-key switching
- Access hundreds of servers
- Ultra-fast connections and sub-second switching with the non-blocking DKX3-808 model
- Dual Gigabit Ethernet ports
- Self-contained, low maintenance appliance
- Desktop, rack and VESA mountable

## **Operating the User Station**

- 1. Have the required equipment properly connected to the User Station.
  - a. Power OFF all devices.
  - b. Connect a USB keyboard, mouse and one or two monitors to the User Station.
  - c. Connect the User Station to the LAN/WAN network.
- 2. Power on and log in to the User Station.

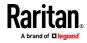

- For initial login, use Raritan's default username and password: admin and raritan.
- 3. Add KX III's data. See *Logging In to KX III* (on page 14).
- 4. The added KX III's are displayed in the Port Navigator window.

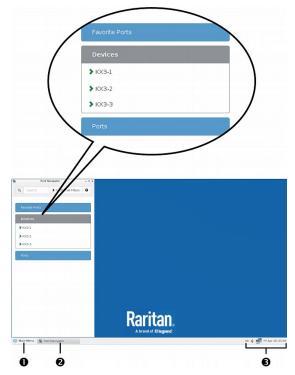

- 5. Click a KX III to show a list of its servers.
- Click a target server, and a KVM Client opens, showing the target video. Now you can control the target with the attached keyboard and mouse.

For detailed information, refer to the user documentation from the User Station's section on the Raritan website's **Support page** (*http://www.raritan.com/support/*).

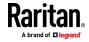

## Chapter 8 KX III Remote Console

## In This Chapter

| 147 |
|-----|
| 147 |
| 151 |
| 152 |
|     |

## Overview

When you log in to the KX III using a network connection, you access the Remote Console. The first page accessed is the Port Access page.

See Logging In to KX III (on page 14) and Port Access Page (Remote Console Display) (on page 17)

Use the Remote Console to access and scan target servers, manage favorites, and change your password.

For more in the Remote Console interface elements, see *KX III Remote Console Interface* (on page 16).

## **Scanning Ports - Remote Console**

Use the port scanning feature to search for selected targets and display them in individual thumbnails as part of a slide show.

This feature allows you to monitor up to 32 targets at one time since you can view each target server individually as it is displayed during the slide show.

Connect to targets or focus on a specific target as needed.

For dual video port groups, the primary port is included in a port scan, but the secondary port is not included when connecting from a remote client. Both ports can be included in the scan from the Local Port.

*Note: The scan port feature is available from the Remote Console and Local Console, but the feature varies slightly.* 

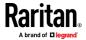

#### **Scanning Ports Slide Show - Remote Console**

When you start a scan, the Port Scan window opens.

As each target is found, it is displayed as a thumbnail in a slide show.

The slide show scrolls through the target thumbnails based on the default interval of 10 seconds or according to the interval you specify.

As the scan scrolls through the targets, the target that is the focus of the slide show displays in the center of the page.

The name of the target is displayed below its thumbnail and in the task bar at the bottom of the window.

If a target is busy, a blank screen is displayed instead of the target server access page.

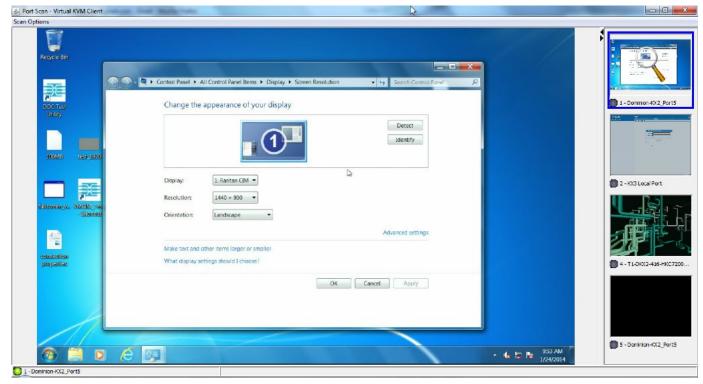

Configure scan settings for the Remote Console in the KVM client.

*Note: Scan port settings for the Local Console are configured on the Local Port Settings page. See* **Scanning Ports - Local Console** (*on page 158*)

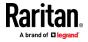

## **Target Status Indicators During Port Scanning - Remote Console**

The status of each target is indicated by green, yellow and red lights that are displayed below the target thumbnail.

As the target is the focus of the rotation, the indicator is in the task bar also shows the status.

Lights for each target are gray until they are the focus of the slide show. The status lights indicate the following:

- Green the target is up/idle or up/connected
- Yellow the target is down but connected
- Red the target is down/idle, busy, or otherwise not accessible

| ptions                                |                                                                                    |                         |
|---------------------------------------|------------------------------------------------------------------------------------|-------------------------|
| Recycle Bin                           |                                                                                    |                         |
|                                       | Control Panel > All Control Panel Items > Display > Screen Resolution              |                         |
|                                       | Change the appearance of your display                                              | 1 - Dominion +O(2_Port) |
| DDX Test<br>URDy                      |                                                                                    | 111 Z                   |
|                                       | Detect<br>Identify                                                                 |                         |
| 90.0MB 1449_18230                     |                                                                                    |                         |
|                                       | Display: 1. Rantan CIM 🔹                                                           | 2 - KX3 Local Port      |
|                                       | Resolution: 1440 × 900 -                                                           |                         |
| difference v., WACIAI Tes<br>Sherieni | Orientation: Landscape -                                                           |                         |
| 4                                     | Advanced settings                                                                  | JIP E                   |
| essession                             | Make text and other items larger or smaller What display settings should I choose? |                         |
| i generalises                         | what display settings should it choose?                                            | 4 - T1-DKX2-416-HKC7    |
|                                       | OK Cancel Apply                                                                    |                         |
|                                       |                                                                                    |                         |
|                                       |                                                                                    |                         |
| 1 I I I                               |                                                                                    | 9:53 AM                 |
| Dominian-KX2 Port5                    |                                                                                    | • T= T\$ 1/24/2014 _    |

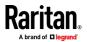

#### **Using Scan Port Options**

Following are options available to you while scanning targets.

With the exception of the Expand/Collapse icon, all of these options are selected from the Options menu in the upper left of the Port Scan viewer.

The options will return to their defaults when you close the window.

Note: Configure scan settings such as the display interval from the KVM Client.

- Hide or View Thumbnails
- Use the Expand/Collapse icon at the upper left of the window to hide or view thumbnails. Expanded is the default view.
- Pause the Thumbnail Slide Show
- Pause thumbnails from rotating between one target and the next by selecting Options > Pause. Rotating thumbnails is the default setting.
- Resume the Thumbnail Slide Show
- Resume the thumbnail rotation by selecting Options > Resume.
- Size the Thumbnails in the Port Scan Viewer
- Enlarge the size of the thumbnails by selecting Options > Size > 360x240.
- Minimize the size of the thumbnails by selection Options > Size > 160x120. This is the default thumbnail size.
- Change the Orientation of the Port Scan Viewer
- View thumbnails along the bottom of the Port Scan viewer by selecting Options > Split Orientation > Horizontal.
- View thumbnails along the right of the Port Scan viewer by selecting Options > Split Orientation > Vertical. This is the default view.

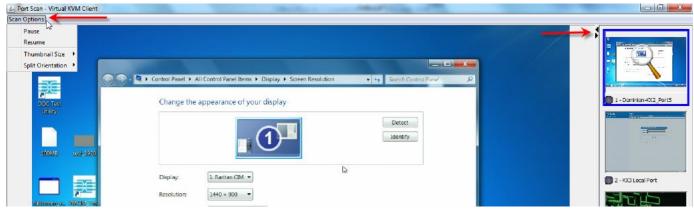

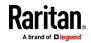

## **Scan for Targets**

- To scan for targets:
- 1. Click the Set Scan tab on the Port Access page.
- 2. Select the targets you want to include in the scan by selecting the checkbox to the left of each target, or select the checkbox at the top of the target column to select all targets.
- 3. Leave the Up Only checkbox selected if you only want targets that are up to be included in the scan. Deselect this checkbox if you want to include all targets, whether up or down.
- 4. Click Scan to begin the scan.

As each target is scanned, it is displayed in slide show view on the page.

- 5. Click Options > Pause to pause the slide show and stop it from moving between targets, click Options > Resume to resume the slide show.
- 6. Click on a target thumbnail to scan it next.
- 7. Connect to a target by double clicking on its thumbnail.

## **Changing a Password**

## **To change your KX III password:**

- 1. Choose User Management > Change Password. The Change Password page opens.
- 2. Type your current password in the Old Password field.
- 3. Type a new password in the New Password field. Retype the new password in the Confirm New Password field. Passwords can be up to 64 characters in length and can consist of English alphanumeric characters and special characters.
- 4. Click OK.
- 5. You will receive confirmation that the password was successfully changed. Click OK.

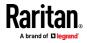

Note: If strong passwords are in use, this page displays information about the format required for the passwords. For more information about passwords and strong passwords, see Strong Passwords.

| Change Pass  | word     |  |  |
|--------------|----------|--|--|
| Old Password |          |  |  |
|              |          |  |  |
| New Passwor  | d        |  |  |
| Confirm New  | Password |  |  |
|              |          |  |  |
|              |          |  |  |

## **Managing Favorites**

A Favorites feature is provided so you can organize and quickly access the devices you use frequently.

The Favorite Devices section is located in the lower left sidebar of the Port Access page and provides the ability to:

- Create and manage a list of favorite devices
- Quickly access frequently-used devices
- List your favorites either by Device Name, IP Address, or DNS hostname
- Discover KX III devices on its subnet
- Retrieve discovered KX III devices from the connected Dominion device

*Note: Due to browser limitations, HKC does not support Favorites.* 

## **Enable Favorites**

• Click Enable in the Favorite Devices section of the left panel of the KX III interface, below Online Help.

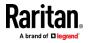

## **Access and Display Favorites**

- To access a favorite KX III devices:
- Click on a KX III listed beneath Favorite Devices in the left of the Remote Console.
- **To display favorites by Name, IP Address or Host Name:**
- Click Display by Name, Display by IP, or Display by Host Name.

| Favorite Devices:                  |  |
|------------------------------------|--|
| Somerset                           |  |
| Tokyo                              |  |
| Raleigh                            |  |
|                                    |  |
|                                    |  |
| Manage Display By Name             |  |
| Display By Host Name Display By IP |  |

#### **Discovering Devices on the Local Subnet**

This option discovers KX III devices on your local subnet. This is the subnet where the KX III Remote Console is running.

These devices can be accessed directly from this page or you can add them to your list of favorites.

## To discover devices on the local subnet:

- Choose Manage > Discover Devices Local Subnet. The Discover Devices -Local Subnet page appears.
- 2. Choose the appropriate discovery port:
  - To use the default discovery port, select the Use Default Port 5000 checkbox.
  - To use a different discovery port:
  - a. Deselect the Use Default Port 5000 checkbox.
  - b. Type the port number in the Discover on Port field.
  - c. Click Save.
- 3. Click Refresh. The list of devices on the local subnet is refreshed.

#### **To add devices to your Favorites List:**

- 1. Select the checkbox next to the device name/IP address.
- 2. Click Add.

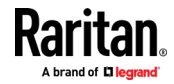

- To access a discovered device:
- Click the device name or IP address for that device. A new browser opens to that device.

#### **Discovering Devices on the KX III Subnet**

### This feature is only available in the Java client , RSC.

This option discovers KX III devices on the device subnet. This is the subnet of the KX III device's IP address.

You can access these devices directly from the Subnet page or add them to your list of favorites.

This feature allows multiple KX III devices to interoperate and scale automatically.

The KX III Remote Console automatically discovers the KX III devices, and any other Raritan device, in the subnet of the KX III.

## **To discover devices on the device subnet:**

1. Choose Manage > Discover Devices - KX III Subnet.

| Favorite Devices:                  |
|------------------------------------|
| Somerset                           |
| Tokyo                              |
| Raleigh                            |
| 4                                  |
| Manage Display By Name             |
| Display By Host Name Display By IP |

The Discover Devices - KX III Subnet page appears.

2. Click Refresh. The list of devices on the local subnet is refreshed.

#### To add devices to your Favorites List:

- 1. Select the checkbox next to the device name/IP address.
- 2. Click Add.
- To access a discovered device:
- Click the device name or IP address for that device. A new browser opens to that device.

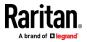

## Chapter 9 KX III Local Console

The Local Console interface provides access to the KX III while at the rack. This section contains help on tasks performed by end users at the Local Console.

## In This Chapter

| Accessing a Target Server                   | 155 |
|---------------------------------------------|-----|
| Local Console Video Resolution Behavior     | 156 |
| Simultaneous Users                          | 156 |
| Local Port Hot Keys and Connect Keys        | 156 |
| Scanning Ports - Local Console              | 158 |
| Local Console Smart Card Access             | 161 |
| Local Console USB Profile Options           | 164 |
| KX III Local Console Factory Reset          | 164 |
| Resetting the KX III Using the Reset Button | 165 |

## Accessing a Target Server

## **To access a target server:**

- 1. Click the Port Name of the target you want to access. The Port Action Menu is displayed.
- 2. Choose Connect from the Port Action menu. The video display switches to the target server interface.

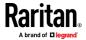

## Local Console Video Resolution Behavior

By default, monitors are typically set to the highest resolution they support.

Once a monitor is connected to the KX III Local Console, KX III detects the monitor's native resolution. As long as the native resolution is supported by the Local Console, KX III uses that resolution.

If the native resolution is not supported by the Local Console, and no other resolution is supported by the monitor and Local Console, KX III uses the resolution of the last monitor that was connected to the Local Console.

For example, you connect a monitor set to a resolution of 1600x1200@60Hz to the KX III Local Console. KX III uses that resolution since it is supported by the Local Console.

If the next monitor you connect to the Local Console is not set to a supported resolution, KX III uses the resolution of 1024x768@60.

For a list of supported Local Console video resolutions, see *KX III Supported Local Port DVI Resolutions* (on page 187).

Consider reviewing *Video Mode and Resolution Notes* (on page 214) for additional information.

## **Simultaneous Users**

The KX III Local Console provides an independent access path to the connected KVM target servers.

Using the Local Console does not prevent other users from simultaneously connecting over the network. And even when remote users are connected to the KX III, you can still simultaneously access your servers from the rack via the Local Console.

## Local Port Hot Keys and Connect Keys

Because the KX III Local Console interface is completely replaced by the interface for the target device you are accessing, a hot key is used to disconnect from a target and return to the local port GUI.

A connect key is used to connect to a target or switch between targets.

The Local Port hot key allows you to rapidly access the KX III Local Console user interface when a target device is currently being viewed.

See Select the Local Port Hotkey and Select the Local Port Connect Key for more information.

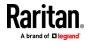

## Return to the Local Console from a Target Device - Default Hot Key

• Press the Scroll Lock hot key twice rapidly The video display switches from the target device interface to the KX III Local Console interface.

## Local Port Auto-Sense (Video Refresh) - Default Hot Key

- To perform an auto-sense (video refresh) on the KX III local port via hot key:
- Press and hold the Shift key, and quickly press the Scroll Lock key twice, and then release.

## **Connect Key Examples**

## Standard servers

| Connect key action                                    | Key sequence example                                                                                           |
|-------------------------------------------------------|----------------------------------------------------------------------------------------------------|
| Access a port from the local port                     | <ul> <li>Press Left ALT &gt; Press and Release 5 &gt; Release Left ALT</li> </ul>                              |
| Switch between ports                                  | <ul> <li>Press Left ALT &gt; Press and Release 1 &gt; Press and Release 1 &gt;<br/>Release Left ALT</li> </ul> |
| Disconnect from a target and return to the local port | Double-click Scroll Lock                                                                                       |

## **Blade chassis**

| Connect key action                                        | Key sequence example                                                                                                    |
|-----------------------------------------------------------|----------------------------------------------------------------------------------------------------|
| Access a port from the local port GUI                     | <ul> <li>Access port 5, slot 2:</li> <li>Press Left ALT &gt; Press and Release 5 &gt; Press and Release - &gt; Press and Release 2 &gt; Release Left ALT</li> </ul>                                                         |
| Switch between ports                                      | <ul> <li>Switch from target port 5, slot 2 to port 5, slot 11:</li> <li>Press Left ALT &gt; Press and Release 5 &gt; Press and Release - &gt; Press and Release 1 &gt; Press and Release 1 &gt; Release Left ALT</li> </ul> |
| Disconnect from a target and return to the local port GUI | Disconnect from target port 5, slot 11 and return to the local port GUI (the page from which you connected to target):<br>Double Click Scroll Lock                                                                          |

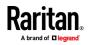

## **Special Sun Key Combinations**

The following key combinations for Sun<sup>™</sup> Microsystems server's special keys operate on the Local Console port. These special keys are available from the Keyboard menu when you connect to a Sun target device:

| Sun key | Local port key combination |
|---------|----------------------------|
| Again   | Ctrl+ Alt +F2              |
| Props   | Ctrl + Alt +F3             |
| Undo    | Ctrl + Alt +F4             |
| Stop A  | Break a                    |
| Front   | Ctrl + Alt + F5            |
| Сору    | Ctrl + Alt + F6            |
| Open    | Ctrl + Alt + F7            |
| Find    | Ctrl + Alt + F9            |
| Cut     | Ctrl + Alt + F10           |
| Paste   | Ctrl + Alt + F8            |
| Mute    | Ctrl + Alt + F12           |
| Compose | Ctrl+ Alt + KPAD *         |
| Vol +   | Ctrl + Alt + KPAD +        |
| Vol -   | Ctrl + Alt + KPAD -        |
| Stop    | No key combination         |
| Power   | No key combination         |

## **Scanning Ports - Local Console**

The scan port feature is available from the Remote Console and Local Console, but the feature varies slightly. See *Scanning Ports - Remote Console* (on page 147)

Click the thumbnail of any target server to exit scan mode and connect to the target, or use the Local Port ConnectKey sequence.

To exit scan mode, click the Stop Scan button in the thumbnail view, or use the Local Port Hotkey sequence hot key.

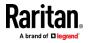

#### **Scanning Port Slide Show - Local Console**

When you start a scan, the Port Scan window opens.

As each target is found, it is displayed as a thumbnail in a slide show.

The slide show scrolls through the target thumbnails based on the default interval of 10 seconds or according to the interval you specify.

As the scan scrolls through the targets, the target that is the focus of the slide show displays in the center of the page.

The name of the target is displayed below its thumbnail and in the task bar at the bottom of the window.

If a target is busy, a blank screen is displayed instead of the target server access page.

Configure the time between the slide show thumbnail rotation and the thumbnail focus interval on the Local Port Settings page.

See Configure Local Console Scan Settings (on page 160)

*Note: Configure scan settings for the Remote Console from VKC, VKCS, or AKC. See* **Configuring Port Scan Settings in VKC/VKCS and AKC** (*on page 60*)

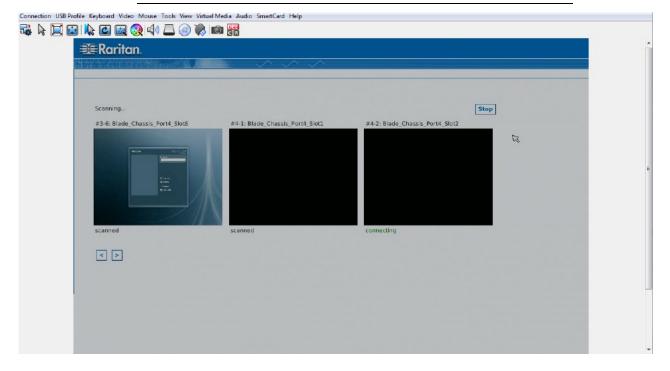

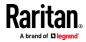

#### Chapter 9: KX III Local Console

| Connection USB Profile Keyboard Video Mouse Tools View Virt |         |                                              |   |
|-------------------------------------------------------------|---------|----------------------------------------------|---|
| 😼 📐 🗖 🖬 🔛 🖻 🔤 🔕 🕼 🗖 🍥 🎕                                     |         |                                              |   |
|                                                             | *       |                                              | * |
|                                                             | Welcome | Wed Oct 09, 7:15 PM<br>Jacobade<br>Password: |   |
|                                                             |         |                                              | E |
|                                                             |         | 📔 Language<br>📲 Session                      |   |
|                                                             |         | Shut Down                                    |   |

## **Target Status Indicators During Port Scanning - Local Console**

When scanning on the Local Console, the status of each target is indicated below the thumbnail.

The scanning status of each target is displayed as:

- not scanned
- connecting
- scanned
- skipped

## **Configure Local Console Scan Settings**

Do the following to configure Local Console scan port options.

- **To configure the Local Console scan port settings:**
- 1. On the Local Console, select Device Settings.
- 2. In the Local Port Settings section, select Local Port Scan Mode.
- 3. Change the display interval as needed:
  - Display Interval changes the scan display interval.
  - Interval Between Ports change interval between switching different port during scan.

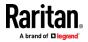

#### Scan for Targets - Local Console

#### To scan for targets:

- 1. Click the Set Scan tab on the Port Access page.
- 2. Select the targets you want to include in the scan by selecting the checkbox to the left of each target, or select the checkbox at the top of the target column to select all targets.
- 3. Leave the Up Only checkbox selected if you only want targets that are up to be included in the scan. Deselect this checkbox if you want to include all targets, whether up or down.
- 4. Click Scan to begin the scan.

As each target is scanned, it is displayed in slide show view on the page.

## Local Console Smart Card Access

To use a smart card to access a server at the Local Console, plug a USB smart card reader into the KX III using one of the USB ports located on the KX III.

Once a smart card reader is plugged in or unplugged from the KX III, the KX III autodetects it.

For a list of supported smart cards and additional system requirements, see *Supported Smart Card Readers* (on page 197), *Unsupported Smart Card Readers* (on page 198) and *Smart Card Minimum System Requirements* (on page 195).

When mounted onto the target server, the card reader and smart card will cause the server to behave as if they had been directly attached.

Removal of the smart card or smart card reader will cause the user session to be locked or you will be logged out depending on how the card removal policy has been setup on the target server OS.

When the KVM session is terminated, either because it has been closed or because you switch to a new target, the smart card reader will be automatically unmounted from the target server.

#### To mount a smart card reader onto a target via the KX III Local console:

- 1. Plug a USB smart card reader into the KX III using one of the USB ports located on the device. Once attached, the smart card reader will be detected by the KX III.
- 2. From the Local Console, click Tools.
- 3. Select the smart card reader from the Card Readers Detected list. Select None from the list if you do not want a smart card reader mounted.
- 4. Click OK. Once the smart card reader is added, a message will appear on the page indicating you have completed the operation successfully. A status of either Selected or Not Selected will appear in the left panel of the page under Card Reader.

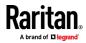

- **To update the Card Readers Detected list:**
- Click Refresh if a new smart card has been mounted. The Card Readers Detected list will be refreshed to reflect the newly added smart card reader.

| None                    |         |  |  |
|-------------------------|---------|--|--|
| USB SmartCard Reader (C | emplus) |  |  |
|                         |         |  |  |
|                         |         |  |  |
|                         |         |  |  |
|                         |         |  |  |
|                         |         |  |  |
|                         |         |  |  |
|                         |         |  |  |
|                         |         |  |  |

Note: If a smart card reader is selected for local port login in Security>Local Smart Card Authentication, then that card reader cannot be selected for target connections; it will be listed, but cannot be chosen.

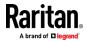

## Using a Smart Card at the Local Port

When Local Smart Card Authentication is enabled, you can be authenticated by using your smart card at the card reader connected to a KX III USB port.

If Local Smart Card Authentication is enabled but not required, the Login tab remains accessible to allow for username/password login.

- To use a smart card at the local port.
- 1. When the card reader is detected, the Login page shows a PIN tab.

| <b>Raritan</b> .             | Login PIN                                             | Local Console Port |
|------------------------------|-------------------------------------------------------|--------------------|
| A brand of Disgand           | Login - DominionKX                                    |                    |
| Dominion <sup>®</sup> KX III | Smart Card reader detected.                           |                    |
|                              | Insert Smart Card.                                    |                    |
|                              | Login to DominionKX<br>Username: T<br>Password: Login |                    |
|                              |                                                       |                    |

- 2. Insert a card. The PIN tab opens automatically.
- 3. Enter the PIN and click Login.

| Raritan.                     | Login Pin                                           | Local Console Port |
|------------------------------|-----------------------------------------------------|--------------------|
| Abrand of Diagonal           | Login - DominionKX                                  |                    |
| Dominion <sup>®</sup> KX III | Smart Card reader detected.<br>Smart Card inserted. |                    |
|                              | Login to DominionKX<br>PIN:                         |                    |
|                              | Login                                               |                    |

 After successful entry of the card's PIN, access is granted if the card contains an authentication certificate approved by Client Certificate Authentication. See Client Certificate Authentication Settings.
 If login fails, check the Audit log for failure information.

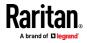

## Local Console USB Profile Options

From the USB Profile Options section of the Tools page, you can choose from the available USB profiles.

The ports that can be assigned profiles are displayed in the Port Name field and the profiles that are available for a port appear in the Select Profile To Use field after the port is selected. The profiles selected for use with a port appear in the Profile In Use field.

- **To apply a USB profile to a local console port:**
- 1. In the Port Name field, select the port you want to apply the USB profile to.
- 2. In the Select Profile To Use field, select the profile to use from among those available for the port.
- 3. Click OK. The USB profile will be applied to the local port and will appear in the Profile In Use field.

| ort Name<br>No Port Selected | Select Profile To Use                             |
|------------------------------|---------------------------------------------------|
| Jbuntu-Server                | Linux                                             |
|                              | Mac OS-X (10.4.9 and later)                       |
|                              | + HP Proliant DL360/DL380 G4 (Windows 2003 Server |
|                              | Profile In Use                                    |
|                              | Linux                                             |

## **KX III Local Console Factory Reset**

*Note: It is recommended that you save the audit log prior to performing a factory reset.* 

The audit log is deleted when a factory reset is performed and the reset event is not logged in the audit log. For more information about saving the audit log, see **Audit Log**.

#### To perform a factory reset:

1. Choose Maintenance > Factory Reset. The Factory Reset page opens.

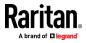

- 2. Choose the appropriate reset option from the following options:
  - Full Factory Reset

Removes the entire configuration and resets the appliance completely to the factory defaults.

Because of the complete nature of this reset, you will be prompted to confirm the factory reset.

Network Parameter Reset

Resets the network parameters of the appliance back to the default values (click Device Settings > Network Settings to access this information).

- 3. Click Reset to continue. You will be prompted to confirm the factory reset because all network settings will be permanently lost.
- 4. Click OK proceed. Upon completion of full factory reset, the KX III device is automatically restarted.

## **Resetting the KX III Using the Reset Button**

On the back panel of the device, there is a Reset button. It is recessed to prevent accidental resets (you need a pointed object to press this button).

The actions that are performed when the Reset button is pressed are defined on the Encryption & Share page. See Encryption & Share.

*Note: It is recommended that you save the audit log prior to performing a factory reset.* 

The audit log is deleted when a factory reset is performed and the reset event is not logged in the audit log. For more information about saving the audit log, see **Audit Log**.

- To reset the device:
- 1. Power off the KX III.
- 2. Use a pointed object to press and hold the Reset button.
- 3. While continuing to hold the Reset button, power the KX III device back on.

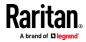

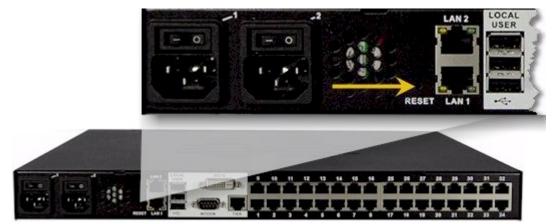

4. Continue holding the Reset button for 10 seconds.

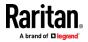

# Appendix A Connecting a KX III and Cat5 Reach DVI -Provide Extended Local Port Functionality

An extended local port extends the reach of the local port beyond the rack the KX III is located, for example to another KVM switch.

This can be achieved by configuring a KX III to work with a Raritan Cat5 Reach DVI transmitter and receiver, which are then connected to a remote console or other device.

Once connected to the Cat5 Reach DVI, the KX III can be accessed up 500 feet (152 m) away.

Connecting the KX III to the Cat5 Reach DVI by daisy chaining Ethernet switches extends can extend the KX III's reach up to 3000 feet (914 m).

## **In This Chapter**

| About the Cat5 Reach DVI                  | 167 |
|-------------------------------------------|-----|
| Connect Cat5 Reach DVI and Cat5 Reach DVI | 167 |

## About the Cat5 Reach DVI

For details on the Cat5 Reach DVI, see the Cat5 Reach DVI online help available on the **Raritan Support page http://www.raritan.com/support**.

*Contact Raritan* (*http://www.raritan.com/contact-us/*) for additional information on the Cat5 Reach DVI, or for information on purchasing.

## Connect Cat5 Reach DVI and Cat5 Reach DVI

*Note: The images used in the diagrams are not specific to Cat5 Reach DVI but the connections are accurate.* 

This section introduces three scenarios involving KVM switches.

- Connect the Cat5 Reach DVI between any KVM switch and its local console.
- Connect the Cat5 Reach DVI between two KVM switches.
- Connect the Cat5 Reach DVI between a computer/server and a KVM switch.

Turn off all devices before making the connections.

For detailed information on setting up the local and remote consoles, see **Connecting a Keyboard/Mouse/Video Source** in **Cat5 Reach DVI Help** for more information.

- To connect Cat5 Reach DVI and Cat5 Reach DVI:
- 1. If you have not already done so, set up the local and remote consoles with the Cat5 Reach DVI transmitter and receiver, respectively.

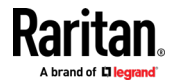

#### Appendix A: Connecting a KX III and Cat5 Reach DVI - Provide Extended Local Port Functionality

See **Basic Installation** in **Cat5 Reach DVI Help** for more information.

- 2. Use a Cat5e/6 cable to connect the transmitter and receiver.
- 3. Connect the transmitter and receiver to an appropriate power source respectively.
- 4. Connect the local console ports of the KVM switch to the transmitter.
  - a. Plug one end of the Raritan-provided DVI cable into the DVI-I IN port on the transmitter, and the other end into the KVM switch's video port.
  - Plug the USB-B connector of the Raritan-provided USB cable into the USB-B port on the transmitter, and the other end into the KVM switch's local USB-A port.
- 5. Turn on the KVM switch.

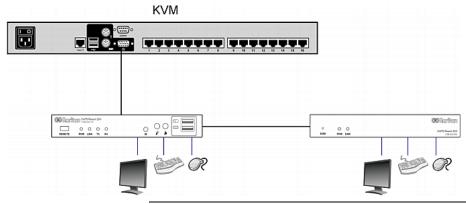

*Tip: The local or remote console can be equipped with a KVM drawer instead of a set of keyboard, mouse and monitor. See the illustration below.* 

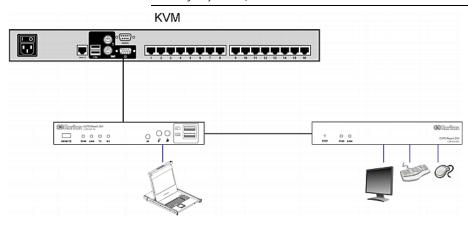

## To increase the distance between two tiered KVM switches:

- 1. Set up a remote console by connecting the receiver to a KVM switch.
  - a. Connect a USB CIM to the receiver.
  - b. Connect this USB CIM to any channel port on the KVM switch via a Cat5 cable.

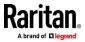

#### Appendix A: Connecting a KX III and Cat5 Reach DVI - Provide Extended Local Port Functionality

- 2. Use a Cat5e/6 cable to connect the transmitter and receiver.
- 3. Connect the transmitter and receiver to an appropriate power source respectively.
- 4. Connect the KVM switch to the transmitter.
- 5. Turn on both KVM switches.

#### 

- **•** To increase the distance between any computer and a KVM switch:
- 1. Set up an optional local console with the transmitter.
- 2. Set up a remote console by connecting the receiver to a KVM switch.
- 3. Use a Cat5e/6 cable to connect the transmitter and receiver.
- 4. Connect the transmitter and receiver to an appropriate power source respectively.
- 5. Connect the computer to the transmitter.
- 6. Turn on the computer.

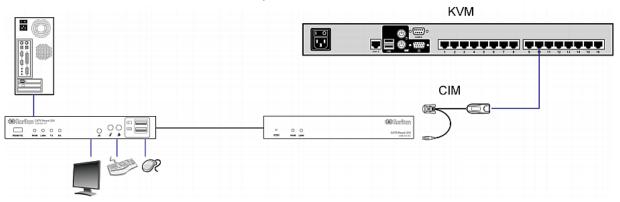

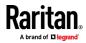

## Appendix B Accessing a Paragon II from the KX III

## In This Chapter

| Overview                                     | 170 |
|----------------------------------------------|-----|
| Supported Paragon II CIMS and Configurations | 171 |
| Connecting the Paragon II to the KX III      | 174 |

## Overview

Connect the Paragon II system to a KX III device that is managed by CC-SG so that Paragon II is accessible from CC-SG.

This diagram indicates the configuration integrating KX III.

Note: The images are for example purposes only, and may not look exactly like your device.

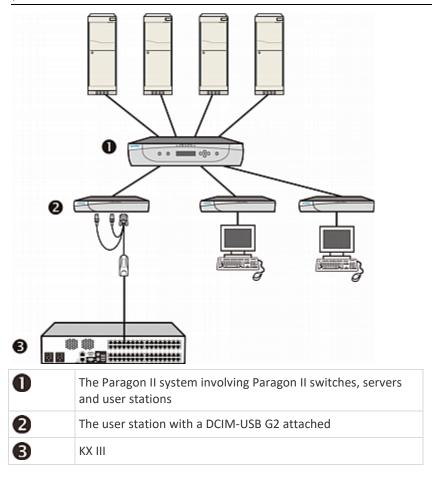

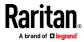

When you access the Paragon II system from KX III or CC-SG (if the KX III is managed by CC-SG), the Paragon II OSUI login screen appears for you to log in.

In this integration, you can perform any OSUI functions implemented with current Paragon II firmware or any KX III function implemented with current KX III firmware except for the virtual media feature.

When accessing the Paragon II OSUI through KX III, DO NOT attempt to synchronize the mouse manually. A mouse is not necessary on the OSUI screen and mouse synchronization will delay the keyboard response for seconds.

See *Supported Paragon II CIMS and Configurations* (on page 171) for additional information.

## **Supported Paragon II CIMS and Configurations**

The KX III supports the P2CIM-APS2DUAL and P2CIM-AUSBDUAL CIMs, which provide two RJ45 connections to different KVM switches.

Support of these CIMs provides a second path to access the target in the event that one of the KVM switches is blocked or fails.

| Paragon CIM    | Supports                                                                                                    | Does not support                                                                                                    |
|----------------|----------------------------------------------------------------------------------------------------|----------------------------------------------------------------------------------------------------|
| P2CIM-APS2DUAL | <ul> <li>Servers with IBM*<br/>PS/2-type keyboard<br/>and mouse ports</li> <li>Automatic skew<br/>compensation (when<br/>the CIMs are connected<br/>to Paragon II, not from<br/>a KX III)</li> <li>Intelligent Mouse mode</li> <li>Standard Mouse mode</li> </ul>                       | <ul> <li>Virtual media</li> <li>Smart cards</li> <li>Absolute Mouse mode</li> <li>Use with blade chassis</li> <li>Cascaded KVM<br/>configurations</li> </ul> |
| P2CIM-AUSBDUAL | <ul> <li>Servers with USB- or<br/>Sun<sup>w</sup> USB-type<br/>keyboard and mouse<br/>ports</li> <li>Automatic skew<br/>compensation (when<br/>the CIMs are connected<br/>to Paragon II, not from<br/>a KX III)</li> <li>Intelligent Mouse mode</li> <li>Standard Mouse mode</li> </ul> | <ul> <li>Virtual media</li> <li>Smart cards</li> <li>Absolute Mouse mode</li> <li>Use with blade chassis</li> <li>Cascaded KVM<br/>configurations</li> </ul> |

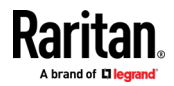

#### KX III-to-KX III Paragon CIM Guidelines

The following system configuration guidelines should be followed when you are using Paragon CIMs in a KX III-to-KX III configuration:

#### **Concurrent Access**

Both KX III KVM switches should be configured with the same policy for concurrent access to targets - both PC-Share or both Private.

If Private access to targets is required, both KVM switches must be configured accordingly:

 From Security > Security Settings > Encryption & Share, set PC Share Mode to 'Private'

This guarantees that concurrent access to targets is prohibited, for all targets by all user groups.

The KX III allows for more granular control of concurrent access to targets on a per user group basis. This is done by setting the user group's PC Share permissions. However, this is only enforced within the boundary of a KX III. User Group PC Share permissions must not be relied on if Privacy must be guaranteed when using the P2CIM-APS2DUAL or P2CIM-AUSBDUAL with the KX III.

#### **CIM Name Updates**

The P2CIM-APS2 and P2CIM-AUSB names are stored within the CIM's memory. There are two memory locations provided to accommodate the Paragon naming convention (12 characters) and the KX III naming convention (32 characters).

When first connected to a KX III, the Paragon name will be retrieved from memory and written into the CIM memory location used by KX III. Subsequent queries for the CIM name or updates to the CIM name from the KX III will be made to the memory location used by the KX III. Updates will not be made by the KX III to the memory location used by Paragon II.

When the CIM name is updated by one KX III, the other KX III will detect and retrieve the updated name on the next attempt to connect to that target. Until that time, the name will not be updated on the other KX III.

#### Port Status and Availability

The port status, displayed on the KX III Port Access page as either Up or Down, is updated to show whether the CIM is powered up and connected to the KX III port.

The port availability, as displayed on the KX III Port Access page as Idle, Busy or Connected, is only updated to reflect activity on a target that has been initiated from that same KX III.

If a connection to the target is in place from the other KX III, the availability is checked when a connection is attempted. Access is denied or allowed consistent with the PC-Share policy in place for the KX III. Until that time, the availability is not be updated on the other KX III.

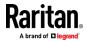

If access is denied because the target is busy, a notification is displayed.

#### Working from CC-SG

Operations initiated from CC-SG are based on the Status, Availability and CIM name reported by the managed KX III. When the target is connected to two managed KX IIIs and the devices are added to CC-SG, two nodes will be created. Each node will have its own oob-kvm interface associated with it. Alternatively, a single node can be configured with an oob-kvm interface from each KX III.

If the KX IIIs are configured for 'Private' mode, when a second connection is attempted the user is notified that they cannot connect and access is denied.

When a port name change is initiated via the CC-SG Port Profile pane, the changed name is pushed to the managed KX III. The corresponding port name of the other KX III will not be updated in CC-SG until a connection is attempted to the target port via the other KX III's oob-kvm interface.

#### KX III-to-Paragon II Guidelines

The P2CIM-APS2DUAL or P2CIM-AUSBDUAL can be connected to a KX III and Paragon II.

## **Concurrent Access**

The KX III and Paragon II must be configured with the same policy for concurrent access to targets.

| Paragon II<br>operation mode | Mode description                                                                                                    | Supported?                                                                                                    |
|------------------------------|----------------------------------------------------------------------------------------------------|----------------------------------------------------------------------------------------------------|
| Private                      | A server or other device on<br>a specific channel port can<br>be accessed exclusively by<br>only one user at a time.                                                                          | Supported.<br>Paragon II and the KX III must<br>be set to Private. The Private<br>setting is applied on to KX III<br>device, not per user group.<br>The Paragon II uses Red to<br>indicate 'busy' or Green to<br>indicate 'available'.                                                                                   |
| PC Share                     | A server or other device on<br>a specific channel port can<br>be selected and controlled<br>by more than one user,<br>but only one user has<br>keyboard and mouse<br>control at any one time. | Supported.<br>However, PC Share Idle<br>Timeout, which is configured<br>on the Paragon II, is not<br>supported. Both users will<br>have concurrent keyboard and<br>mouse control.<br>The Paragon II uses Green to<br>indicate 'available'. This will<br>also be true if another user is<br>already accessing the target. |

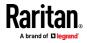

#### Appendix B: Accessing a Paragon II from the KX III

| Paragon II<br>operation mode | Mode description                                                                                                    | Supported?                                                                                                    |
|------------------------------|----------------------------------------------------------------------------------------------------|----------------------------------------------------------------------------------------------------|
| Public View                  | While one user is accessing<br>a server or other device on<br>a specific channel port,<br>other users can select that<br>channel port and view the<br>video output from that<br>device. However, only the<br>first user will have<br>keyboard and mouse<br>control until they<br>disconnect or switch away. | Not supported.<br>This mode cannot be used<br>when connecting the CIM to a<br>Paragon II and the KX III.<br>The Paragon II uses Yellow to<br>indicate it is in P-View mode. |

#### **CIM Name Updates**

- CIM names updated from Paragon II are stored and retrieved from the CIM memory location corresponding to the Paragon naming convention.
- CIM names updated from the KX III are stored and retrieved from the CIM memory location corresponding to the KX III naming convention.
- CIM name updates do not propagate between the Paragon II and the KX III.

#### Supported Connection Distances Between Paragon II and KX III

When using KX III as the front end of a Paragon II system, you should restrict the cable length (distance) for good video quality.

Supported distance from the Paragon II user station to the target server is 500 cable feet (152 m). Greater distances may result in video performance that may or may not be acceptable to you.

Supported distance from KX III to the Paragon II user station is up to 150 cable feet (45 m).

## Connecting the Paragon II to the KX III

- To connect the Paragon II system to a KX III:
- 1. Check whether the Paragon II user station that you want to connect to the KX III is implemented with version 4.6 firmware (or later). If not, upgrade it.

The Paragon II user station can be one of these:

- P2-UST
- P2-EUST
- P2-EUST/C

See **Paragon II Help** for information on upgrading.

2. Plug a compatible DCIM-USB into the USB and video ports on the Paragon II user station.

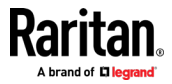

If the system is a two- or three-tier system, ensure the Paragon II user station is connected to the base KX III device (first tier).

- 3. Connect the Paragon II user station to a KX III device via a Cat5 UTP cable up to 150 feet (45 m).
  - Plug one end of the cable to the DCIM's RJ-45 port and the other end to one of the channel ports on the KX III device.
- 4. If you want to have more paths to access the same Paragon II system in KX III or CC-SG, repeat Steps 1 to 3 to connect additional user stations to the KX III.

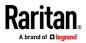

# Appendix C Updating the LDAP Schema

## In This Chapter

| Returning User Group Information                              | 176 |
|---------------------------------------------------------------|-----|
| Setting the Registry to Permit Write Operations to the Schema | 177 |
| Creating a New Attribute                                      | 177 |
| Adding Attributes to the Class                                | 178 |
| Updating the Schema Cache                                     | 180 |
| Editing rciusergroup Attributes for User Members              | 180 |

## **Returning User Group Information**

Use the information in this section to return User Group information (and assist with authorization) once authentication is successful.

## From LDAP/LDAPS

When an LDAP/LDAPS authentication is successful, the KX III determines the permissions for a given user based on the permissions of the user's group. Your remote LDAP server can provide these user group names by returning an attribute named as follows:

rciusergroup

attribute type: string

This may require a schema extension on your LDAP/LDAPS server. Consult your authentication server administrator to enable this attribute.

In addition, for Microsoft<sup>•</sup> Active Directory<sup>•</sup>, the standard LDAP memberOf is used.

#### From Microsoft Active Directory

*Note: This should be attempted only by an experienced Active Directory*<sup>\*</sup> *administrator.* 

Returning user group information from Microsoft's<sup>•</sup> Active Directory for Windows 2000<sup>•</sup> operating system server requires updating the LDAP/LDAPS schema. See your Microsoft documentation for details.

- 1. Install the schema plug-in for Active Directory. See Microsoft Active Directory documentation for instructions.
- 2. Run Active Directory Console and select Active Directory Schema.

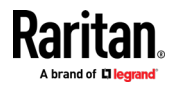

## Setting the Registry to Permit Write Operations to the Schema

To allow a domain controller to write to the schema, you must set a registry entry that permits schema updates.

- **To permit write operations to the schema:**
- 1. Right-click the Active Directory<sup>®</sup> Schema root node in the left pane of the window and then click Operations Master. The Change Schema Master dialog appears.

| Change Schema Master                                                                                                    | <u>? ×</u>     |  |  |
|----------------------------------------------------------------------------------------------------|----------------|--|--|
| The schema master manages modifications to the schema. Only one<br>server in the enterprise performs this role.                           |                |  |  |
| C <u>u</u> rrent schema master (online):                                                                                                  |                |  |  |
| rci-gcf4j2nzmzt.mypc.mydomain.com                                                                                                    |                |  |  |
| <u>T</u> o transfer the schema master role to the targeted<br>domain controller below, click Change.<br>rci-gcf4j2nzmzt.mypc.mydomain.com | <u>C</u> hange |  |  |
|                                                                                                    | Close          |  |  |

- 2. Select the "Schema can be modified on this Domain Controller" checkbox. **Optional**
- 3. Click OK.

## **Creating a New Attribute**

- **•** To create new attributes for the rciusergroup class:
- 1. Click the + symbol before Active Directory<sup>®</sup> Schema in the left pane of the window.
- 2. Right-click Attributes in the left pane.

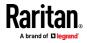

3. Click New and then choose Attribute. When the warning message appears, click Continue and the Create New Attribute dialog appears.

| Create New Attribute           | <u>?</u> ×              |
|--------------------------------|-------------------------|
| 🔷 Create a New Att             | tribute Object          |
| Identification                 |                         |
| Common <u>N</u> ame:           | rciusergroup            |
| LDAP Display Name:             | rciusergroup            |
| Unique X500 <u>O</u> bject ID: | 1.3.6.1.4.1.13742.50    |
| Description:                   | LDAP attribute          |
| Syntax and Range               |                         |
| <u>S</u> yntax:                | Case Insensitive String |
| Mjnimum:                       | 1                       |
| Ma <u>x</u> imum:              | 24                      |
| ☐ <u>M</u> ulti-Valued         | OK Cancel               |

- 4. Type *rciusergroup* in the Common Name field.
- 5. Type *rciusergroup* in the LDAP Display Name field.
- 6. Type 1.3.6.1.4.1.13742.50 in the Unique x5000 Object ID field.
- 7. Type a meaningful description in the Description field.
- 8. Click the Syntax drop-down arrow and choose Case Insensitive String from the list.
- 9. Type 1 in the Minimum field.
- 10. Type 24 in the Maximum field.
- 11. Click OK to create the new attribute.

# Adding Attributes to the Class

- To add attributes to the class:
- 1. Click Classes in the left pane of the window.

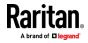

| 🚡 Console1 - [Console Root);                 | Active Directory Schema         | [rci-gcf4j2nzmzt.m; | ypc.mydomain.com. | _ 🗆 X   |  |
|----------------------------------------------|---------------------------------|---------------------|-------------------|---------|--|
| 🚡 Eile Action View Favgrites Window Help 📃 🖅 |                                 |                     |                   |         |  |
| ← → 🖻 🖬 😭 🖳                                  | 3 3                             |                     |                   |         |  |
| 🛄 Console Root                               | Name                            | Туре                | Stabus            | Desci 🔺 |  |
| E                                            | serviceConnectionPoint          | Structural          | Active            | Servi   |  |
|                                              | ■t <sup>a</sup> serviceInstance | Structural          | Active            | Servi   |  |
| Attributes                                   | ■t¦ simpleSecurityObject        | Auxiliary           | Active            | The s   |  |
|                                              | ■t¦ site                        | Structural          | Active            | Site    |  |
|                                              | ■t¦ siteLink                    | Structural          | Active            | Site-L  |  |
|                                              | siteLinkBridge                  | Structural          | Active            | Site-L  |  |
|                                              | ■t <sup>®</sup> sitesContainer  | Structural          | Active            | Sites   |  |
|                                              | ■t¦ storage                     | Structural          | Active            | Stora   |  |
|                                              | ■t¦ subnet                      | Structural          | Active            | Subn    |  |
|                                              | ■t¦ subnetContainer             | Structural          | Active            | Subn    |  |
|                                              | ■t¦ subSchema                   | Structural          | Active            | SubS    |  |
|                                              | ■t¦ top                         | Abstract            | Active            | Тор     |  |
|                                              | 🗖 🖁 trustedDomain               | Structural          | Active            | Trust   |  |
|                                              | ■t typeLibrary                  | Structural          | Active            | Туре    |  |
|                                              | Suser New Window                | From Here           | Active            | User    |  |
|                                              | ti volume                       |                     | Active            | Volun 🖵 |  |
|                                              | Refresh                         |                     |                   | ·       |  |
|                                              | Properties                      |                     |                   |         |  |
|                                              | Help                            |                     |                   |         |  |

2. Scroll to the user class in the right pane and right-click it.

- 3. Choose Properties from the menu. The user Properties dialog appears.
- 4. Click the Attributes tab to open it.
- 5. Click Add.
- 6. Choose rciusergroup from the Select Schema Object list.

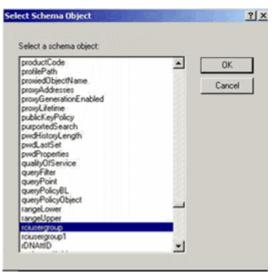

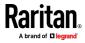

- 7. Click OK in the Select Schema Object dialog.
- 8. Click OK in the User Properties dialog.

## Updating the Schema Cache

- To update the schema cache:
- 1. Right-click Active Directory<sup>®</sup> Schema in the left pane of the window and select Reload the Schema.
- 2. Minimize the Active Directory Schema MMC (Microsoft<sup>•</sup> Management Console) console.

## **Editing rciusergroup Attributes for User Members**

To run the Active Directory<sup>\*</sup> script on a Windows 2003<sup>\*</sup> server, use the script provided by Microsoft<sup>\*</sup> (available on the Windows 2003 server installation CD). These scripts are loaded onto your system with a Microsoft<sup>\*</sup> Windows 2003 installation. ADSI (Active Directory Service Interface) acts as a low-level editor for Active Directory, allowing you to perform common administrative tasks such as adding, deleting, and moving objects with a directory service.

- **•** To edit the individual user attributes within the group rciusergroup:
- 1. From the installation CD, choose Support > Tools.
- 2. Double-click SUPTOOLS.MSI to install the support tools.

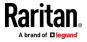

3. Go to the directory where the support tools were installed. Run adsiedit.msc. The ADSI Edit window opens.

| AD51 Edit                                                                                                    |                                                                                                    |               |                    |  |
|----------------------------------------------------------------------------------------------------|----------------------------------------------------------------------------------------------------|---------------|--------------------|--|
| }Ele Action Yes Window Hei<br>⊢→  200,000                                                                                 | 2                                                                                                    |               |                    |  |
| ADSI Edit<br>Domain [rci-qcf4]2hemet.mypc.my<br>Configuration [rci-qcf4]2hemet.mypc.my<br>Scheme [rci-qcf4]2hemet.mypc.my | Name<br>Domein [roi-gdf4j2namat.myp<br>Configuration [roi-gdf4j2namat.myp<br>Scheme [roi-gdf4j2namat.myp | configuration | Distinguished Name |  |
| L                                                                                                    | 1                                                                                                    |               |                    |  |

4. Open the Domain.

5. In the left pane of the window, select the CN=Users folder.

| 🐳 Ele: Action: Yew Window Help        | 1                                                                                                    |                                                                                                    | -151                                                                                                    |
|---------------------------------------|----------------------------------------------------------------------------------------------------|----------------------------------------------------------------------------------------------------|----------------------------------------------------------------------------------------------------|
| ⇔ →   🗈 📴   🗙 🖆 🐼 🛼   :               | 3                                                                                                    |                                                                                                    |                                                                                                    |
|                                       | Name                                                                                                    | Class                                                                                                    | Distinguished Name                                                                                                    |
| Configuration (rcl-gcf4;2namet.mpc.m) | CH=Administrator CH=Cet Publishers CH=Cred Publishers CH=Dreadmins CH=Domain Admins CH=Domain Computers CH=Domain Controllers CH=Domain Guests CH=Domain Guests CH=Chap Policy Creator Ow CH=Chap Policy Creator Ow | user<br>group<br>group<br>group<br>group<br>group<br>group<br>group<br>group<br>group<br>user<br>group<br>user<br>group<br>user<br>group | CN=Administrator, CN=Users, DC=mypc, DC=mydoma<br>CN=Cert Publishers, CV=Users, DC=mypc, DC=mydom<br>CN=DreAdmins, CV=Users, DC=mypc, DC=mydom<br>CN=Donain Admins, CV=Users, DC=mypc, DC=mydom<br>CN=Donain Computers, CN=Users, DC=mypc, DC=mydom<br>CN=Donain Computers, CN=Users, DC=mypc, DC=mydom<br>CN=Donain Guests, CN=Users, DC=mypc, DC=mydom<br>CN=Donain Guests, CN=Users, DC=mypc, DC=mydom<br>CN=Donain Guests, CN=Users, DC=mypc, DC=mydom<br>CN=Donain Guests, CN=Users, DC=mypc, DC=mydom<br>CN=Donain Guests, CN=Users, DC=mypc, DC=mydom<br>CN=Donain Guests, CN=Users, DC=mypc, DC=mydom<br>CN=Brepvits Admins, CN=Users, DC=mypc, DC=mydom<br>CN=Graup Policy Oreator Currers, CN=Users, DC=mypc, DC=my<br>CN=Glasst, CN=Users, DC=mypc, DC=mydomain, DC=-<br>CN=Adstr, CN=Users, DC=mypc, DC=mydomain, DC=-<br>CN=RAS and IAS Servers, CN=Users, DC=mypc, DC=my<br>CN=Cl=PCRT_388995a0, CN=Users, DC=mypc, DC=mydomain<br>CN=TeInetClents, CN=Users, DC=mypc, DC=mydomain |
| a 1                                   | •1                                                                                                    |                                                                                                    |                                                                                                    |

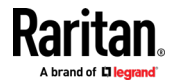

- 6. Locate the user name whose properties you want to adjust in the right pane. Right-click the user name and select Properties.
- 7. Click the Attribute Editor tab if it is not already open. Choose rciusergroup from the Attributes list.

| CN=Administrator Proper                                                                                                    | ties                                                                                                    | ? ×                                                                                                    |
|----------------------------------------------------------------------------------------------------|----------------------------------------------------------------------------------------------------|----------------------------------------------------------------------------------------------------|
| Attribute Editor Security                                                                                                    |                                                                                                    |                                                                                                    |
| <ul> <li>Show mandatory attribute</li> <li>Show optional attribute</li> <li>Show only attributes the Attributes:</li> </ul>                   | es                                                                                                    |                                                                                                    |
| Attribute                                                                                                    | Syntax                                                                                                    | Value 🔺                                                                                                    |
| proxyAddresses<br>pwdLastSet<br>queryPolicyBL                                                                                                 | Unicode String<br>Large Integer/<br>Distinguished                                                                                      | <not set=""><br/>128299285248088608<br/><not set=""></not></not>                                                                                                    |
|                                                                                                    | Case Insensiti                                                                                                    |                                                                                                    |
| registeredAddress<br>repIPropertyMetaData<br>repIUpToDateVector<br>repsFrom<br>repsTo<br>revision<br>rid<br>roomNumber<br>sAMAccountName<br>◀ | Octet String<br>Octet String<br>Octet String<br>Octet String<br>Octet String<br>Integer<br>Integer<br>Unicode String<br>Unicode String | <not set=""><br/>0x01 0x00 0x00 0x00 0x0<br/><not set=""><br/><not set=""><br/><not set=""><br/><not set=""><br/><not set=""><br/><not set=""><br/>Administrator</not></not></not></not></not></not></not> |
|                                                                                                    |                                                                                                    |                                                                                                    |
|                                                                                                    | ОК                                                                                                    | Cancel Apply                                                                                                    |

- 8. Click Edit. The String Attribute Editor dialog appears.
- 9. Type the user group (created in the KX III) in the Edit Attribute field. Click OK.

| String Attribute Editor        | ×         |
|--------------------------------|-----------|
| <u>Attribute:</u> rciusergroup |           |
| <u>V</u> alue:                 |           |
| Admin                          |           |
| <u>C</u> lear                  | OK Cancel |

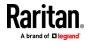

# Appendix D Specifications

# In This Chapter

| Hardware           | 183 |
|--------------------|-----|
| Software           | 204 |
| BSMI Certification | 207 |

# Hardware

| Dominion KX III<br>model                          | Description                                            | Power &<br>heat<br>dissipation                             | Dimensions<br>(WxDxH)        | Weight       | Operating<br>temp | Humidity  |
|---------------------------------------------------|--------------------------------------------------------|------------------------------------------------------------|------------------------------|--------------|-------------------|-----------|
| DKX3-108                                          | <ul><li>8 server ports</li><li>1 remote</li></ul>      | Dual Power<br>110V/240V,<br>50-60Hz<br>1.8A 60W 52<br>KCAL | 17.3" x<br>13.15" x<br>1.73" | 8.60lbs      | 0º - 45º C        | 0-85 % RH |
|                                                   | user<br>1 local<br>port for<br>use at the<br>rack      |                                                            | 439x334x44<br>mm             | 3.9kg        | 32º - 113º F      |           |
| DKX3-116                                          | DKX3-116 • 16 server<br>ports<br>• 1 remote            | Dual Power<br>110V/240V,<br>50-60Hz                        | 17.3" x<br>13.15" x<br>1.73" | 8.60lbs      | 0º - 45º C        | 0-85 % RH |
| user<br>1 local<br>port for<br>use at the<br>rack | 1.8A 60W 52<br>KCAL                                    | 439x334x44<br>mm                                           | 3.9kg                        | 32º - 113º F |                   |           |
| DKX3-132                                          | DKX3-132 = 32 server<br>ports<br>= 1 remote            | Dual Power<br>110V/240V,<br>50-60Hz                        | 17.3" x<br>13.15" x<br>1.73" | 8.60lbs      | 0º - 45º C        | 0-85 % RH |
| user<br>1 local<br>port for<br>use at the<br>rack | 1.8A 60W 52<br>KCAL                                    | 439x334x44<br>mm                                           | 3.9kg                        | 32º - 113º F |                   |           |
| DKX3-216                                          | <ul><li>16 server<br/>ports</li><li>2 remote</li></ul> | Dual Power<br>110V/240V,<br>50-60Hz                        | 17.3" x<br>13.15" x<br>1.73" | 9.08lbs      | 0º - 45º C        | 0-85 % RH |

# **Dimensions and Physical Specifications**

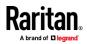

## Appendix D: Specifications

| Dominion KX III<br>model | Description                                                                                                    | Power &<br>heat<br>dissipation                             | Dimensions<br>(WxDxH)        | Weight   | Operating<br>temp | Humidity  |
|--------------------------|----------------------------------------------------------------------------------------------------|------------------------------------------------------------|------------------------------|----------|-------------------|-----------|
|                          | users<br>1 local<br>port for<br>use at the<br>rack                                                                    | 1.8A 60W 52<br>KCAL                                        | 439x334x44<br>mm             | 4.12kg   | 32º - 113º F      |           |
| DKX3-232                 | <ul><li> 32 server ports</li><li> 2 remote</li></ul>                                                                  | Dual Power<br>110V/240V,<br>50-60Hz                        | 17.3" x<br>13.15" x<br>1.73" | 9.08lbs  | 0º - 45º C        | 0-85 % RH |
|                          | <ul> <li>users</li> <li>1 local<br/>port for<br/>use at the<br/>rack</li> </ul>                                       | 1.8A 60W 52<br>KCAL                                        | 439x334x44<br>mm             | 4.12kg   | 32º - 113º F      |           |
| DKX3-416                 | <ul><li>16 server ports</li><li>4 remote</li></ul>                                                                    | Dual Power<br>110V/240V,<br>50-60Hz                        | 17.3" x<br>13.15" x<br>1.73" | 9.08lbs  | 0º - 45º C        | 0-85 % RH |
|                          | users <ul> <li>1 local <ul> <li>port for <ul> <li>use at the</li> <li>rack</li> </ul> </li> </ul></li></ul>           | 1.8A 60W 52<br>KCAL                                        | 439x334x44<br>mm             | 4.12kg   | 32º - 113º F      |           |
| DKX3-432                 | <ul> <li>X3-432</li> <li>32 server ports</li> <li>4 remote users</li> <li>1 local port for use at the rack</li> </ul> | Dual Power<br>110V/240V,<br>50-60Hz<br>1.8A 60W 52<br>KCAL | 17.3" x<br>13.15" x<br>1.73" | 9.08lbs  | 0º - 45º C        | 0-85 % RH |
|                          |                                                                                                    |                                                            | 439x334x44<br>mm             | 4.12kg   | 32º - 113º F      |           |
| DKX3-464                 | -464 • 64 server ports                                                                                                | Dual Power<br>110V/240V,                                   | 17.3" x 13.3"<br>x 3.5"      | 12.39lbs | 0º - 45º C        | 0-85 % RH |
|                          | <ul> <li>4 remote<br/>users</li> <li>1 local<br/>port for<br/>use at the<br/>rack</li> </ul>                          | 50-60Hz<br>1.8A 60W 52<br>KCAL                             | 439x338x89<br>mm             | 5.62kg   | 32º - 113º F      |           |
| DKX3-808                 | <ul><li>8 server<br/>ports</li><li>8 remote</li></ul>                                                                 | Dual Power<br>110V/240V,<br>50-60Hz                        | 17.3" x<br>13.15" x<br>1.73" | 9.96lbs  | 0º - 45º C        | 0-85 % RH |

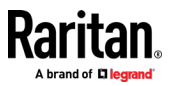

| Dominion KX III<br>model | Description                                                                                  | Power &<br>heat<br>dissipation                             | Dimensions<br>(WxDxH)        | Weight   | Operating<br>temp | Humidity  |
|--------------------------|----------------------------------------------------------------------------------------------|------------------------------------------------------------|------------------------------|----------|-------------------|-----------|
|                          | users<br>1 local<br>port for<br>use at the<br>rack                                           | 1.8A 60W 52<br>KCAL                                        | 439x334x44<br>mm             | 4.52kg   | 32º - 113º F      |           |
| DKX3-832                 | <ul><li> 32 server ports</li><li> 8 remote</li></ul>                                         | Dual Power<br>110V/240V,<br>50-60Hz<br>1.8A 60W 52<br>KCAL | 17.3" x<br>13.15" x<br>1.73" | 9.96lbs  | 0º - 45º C        | 0-85 % RH |
|                          | users <ul> <li>1 local port for use at the rack</li> </ul>                                   |                                                            | 439x334x44<br>mm             | 4.52kg   | 32º - 113º F      |           |
| DKX3-864                 | <ul> <li>64 server<br/>ports</li> </ul>                                                      | r Dual Power<br>110V/240V,                                 | 17.3" x 13.3"<br>x 3.5"      | 12.39lbs | 0º - 45º C        | 0-85 % RH |
|                          | <ul> <li>8 remote<br/>users</li> <li>1 local<br/>port for<br/>use at the<br/>rack</li> </ul> | 50-60Hz<br>1.8A 60W 52<br>KCAL                             | 439x338x89<br>mm             | 5.62kg   | 32º - 113º F      |           |

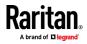

#### **Supported Target Server Video Resolutions**

When using digital CIMs, you set the target's video resolution to match your monitor's native display resolution. The native display resolution is set when configuring ports for digital CIMs (see Configure the CIM Target Settings).

Following is a complete list of supported video resolutions when accessing a target from the Remote Console.

- 640x350@70Hz
- 640x350@85Hz
- 640x400@56Hz
- 640x400@84Hz
- 640x400@85Hz
- 640x480@60Hz
- 640x480@66.6Hz
- 640x480@72Hz
- 640x480@75Hz
- 640x480@85Hz
- 720x400@70Hz
- 720x400@84Hz
- 720x400@85Hz
- 800x600@56Hz
- 800x600@60Hz
- 800x600@70Hz
- 800x600@72Hz
- 800x600@75Hz
- 800x600@85Hz
- 800x600@90Hz
- 800x600@100Hz
- 832x624@75.1Hz
- 1024x768@60Hz
- 1024x768@70Hz
- 1024x768@72Hz
- 1024x768@85Hz
- 1024x768@75Hz
- 1024x768@90Hz
- 1024x768@100Hz
- 1152x864@60Hz
- 1152x864@70Hz
- 1152x864@75Hz
- 1152x864@85Hz

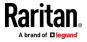

- 1152x870@75.1Hz
- 1280x720@60Hz
- 1280x960@60Hz
- 1280x960@85Hz
- 1280x1024@60Hz
- 1280x1024@75Hz
- 1280x1024@85Hz
- 1360x768@60Hz
- 1366x768@60Hz
- 1368x768@60Hz
- 1400x1050@60Hz
- 1440x900@60Hz
- 1600x1200@60Hz
- 1680x1050@60Hz
- 1920x1080@60Hz
- 1920x1200@60Hz (Requires Reduced Blanking Time)
   For 1920x1200@60Hz, you must use a digital CIM and set the CIM's preferred resolution to 1920x1200@60Hz.

## **KX III Supported Local Port DVI Resolutions**

Following are the resolutions supported when connecting to a DVI monitor from the Local port.

- 1920x1080@60Hz
- 1280x720@60Hz
- 1024x768@60Hz (default)
- 1024x768@75Hz
- 1280x1024@60Hz
- 1280x1024@75Hz
- 1600x1200@60Hz
- 800x480@60Hz
- 1280x768@60Hz
- 1366x768@60Hz
- 1360x768@60Hz
- 1680x1050@60Hz
- 1440x900@60Hz

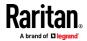

# Target Server Video Resolution - Supported Connection Distances and Refresh Rates

The maximum supported distance is a function of many factors including the type/quality of the Cat5 cable, server type and manufacturer, video driver and monitor, environmental conditions, and user expectations.

The following table summarizes the maximum target server distance for various video resolutions and refresh rates:

| Target server video resolution | Maximum distance |
|--------------------------------|------------------|
| 1024x768@60Hz (and below)      | 150' (45 m)      |
| 1280x1024@60Hz                 | 100' (30 m)      |
| 1280×720@60Hz                  | 75' (22 m)       |
| 1600x1200@60Hz                 | 50' (15 m)       |
| 1920x1080@60Hz                 | 50' (15 m)       |

See *Supported Target Server Video Resolutions* (on page 186) for the video resolutions supported by the KX III.

Note: Due to the multiplicity of server manufacturers and types, OS versions, video drivers, and so on, as well as the subjective nature of video quality, performance cannot be guaranteed across all distances in all environments.

### Supported Computer Interface Module (CIMs) Specifications

Digital CIMs support Display Data Channels (DDC) and Enhanced Extended Display Identification Data (E-EDID).

Note: Both plugs must be plugged in for the HDMI and DVI CIMs.

| CIM model   | Description                                        | Dimensions (WxDxH)                 | Weight                     |
|-------------|----------------------------------------------------|------------------------------------|----------------------------|
| D2CIM-DVUSB | Dual USB CIM for:                                  | ■ 1.7" x 3.5" x 0.8"               | • 0.25lb                   |
|             | OS virtual media                                   | <ul> <li>43 x 90 x 19mm</li> </ul> | <ul> <li>0.11kg</li> </ul> |
|             | <ul> <li>Smartcard/CAC</li> </ul>                  |                                    |                            |
|             | <ul> <li>Audio</li> </ul>                          |                                    |                            |
|             | <ul> <li>Absolute Mouse Synchronization</li> </ul> |                                    |                            |
|             |                                                    |                                    |                            |

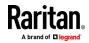

| CIM model       | Description                                                                                                    | Dimensions (WxDxH)                                             | Weight                                     |
|-----------------|----------------------------------------------------------------------------------------------------|----------------------------------------------------------------|--------------------------------------------|
| D2CIM-VUSB      | USB CIM for:<br>• OS virtual media<br>• Absolute Mouse Synchronization                                                                                                    | <ul> <li>1.3" x 3.0" x 0.6"</li> <li>33 x 76 x 15mm</li> </ul> | <ul><li>0.20lb</li><li>0.09kg</li></ul>    |
| D2CIM-VUSB-USBC | USB CIM for:<br>USB-C ports on Macs and PCs<br>USB keyboard, mouse, and virtual<br>media<br>DisplayPort video<br>No Audio or Smartcard                                        | <ul> <li>1.7" x 3.5" x 0.8"</li> <li>43 x 90 x 19mm</li> </ul> | <ul><li>0.25lb</li><li>0.11kg</li></ul>    |
| D2CIM-DVUSB-DP  | Digital CIM that provides<br>digital-to-analog conversion and<br>support for:<br>OS virtual media<br>Smartcard/CAC<br>Audio<br>Absolute and Relative Mouse<br>Synchronization | <ul> <li>1.7" x 3.5" x 0.8"</li> <li>43 x 90 x 19mm</li> </ul> | <ul> <li>0.25lb</li> <li>0.11kg</li> </ul> |

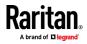

## Appendix D: Specifications

| CIM model        | Description                                                                                                    | Dimensions (WxDxH)                                             | Weight                                     |
|------------------|----------------------------------------------------------------------------------------------------|----------------------------------------------------------------|--------------------------------------------|
| D2CIM-DVUSB-HDMI | Digital CIM that provides<br>digital-to-analog conversion and<br>support for:<br>OS virtual media<br>Smartcard/CAC<br>Audio<br>Absolute and Relative Mouse<br>Synchronization | <ul> <li>1.7" x 3.5" x 0.8"</li> <li>43 x 90 x 19mm</li> </ul> | <ul> <li>0.25lb</li> <li>0.11kg</li> </ul> |
| D2CIM-DVUSB-DVI  | Digital CIM that provides<br>digital-to-analog conversion and<br>support for:<br>OS virtual media<br>Smartcard/CAC<br>Audio<br>Absolute and Relative Mouse<br>Synchronization | <ul> <li>1.7" x 3.5" x 0.8"</li> <li>43 x 90 x 19mm</li> </ul> | <ul> <li>0.25lb</li> <li>0.11kg</li> </ul> |
| DCIM-PS2         | CIM for PS2                                                                                                    | <ul> <li>1.3" x 3.0" x 0.6"</li> <li>33 x 76 x 15mm</li> </ul> | <ul><li>0.20lb</li><li>0.09kg</li></ul>    |

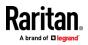

| CIM model  | Description             | Dimensions (WxDxH)                 | Weight                     |
|------------|-------------------------|------------------------------------|----------------------------|
| DCIM-USBG2 | CIM for USB and Sun USB | ■ 1.3" x 3.0" x 0.6"               | • 0.20lb                   |
|            |                         | <ul> <li>33 x 76 x 15mm</li> </ul> | <ul> <li>0.09kg</li> </ul> |

## Supported Digital Video CIMs for Mac

Use a digital video CIM to connect to the following Mac<sup>°</sup> ports:

| Mac port                   | CIM              |
|----------------------------|------------------|
| USB-C                      | D2CIM-VUSB-USBC  |
| DVI                        | D2CIM-DVUSB-DVI  |
| HDMI                       | D2CIM-DVUSB-HDMI |
| DisplayPort or Thunderbolt | D2CIM-DVUSB-DP   |

If the Mac's HDMI or DisplayPort video has a mini connector, a passive adapter cable may be required to connect to the full sized HDMI and DisplayPort plugs on the digital CIMs.

Alternatively, use the Mac VGA adapter with the D2CIM-VUSB or D2CIM-DVUSB. Note that this may be less reliable and the video quality may suffer.

For information on established modes supported by the KX III 2.5.0 (and later) for Mac, see *Digital CIM Established and Standard Modes* (on page 192).

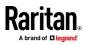

## **Digital CIM Timing Modes**

Following are the default timing modes that are used when the KX III communicates with a video source via a digital CIM.

The timing mode that is used is dependent on the native resolution of the video source.

- 960x1080@60Hz
- 1024x768@60Hz
- 1152x864@60Hz
- 1280x720@60Hz
- 1280x960@60Hz
- 1280x1024@60Hz (default resolution applied to digital CIMs)
- 1360x768@60Hz
- 1400x1050@60Hz
- 1440x900@60Hz
- 1600x1200@60Hz
- 1680x1050@60Hz
- 1920x1080@60Hz
- 1920x1200@60Hz

See Configuring CIM Ports for more information.

## **Digital CIM Established and Standard Modes**

The following additional established and standard resolutions and timing modes are supported by the KX III 3.0.0 (and later).

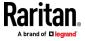

#### **Digital CIM Established Modes**

- 720x400@70Hz IBM, VGA
- 640x480@60Hz IBM, VGA
- 640x480@67Hz Apple Mac<sup>®</sup> II
- 640x480@72Hz VESA
- 640x480@75Hz VESA
- 800x600@56Hz VESA
- 800x600@60Hz VESA
- 800x600@72Hz VESA
- 800x600@75Hz VESA
- 832x624@75Hz Apple Mac II
- 1024x768@60Hz VESA
- 1024x768@70Hz VESA
- 1024x768@75Hz VESA
- 1280x1024@75Hz VESA
- 1152x870@75Hz Apple Mac II

## **Digital CIM Standard Modes**

- 1152x864@75Hz VESA
- 1280x960@60Hz VESA
- 1280x1024@60Hz VESA
- 1360x768@60Hz VESA
- 1400x1050@60Hz VESA
- 1440x900@60Hz VESA
- 1600x1200 @60Hz VESA
- 1680x1050@60Hz VESA
- 1920x1080@60Hz VESA

## **DVI Compatibility Mode**

DVI Compatibility Mode may be required if you are using an HDMI CIM to connect to a Dell Optiplex target with an Intel video card, or a Mac<sup>\*</sup> Mini with an HDMI video port.

Selecting this mode ensures a good video quality from the targets.

See Configuring CIM Ports in online help.

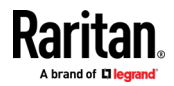

## Appendix D: Specifications

| Supported Remote Connections |                                                           |  |  |  |
|------------------------------|-----------------------------------------------------------|--|--|--|
| Remote connection            | Details                                                   |  |  |  |
| Network                      | 10BASE-T, 100BASE-T, and 1000BASE-T (Gigabit)<br>Ethernet |  |  |  |
| Protocols                    | TCP/IP, UDP, SNTP, HTTP, HTTPS, RADIUS, LDAP/LDAPS        |  |  |  |

# **Network Speed Settings**

| KX III network speed s                 | etting                                        |                                            |                                                        |                                            |                                                  |                                       |
|----------------------------------------|-----------------------------------------------|--------------------------------------------|--------------------------------------------------------|--------------------------------------------|--------------------------------------------------|---------------------------------------|
| Network<br>switch port<br>setting Auto | <b>Auto</b><br>Highest<br>Available<br>Speed  | 1000/Full<br>1000/Full                     | 100/Full<br>KX.III:<br>100/Full<br>Switch:<br>100/Half | <b>100/Half</b><br>100/Half                | 10/Full<br>KX III: 10/Full<br>Switch:<br>10/Half | <b>10/Half</b><br>10/Half             |
| 1000/F                                 | 1000/Full<br>ull                              | 1000/Full                                  | No<br>Communicati<br>on                                | No<br>Communicati<br>on                    | No<br>Communicati<br>on                          | No<br>Communicati<br>on               |
| 100/Fu                                 | II KX III:<br>100/Half<br>Switch:<br>100/Full | KX III:<br>100/Half<br>Switch:<br>100/Full | 100/Full                                               | KX III:<br>100/Half<br>Switch:<br>100/Full | No<br>Communicati<br>on                          | No<br>Communicati<br>on               |
| 100/Ha                                 | 100/Half                                      | 100/Half                                   | KX III:<br>100/Full<br>Switch:<br>100/Half             | 100/Half                                   | No<br>Communicati<br>on                          | No<br>Communicati<br>on               |
| 10/Full                                | KX III: 10/Half<br>Switch:<br>10/Full         | No<br>Communicati<br>on                    | No<br>Communicati<br>on                                | No<br>Communicati<br>on                    | 10/Full                                          | KX III: 10/Half<br>Switch:<br>10/Full |
| 10/Hal                                 | 10/Half<br>f                                  | No<br>Communicati<br>on                    | No<br>Communicati<br>on                                | No<br>Communicati<br>on                    | KX III: 10/Full<br>Switch:<br>10/Half            | 10/Half                               |
|                                        | Logond:                                       | L                                          |                                                        |                                            | 20/11011                                         |                                       |

Legend:

Does not function as expected

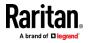

#### **Appendix D: Specifications**

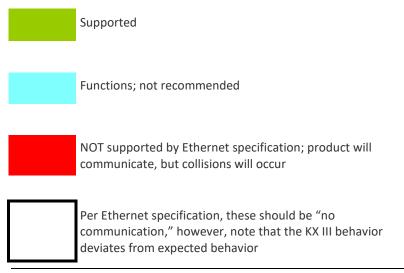

Note: For reliable network communication, configure the KX III and the LAN switch to the same LAN Interface Speed and Duplex. For example, configure the KX III and LAN Switch to Autodetect (recommended), or set both to a fixed speed/duplex such as 100MB/s/Full.

#### **Dell Chassis Cable Lengths and Video Resolutions**

In order to maintain video quality, it is recommended to use the following cable lengths and video resolutions when you are connecting to Dell<sup>®</sup> blade chassis from the KX III:

| Video resolution | Cable length  |
|------------------|---------------|
| 1024x768@60Hz    | 50' (15.24 m) |
| 1280x1024@60Hz   | 50' (15.24 m) |
| 1600x1200@60Hz   | 30' (9.14 m)  |

#### **Smart Card Minimum System Requirements**

#### **Local Port Requirements**

The basic interoperability requirement for local port attachment to the KX III is:

• All devices (smart card reader or token) that are locally attached must be USB CCID-compliant.

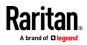

#### **Target Server Requirements**

When using smart card readers, the basic requirements for interoperability at the target server are:

- The IFD (smart card reader) Handler must be a standard USB CCID device driver (comparable to the generic Microsoft<sup>\*</sup> USB CCID driver).
- A digital CIM or D2CIM-DVUSB (Dual-VM CIM) is required and must be using firmware version 3A6E or later.
- Blade chassis server connections, where a CIM per blade is used, are supported.
- Blade chassis server connections, where a CIM per chassis is used, is only supported for IBM<sup>®</sup> BladeCenter<sup>®</sup> models H and E with auto-discovery enabled.

#### **Remote Client Requirements**

The basic requirements for interoperability at the remote client are:

- The IFD (smart card reader) Handler must be a PC/SC compliant device driver.
- The ICC (smart card) Resource Manager must be available and be PC/SC compliant.
- The JRE<sup>•</sup> Java<sup>™</sup> 1.8 with smart card API must be available for use by the client application.

#### **Remote Linux Client Requirements**

If you are using a Linux<sup>\*</sup> client, the following requirements must be met to use smart card readers with the KX III device.

Note: User login to client, on smart card insertion, may take longer when 1 or more KVM sessions are actively in place to targets. As the login process to these targets is also under way.

• PC/SC Requirements

| Operating system            | Required PC/SC                |
|-----------------------------|-------------------------------|
| RHEL 5                      | pcsc-lite-1.4.4-0.1.el5       |
| SuSE 11                     | pcsc-lite-1.4.102-1.24        |
| Fedora <sup>®</sup> Core 10 | pcsc-lite-1.4.102.3.fc10.i386 |

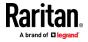

• Create a Java<sup>®</sup> Library Link

A soft link must be created to the libpcsclite.so after upgrading RHEL 4, RHEL 5 and FC 10. For example, In –s /usr/lib/libpcsclite.so.1 /usr/lib/libpcsclite.so, assuming installing the package places the libraries in /usr/lib or /user/local/lib

• PC/SC Daemon When the pcsc daemon (resource manager in framework) is restarted, restart the browser

## **Supported Smart Card Readers**

| Туре                               | Vendor               | Model                          | Verified                     |
|------------------------------------|----------------------|--------------------------------|------------------------------|
| USB                                | SCM Microsystems     | SCR331                         | Verified on local and remote |
| USB                                | ActivIdentity°       | ActivIdentity USB Reader v2.0  | Verified on local and remote |
| USB                                | ActivIdentity        | ActivIdentity USB Reader v3.0  | Verified on local and remote |
| USB                                | Gemalto <sup>°</sup> | GemPC USB-SW                   | Verified on local and remote |
| USB Keyboard/Card reader combo     | Dell <sup>®</sup>    | USB Smart Card Reader Keyboard | Verified on local and remote |
| USB Keyboard/Card reader combo     | Cherry GmbH          | G83-6744 SmartBoard            | Verified on local and remote |
| USB reader for<br>SIM-sized cards  | Omnikey              | 6121                           | Verified on local and remote |
| Integrated (Dell<br>Latitude D620) | O2Micro              | OZ776                          | Remote only                  |
| PCMCIA                             | ActivIdentity        | ActivIdentity PCMCIA Reader    | Remote only                  |
| PCMCIA                             | SCM Microsystems     | SCR243                         | Remote only                  |

*Note: SCM Microsystems SCR331 smart card readers must be using SCM Microsystems firmware v5.25.* 

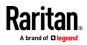

#### **Unsupported Smart Card Readers**

The following card readers are not supported.

If a smart card reader does not appear in the supported smart card readers table or in the unsupported smart card readers table, it's function cannot be guaranteed.

| Туре                              | Vendor              | Model          | Notes                                                                            |
|-----------------------------------|---------------------|----------------|----------------------------------------------------------------------------------|
| USB Keyboard/Card<br>reader Combo | HP*                 | ED707A         | No interrupt endpoint<br>=> not compatible with<br>Microsoft <sup>®</sup> driver |
| USB Keyboard/Card<br>reader Combo | SCM<br>Microsystems | SCR338         | Proprietary card reader<br>implementation (not<br>CCID-compliant)                |
| USB Token                         | Aladdin°            | eToken<br>PRO™ | Proprietary<br>implementation                                                    |

## Audio Playback and Capture Recommendations and Requirements

Audio Level

Set the target audio level to a mid-range setting.

For example, on a Windows<sup>®</sup> client, set the audio to 50 or lower.

This setting must be configured through the playback or capture audio device, not from the client audio device control.

## Recommendations for Audio Connections when PC Share Mode is Enabled

If you are using the audio feature while running PC Share mode, audio playback and capture are interrupted if an additional audio device is connected to the target.

For example, User A connects a playback device to Target1 and runs an audio playback application then User B connects a capture device to the same target. User A's playback session is interrupted and the audio application may need to be restarted.

The interruption occurs because the USB device needs to be re-enumerated with the new device configuration.

It may take some time for the target to install a driver for the new device.

Audio applications may stop playback completely, go to the next track, or just continue playing.

The exact behavior is dependent on how the audio application is designed to handle a disconnect/reconnect event.

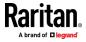

#### **Bandwidth Requirements**

The table below details the audio playback and capture bandwidth requirements to transport audio under each of the selected formats.

| Audio format             | Network bandwidth requirement |
|--------------------------|-------------------------------|
| 44.1 KHz, 16bit stereo   | 176 KB/s                      |
| 44.1 KHz, 16bit mono     | 88.2 KB/s                     |
| 2.05 KHz, 16bit stereo   | 88.2 KB/s                     |
| 22.05 KHz, 16bit mono    | 44.1 KB/s                     |
| 11.025 KHz, 16bit stereo | 44.1 KB/s                     |
| 11.025 KHz, 16bit mono   | Audio 22.05 KB/s              |

In practice, the bandwidth used when an audio device connects to a target is higher due to the keyboard and video data consumed when opening and using an audio application on the target.

A general recommendation is to have at least a 1.5MB connection before running audio/video.

However, high video-content, full-color connections using high-target screen resolutions consume much more bandwidth and impact the quality of the audio considerably.

To help mitigate quality degeneration, there are a number of recommended client settings that reduce the impact of video on audio quality at lower bandwidths:

- Connect audio playback at the lower quality formats. The impact of video consuming bandwidth is much less notable at 11k connections than at 44k
- Set the connection speed under Connection Properties to a value that best matches the client to server connection
- Under Connection Properties, set the color depth to as low a value as possible. Reducing the color depth to 8 bit color considerably reduces the bandwidth consumed
- Set Smoothing to High. This will improve the appearance of the target video by reducing displayed video noise
- Under Video settings, set the Noise Filter to its highest setting of 7 (highest value) so less bandwidth is used for target screen changes

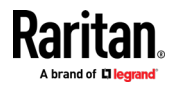

#### Audio in a Mac Environment

Following are known issues in a Mac<sup>®</sup> environment.

- On Mac clients, only one playback device is listed on the Connect Audio panel. The device listed is the default and is displayed on the Connect Audio panel as Java Sound Audio Engine.
- Using audio on a Mac target through Skype<sup>®</sup> may cause the audio to be corrupted.

## Number of Supported Audio/Virtual Media and Smartcard Connections

Following are the number of simultaneous Audio/Virtual Media and Smartcard connections that can be made from a client to a target:

- 1 smartcard
- 1 virtual media
- 1 Smartcard and 1 virtual media
- 2 virtual media

#### **Certified Modems**

- USRobotics<sup>®</sup> 56K 5686E
- ZOOM° v90
- ZOOM v92
- USRobotics Sportster<sup>®</sup> 56K
- USRobotics Courier<sup>™</sup> 56K

## **KX III Supported Keyboard Languages**

The KX III provides keyboard support for the languages listed in the following table.

Note: You can use the keyboard for Chinese, Japanese, and Korean for display only; local language input is not supported at this time for the KX III Local Console functions. For more information about non-US keyboards, see Informational Notes (on page 208).

Note: It is strongly recommended that you use system-config-keyboard to change languages if you are working in a Linux environment.

| Language                    | Regions                                                                                                    | Keyboard layout    |
|-----------------------------|----------------------------------------------------------------------------------------------------|--------------------|
| US English                  | United States of America and most<br>of English-speaking countries: for<br>example, Canada, Australia, and<br>New Zealand. | US Keyboard layout |
| US English<br>International | United States of America and most of English-speaking countries: for                                                       | US Keyboard layout |

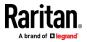

| Language               | Regions                                           | Keyboard layout                     |
|------------------------|---------------------------------------------------|-------------------------------------|
|                        | example, Netherlands                              |                                     |
| UK English             | United Kingdom                                    | UK layout keyboard                  |
| Chinese<br>Traditional | Hong Kong S. A. R., Republic of<br>China (Taiwan) | Chinese Traditional                 |
| Chinese<br>Simplified  | Mainland of the People's Republic of China        | Chinese Simplified                  |
| Korean                 | South Korea                                       | Dubeolsik Hangul                    |
| Japanese               | Japan                                             | JIS Keyboard                        |
| French                 | France                                            | French (AZERTY) layout<br>keyboard. |
| German                 | Germany and Austria                               | German keyboard<br>(QWERTZ layout)  |
| French                 | Belgium                                           | Belgian                             |
| Norwegian              | Norway                                            | Norwegian                           |
| Danish                 | Denmark                                           | Danish                              |
| Swedish                | Sweden                                            | Swedish                             |
| Hungarian              | Hungary                                           | Hungarian                           |
| Slovenian              | Slovenia                                          | Slovenian                           |
| Italian                | Italy                                             | Italian                             |
| Spanish                | Spain and most Spanish speaking countries         | Spanish                             |
| Portuguese             | Portugal                                          | Portuguese                          |

## Mac Mini BIOS Keystroke Commands

The following BIOS commands have been tested on Intel-based Mac<sup>\*</sup> Mini target servers and Mac Lion<sup>\*</sup> servers running Mac Snow Leopard<sup>\*</sup>. The servers were attached to a KX III with D2CIM-DVUSB and D2CIM-VUSB CIMs. See below for the supported keys and any notes.

| Keystroke              | Description                                        | Virtual Media CIM | Dual Virtual Media<br>CIM | Mac Lion Server |
|------------------------|----------------------------------------------------|-------------------|---------------------------|-----------------|
|                        |                                                    |                   |                           | HDMI CIM        |
| Press C during startup | Start up from a bootable<br>CD or DVD, such as the | Yes               | Yes                       | Yes             |

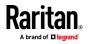

## Appendix D: Specifications

| Keystroke                                                                      | Description                                                                                | Virtual Media CIM                                            | Dual Virtual Media<br>CIM                                | Mac Lion Server<br>HDMI CIM                                                                         |
|--------------------------------------------------------------------------------|--------------------------------------------------------------------------------------------|--------------------------------------------------------------|----------------------------------------------------------|----------------------------------------------------------------------------------------------------|
|                                                                                | Mac OS X Install disc                                                                      |                                                              |                                                          |                                                                                                    |
| Press D during<br>startup                                                      | Start up in Apple<br>Hardware Test (AHT)                                                   | Yes<br>May need BIOS Mac<br>profile for the<br>mouse to work | Yes<br>May need BIOS<br>Mac profile for<br>mouse to work | Yes<br>May need BIOS<br>Mac profile for the<br>mouse to work                                        |
| Press Option-<br>Command-P-R until<br>you hear startup<br>sound a second time. | Reset NVRAM                                                                                |                                                              | Yes                                                      | Yes                                                                                                 |
| Press Option during<br>startup                                                 | Start up in Startup<br>Manager, where you can<br>select a Mac OS X volume<br>to start from | Yes                                                          | Yes                                                      | Yes                                                                                                 |
| Press Eject, F12, or<br>hold the mouse<br>button                               | Ejects any removable<br>media, such as an optical<br>disc                                  | Yes                                                          | Yes                                                      |                                                                                                    |
| Press N during<br>startup                                                      | Start up from a<br>compatible network<br>server (NetBoot)                                  | Yes                                                          | Yes                                                      | Yes                                                                                                 |
| Press T during<br>startup                                                      | Start up in Target Disk<br>mode                                                            |                                                              |                                                          | Yes                                                                                                 |
| Press Shift during<br>startup                                                  | Start up in Safe Boot<br>mode and temporarily<br>disable login items                       | Yes                                                          | Yes                                                      | Known issue with<br>LION to boot to<br>safe mode. "Safe<br>Mode" in red does<br>not appear for Lion |
| Press Command-V<br>during startup                                              | Start up in Verbose<br>mode.admin                                                          | Yes                                                          | Yes                                                      | Yes                                                                                                 |
| Press Command-S<br>during startup                                              | Start up in Single-User<br>mode                                                            | Yes                                                          | Yes                                                      | Yes                                                                                                 |
| Press Option-N<br>during startup                                               | Start from a NetBoot<br>server using the default<br>boot image                             | Yes                                                          | Yes                                                      | Yes                                                                                                 |
| Press Command-R<br>during startup                                              | Start from Lion Recovery1                                                                  | N/A                                                          | N/A                                                      | Yes                                                                                                 |

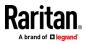

#### Using a Windows Keyboard to Access Mac Targets

A Windows<sup>\*</sup> keyboard can be used to access a Mac<sup>\*</sup> connected to a KX III. Windows keys are then used to emulate the special Mac keys. This is the same as connecting a Windows keyboard directly to the Mac.

#### TCP and UDP Ports Used

## Listening TCP Ports:

- \* 80: http access (configurable)
- \* 443: https access (configurable)
- \* 5000: CC-SG and KXUS access (configurable)
- \* 22: SSH access (if enabled, configurable)
- \* 68: DHCP access (if DHCP is enabled)

## Listening UDP Ports:

- \* 162: SNMP access (if SNMP Agent is enabled)
- \* 5001: CC\_SG event notification (if under CC-SG management)

## **TCP Ports Outgoing:**

- \* 389: LDAP authentication (if LDAP is enabled, configurable)
- \* 636: LDAPS/StartTLS (if LDAPS/StartTLS is enabled, configurable)
- \* 25: SMTP (email) (if enabled)
- \* 445: SMB (Windows File System) access (Remote ISO image access).

## UDP Ports Outgoing:

- \* 514: Syslog (if enabled, configurable)
- \* 5001: CC\_SG event notification (if under CC-SG management, configurable)
- \* 1812: RADIUS authentication (if enabled, configurable)
- \* 1813: RADIUS authentication (if enabled, configurable)

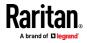

# Software

## Supported Operating Systems, Browsers and Java Versions

## Java:

Oracle Java<sup>™</sup> Runtime Environment (JRE) version 8 is supported up to 1.8.0\_251 at the time of this release.

Future Java versions should work correctly assuming no incompatible changes are made by the Java developers. For any issues, please contact Technical Support.

- For best results, we recommend that Java Plug-in Caching is not enabled.
- For greater security and fewer Java and browser warning messages, Raritan recommends customers upload a SSL certificate to each KX III switch.
- Customers need to affirmatively click through all security warnings for the Raritan Java applets to load. See www.raritan.com/java for more information.

## Browsers:

Supported browsers, see the Release Notes for latest supported versions:

- Internet Explorer
- Microsoft Edge
- Firefox
- Chrome
- Safari

For more details on compatible browsers for your OS, see the table below.

The Active KVM Client (AKC), the native Windows Client, requires Internet Explorer or Edge and Microsoft .NET Framework versions 4.5 and above, and is supported on Windows 7/8/10 desktops.

*Note: These support statements do not apply to the KX III when used with CC-SG. Check the CC-SG Release Notes and Compatibility Matrix.* 

| Operating Systems                                                                                                    | Browsers                                               | Java                                                                |
|----------------------------------------------------------------------------------------------------|--------------------------------------------------------|---------------------------------------------------------------------|
| Windows 10<br>Windows 8° 64-bit<br>Windows 7° Home Premium SP1 64-bit<br>Windows 7 Ultimate SP1 64-bit<br>Windows 7 Ultimate 32-bit | Windows Edge<br>Internet Explorer<br>Chrome<br>Firefox | Java 1.8 or later for<br>VKC<br>Java 1.8.0_151 or<br>later for VKCs |
| openSUSE° 15                                                                                                    | Firefox                                                |                                                                     |

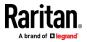

| Operating Systems              | Browsers         | Java |
|--------------------------------|------------------|------|
| Fedora <sup>®</sup> 32         | Firefox          |      |
| Red Hat 7.5                    | Firefox          |      |
| Mac 10.14, 10.15               | Safari<br>Chrome |      |
|                                | Firefox          |      |
| Solaris <sup>®</sup> 10 64-bit | Firefox          |      |

#### JRE Requirements and Browser Considerations for Mac

#### Java Runtime Environment Requirements for Mac

Install Java Runtime Environment 8 (JRE)<sup>•</sup> on PCs and Macs<sup>•</sup> when using the Virtual KVM Client (VKC) to access target devices via KX III.

This ensures in order to provide high performance, KVM-over-IP video processing when remotely accessing target devices/PCs/Macs.

The latest version of JRE for Mac can be downloaded from the Oracle Support website.

## **Browser Considerations for Mac**

Java may be disabled by default in certain browsers. Enable Java and accept all security warnings in order to use KX III.

Certain versions of Safari<sup>®</sup> block Java for security reasons. Use Firefox<sup>®</sup> instead in this case.

Additionally, you may be required to navigate through a number of messages. Select 'Do Not Block' if these messages are displayed.

## Multi-Language Keyboard JRE Requirement

In order for multi-language keyboards to work in the KX III and Virtual KVM Client (VKC), install the multi-language version of JRE<sup>™</sup>.

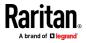

#### **Events Captured in the Audit Log and Syslog**

Following is a list and description of the events that are captured by the KX III audit log and syslog:

- Access Login A user has logged in to the KX III
- Access Logout A user has logged out of the KX III
- Active USB Profile The USB profile is active
- CIM Connected A CIM was connected
- CIM Disconnected A CIM was disconnected
- Connection Lost The connection to the target was lost
- Disconnected User A user was disconnected from a port
- Duplicate CIM Serial A CIM has same serial number with other CIM.
- End CC Control CC-SG management ended
- Login Failed User login failed
- Password Changed Password change occurred
- Port Connect Port was connected
- Port Disconnect Port was disconnected
- Port Status Change Change in the port status
- Scan Started A target scan was started
- Scan Stopped A target scan was stopped
- Session Timeout A session timeout occurred
- USB Profile Set Modify Failed Failed to change USB Profile Set.
- USB Profile Set Modified USB Profile Set was modified.
- USB Net Present A broadband modem is plugged in.
- USB Net Absent A broadband modem is unplugged.
- VM Image Connected A VM image was connected
- VM Image Disconnected A VM image was disconnected
- 802.1X Authentication Failed, CA Certificate uploaded for 802.1X authentication, Client Certificate uploaded for 802.1X authentication, Client Key uploaded for 802.1X authentication

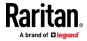

## **BSMI** Certification

| 設備名稱:KVM-over-IP數位切換器 型號(型式):DKX3系列(系列型號參見次頁)                                                                                                    |                                        |                         |                   |                                                      |                                              |                                                      |
|----------------------------------------------------------------------------------------------------|----------------------------------------|-------------------------|-------------------|------------------------------------------------------|----------------------------------------------|------------------------------------------------------|
| Equipment                                                                                                    | Equipment name Type designation (Type) |                         |                   |                                                      |                                              |                                                      |
|                                                                                                    | 限用物質及其化學符號                             |                         |                   |                                                      |                                              |                                                      |
|                                                                                                    |                                        | Res                     | tricted substance | es and its chemi                                     | cal symbols                                  |                                                      |
| 單元Unit                                                                                                    | 鉛Lead<br>(Pb)                          | <b>永Mercury</b><br>(Hg) | 鎬Cadmium<br>(Cd)  | 六價鉻<br>Hexavalent<br>chromium<br>(Cr <sup>+6</sup> ) | 多溴聯苯<br>Polybrominated<br>biphenyls<br>(PBB) | 多溴二苯醚<br>Polybrominated<br>diphenyl ethers<br>(PBDE) |
| 電路板                                                                                                    | —                                      | 0                       | 0                 | 0                                                    | 0                                            | 0                                                    |
| 電源供應器                                                                                                    |                                        | 0                       | 0                 | 0                                                    | 0                                            | 0                                                    |
| 機殼                                                                                                    | 0                                      | 0                       | 0                 | 0                                                    | 0                                            | 0                                                    |
| 面板                                                                                                    | 0                                      | 0                       | 0                 | 0                                                    | 0                                            | 0                                                    |
| 其他配件                                                                                                    | 0                                      | 0                       | 0                 | 0                                                    | 0                                            | 0                                                    |
| 備考1. "超出0.1 wt%"及"超出0.01 wt%"係指限用物質之百分比含量超出百分比含量基準<br>值。<br>Note 1: "Exceeding 0.1 wt%" and "exceeding 0.01 wt%" indicate that the percentage content of the restricted substance exceeds the<br>reference percentage value of presence condition.<br>備考2. "O" 係指該項限用物質之百分比含量未超出百分比含量基準值。<br>Note 2: "O" indicates that the percentage content of the restricted substance does not exceed the percentage of reference value of presence.<br>備考3. "一" 係指該項限用物質為排除項目。 |                                        |                         |                   |                                                      |                                              |                                                      |

Note 3 : The "—" indicates that the restricted substance corresponds to the exemption.

## 系列型號:

| DKX3-108 | DKX3-116 | DKX3-132 |
|----------|----------|----------|
| DKX3-216 | DKX3-232 | DKX3-416 |
| DKX3-432 | DKX3-464 | DKX3-808 |
| DKX3-832 | DKX3-864 |          |

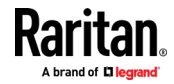

# Appendix E Informational Notes

#### In This Chapter

| Overview                                                        | 208 |
|-----------------------------------------------------------------|-----|
| Java Runtime Environment (JRE) Notes                            | 208 |
| AKC Download Server Certification Validation IPv6 Support Notes | 209 |
| Dual Stack Login Performance Issues                             | 209 |
| CIM Notes                                                       | 209 |
| Virtual Media Notes                                             | 210 |
| USB Port and Profile Notes                                      | 212 |
| Video Mode and Resolution Notes                                 |     |
| Keyboard Notes                                                  | 216 |
| Mouse Notes                                                     | 219 |
| Audio                                                           |     |
| Smart Card Notes                                                | 221 |
| CC-SG Notes                                                     | 221 |
| Browser Notes                                                   | 221 |

## Overview

This section includes important notes on KX III usage. Future updates will be documented and available online through the Help link in the KX III Remote Console interface.

Note: Some topics in this section reference other multiple Raritan appliances because various appliances are impacted by the information.

## Java Runtime Environment (JRE) Notes

#### Disable Java Caching and Clear the Java Cache

It is highly recommended that you disable Java caching in Microsoft Windows<sup>\*</sup>, and clear the Java<sup>\*\*</sup> cache.

- To disable Java caching and clear the cache:
- 1. From the Windows Start menu, click Control Panel.
- 2. Double-click on the Java icon to launch it. The Java Control Panel dialog appears.
- 3. To disable Java caching:
  - a. From the General tab, click the Settings button. The Temporary Files Settings dialog appears.
  - b. Click the View Applets button. The Java Applet Cache Viewer opens.
  - c. Deselect the Enable Caching checkbox if it is already checked.

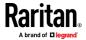

- d. Click OK.
- 4. To clear the Java cache:
  - a. From the Temporary Files Settings dialog, click the Delete Files button. The Delete Temporary Files dialog appears.
  - b. Select the temporary files that you want to delete.
  - c. Click OK.

#### Java Not Loading Properly on Mac

If you are using a Mac<sup>\*</sup> and see the following message when connecting to a device from the KX III Port Access Table, Java<sup>™</sup> is not loaded properly:

"Error while getting the list of open targets, please try again in a few seconds".

If this occurs, check your Java installation from this website:

#### http://www.java.com/en/download/testjava.jsp http://www.java.com/en/download/testjava.jsp

If your Java applet is inactive, it can be enabled from this page. If it is not installed correctly, a message lets you know and you can then reinstall Java.

#### **AKC Download Server Certification Validation IPv6 Support Notes**

If you are connecting to a KX III standalone device and support for AKC download server certificate validation is enabled, the valid IPv6 format to generate the certificate is either:

- CN =[fd07:02fa:6cff:2500:020d:5dff:fe00:01c0] when there is a leading O
  - or
- CN = [fd07:02fa:6cff:2500:020d:5dff:0000:01c0] when there is no zero compression

#### **Dual Stack Login Performance Issues**

If you are using the KX III in a dual stack configuration, it is important you configured the domain system (DNS) correctly in the KX III in order to avoid delays when logging in.

See Tips for Adding a Web Browser Interface for information on configuring your DNS in KX III.

## **CIM Notes**

#### Windows 3-Button Mouse on Linux Targets

When using a 3-button mouse on a Windows<sup>®</sup> client connecting to a Linux<sup>®</sup> target, the left mouse button may get mapped to the center button of the Windows client 3-button mouse.

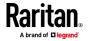

#### Target Video Picture Not Centered (Mouse Out of Synch)

At certain resolutions when using an HDMI or DVI CIM with the KX III:

- The video display may not be centered properly black rectangles can be seen at the edges of the screen
- The mouse on the target may appear to be slightly out of synch

If either or both of these occur, you may be able to correct this by adjusting the display scaling options from the target computer's video controller software.

For example, if your target computer uses the Catalyst Control Center video controller, adjust the Underscan/Overscan setting as needed.

#### Powerstrip is not detected

When the PowerCIM-PDU is disconnected physically from the KX3, the PDU is still listed in the PowerStrip Device drop-down list with a "PowerStrip is not detected, please check!" message that does not disappear.

#### To solve:

In the port configuration page for the port, click Reset To Default.

## **Virtual Media Notes**

#### **Cannot Connect to Drives from Linux Clients**

If you cannot connect to a virtual media drive on a target server when you connect from a client running Linux<sup>®</sup> Fedora<sup>®</sup> 18 with Java<sup>®</sup> 1.8 (update 45 and later), disable SELinux in Fedora 18 on the client to resolve the problem.

#### Cannot Write To/From a File from a Mac Client

If you are connecting to the KX III from a Mac<sup>\*</sup> 10.8.5 client running Safari with Java<sup>\*\*</sup> 1.8 and cannot write to/from a file on a KX2 or KX3 target server or access virtual media, do the following to correct this:

- 1. In Safari, select Preferences.
- 2. Under the Security tab, select Manage Website Settings.
- 3. Click on "Website for KX2 or KX3".
- 4. Select "Run in unsafe mode" from the drop-down.

Note: In Safari 10.0, "Run in safe mode" is now hidden as an option for Plugin-Settings. Hold the Mac Option/Alt key while clicking on the site to list the option.

If running MacOS Sierra 10.12, Java version must be 1.8.0.121 or higher.

5. Restart Safari.

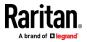

#### Virtual Media via VKC and AKC in a Windows Environment

When Virtual Media is enabled, access to fixed drives and fixed drive partitions will not be accessible with a Standard Windows user. To access those drives, a Windows Administrator user must be used. This is because Windows User Access Control (UAC) provides the lowest level of rights and privileges a user needs for an application.

Both features affect the types of virtual media that can be accessed in VKC, VKCS, and AKC. See your Microsoft<sup>\*</sup> help for additional information on these features and how to use them.

Following is a list virtual media types users can access via VKC and AKC when running in a Windows environment.

| Client         | Administrator                                                                                                    | Standard User                                                                      |
|----------------|----------------------------------------------------------------------------------------------------|------------------------------------------------------------------------------------|
| AKC and<br>VKC | <ul> <li>Access to:</li> <li>Fixed drives and fixed drive partitions</li> <li>Removable drives</li> <li>CD/DVD drives</li> <li>ISO images</li> <li>Remote ISO images</li> </ul> | Access to:<br>Removable drives<br>CD/DVD drives<br>ISO images<br>Remote ISO images |

#### Virtual Media Not Refreshed After Files Added

After a virtual media drive has been mounted, if you add a file(s) to that drive, those files may not be immediately visible on the target server. Disconnect and then reconnect the virtual media connection.

#### Virtual Media Linux Drive Listed Twice

For KX III, users who are logged in to Linux<sup>™</sup> clients as root users, the drives are listed twice in the Local Drive drop-down.

For example, you will see eg /dev/sdc and eg /dev/sdc1 where the first drive is the boot sector and the second drive is the first partition on the disk.

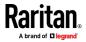

#### **Disconnecting Mac and Linux Virtual Media USB Drives**

In a Linux<sup>®</sup> or Mac<sup>®</sup> environment:

- For Linux users, if there is /dev/sdb and /dev/sdb1, the client only uses /dev/sdb1 and advertise it as removable disk
- /dev/sdb is not available for the user.
- For Linux users, if there is /dev/sdb but no /dev/sdb1, /dev/sdb is used as a removable device
- For Mac users, /dev/disk1 and /dev/disk1s1 is used

#### **Target BIOS Boot Time with Virtual Media**

The BIOS for certain targets may take longer to boot if media is mounted virtually at the target.

#### To shorten the boot time:

- 1. Close the Virtual KVM Client to completely release the virtual media drives.
- 2. Restart the target.

#### Virtual Media Connection Failures Using High Speed for Virtual Media Connections

Under certain circumstances it may be necessary to select the "Use Full Speed for Virtual Media CIM" when a target has problems with "High Speed USB" connections or when the target is experiencing USB protocol errors caused by signal degradation due to additional connectors and cables (for example, a connection to a blade server via a dongle).

## **USB Port and Profile Notes**

#### VM-CIMs and DL360 USB Ports

HP<sup>•</sup> DL360 servers have one USB port on the back of the device and another on the front of the device. With the DL360, both ports cannot be used at the same time. Therefore, a dual VM-CIM cannot be used on DL360 servers.

However, as a workaround, a USB2 hub can be attached to the USB port on the back of the device and a dual VM-CIM can be attached to the hub.

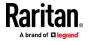

#### **Help Choosing USB Profiles**

When you are connected to a KVM target server via the Virtual KVM Client (VKC), you can view information about USB profiles via the Help on USB Profiles command on the USB Profile menu.

| HP Proliant DL360/DL380 G4 (HP SmartStart CD) |
|-----------------------------------------------|
| Generic                                       |
| Troubleshooting 1                             |
| Troubleshooting 2                             |
| Troubleshooting 3                             |
| Add Other Profiles                            |
| Help on USB Profiles 🛛 😽                      |

USB profile help appears in the USB Profile Help window. For detailed information about specific USB profiles, see Available USB Profiles.

A standard selection of USB configuration profiles are provided for a wide range of operating system and BIOS level server implementations. These are intended to provide an optimal match between remote USB device and target server configurations.

The 'Generic' profile meets the needs of most commonly deployed target server configurations.

Additional profiles are made available to meet the specific needs of other commonly deployed server configurations (for example, Linux<sup>°</sup>, Mac OS X<sup>°</sup>).

There are also a number of profiles (designated by platform name and BIOS revision) that have been tailored to enhance the virtual media function compatibility with the target server, for example, when operating at the BIOS level.

'Add Other Profiles' provides access to other profiles available on the system. Profiles selected from this list will be added to the USB Profile Menu. This includes a set of 'trouble-shooting' profiles intended to help identify configuration limitations.

The USB Profile Menu selections are configurable via the Console Device Settings > Port Configuration page.

Should none of the standard USB profiles provided meet your target server requirements, Technical Support can work with you to arrive at a solution tailored for that target.

- 1. Check the most recent release notes to see if a solution is already available for your configuration.
- 2. If not, please provide the following information when contacting Technical Support:

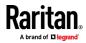

- a. Target server information, manufacturer, model, BIOS, manufacturer, and version.
- b. The intended use (e.g. redirecting an image to reload a server's operating system from CD).

#### Changing a USB Profile when Using a Smart Card Reader

There may be certain circumstances under which you will need to change the USB profile for a target server. For example, you may need to change the connection speed to "Use Full Speed for Virtual Media CIM" when the target has problems with the "High Speed USB" connection speed.

When a profile is changed, you may receive a New Hardware Detected message and be required to log in to the target with administrative privileges to reinstall the USB driver. This is only likely to occur the first few times the target sees the new settings for the USB device. Afterward, the target will select the driver correctly.

## Video Mode and Resolution Notes

#### Video Image Appears Dark when Using a Mac

If you are using a Mac<sup>®</sup> with an HDMI video port and the video seems too dark, enable DVI Compatibility Mode on the CIM to help resolve the issue.

See Configuring CIM Ports

#### Video Shrinks after Adjusting Target Clock

On HP<sup>\*</sup> Proliant<sup>\*</sup> DL380p G8 target servers, certain resolutions cause the target video to shrink. This is caused when the server's clock attempts to auto-adjust and detects the wrong active line length.

Depending on the resolution the target is set to, this occurs when connecting to the HP target from the KX III Remote Console or Local Port, or both the Remote Console and Local Port. This issue was detected at the following resolutions:

| Target resolution | Issue seen on Local<br>Port | Issue seen from Remote<br>Console |
|-------------------|-----------------------------|-----------------------------------|
| 1440x900@60Hz     | Yes                         | Yes                               |
| 1400x1050@60Hz    | No                          | Yes                               |
| 1152x864@60Hz     | No                          | Yes                               |

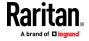

#### Black Stripe/Bar(s) Displayed on the Local Port

Certain servers and video resolutions may display on the local port with small black bars at the edge of the screen.

If this occurs:

- 1. Try a different resolution, or
- 2. If using a digital CIM, then change the Display Native Resolution on the Port Configuration page to another resolution, or
- 3. If using the HDMI CIM, use the DVI Compatibility Mode.

Contact Raritan Technical Support for additional assistance.

#### Sun Composite Synch Video

Sun<sup>™</sup> composite synch video is not supported.

#### SUSE/VESA Video Modes

The SuSE X.org configuration tool SaX2 generates video modes using modeline entries in the X.org configuration file. These video modes do not correspond exactly with VESA video mode timing (even when a VESA monitor is selected). The KX III, on the other hand, relies on exact VESA mode timing for proper synchronization. This disparity can result in black borders, missing sections of the picture, and noise.

#### To configure the SUSE video display:

- The generated configuration file /etc/X11/xorg.conf includes a Monitor section with an option named UseModes. For example, UseModes "Modes[0]"
- 2. Either comment out this line (using #) or delete it completely.
- 3. Restart the X server.

With this change, the internal video mode timing from the X server is used and corresponds exactly with the VESA video mode timing, resulting in the proper video display on the KX III.

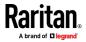

### **Keyboard Notes**

#### **French Keyboard**

#### **Caret Symbol (Linux Clients Only)**

The Virtual KVM Client (VKC) do not process the key combination of Alt Gr + 9 as the caret symbol (^) when using French keyboards with Linux<sup>o</sup> clients.

#### To obtain the caret symbol:

From a French keyboard, press the ^ key (to the right of the P key), then immediately press the space bar.

Alternatively, create a macro consisting of the following commands:

- 1. Press Right Alt
- 2. Press 9.
- 3. Release 9.
- 4. Release Right Alt.

Note: These procedures do not apply to the circumflex accent (above vowels). In all cases, the ^ key (to the right of the P key) works on French keyboards to create the circumflex accent when used in combination with another character.

#### Numeric Keypad

From the Virtual KVM Client (VKC), the numeric keypad symbols display as follows when using a French keyboard:

| Numeric<br>keypad symbol | Displays as |
|--------------------------|-------------|
| /                        | ;           |
|                          | ;           |

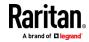

#### **Tilde Symbol**

From the Virtual KVM Client (VKC), the key combination of Alt Gr + 2 does not produce the tilde (~) symbol when using a French keyboard.

#### **To obtain the tilde symbol:**

Create a macro consisting of the following commands:

- Press right Alt
- Press 2
- Release 2
- Release right Alt

## Keyboard Language Preference (Fedora Linux Clients)

Because the Sun<sup>®</sup> JRE<sup>®</sup> on Linux<sup>\*</sup> has problems generating the correct KeyEvents for foreign-language keyboards configured using System Preferences, it is recommended that you configure foreign keyboards using the methods described in the following table.

| Language     | Configuration method             |
|--------------|----------------------------------|
| US Intl      | Default                          |
| UK           | System Settings (Control Center) |
| French       | Keyboard Indicator               |
| German       | Keyboard Indicator               |
| Hungarian    | System Settings (Control Center) |
| Spanish      | System Settings (Control Center) |
| Swiss-German | System Settings (Control Center) |
| Norwegian    | Keyboard Indicator               |
| Swedish      | Keyboard Indicator               |
| Danish       | Keyboard Indicator               |
| Japanese     | System Settings (Control Center) |
| Korean       | System Settings (Control Center) |
| Slovenian    | System Settings (Control Center) |
| Italian      | System Settings (Control Center) |
| Portuguese   | System Settings (Control Center) |

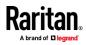

*Note: The Keyboard Indicator should be used on Linux systems using Gnome as a desktop environment.* 

When using a Hungarian keyboard from a Linux client, the Latin letter U with Double Acute and the Latin letter O with Double Acute work only with JRE 1.6 (and later).

There are several methods that can be used to set the keyboard language preference on Fedora<sup>\*</sup> Linux clients. The following method must be used in order for the keys to be mapped correctly from the Virtual KVM Client (VKC).

- **To set the keyboard language using System Settings:**
- 1. From the toolbar, choose System > Preferences > Keyboard.
- 2. Open the Layouts tab.
- 3. Add or select the appropriate language.
- 4. Click Close.
- **•** To set the keyboard language using the Keyboard Indicator:
- 1. Right-click the Task Bar and choose Add to Panel.
- 2. In the Add to Panel dialog, right-click the Keyboard Indicator and from the menu choose Open Keyboard Preferences.
- 3. In the Keyboard Preferences dialog, click the Layouts tab.
- 4. Add and remove languages as necessary.

#### **Macros Not Saving on Linux Targets**

If you receive the following error message when you create and then save a macro on a target server running Linux<sup>\*</sup> Fedora<sup>™</sup> 18 with Java<sup>™</sup> 1.7.0 (update 45 and later), disable SELinux in Fedora 18 on the target server to resolve the problem.

"An error occurred attempting to write the new keyboard macros. Macro was not added"

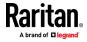

#### Mac Keyboard Keys Not Supported for Remote Access

When a Mac<sup>\*</sup> is used as the client, the following keys on the Mac<sup>\*</sup> keyboard are not captured by the Java<sup>\*\*</sup> Runtime Environment (JRE<sup>\*\*</sup>):

- F9
- F10
- F11
- F14
- F15
- Volume Up
- Volume Down
- Mute
- Eject

As a result, the Virtual KVM Client (VKC) are unable to process these keys from a Mac client's keyboard.

#### **Mouse Notes**

#### Mouse Pointer Synchronization (Fedora)

When connected in dual mouse mode to a target device running Fedora<sup>®</sup> 7, if the target and local mouse pointers lose synchronization, changing the mouse mode from or to Intelligent or Standard may improve synchronization.

Single mouse mode may also provide for better control.

- **To resynchronize the mouse cursors:**
- Use the Synchronize Mouse option from the Virtual KVM Client (VKC).

#### Single Mouse Mode when Connecting to a Target Under CC-SG Control

When using Firefox<sup>\*</sup> to connect to a KX III target under CC-SG control using DCIM-PS2 or DCIM-USBG2, if you change to Single Mouse Mode in the Virtual KVM Client (VKC), the VKC window will no longer be the focus window and the mouse will not respond.

If this occurs, left click on the mouse or press Alt+Tab to return the focus to the VKC window.

#### Mouse Sync Issues in Mac OS 10

In Mac OS 10, if mouse sync is an issue at some resolutions, use USB profile "General" and Absolute mouse mode.

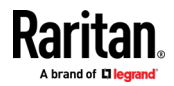

## Audio

#### **Audio Playback and Capture Issues**

#### Features that May Interrupt an Audio Connection

If you use any of the following features while connected to an audio device, your audio connection may be interrupted. These features are not recommended if you are connected to an audio device:

- Video Auto-Sense
- Extensive use of the local port
- Adding users

# Issues when Using a Capture Device and Playback Device Simultaneously on a Target

On some targets, the simultaneous connection of capture devices and playback devices may not work due to the USB hub controller and how it manages the USB ports. Consider selecting an audio format that requires less bandwidth.

If this does not resolve the issue, connect the D2CIM-DVUSB CIM's keyboard and mouse connector to a different port on the target. If this does not solve the problem, connect the device to a USB hub and connect the hub to the target.

#### Audio in a Linux Environment

The following are known issues when using the audio feature in a Linux<sup>\*</sup> environment.

- Linux<sup>\*</sup> users, use the default audio device for playback. Sound may not come through if a non-default sound card is selected.
- SuSE 11 clients require Javas\_1\_6\_0-sun-alsa (ALSA support for java-1\_6\_0-sun) to be installed via YAST.
- For Logitech<sup>\*</sup> headsets with a built in a mic, only the Mono Capture option is available.
- In order to display the device, if you are running SUSE 11 and an ALSA driver, log out of KX III, then log back in.

Additionally, if you connect and disconnect the audio device a number of times, the device may be listed several times vs. just once as it should.

• Using the audio feature with a Fedora Core<sup>\*</sup> 13 target set to mono 16 bit, 44k may cause considerable interference during playback.

#### Audio in a Windows Environment

On Windows<sup>®</sup> 64-bit clients, only one playback device is listed on the Connect Audio panel when accessing the device through the Virtual KVM Client (VKC).

The audio device is the default device, and is listed on the Connect Audio panel as Java Sound Audio Engine.

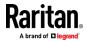

## **Smart Card Notes**

#### Virtual KVM Client (VKC) Smart Card Connections to Fedora Servers

If you are using a smart card to connect to a Linux<sup>®</sup> Fedora<sup>®</sup> server via Virtual KVM Client (VKC) upgrade the pcsc-lite library to 1.4.102-3 or above.

## **CC-SG Notes**

#### Virtual KVM Client Version Not Known from CC-SG Proxy Mode

When the Virtual KVM Client (VKC) is launched from CommandCenter Secure Gateway (CC-SG) in proxy mode, the VKC version is unknown.

In the About Raritan Virtual KVM Client dialog, the version is displayed as "Version Unknown".

#### **Moving Between Ports on a Device**

If you move a between ports on the same Raritan device and resume management within one minute, CC-SG may display an error message.

If you resume management, the display will be updated.

## **Browser Notes**

### **Resolving Issues with Firefox Freezing when Using Fedora**

If you are accessing Firefox\* and are using a Fedora\* server, Firefox may freeze when it is opening.

To resolve this issue, install the libnpjp2.so Java<sup>™</sup> plug-in on the server.

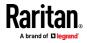

## In This Chapter

| General FAQs                                      | 222 |
|---------------------------------------------------|-----|
| Remote Access                                     | 224 |
| Universal Virtual Media                           | 227 |
| Bandwidth and KVM-over-IP Performance             | 229 |
| IPv6 Networking                                   | 232 |
| Servers                                           | 234 |
| Blade Servers                                     | 234 |
| Installation                                      | 236 |
| Local Port - KX IIII                              | 238 |
| Extended Local Port                               | 239 |
| Dual Power Supplies                               | 239 |
| Intelligent Power Distribution Unit (PDU) Control | 240 |
| Ethernet and IP Networking                        | 241 |
| Local Port Consolidation, Tiering and Cascading   | 243 |
| Computer Interface Modules (CIMs)                 | 246 |
| Security                                          | 246 |
| Smart Cards and CAC Authentication                | 248 |
| Manageability                                     | 249 |
| Documentation and Support                         |     |
| Miscellaneous                                     | 251 |
|                                                   |     |

## **General FAQs**

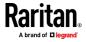

| Question                             | Answer                                                                                                    |
|--------------------------------------|----------------------------------------------------------------------------------------------------|
| What is Dominion KX III?             | Dominion KX III is a third-generation digital KVM<br>(keyboard, video, mouse) switch that enables one,<br>two, four or eight IT administrators to access and<br>control 8, 16, 32 or 64 servers over the network<br>with BIOS-level functionality. Dominion KX III is<br>completely hardware- and OS-independent; users<br>can troubleshoot and reconfigure servers even<br>when servers are down.                              |
|                                      | At the rack, Dominion KX III provides the same<br>functionality, convenience, and space and cost<br>savings as traditional analog KVM switches.<br>However, Dominion KX III also integrates the<br>industry's highest performing KVM-over-IP<br>technology, allowing multiple administrators to<br>access server KVM consoles from any networked<br>workstation as well as from the iPhone <sup>*</sup> and iPad <sup>*</sup> . |
| How is KX III different from KX II ? | The KX III is the next generation version of the KX II.<br>Featuring a modern hardware design with<br>increased computing power and storage, the KX III<br>provides KVM-over-IP access for IT<br>administration, as well as high performance IP<br>access for broadcast applications. KX III includes<br>virtually all KX II features with the following<br>advancements:                                                       |
|                                      | The KX III's new video processing engine supports a<br>broad range of applications from traditional<br>computer applications to the most dynamic<br>broadcast applications requiring 30<br>frames-per-second 1920x1080 video, 24 bit color,<br>digital audio, dual monitors and DVI, HDMI,<br>DisplayPort and VGA video.                                                                                                    |
|                                      | With the industry's first DVI-based local port, the KX III's common user interface provides new levels of productivity and performance for at-the-rack administration and server access.                                                                                                    |
|                                      | All KX III models feature a tiering port to connect<br>multiple Dominion KX III switches together and<br>access the attached servers. Up to 1024 servers can<br>be accessed via a consolidated port list.                                                                                                    |
|                                      | KX III supports all Dominion and Paragon II CIMs supported by KX II.                                                                                                    |

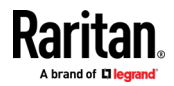

| Question                                                      | Answer                                                                                                    |
|---------------------------------------------------------------|----------------------------------------------------------------------------------------------------|
| How does Dominion KX III differ from remote control software? | When using Dominion KX III remotely, the<br>interface, at first glance, may seem similar to<br>remote control software such as pcAnywhere™,<br>Windows <sup>®</sup> Terminal Services/Remote Desktop,<br>VNC, etc. However, because Dominion KX III is not<br>a software but a hardware solution, it's much more<br>powerful: |
|                                                               | Hardware- and OS-independent – Dominion KX III<br>can be used to manage servers running many<br>popular OSs, including Intel <sup>®</sup> , Sun <sup>®</sup> , PowerPC<br>running Windows, Linux <sup>®</sup> , Solaris <sup>™</sup> , etc.                                                                                   |
|                                                               | State-independent/Agentless – Dominion KX IIKX<br>IIII does not require the managed server OS to be<br>up and running, nor does it require any special<br>software to be installed on the managed server.                                                                                                    |
|                                                               | Out-of-band – Even if the managed server's own<br>network connection is unavailable, it can still be<br>managed through Dominion KX III.                                                                                                    |
|                                                               | BIOS-level access – Even if the server is hung at<br>boot up, requires booting to safe mode, or requires<br>system BIOS parameters to be altered, Dominion<br>KX III still works flawlessly to enable these<br>configurations to be made.                                                                                     |
| Can the Dominion KX III be rack mounted?                      | Yes. The Dominion KX III ships standard with 19" rack mount brackets. It can also be reverse rack mounted so the server ports face forward.                                                                                                    |
| How large is the Dominion KX III?                             | Dominion KX III is only 1U high (except the KX3-864<br>and KX3-464, which are 2U), fits in a standard 19"<br>rack mount and is only 11.4" (29 cm) deep. The<br>Dominion KX3-832 and KX3-864 are 13.8" (36 cm)<br>deep.                                                                                                    |

## **Remote Access**

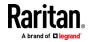

| Question                                                                                                    | Answer                                                                                                    |
|----------------------------------------------------------------------------------------------------|----------------------------------------------------------------------------------------------------|
| How many users can remotely access<br>servers on each Dominion KX III?                                                   | Dominion KX III models offer remote connections<br>for up to eight users per user channel to<br>simultaneously access and control a unique target<br>server. For one-channel appliances like the<br>DKX3-116, up to eight remote users can access and<br>control a single target server. For two-channel<br>appliances, like the DKX3-216, up to eight users can<br>access and control the server on channel one and<br>up to another eight users on channel two. For<br>four-channel appliances, up to eight users per<br>channel, for a total of 32 (8 x 4) users, can access<br>and control four servers. Likewise, for the<br>eight-channel appliances, up to eight users can<br>access a single server, up to an overall maximum of<br>32 users across the eight channels. |
| Can I remotely access servers from my iPhone or iPad?                                                                    | Yes. Users can access servers connected to the KX<br>III using their iPhone or iPad.<br>Mobile access is provided through Mobile Access<br>Client, which requires the use of CommandCenter<br>Secure Gateway (CC-SG).                                                                                                    |
| Can two people look at the same server at the same time?                                                                 | Yes. Actually, up to eight people can access and control any single server at the same time.                                                                                                    |
| Can two people access the same server, one remotely and one from the local port?                                         | Yes. The local port is completely independent of the remote "ports." The local port can access the same server using the PC-Share feature.                                                                                                    |
| In order to access Dominion KX III<br>from a client, what hardware,<br>software or network configuration is<br>required? | Because Dominion KX III is completely<br>Web-accessible, it doesn't require customers to<br>install proprietary software on clients used for<br>access.<br>Dominion KX III can be accessed through major<br>Web browsers, including: Internet Explorer* and<br>Firefox*. Dominion KX III can be accessed on<br>Windows*, Linux* and Mac* desktops, via Raritan's<br>Windows Client, and the Java**-based Virtual KVM<br>Client**.<br>Dominion KX III administrators can also perform<br>remote management (set passwords and security,<br>rename servers, change IP address, etc.) using a<br>convenient browser-based interface.                                                                                                    |

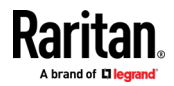

| Question                                                                                                    | Answer                        |                                                                                                    |                              |
|----------------------------------------------------------------------------------------------------|-------------------------------|----------------------------------------------------------------------------------------------------|------------------------------|
| What is the file size of the applet<br>that's used to access Dominion KX III?<br>How long does it take to retrieve? | Dominion KX<br>following cha  | VM Client (VKC) applet u<br>III is approximately 500<br>art describes the time re-<br>ninion KX III's applet at d<br>eds:               | KB in size. The<br>quired to |
|                                                                                                    | 100Mbps                       | Theoretical 100Mbit network speed                                                                                                    | .05 seconds                  |
|                                                                                                    | 60Mbps                        | Likely practical<br>100Mbit network<br>speed                                                                                            | .08 seconds                  |
|                                                                                                    | 10Mbps                        | Theoretical 10Mbit network speed                                                                                                    | .4 seconds                   |
|                                                                                                    | 6Mbps                         | Likely practical<br>10Mbit network<br>speed                                                                                             | .8 seconds                   |
|                                                                                                    | 512Kbps                       | Cable modem<br>download speed<br>(typical)                                                                                              | 8 seconds                    |
| Do you have a Windows KVM Client?                                                                                   | the Raritan A                 | e a native .NET Windows<br>ctive KVM Client (AKC).                                                                                      |                              |
| Do you have a non-Windows KVM<br>Client?                                                                            | Yes. The Virtu<br>non-Window  | <b>AKC) Help</b> (on page 75)<br>ual KVM Client (VKC) allors users to connect to tar<br>ter. See <b>Virtual KVM Clie</b><br>on page 35) | get servers in               |
| Do your KVM Clients have multi-language support?                                                                    | Interface and Japanese, Sin   | ninion KX III's remote HT<br>I the KVM Clients suppor<br>nplified Chinese and Tra<br>uages. This is available s<br>gh CC-SG.            | rt the<br>ditional           |
| Do your KVM Clients support dual LCD monitors?                                                                      | productivity<br>their desktop | omers wishing to enhance<br>by using multiple LCD mo<br>os, the Dominion KX III ca<br>multiple monitors, either                         | onitors on<br>an launch KVM  |

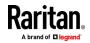

| Question                                                                                            | Answer                                                                                                    |
|----------------------------------------------------------------------------------------------------|----------------------------------------------------------------------------------------------------|
| Do you support servers with dual video cards?                                                       | Yes, dual video cards are supported with an extended desktop configuration available to the remote user.                              |
| How do I access servers connected to<br>Dominion KX III if the network ever<br>becomes unavailable? | You can access servers at the rack or via modem.<br>Dominion KX III offers a dedicated modem port for<br>attaching an external modem. |

## **Universal Virtual Media**

| Question                                                       | Answer                                                                                                    |
|----------------------------------------------------------------|----------------------------------------------------------------------------------------------------|
| Which Dominion KX III models support virtual media?            | All Dominion KX III models support virtual media. It<br>is available stand-alone and through<br>CommandCenter <sup>®</sup> Secure Gateway, Raritan's<br>centralized management appliance. |
| Which types of virtual media does the Dominion KX III support? | Dominion KX III supports the following types of<br>media: internal and USB-connected CD/DVD drives,<br>USB mass storage devices, PC hard drives and ISO<br>images.                        |

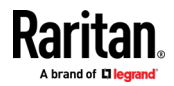

| Question                                    | Answer                                                                                                    |
|---------------------------------------------|----------------------------------------------------------------------------------------------------|
| What is required for virtual media?         | A Dominion KX III virtual media CIM is required.<br>There are two VGA-based CIMs: a D2CIM-VUSB or<br>D2CIM-DVUSB.                                                                                                    |
|                                             | The D2CIM-VUSB has a single USB connector and is for customers who will use virtual media at the OS level.                                                                                                    |
|                                             | The D2CIM-DVUSB has dual USB connectors and<br>should be purchased by customers who wish to<br>utilize virtual media at the BIOS level. The<br>D2CIM-DVUSB is also required for smart card<br>authentication, tiering/cascading and digital audio.                                                                                                    |
|                                             | Both support virtual media sessions to target servers<br>supporting the USB 2.0 interface. Available in<br>economical 32 and 64 quantity CIM packages, these<br>CIMs support Absolute Mouse Synchronization <sup>™</sup> as<br>well as remote firmware updates.                                                                                                    |
|                                             | Our CIMs have traditionally supported analog VGA<br>video. Three new dual virtual media CIMs support<br>digital video formats, including DVI, HDMI and<br>DisplayPort. These are the D2CIM-DVUSB-DVI,<br>D2CIM-DVUSB-HDMI and<br>D2CIM-DVUSB-DP.                                                                                                    |
| Is virtual media secure?                    | Yes. Virtual media sessions are secured using 256-bit AES or 128-bit AES encryption.                                                                                                    |
| Does virtual media really support<br>audio? | Yes. Audio playback and recording to a server<br>connected to the Dominion KX III is supported. You<br>can listen to sounds and audio playing on a remote<br>server in the data center using the speakers<br>connected to your desktop PC or laptop. You can<br>also record on the remote server using a<br>microphone connected to your PC or laptop. A<br>digital CIM or D2CIM-DVUSB dual virtual media CIM<br>is required. |
| What is a USB profile?                      | Certain servers require a specifically configured USB<br>interface for USB-based services such as virtual<br>media. The USB profile tailors the KX III's USB<br>interface to the server to accommodate these<br>server-specific characteristics.                                                                                                    |

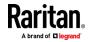

| Question                                                           | Answer                                                                                                    |
|--------------------------------------------------------------------|----------------------------------------------------------------------------------------------------|
| Why would I use a USB profile?                                     | USB profiles are most often required at the BIOS<br>level where there may not be full support for the<br>USB specification when accessing virtual media<br>drives. However, profiles are sometimes used at the<br>OS level, for example, for mouse synchronization for<br>Mac and Linux servers. |
| How is a USB profile used?                                         | Individual ports or groups of ports can be configured<br>by the administrator to use a specific USB profile in<br>the KX III's port configuration page. A USB profile<br>can also be selected in the KX III Client when<br>required. See the user guide for more information.                    |
| Do I always need to set a USB profile<br>when I use virtual media? | No. In many cases, the default USB profile is sufficient when using virtual media at the OS level or operating at the BIOS level without accessing virtual media.                                                                                                    |
| What profiles are available? Where can I find more information?    | Consult the user guide for the available profiles and for more information.                                                                                                    |

## Bandwidth and KVM-over-IP Performance

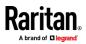

| Question                                              | Answer                                                                                                    |
|-------------------------------------------------------|----------------------------------------------------------------------------------------------------|
| How is bandwidth used in KVM-over-IP systems?         | Dominion KX III offers totally new video processing<br>that provides flexible, high performance video,<br>efficient use of bandwidth and anytime/anywhere<br>access via LAN, WAN or Internet.                                                                                                    |
|                                                       | The Dominion KX III digitizes, compresses and<br>encrypts the keyboard, video and mouse signals<br>from the target server and transmits IP packets<br>over the IP network to the remote client to create<br>the remote session to the user. The KX III provides<br>an at-the-rack experience based on its<br>industry-leading video processing algorithms.                         |
|                                                       | Screen changes, i.e., video accounts for the majority of the bandwidth used – and keyboard and mouse activity are significantly less.                                                                                                    |
|                                                       | It is important to note that bandwidth is only used<br>when the user is active. The amount of bandwidth<br>used is based on the amount of change to the<br>server's video display screen.                                                                                                    |
|                                                       | If there are no changes to the video – the user is<br>not interacting with the server – there is generally<br>little to no bandwidth used. If the user moves the<br>mouse or types a character, then there is a small<br>amount of bandwidth used. If the display is running<br>a complex screen saver or playing a video, then<br>there can be a larger amount of bandwidth used. |
| How does bandwidth affect<br>KVM-over-IP performance? | In general, there is a trade-off between bandwidth<br>and performance. The more bandwidth available,<br>the better performance can be. In limited<br>bandwidth environments, performance can<br>degrade. The Dominion KX III has been optimized<br>to provide strong performance in a wide variety of<br>environments.                                                             |

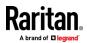

| Question                                             | Answer                                                                                                    |
|------------------------------------------------------|----------------------------------------------------------------------------------------------------|
| What factors affect bandwidth?                       | There are many factors that determine how much<br>bandwidth will be used. The primary factor, noted<br>above, is the amount of change in the target<br>server's video display. This is dependent on the<br>user's task and actions.                                     |
|                                                      | Other factors include the server's video resolution,<br>networking speed and characteristics, the KVM<br>Client Connection Properties, client PC resources<br>and video card noise.                                                                                     |
| How much bandwidth does KX III use for common tasks? | Bandwidth primarily depends on the user's task<br>and actions. The more the server's video screen<br>changes, the more bandwidth is utilized.                                                                                                    |
| How do I optimize performance and bandwidth?         | KX III provides a variety of settings in our remote<br>clients for the user to optimize bandwidth and<br>performance. The default settings will provide an<br>at-the-rack level of performance in standard<br>LAN/WAN environments with economical use of<br>bandwidth. |
|                                                      | <b>Optimize For.</b> Use this setting to configure the video engine for standard IT/computer applications or for video/broadcast applications.                                                                                                    |
|                                                      | <b>Compression.</b> Move the slider to the left for the highest possible video quality and to the right for the least amount of bandwidth.                                                                                                    |
|                                                      | <b>Noise Filter.</b> In most cases, the default setting will work best, however you can move to the left for more responsive video and to the right for lower bandwidth.                                                                                                |
|                                                      | Other tips to decrease bandwidth include:                                                                                                    |
|                                                      | <ul> <li>Use a solid desktop background instead of a<br/>complex image</li> </ul>                                                                                                    |
|                                                      | <ul> <li>Disable screensavers</li> <li>Use a lower video resolution on the target server</li> </ul>                                                                                                    |
|                                                      | <ul> <li>Uncheck the "Show window contents while<br/>dragging" option in Windows</li> </ul>                                                                                                    |
|                                                      | <ul> <li>Use simple images, themes and desktops (e.g.,<br/>Windows Classic)</li> </ul>                                                                                                    |

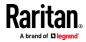

| Question                                                                             | Answer                                                                                                    |
|--------------------------------------------------------------------------------------|----------------------------------------------------------------------------------------------------|
| I want to connect over the Internet.<br>What type of performance should I<br>expect? | It depends on the bandwidth and latency of the<br>Internet connection between your remote client<br>and the KX III. With a cable modem or high speed<br>DSL connection, your performance can be very<br>similar to a LAN/WAN connection. For lower speed<br>links, use the suggestions above to improve<br>performance.                                                                           |
| I have a high bandwidth environment.<br>How can I optimize performance?              | The default settings will work well. You can move<br>the Connection Properties settings to the left for<br>increased video performance.                                                                                                    |
| What is the maximum remote (over IP) video resolution supported?                     | The Dominion KX III is the first and only<br>KVM-over-IP switch to support full high definition<br>(HD) remote video resolution – 1920x1080 at<br>frame rates up to 30 frames per second with digital<br>audio.<br>In addition, popular widescreen formats are<br>supported, including 1600x1200, 1680x1050 and<br>1440x900, so remote users can work with today's<br>higher resolution monitors. |
| How much bandwidth is used for audio?                                                | It depends on the type of audio format used, but to<br>listen to CD quality audio, approximately 1.5 Mbps<br>is used.                                                                                                    |
| What about servers with DVI ports?                                                   | Servers with DVI ports that support DVI-A (analog)<br>and DVI-I (integrated analog and digital) can use<br>Raritan's ADVI-VGA inexpensive, passive adapter to<br>convert the server's DVI port to a VGA plug that<br>can be connected to a KX III CIM's VGA plug.<br>Servers with DVI ports that support DVI-I or DVI-D<br>(digital) can use the new D2CIM-DVUSB-DVI CIM.                         |

IPv6 Networking

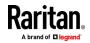

| Question                                                                                        | Answer                                                                                                    |
|-------------------------------------------------------------------------------------------------|----------------------------------------------------------------------------------------------------|
| What is IPv6?                                                                                   | IPv6 is the acronym for Internet Protocol Version 6. IPv6 is<br>the "next generation" IP protocol which will replace the<br>current IP Version 4 (IPv4) protocol.                                                                                                    |
|                                                                                                 | IPv6 addresses a number of problems in IPv4, such as the<br>limited number of IPv4 addresses. It also improves IPv4 in<br>areas such as routing and network auto-configuration.<br>IPv6 is expected to gradually replace IPv4, with the two<br>coexisting for a number of years. |
|                                                                                                 | IPv6 treats one of the largest headaches of an IP network<br>from the administrator's point of view – configuring and<br>maintaining an IP network.                                                                                                    |
| Why does KX III support IPv6<br>networking?                                                     | U.S. government agencies and the Department of Defense<br>are now mandated to purchase IPv6-compatible products.<br>In addition, many enterprises and foreign countries, such<br>as China, will be transitioning to IPv6 over the next several<br>years.                         |
| What is "dual stack" and why is it required?                                                    | Dual stack is the ability to simultaneously support IPv4 and IPv6 protocols. Given the gradual transition from IPv4 to IPv6, dual stack is a fundamental requirement for IPv6 support.                                                                                           |
| How do I enable IPv6 on the KX<br>III?                                                          | Use the "Network Settings" page, available from the<br>"Device Settings" tab. Enable IPv6 addressing and choose<br>manual or auto-configuration. Consult the user guide for<br>more information.                                                                                 |
| What if I have an external<br>server with an IPv6 address that<br>I want to use with my KX III? | The KX III can access external servers via their IPv6<br>addresses, for example, an SNMP manager, syslog server<br>or LDAP server.                                                                                                    |
|                                                                                                 | Using the KX III's dual-stack architecture, these external<br>servers can be accessed via: (1) an IPv4 address, (2) IPv6<br>address or (3) hostname. So, the KX III supports the mixed<br>IPv4/IPv6 environment many customers will have.                                        |
| What if my network doesn't support IPv6?                                                        | The KX III's default networking is set at the factory for IPv4 only. When you are ready to use IPv6, then follow the above instructions to enable IPv4/IPv6 dual-stack operation.                                                                                                |
| Where can I get more information on IPv6?                                                       | See www.ipv6.org for general information on IPv6. The KX III user guide describes the KX III's support for IPv6.                                                                                                    |

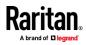

## Servers

| Question                                                                | Answer                                                                                                    |
|-------------------------------------------------------------------------|----------------------------------------------------------------------------------------------------|
| Does Dominion KX III depend on a Windows server to operate?             | Absolutely not. Because users depend on the KVM<br>infrastructure to always be available in any<br>scenario whatsoever (as they will likely need to use<br>the KVM infrastructure to fix problems), Dominion<br>KX III is designed to be completely independent<br>from any external server.                                                                                                    |
| What should I do to prepare a server for connection to Dominion KX III? | Set the mouse parameter options to provide users<br>with the best mouse synchronization and turn off<br>screensavers and any power management features<br>that affect screen display.                                                                                                    |
| What about mouse synchronization?                                       | In the past, KVM-over-IP mouse synchronization<br>was a frustrating experience. The Dominion KX III's<br>Absolute Mouse Synchronization provides for a<br>tightly synchronized mouse without requiring<br>server mouse setting changes on Windows and<br>Apple <sup>®</sup> Mac servers. For other servers, the<br>Intelligent Mouse mode or the speedy, single<br>mouse mode can be used to avoid changing the<br>server mouse settings. |
| What comes in the Dominion KX III box?                                  | The following is included: (1) Dominion KX III<br>appliance, (2) Quick Setup Guide, (3) standard 19"<br>rack mount brackets, (4) user manual CD-ROM, (6)<br>localized AC line cord and (7) warranty certificate<br>and other documentation.                                                                                                    |

## **Blade Servers**

| Question                                            | Answer                                                                                                    |
|-----------------------------------------------------|----------------------------------------------------------------------------------------------------|
| Can I connect blade servers to the Dominion KX III? | Yes. Dominion KX III supports popular blade server<br>models from the leading blade server<br>manufacturers: HP*, IBM*, Dell* and Cisco*.                                                        |
| Which blade servers are supported?                  | The following models are supported: Dell<br>PowerEdge <sup>*</sup> 1855, 1955 and M1000e; HP<br>BladeSystem c3000 and c7000; IBM BladeCenter <sup>*</sup><br>H, E and S; and Cisco UCS B-Series. |

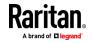

| Question                                                                                                    | Answer                                                                                                    |
|----------------------------------------------------------------------------------------------------|----------------------------------------------------------------------------------------------------|
| Which CIM should I use?                                                                                                    | It depends on the type of KVM ports on the specific<br>make and model of the blade server you are using.<br>The following CIMs are supported: DCIM-PS2,<br>DCIM-USBG2, D2CIM-VUSB and D2CIM-DVUSB.                                                                                                    |
| Which types of access and control are available?                                                                                     | The Dominion KX III provides automated and secure KVM access: (1) at the rack, (2) remotely over IP, (3) via CommandCenter and (4) by modem.                                                                                                    |
| Do I have to use hotkeys to switch<br>between blades?                                                                                | Some blade servers require you to use hotkeys to<br>switch between blades. With the Dominion KX III,<br>you don't have to use these hotkeys. Just click on<br>the name of the blade server, and the Dominion KX<br>III will automatically switch to that blade without<br>the explicit use of the hotkey.                                                                                                    |
| Can I access the blade server's management module?                                                                                   | Yes. You can define the URL of the management<br>module and access it from the Dominion KX III or<br>from our CommandCenter Secure Gateway. If<br>configured, one-click access is available.                                                                                                    |
| How many blade servers can I<br>connect to a Dominion KX III?                                                                        | For performance and reliability reasons, you can<br>connect up to eight blade chassis to a Dominion KX<br>III, regardless of model. Raritan recommends<br>connecting up to two times the number of remote<br>connections supported by the device. For example,<br>with a KX3-216 with two remote channels, we<br>recommend connecting up to four blade server<br>chassis. You can, of course, connect individual<br>servers to the remaining server ports. |
| I'm an enterprise customer using<br>CommandCenter Secure Gateway.<br>Can I access blade servers via<br>CommandCenter Secure Gateway? | Yes. Once blade servers are configured on the<br>Dominion KX III, the CommandCenter Secure<br>Gateway user can access them via KVM<br>connections. In addition, the blade servers are<br>organized by chassis as well as CommandCenter<br>Secure Gateway custom views.                                                                                                    |
| What if I also want in-band or embedded KVM access?                                                                                  | In-band and embedded access to blade servers can be configured within CommandCenter Secure Gateway.                                                                                                    |
| I'm running VMware <sup>*</sup> on some of my blade servers. Is this supported?                                                      | Yes. With CommandCenter Secure Gateway, you can display and access virtual machines running on blade servers.                                                                                                    |

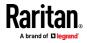

| Question                                                          | Answer                                                                                                    |
|-------------------------------------------------------------------|----------------------------------------------------------------------------------------------------|
| Is virtual media supported?                                       | This depends on the blade server. HP blades can<br>support virtual media. The IBM BladeCenter<br>(except for BladeCenter T) supports virtual media if<br>configured appropriately. A virtual media CIM –<br>D2CIM-VUSB or D2CIM-DVUSB – must be used.                                    |
| Is Absolute Mouse Synchronization supported?                      | Servers with internal KVM switches inside the<br>blade chassis typically do not support absolute<br>mouse technology. For HP blade and some Dell<br>blade servers, a CIM can be connected to each<br>blade, so Absolute Mouse Synchronization is<br>supported.                           |
| Is blade access secure?                                           | Yes. Blade access uses all of the standard Dominion<br>KX III security features such as 128-bit or 256-bit<br>encryption. In addition, there are blade-specific<br>security features such as per blade access<br>permissions and hotkey-blocking that eliminates<br>unauthorized access. |
| Does the Dominion KSX II or the KX III-101 support blade servers? | At this time, these products do not support blade servers.                                                                                                    |

# Installation

| Question                                                                                | Answer                                                                                                    |
|-----------------------------------------------------------------------------------------|----------------------------------------------------------------------------------------------------|
| Besides the appliance itself, what do I<br>need to order to install Dominion KX<br>III? | Each server that connects to Dominion KX III<br>requires a Dominion or Paragon computer<br>interface module (CIM), an adapter that connects<br>directly to the keyboard, video and mouse ports of<br>the server.                                                                             |
| Which kind of Cat5 cabling should be used in my installation?                           | Dominion KX III can use any standard UTP<br>(unshielded twisted pair) cabling, whether Cat5,<br>Cat5e or Cat6. Often in our manuals and marketing<br>literature, Raritan will simply say "Cat5" cabling for<br>short. In actuality, any brand UTP cable will suffice<br>for Dominion KX III. |
| Which types of servers and PCs can be connected to Dominion KX III?                     | Dominion KX III is completely vendor independent.<br>Any server with standards-compliant keyboard,<br>video and mouse ports can be connected. In<br>addition, servers with serial ports can be controlled<br>using the DSAM.                                                                 |

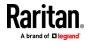

| Question                                                                                                    | Answer                                                                                                    |
|----------------------------------------------------------------------------------------------------|----------------------------------------------------------------------------------------------------|
| How do I connect servers to Dominion<br>KX III?                                                                                                    | Servers that connect to the Dominion KX III require<br>a Dominion or Paragon CIM, which connects<br>directly to the keyboard, video and mouse ports of<br>the server. Then, connect each CIM to Dominion KX<br>III using standard UTP (unshielded twisted pair)<br>cable such as Cat5, Cat5e or Cat6.                                                                                                    |
| How far can my servers be from<br>Dominion KX III?                                                                                                    | In general, servers can be up to 150 feet (45 m)<br>away from Dominion KX III, depending on the type<br>of server. (See <b>Target Server Video Resolution</b> -<br><b>Supported Connection Distances and Refresh</b><br><b>Rates</b> (on page 188)) For the D2CIM-VUSB CIMs<br>that supports virtual media and Absolute Mouse<br>Synchronization, a 100-foot (30 m) range is<br>recommended.                                                                |
| Some operating systems lock up when<br>I disconnect a keyboard or mouse<br>during operation. What prevents<br>servers connected to Dominion KX III<br>from locking up when I switch away<br>from them? | Each Dominion computer interface module (DCIM)<br>dongle acts as a virtual keyboard and mouse to the<br>server to which it is connected. This technology is<br>called KME (keyboard/mouse emulation). Raritan's<br>KME technology is data center grade, battle-tested<br>and far more reliable than that found in lower-end<br>KVM switches: it incorporates more than 15 years<br>of experience and has been deployed to millions of<br>servers worldwide. |
| Are there any agents<br>that must be installed on servers<br>connected to Dominion KX III?                                                                                                    | Servers connected to Dominion KX III do not<br>require any software agents to be installed because<br>Dominion KX III connects directly via hardware to<br>the servers' keyboard, video and mouse ports.                                                                                                    |
| How many servers can be connected to each Dominion KX III appliance?                                                                                                    | Dominion KX III models range from 8, 16 or 32<br>server ports in a 1U chassis, to 64 server ports in a<br>2U chassis. This is the industry's highest digital<br>KVM switch port density.                                                                                                    |
| What happens if I disconnect a server<br>from Dominion KX III and reconnect it<br>to another Dominion KX III appliance,<br>or connect it to a different port on the<br>same Dominion KX III appliance? | Dominion KX III will automatically update the<br>server port names when servers are moved from<br>port to port. Furthermore, this automatic update<br>does not just affect the local access port, but<br>propagates to all remote clients and the optional<br>CommandCenter Secure Gateway management<br>appliance.                                                                                                    |

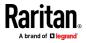

| Question                                                                                                    | Answer                                                                                                    |
|----------------------------------------------------------------------------------------------------|----------------------------------------------------------------------------------------------------|
| How do I connect a serially controlled<br>(RS-232) device, such as a Cisco<br>router/switch or a headless Sun<br>server, to Dominion<br>KX III? | Connecting a KX III and a Dominion Serial Access<br>Module (DSAM) provides serial access for the KX III.<br>The DSAM is a 2- or 4 port serial module that<br>derives power from the KX III. |

## Local Port - KX IIII

| Question                                                                                  | Answer                                                                                                    |
|-------------------------------------------------------------------------------------------|----------------------------------------------------------------------------------------------------|
| Can I access my servers directly from the rack?                                           | Yes. At the rack, Dominion KX III functions just like a traditional KVM switch – allowing control of up to 64 servers using a single keyboard, monitor and mouse. You can switch between servers by the browserbased user interface or via a hotkey.                                                                                   |
| Can I consolidate the local ports of multiple KX IIIs?                                    | Yes. You can connect the local ports of multiple KX<br>III switches to another KX III using the "tiering"<br>feature of the KX III. You can then access the servers<br>connected to your KX III appliances from a single<br>point in the data center via a consolidated port list.                                                     |
| When I am using the local port, do I prevent other users from accessing servers remotely? | No. The Dominion KX III local port has a completely independent access path to the servers. This means a user can access servers locally at the rack – without compromising the number of users that access the rack remotely at the same time.                                                                                        |
| Can I use a USB keyboard or mouse at the local port?                                      | Yes. The Dominion KX III has USB keyboard and<br>mouse ports on the local port. Dominion KX III<br>switches do not have PS/2 local ports. Customers<br>with PS/2 keyboards and mice should utilize a PS/2<br>to USB adapter.                                                                                                    |
| Is there an onscreen display (OSD) for local, at-the-rack access?                         | Yes, but Dominion KX III's at-the-rack access goes<br>way beyond conventional OSDs. Featuring the<br>industry's first browser-based interface for<br>at-the-rack access, Dominion KX III's local port uses<br>the same interface for local and remote access.<br>Moreover, most administrative functions are<br>available at the rack. |

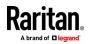

| Question                                                                                 | Answer                                                                                                    |
|------------------------------------------------------------------------------------------|----------------------------------------------------------------------------------------------------|
| How do I select between servers while using the local port?                              | The local port displays the connected servers using<br>the same user interface as the remote client. Users<br>connect to a server with a simple click of the mouse<br>or via a hotkey.                                |
| How do I ensure that only authorized<br>users can access servers from the<br>local port? | Users attempting to use the local port must pass the same level of authentication as those accessing remotely. This means that:                                                                                       |
|                                                                                          | If the Dominion KX III is configured to interact with<br>an external RADIUS, LDAP or Active Directory <sup>®</sup><br>server, users attempting to access the local port will<br>authenticate against the same server. |
|                                                                                          | If the external authentication servers are<br>unavailable, Dominion KX III fails over to its own<br>internal authentication database.                                                                                 |
|                                                                                          | Dominion KX III has its own stand-alone<br>authentication, enabling instant, out-of-the-box<br>installation.                                                                                                    |

## **Extended Local Port**

| Question                         | Answer                                                                                                    |
|----------------------------------|----------------------------------------------------------------------------------------------------|
| What is the extended local port? | The Dominion KX2-808, KX2-832 and KX2-864<br>featured an extended local port. The corresponding<br>Dominion KX III models do not have an extended<br>local port. Instead all KX III models have a tiering<br>port. |
|                                  | To extend the KX III's digital local port, you can use<br>the Raritan Cat5 Reach DVI product for local and<br>remote access up to 500 meters.                                                                      |
|                                  | See <b>Connecting a KX III and Cat5 Reach DVI -</b><br><b>Provide Extended Local Port Functionality</b> (on page 167)                                                                                              |

# **Dual Power Supplies**

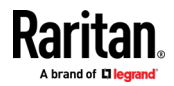

| Question                                                                                   | Answer                                                                                                    |
|--------------------------------------------------------------------------------------------|----------------------------------------------------------------------------------------------------|
| Does Dominion KX III have a dual power option?                                             | Yes. All Dominion KX III models come equipped with<br>dual AC inputs and power supplies with automatic<br>failover. Should one of the power inputs or power<br>supplies fail, then the KX III will automatically switch<br>to the other.                                     |
| Does the power supply used by<br>Dominion KX III automatically detect<br>voltage settings? | Yes. Dominion KX III's power supply can be used in AC voltage ranges from 100–240 volts, at 50–60 Hz.                                                                                                    |
| If a power supply or input fails, will I<br>be notified?                                   | The Dominion KX III front panel LED will notify the<br>user of a power failure. An entry will also be sent to<br>the audit log and displayed on the KX remote client<br>user interface. If configured by the administrator,<br>then SNMP or syslog events will be generated. |

# Intelligent Power Distribution Unit (PDU) Control

| Question                                                                         | Answer                                                                                                    |
|----------------------------------------------------------------------------------|----------------------------------------------------------------------------------------------------|
| What type of remote power control<br>capabilities does Dominion KX III<br>offer? | Raritan's intelligent PDUs can be connected to the<br>Dominion KX III to provide power control of target<br>servers and other equipment. For servers, after a<br>simple one-time configuration step, just click on<br>the server name to power on, off or to recycle a<br>hung server.                        |
| What type of power strips does<br>Dominion KX III support?                       | Raritan's Dominion PX <sup>™</sup> and Remote Power Control<br>(RPC) power strips.<br>These come in many outlet, connector and amp<br>variations. Note that you should not connect the<br>PM series of power strips to the Dominion KX III as<br>these power strips do not provide outlet-level<br>switching. |
| How many PDUs can be connected to a Dominion KX III?                             | Up to eight PDUs can be connected to a Dominion KX III appliance.                                                                                                    |
| How do I connect the PDU to the<br>Dominion KX III?                              | The D2CIM-PWR is used to connect the power strip<br>to the Dominion KX III. The D2CIM-PWR must be<br>purchased separately; it does not come with the<br>PDU.                                                                                                    |

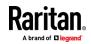

| Question                                                                               | Answer                                                                                                    |
|----------------------------------------------------------------------------------------|----------------------------------------------------------------------------------------------------|
| Does Dominion KX III support servers with multiple power supplies?                     | Yes. Dominion KX III can be easily configured to<br>support servers with multiple power supplies<br>connected to multiple power strips. Four power<br>supplies can be connected per target server.                    |
| Does the Dominion KX III display<br>statistics and measurements from the<br>PDU?       | Yes. PDU-level power statistics, including power,<br>current and voltage, are retrieved from the PDU<br>and displayed to the user.                                                                                    |
| Does remote power control require<br>any special configuration of attached<br>servers? | Some servers ship with default BIOS settings such<br>that the server does not automatically restart after<br>losing and regaining power. For these servers, see<br>the server's documentation to change this setting. |
| What happens when I recycle power to a server?                                         | Note that this is the physical equivalent of unplugging the server from the AC power line, and reinserting the plug.                                                                                                  |

## Ethernet and IP Networking

| Question                                                                                                    | Answer                                                                                                    |
|----------------------------------------------------------------------------------------------------|----------------------------------------------------------------------------------------------------|
| What is the speed of Dominion KX III's Ethernet interfaces?                                                       | Dominion KX III supports gigabit as well as 10/100<br>Ethernet. KX III supports two 10/100/1000 speed<br>Ethernet interfaces, with configurable speed and<br>duplex settings (either auto detected or manually<br>set).                                                                                                    |
| Can I access Dominion<br>KX III over a wireless connection?                                                       | Yes. Dominion KX III not only uses standard<br>Ethernet, but also very conservative bandwidth with<br>very high quality video. Thus, if a wireless client has<br>network connectivity to a Dominion KX III, servers<br>can be configured and managed at the BIOS level<br>wirelessly.                                                                                                    |
| Does the Dominion KX III offer dual<br>gigabit Ethernet ports to provide<br>redundant failover or load balancing? | Yes. Dominion KX III features dual gigabit Ethernet<br>ports to provide redundant failover capabilities.<br>Should the primary Ethernet port (or the<br>switch/router to which it is connected) fail,<br>Dominion KX III will failover to the secondary<br>network port with the same IP address – ensuring<br>that server operations are not disrupted. Note that<br>automatic failover must be enabled by the<br>administrator. |

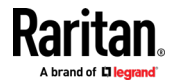

| Question                                                                                                   | Answer                                                                                                    |
|----------------------------------------------------------------------------------------------------|----------------------------------------------------------------------------------------------------|
| Can I use Dominion KX III with a VPN?                                                                      | Yes. Dominion KX III uses standard Internet Protocol<br>(IP) technologies from Layer 1 through Layer 4.<br>Traffic can be easily tunneled through standard<br>VPNs.                                                                                                    |
| Can I use KX III with a proxy server?                                                                      | Yes. KX III can be used with a SOCKS proxy server,<br>assuming the remote client PC is configured<br>appropriately. Contact the user documentation or<br>online help for more information.                                                                                                    |
| How many TCP ports must be open on<br>my firewall in order to enable<br>network access to Dominion KX III? | Two ports are required: TCP port 5000 to discover<br>other Dominion appliances and for communication<br>between Raritan appliances and CC-SG; and, of<br>course, port 443 for HTTPS communication.                                                                                                    |
| Are these ports configurable?                                                                              | Yes. Dominion KX III's TCP ports are configurable by the administrator.                                                                                                    |
| Can Dominion KX III be used with<br>Citrix®?                                                               | Dominion KX III may work with remote access<br>products like Citrix if configured appropriately, but<br>Raritan cannot guarantee it will work with<br>acceptable performance. Customers should realize<br>that products like Citrix utilize video redirection<br>technologies similar in concept to digital KVM<br>switches so that two KVM-over-IP technologies are<br>being used simultaneously. |
| Can the Dominion KX III use DHCP?                                                                          | DHCP addressing can be used; however, Raritan<br>recommends fixed addressing since the Dominion<br>KX III is an infrastructure appliance and can be<br>accessed and administered more effectively with a<br>fixed IP address.                                                                                                    |

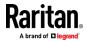

| Question                                                                                                   | Answer                                                                                                    |
|----------------------------------------------------------------------------------------------------|----------------------------------------------------------------------------------------------------|
| I'm having problems connecting to<br>the Dominion KX III over my IP<br>network. What could be the problem? | <ul> <li>The Dominion KX III relies on your LAN/WAN network. Some possible problems include:</li> <li>Ethernet auto-negotiation. On some networks, 10/100 auto-negotiation does not work properly, and the Dominion KX III appliance must be set to 100 Mb/full duplex or the appropriate choice for its network.</li> <li>Duplicate IP address. If the IP address of the Dominion KX III is the same as another appliance, network connectivity may be inconsistent.</li> <li>Port 5000 conflicts. If another appliance is using port 5000, the Dominion KX III default port must be changed (or the other appliance must be changed).</li> <li>When changing the IP address of a Dominion KX III, sufficient time must be allowed for its IP and Mac<sup>a</sup> addresses to be known throughout the Layer 2 and Layer 3 networks.</li> </ul> |

Local Port Consolidation, Tiering and Cascading

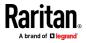

| Question                                                                                          | Answer                                                                                                    |
|---------------------------------------------------------------------------------------------------|----------------------------------------------------------------------------------------------------|
| How do I physically connect multiple<br>Dominion KX III appliances together<br>into one solution? | To physically connect multiple KX III appliances<br>together for consolidated local access, you can<br>connect the Tiering ports of multiple "tiered" (or<br>"cascaded") KX III switches to a "base" KX III using<br>the Tiering port of the KX III. You can then access<br>the servers connected to your KX III appliances<br>from a single point in the data center via a<br>consolidated port list. |
|                                                                                                   | The Tiering port must be used to connect the tiered KX III switch to the base switch.                                                                                                    |
|                                                                                                   | Access via the consolidated port list is available in<br>the data center or even from a remote PC. All<br>servers connected to the tiered KX IIIs can be<br>accessed via a hierarchical port list or via search<br>(with wildcards).                                                                                                    |
|                                                                                                   | Two levels of tiering are supported; up to 1024<br>appliances can be accessed in a tiered<br>configuration. Remote power control is also<br>supported.                                                                                                    |
|                                                                                                   | Virtual media, smart card and blade server access<br>via tiered access will be supported in a future<br>release. Of course these features are available<br>when accessed via a standard remote connection.                                                                                                    |
|                                                                                                   | While remote IP server access via the consolidated<br>port list is available as a convenience, remote<br>accessing a tiered server from CommandCenter or<br>via the KX III the server is connected to, is<br>recommended for optimal performance.                                                                                                    |

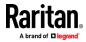

| Question                                                                | Answer                                                                                                    |
|-------------------------------------------------------------------------|----------------------------------------------------------------------------------------------------|
| Do I have to physically connect<br>Dominion KX III appliances together? | Multiple Dominion KX III appliances do not need to<br>be physically connected together. Instead, each<br>Dominion KX III appliance connects to the network,<br>and they automatically work together as a single<br>solution if deployed with Raritan's<br>CommandCenter Secure Gateway (CC-SG)<br>management appliance.                                                                                                    |
|                                                                         | access and management.<br>CC-SG offers a significant set of convenient tools,<br>such as consolidated configuration, consolidated<br>firmware update and a single authentication and<br>authorization database.                                                                                                    |
|                                                                         | Customers using CC-SG for centralized remote<br>access can make good use of the KX III's tiering<br>(cascading) feature to consolidate the local ports of<br>multiple KX III switches and locally access up to<br>1024 servers from a single console when in the<br>data center.                                                                                                    |
| Is CC-SG required?                                                      | For customers wanting stand-alone usage (without<br>a central management system), multiple Dominion<br>KX III appliances still interoperate and scale<br>together via the IP network. Multiple Dominion KX<br>III switches can be accessed from the KX III<br>Web-based user interface.                                                                                                    |
| Can I connect an existing analog KVM<br>switch to Dominion KX III?      | Yes. Analog KVM switches can be connected to one<br>of Dominion KX III's server ports. Simply use a USB<br>computer interface module (CIM), and attach it to<br>the user ports of the existing analog KVM switch.<br>Analog KVM switches supporting hotkey-based<br>switching on their local ports can be tiered to a<br>Dominion KX III switch and switched via a<br>consolidated port list, both remotely and in the<br>data center.<br>Please note that analog KVM switches vary in their<br>specifications and Raritan cannot guarantee the<br>interoperability of any particular third-party analog |
|                                                                         | specifications and Raritan cannot guarantee the                                                                                                    |

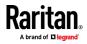

# Computer Interface Modules (CIMs)

| Question                                                                                                    | Answer                                                                                                    |
|----------------------------------------------------------------------------------------------------|----------------------------------------------------------------------------------------------------|
| What type of video is supported by your CIMs?                                                                                | Our CIMs have traditionally supported analog VGA<br>video. Three new CIMs support digital video<br>formats, including DVI, HDMI and DisplayPort.<br>These are the D2CIM-DVUSB-DVI,<br>D2CIM-DVUSB-HDMI and D2CIM-DVUSB-DP.                                                                                                    |
| Can I use computer interface modules<br>(CIMs) from Paragon, Raritan's analog<br>matrix KVM switch, with Dominion KX<br>III? | Yes. Certain Paragon computer interface modules<br>(CIMs) may work with Dominion KX IIKX IIII. (Please<br>check the Raritan Dominion KX III Release Notes on<br>the website for the latest list of certified CIMs.)                                                                                                    |
|                                                                                                    | However, because Paragon CIMs cost more than<br>Dominion KX III CIMs (as they incorporate<br>technology for video transmission of up to 1,000<br>feet [304 m]), it is not generally advisable to<br>purchase Paragon CIMs for use with Dominion KX<br>III. Also note that when connected to Dominion KX<br>III, Paragon CIMs transmit video at a distance of up<br>to 150 feet (46 m), the same as Dominion KX III<br>CIMs – not at 1,000 feet (304 m), as they do when<br>connected to Paragon. |
| Does Dominion KX III support Paragon<br>Dual CIMs?                                                                           | Yes. The Dominion KX III supports Paragon II Dual<br>CIMs (P2CIM-APS2DUAL and P2CIM-AUSBDUAL),<br>which can connect servers in the data center to<br>two different Dominion KX III switches.                                                                                                    |
|                                                                                                    | If one KX III switch is not available, the server can<br>be accessed through the second KX III switch,<br>providing redundant access and doubling the level<br>of remote KVM access.                                                                                                    |
|                                                                                                    | Please note these are Paragon CIMs, so they do not<br>support the KX III advanced features such as virtual<br>media, absolute mouse, audio, etc.                                                                                                    |

Security

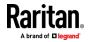

| Question                                                                                                    | Answer                                                                                                    |
|----------------------------------------------------------------------------------------------------|----------------------------------------------------------------------------------------------------|
| Is the Dominion KX III FIPS 140-2<br>Certified?                                                                            | The Dominion KX III uses an embedded FIPS 140-2<br>validated cryptographic module running on a Linux<br>platform per FIPS 140-2 implementation<br>guidelines. This cryptographic module is used for<br>encryption of KVM session traffic consisting of<br>video, keyboard, mouse, virtual media and smart<br>card data.                                                                                                    |
| What kind of encryption does<br>Dominion KX III use?                                                                       | Dominion KX III uses industry-standard (and<br>extremely secure) 256-bit AES, 128-bit AES or<br>128-bit encryption, both in its SSL communications<br>as well as its own data stream. Literally no data is<br>transmitted between remote clients and Dominion<br>KX III that is not completely secured by encryption.                                                                                                    |
| Does Dominion KX III support AES<br>encryption as recommended by the<br>U.S. government's NIST and FIPS<br>standards?      | Yes. The Dominion KX III utilizes the Advanced<br>Encryption Standard (AES) for added security.<br>256-bit and 128-bit AES is available.<br>AES is a U.S. government-approved cryptographic<br>algorithm that is recommended by the National<br>Institute of Standards and Technology (NIST) in the<br>FIPS Standard 197.                                                                                                    |
| Does Dominion KX III allow encryption<br>of video data? Or does it only encrypt<br>keyboard and mouse data?                | Unlike competing solutions, which only encrypt<br>keyboard and mouse data, Dominion KX III does<br>not compromise security – it allows encryption of<br>keyboard, mouse, video and virtual media data.                                                                                                    |
| How does Dominion KX III integrate<br>with external authentication servers<br>such as Active Directory, RADIUS or<br>LDAP? | Through a very simple configuration, Dominion KX<br>III can be set to forward all authentication requests<br>to an external server such as LDAP, Active Directory<br>or RADIUS. For each authenticated user, Dominion<br>KX III receives from the authentication server the<br>user group to which that user belongs. Dominion<br>KX III then determines the user's access<br>permissions depending on the user group to which<br>he or she belongs. |
| How are usernames and passwords stored?                                                                                    | Should Dominion KX III's internal authentication<br>capabilities be used, all sensitive information, such<br>as usernames and passwords, is stored in an<br>encrypted format. Literally no one, including<br>Raritan technical support or product engineering<br>departments, can retrieve those usernames and<br>passwords.                                                                                                    |

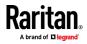

| Question                                                                                         | Answer                                                                                                    |
|--------------------------------------------------------------------------------------------------|----------------------------------------------------------------------------------------------------|
| Does Dominion KX III support strong passwords?                                                   | Yes. The Dominion KX III has<br>administrator-configurable, strong password<br>checking to ensure that user-created passwords<br>meet corporate and/or government standards and<br>are resistant to brute force hacking.      |
| Can I upload my own digital certificate to the Dominion KX IIKX IIII?                            | Yes. Customers can upload self-signed or certificate<br>authority-provided digital certificates to the<br>Dominion KX III for enhanced authentication and<br>secure communication.                                            |
| Does the KX III support a configurable security banner?                                          | Yes. For government, military and other<br>security-conscious customers requiring a security<br>message before user login, the KX III can display a<br>user-configurable banner message and optionally<br>require acceptance. |
| My security policy does not allow the<br>use of standard TCP port numbers.<br>Can I change them? | Yes. For customers wishing to avoid the standard<br>TCP/IP port numbers to increase security, the<br>Dominion KX III allows the administrator to<br>configure alternate port numbers.                                         |

# Smart Cards and CAC Authentication

| Question                                                        | Answer                                                                                                    |
|-----------------------------------------------------------------|----------------------------------------------------------------------------------------------------|
| Does Dominion KX III support smart card and CAC authentication? | Yes. Smart cards and DoD common access cards<br>(CAC) authentication to target servers is<br>supported.                                                                                                    |
| What is CAC?                                                    | Mandated by Homeland Security Presidential<br>Directive 12 (HSPD-12), CAC is a type of smart<br>card created by the U.S. government and used<br>by U.S. military and government staff. The CAC<br>card is a multitechnology, multipurpose card;<br>the goal is to have a single identification card.<br>For more information, see the FIPS 201<br>standards. |
| Which KX III models support smart cards/CAC?                    | All Dominion KX III models are supported. The<br>Dominion KX III-101 models do not currently<br>support smart cards and CAC.                                                                                                    |
| Do enterprise and SMB customers use smart cards, too?           | Yes. However, the most aggressive deployment of smart cards is in the U.S. federal government.                                                                                                    |

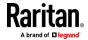

| Question                                                                              | Answer                                                                                                    |
|---------------------------------------------------------------------------------------|----------------------------------------------------------------------------------------------------|
| Which CIMs support smart card/CAC?                                                    | The D2CIM-DVUSB, D2CIM-DVUSB-DVI,<br>D2CIM-DVUSB-HDMI and D2CIM-DVUSB-DP are<br>the required CIMs.                                                                                                    |
| Which smart card readers are supported?                                               | The required reader standards are USB CCID<br>and PC/SC. Consult the user documentation for<br>a list of certified readers and more information.                                                      |
| Can smart card/CAC authentication work<br>on the local port and via<br>CommandCenter? | Yes. Smart card/CAC authentication works on<br>both the local port and via CommandCenter.<br>For the local port, connect a compatible smart<br>card reader to the USB port of the Dominion KX<br>III. |

## Manageability

| Question                                                                      | Answer                                                                                                    |
|-------------------------------------------------------------------------------|----------------------------------------------------------------------------------------------------|
| Can Dominion KX III be remotely<br>managed and configured via Web<br>browser? | Yes. Dominion KX III can be completely configured<br>remotely via Web browser. Note that this does<br>require that the workstation have an appropriate<br>Java Runtime Environment (JRE) version installed.<br>Besides the initial setting of Dominion KX III's IP<br>address, everything about the solution can be<br>completely set up over the network. (In fact, using<br>a crossover Ethernet cable and Dominion KX III's<br>default IP address, you can even configure the<br>initial settings via Web browser.) |
| Can I back up and restore Dominion<br>KX III's configuration?                 | Yes. Dominion KX III's appliance and user<br>configurations can be completely backed up for<br>later restoration in the event of a catastrophe.<br>Dominion KX III's backup and restore functionality<br>can be used remotely over the network, or through<br>your Web browser.                                                                                                    |
| What auditing or logging does<br>Dominion KX III offer?                       | For complete accountability, Dominion KX III logs<br>all major user events with a date and time stamp.<br>For instance, reported events include (but are not<br>limited to): user login, user logout, user access of a<br>particular server, unsuccessful login, configuration<br>changes, etc.                                                                                                    |

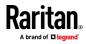

| Question                                                                | Answer                                                                                                    |
|-------------------------------------------------------------------------|----------------------------------------------------------------------------------------------------|
| Can Dominion KX III integrate with syslog?                              | Yes. In addition to Dominion KX III's own internal logging capabilities, Dominion KX III can send all logged events to a centralized syslog server.                                                                                                  |
| Can Dominion KX III integrate with SNMP?                                | Yes. In addition to Dominion KX III's own internal<br>logging capabilities, Dominion KX III can send SNMP<br>traps to SNMP management systems. SNMP v2 and<br>v3 are supported.                                                                      |
| Can an administrator log-off a user?                                    | Yes, administrators can view which users are<br>logged into which ports and can log-off a user from<br>a specific port or from the appliance if required.                                                                                            |
| Can Dominion KX III's internal clock be synchronized with a timeserver? | Yes. Dominion KX III supports the industry-standard<br>NTP protocol for synchronization with either a<br>corporate timeserver, or with any public<br>timeserver (assuming that outbound NTP requests<br>are allowed through the corporate firewall). |

# Documentation and Support

| Question                                              | Answer                                                                                                    |
|-------------------------------------------------------|----------------------------------------------------------------------------------------------------|
| Is online help available?                             | Yes. Online help is available from the KX III user interface, and at raritan.com with the documentation.                                                                                                    |
|                                                       | Online help includes KX III administration and end<br>user information on using the Remote Console,<br>Virtual KVM Client (VKC) Active KVM Client (AKC)<br>and Local Console, as well KX III specifications,<br>informational notes, using KX III with Paragon II,<br>connecting KX III to the Cat5 Reach DVI, connecting<br>KX III to the T1700-LED, and so on. |
| Where do I find documentation on the Dominion KX III? | The documentation is available at raritan.com. The documentation is listed by firmware release.                                                                                                    |
| What documentation is available?                      | A Quick Setup Guide, online help, a PDF version of<br>the help in the form of an Administrators Guide<br>and a Users Guide, as well as Release Notes and<br>other information are available.                                                                                                    |
| What CIM should I use for a particular server?        | Consult the CIM Guide available with the KX III<br>documentation. Note that DVI, HDMI and<br>DisplayPort video standards are supported with the<br>digital video CIMs.                                                                                                    |

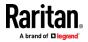

| Question                                          | Answer                                                                                                    |
|---------------------------------------------------|----------------------------------------------------------------------------------------------------|
| How long is the hardware warranty for the KX III? | The Dominion KX III comes with a standard two-year warranty, which can be extended to 5 years of warranty coverage. |

### Miscellaneous

| Question                                                                                                    | Answer                                                                                                    |
|----------------------------------------------------------------------------------------------------|----------------------------------------------------------------------------------------------------|
| What is Dominion KX III's default IP address?                                                                  | 192.168.0.192                                                                                                    |
| What is Dominion KX III's default username and password?                                                       | The Dominion KX III's default username and<br>password are admin/raritan. However, for the<br>highest level of security, the Dominion KX III forces<br>the administrator to change the Dominion KX III<br>default administrative username and password<br>when the appliance is first booted up. Username is<br>not case sensitive.                                                                                                    |
| I changed and subsequently forgot<br>Dominion KX III's administrative<br>password; can you retrieve it for me? | Dominion KX III contains a hardware reset button<br>that can be used to factory reset the appliance,<br>which will reset the administrative password on<br>the appliance to the default password.                                                                                                    |
| How do I migrate from the Dominion<br>KX II to Dominion KX III?                                                | In general, KX II customers can continue to use<br>their existing switches for many years. As their data<br>centers expand, customers can purchase and use<br>the new KX III models. Raritan's centralized<br>management appliance, CommandCenter Secure<br>Gateway (CC-SG) Release 6.0 supports KX II and KX<br>III switches seamlessly.                                                                                                    |
| Will my existing KX II CIMs work with<br>Dominion KX III switches?                                             | Yes. Existing KX II CIMs will work with the Dominion<br>KX III switch. In addition, select Paragon CIMs will<br>work with the KX III. This provides an easy<br>migration to KX III for Paragon II customers who<br>wish to switch to KVM over IP. However, you may<br>want to consider the D2CIM-VUSB and<br>D2CIM-DVUSB CIMs that support virtual media,<br>audio and Absolute Mouse Synchronization.<br>Additionally, digital video CIMs supporting DVI,<br>HDMI, and Display Port are also available. |

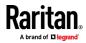

## A

About the Cat5 Reach DVI • 167 Absolute Mouse Synchronization • 52, 92 Access a Virtual Media Drive on a Client Computer • 28 Access a Virtual Media Image File • iii, 29 Access and Display Favorites • 153 Access Connection Properties • 39 Accessing a Paragon II from the KX III • 170 Accessing a Target Server • 155 Active KVM Client (AKC) Help • 5, 75, 226 Active System Partition • 32 Active System Partitions • 31 Add a Macro to the Toolbar • 88, 89 Add New Macro • 86 Adding Attributes to the Class • 178 Additional Security Warnings • 7, 8 Adjust Audio Settings • 74 Adjusting Capture and Playback Buffer Size (Audio Settings) • 74 Adjusting Video Settings • 49 AKC Download Server Certification Validation IPv6 Support Notes • 209 AKC Supported Browsers • 76 AKC Supported Microsoft .NET Framework • 75 AKC Supported Operating Systems • 75 Allow Cookies • 76 Allow Pop-Ups • 6 Audio • 68, 220 Audio in a Linux Environment • 220 Audio in a Mac Environment • 200 Audio in a Windows Environment • 220 Audio Level • 69, 198 Audio Menu • 107 Audio Playback and Capture Issues • 220 Audio Playback and Capture Recommendations and Requirements • 69, 198 Audio Settings • 109 Authentication When Accessing a Smart Card Reader • 66 Auto Sense • 97 Auto-Sense Video Settings • 49

### B

Bandwidth and KVM-over-IP Performance • 229 Bandwidth Requirements • 70, 199 Black Stripe/Bar(s) Displayed on the Local Port • 215 Blade Chassis - Port Access Page • 18 Blade Servers • 234 Browser Notes • 221 Browser Tips for HSC • 131, 143 BSMI Certification • 207 Build a New Macro • 46

## С

Calibrating Color • 49 Cannot Connect to Drives from Linux Clients • 210 Cannot Write To/From a File from a Mac Client • 210 Caret Symbol (Linux Clients Only) • 216 CC-SG Notes • 221 Certified Modems • 200 Changing a Password • 151 Changing a USB Profile when Using a Smart Card Reader • 214 CIM Notes • 209 CIMs Required for Virtual Media • 26 Clear Video Settings Cache • 49, 98, 101 Client Launch Settings • 58 Collect a Diagnostic Snapshot • 62 Collecting a Diagnostic Snapshot of the Target • 61 Color Accuracy • 41, 81 Color Calibration • 98 Command Line Interface High-Level Commands • 130 Command Line Interface Shortcuts • 130 Computer Interface Modules (CIMs) • 246 Conditions when Read/Write is Not Available • 28, 29 Configure DSAM Serial Ports • 122 Configure Local Console Scan Settings • 60, 159, 160 Configure Port Scan • 60 Configure Serial Port Keyword List • 125 Configuring Connection Properties • 39, 42

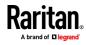

Configuring Port Scan Settings in VKC/VKCS and AKC • 60, 159 Connect • 20 Connect Audio • 107 Connect Cat5 Reach DVI and Cat5 Reach DVI • 167 Connect Drive Permissions (Linux) • 32 Connect Drive Permissions (Mac) • 33 Connect DSAM • 118 Connect Files and Folders • 104 Connect ISO • 105 Connect Key Examples • 157 Connect to a Digital Audio Device • 72 Connect to a Target from Virtual KVM Client (VKC), Standalone VKC (VKCs), or Active KVM Client (AKC) • 38, 77 Connect to DSAM Serial Target via SSH • 133 Connect to DSAM Serial Target with URL Direct Port Access • 132 Connect to DSAM Serial Targets in Port Access Page • 131 Connect to Virtual Media • 65 Connecting a KX III and Cat5 Reach DVI - Provide Extended Local Port Functionality • 167, 239 Connecting and Disconnecting from a Digital Audio Device • 71, 72 Connecting the Paragon II to the KX III • 174 Connecting to Multiple Targets from a Single Remote Client • 72 Connection Info • 83 Connection Information • 42 Connection Properties • 80 Converting a Binary Certificate to a Base64-Encoded DER Certificate (Optional) • 12 Copy and Paste and Copy All • 138 Creating a New Attribute • 177

### D

Default Connection Properties • 80, 83 Default Connection Property Settings - Optimized for Best Performance • 40 Default Login - Change the Password • 6 Delete a Macro • 88 Dell Chassis Cable Lengths and Video Resolutions • 195 Digital Audio • 68 Digital Audio • 68 Digital Audio VKC and AKC Icons • 69 Digital CIM Established and Standard Modes • 191, 192 Digital CIM Established Modes • 193 Digital CIM Standard Modes • 193 Digital CIM Timing Modes • 192 Dimensions and Physical Specifications • 183 Disable Java Caching and Clear the Java Cache • 208 Disable 'Protected Mode' • 76 Disconnect • 21 Disconnect from an Audio Device • 73 Disconnect from Virtual Media Drives • 31 Disconnecting Mac and Linux Virtual Media USB Drives • 212 Discovering Devices on the KX III Subnet • 154 Discovering Devices on the Local Subnet • 153 DKX3-808 Fast Switching • 22 Documentation and Support • 250 Dominion User Station • 5, 16, 144 Drive Partitions • 32 DSAM LED Operation • 119 Dual Mouse Modes • 52 Dual Port Video Groups - Port Access Page • 18 Dual Power Supplies • 239 Dual Stack Login Performance Issues • 209 DVI Compatibility Mode • 193

### E

Editing rciusergroup Attributes for User Members • 180 Emulator • 134 Enable AKC Download Server Certificate Validation • 76 Enable Favorites • 152 Enter Intelligent Mouse Mode • 53 Ethernet and IP Networking • 241 Events Captured in the Audit Log and Syslog • 206 Example 1 Import the Certificate into the Browser • 8, 11 Example 2 Add the KX III to Trusted Sites and Import the Certificate • 10 Export Macros • 48 Extended Local Port • 239

### F

French Keyboard • 216 Frequently Asked Questions • 222 From LDAP/LDAPS • 176 From Microsoft Active Directory • 176

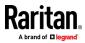

Front View • 3 Full Screen Mode • 65

### G

General FAQs • 222 General Settings • 55 Get Started Using KX III • 6

### Η

Hardware • 1, 183 Help Choosing USB Profiles • 213 HSC Functions • 134 HTML KVM Client (HKC) • 5, 34, 78 HTML Serial Console (HSC) Help • 132, 133

Import and Export Macros • 86, 90, 114 Import Macros • 47 Importing and Exporting Macros • 47 Include KX III IP Address in 'Trusted Sites Zone' • 76 Informational Notes • 200, 208 Input Menu • 84 Install and Configure KX III • 6 Install Certificate on Apple iOS Device • 110 Installation • 236 Installing a Certificate • 7, 8 Intelligent • 93 Intelligent Mouse Mode • 53 Intelligent Mouse Synchronization Conditions • 53, 93, 95 Intelligent Power Distribution Unit (PDU) Control • 240 Introduction • 1 IPv6 Networking • 232

### J

Java Not Loading Properly on Mac • 209 Java Runtime Environment (JRE) Notes • 208 Java Validation and Access Warning • 7 JRE Requirements and Browser Considerations for Mac • 205

### Κ

Keyboard • 45 Keyboard Access on Mobile • 114 Keyboard Language Preference (Fedora Linux Clients) • 217 Keyboard Layout • 84 Keyboard Limitations • 57 Keyboard Macros • 46 Keyboard Notes • 216 Known Issues for Macros • 91 **KVM Client Applications** • 5 KVM Client Launching • 7, 14, 34, 78 KVM Clients • 14, 34 KX III Device Photos and Features • 1 KX III Interface and Navigation • 16 KX III Local Console • 24, 155 KX III Local Console Factory Reset • 164 KX III Local Console Interface • 5, 24 KX III Online Help • 5 KX III Remote Console • 147 KX III Remote Console Interface • 5, 16, 147 KX III Remote/Local Console Interfaces and User Station • 5 KX III Supported Keyboard Languages • 200 KX III Supported Local Port DVI Resolutions • 156, 187 KX III Virtual Media Prerequisites • 26 KX III-to-KX III Paragon CIM Guidelines • 172 KX III-to-Paragon II Guidelines • 173

## L

Left Panel • 23 Limitations on Apple iOS Devices • 109, 116 Local Console Smart Card Access • 65, 161 Local Console USB Profile Options • 164 Local Console Video Resolution Behavior • 156 Local Port - KX IIII • 238 Local Port Auto-Sense (Video Refresh) - Default Hot Key • 157 Local Port Consolidation, Tiering and Cascading • 243 Local Port Hot Keys and Connect Keys • 156 Local Port Requirements • 195 Logging In to KX III • 14, 146, 147 Login with a PKI Certificate in the Browser • 15

### Μ

Mac Keyboard Keys Not Supported for Remote Access • 219 Mac Mini BIOS Keystroke Commands • 201 Macro Editor • 86, 114

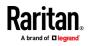

Macros Not Saving on Linux Targets • 218 Manage HKC iOS Client Keyboard Macros • 114 Manageability • 249 Managing Favorites • 24, 152 Mapped Drives • 31 Miscellaneous • 251 Mount a Smart Card Reader • 67 Mounting CD-ROM/DVD-ROM/ISO Images • 30, 33 Mounting Local Drives • 27 Mouse Modes • 92 Mouse Notes • 219 Mouse Options • 52 Mouse Pointer Synchronization (Fedora) • 219 Mouse Sync • 94 Mouse Sync Issues in Mac OS 10 • 219 Mouse Synchronization Tips • 54 Moving Between Ports on a Device • 221 Multi-Language Keyboard JRE Requirement • 205

### Ν

Network Speed Settings • 194 Noise Filter • 42, 82 Number of Supported Audio/Virtual Media and Smartcard Connections • 200 Number of Supported Virtual Media Drives • 28 Numeric Keypad • 216

### 0

Operating System Audio Playback Support • 72 Operating the User Station • 145 Optimize for Selections • 40 Overview • 25, 35, 144, 147, 170, 208

### Ρ

Package Contents • 1
PC Share Mode and Privacy Settings when Using Smart Cards • 66
Photos • 3
Port Access Page (Remote Console Display) • 17, 147
Port Action Menu • 17, 20, 39, 77
Power Control Menu • 109
Power Control Using VKC, VKCS, and AKC • 22, 74
Power Cycle • 22
Power Cycle a Target • 142
Power Off • 22 Power Off a Target • 142 Power On • 22 Power on a Target • 141 Power Status • 140 Powerstrip is not detected • 210 Prerequisites for Using AKC • 75, 76 Prerequisites for Using Virtual Media • 26 Proxy Server Configuration • 38, 76

### R

Rear View - Features • 3 Recommendations for Audio Connections when PC Share Mode is Enabled • 70, 198 Recommended Minimum Active KVM Client (AKC) Requirements • 75 Recommended Minimum Virtual KVM Client (VKC) Requirements • 35 Refresh Screen • 96 Refreshing the Screen • 48 Remote Access • 224 Remote Client Requirements • 196 Remote Linux Client Requirements • 196 Remote PC VM Prerequisites • 26 Resetting the KX III Using the Reset Button • 165 Resolving Issues with Firefox Freezing when Using Fedora • 221 Return to the Local Console from a Target Device -Default Hot Key • 157 Returning User Group Information • 176 Root User Permission Requirement • 32

### S

Saving Audio Settings • 71, 72 Scaling • 64 Scan for Targets • 151 Scan for Targets - Local Console • 161 Scanning Port Slide Show - Local Console • 159 Scanning Ports - Local Console • 148, 158 Scanning Ports - Remote Console • 17, 19, 60, 147, 158 Scanning Ports Slide Show - Remote Console • 148 Screenshot • 96 Screenshot from Target Command (Target Screenshot) • 51 Security • 246 Security Warnings and Validation Messages • 7, 8, 14 Send Ctrl+Alt+Del Macro • 45

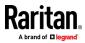

Send LeftAlt+Tab (Switch Between Open Windows on a Target Server) • 45 Send Macro • 85 Send Smart Card Remove and Reinsert Notifications • 67 Send Text File • 138 Send Text to Target • 45, 91 Serial Access With Dominion Serial Access Module • 118 Servers • 234 Set Scan Tab • 19 Setting CIM Keyboard/Mouse Options • 45 Setting the Registry to Permit Write Operations to the Schema • 177 Simultaneous Users • 156 Single • 94 Single Mouse Mode • 55 Single Mouse Mode when Connecting to a Target Under CC-SG Control • 219 Smart Card Minimum System Requirements • 66, 161, 195 Smart Card Minimum System Requirements, CIMs and Supported/Unsupported Smart Card Readers • 65. 66 Smart Card Notes • 221 Smart Card Reader Detected • 66 Smart Cards • 65 Smart Cards and CAC Authentication • 248 Software • 2, 204 Special Sun Key Combinations • 158 Specifications • 183 Standard • 93 Standard Mouse Mode • 54 Sun Composite Synch Video • 215 Supported Audio Device Formats • 68 Supported CLI Commands • 127 Supported Computer Interface Module (CIMs) Specifications • 66, 188 Supported Connection Distances Between Paragon II and KX III • 174 Supported Digital Video CIMs for Mac • 191 Supported Escape Key Characters • 131 Supported Number of Ports and Remote Users per Model • 4 Supported Operating Systems, Browsers and Java Versions • 204 Supported Paragon II CIMS and Configurations • 171

Supported Remote Connections • 194 Supported Smart Card Readers • 161, 197 Supported Target Server Video Resolutions • 186, 188 Supported Tasks Via Virtual Media • 27 Supported USB Device Combinations • 121 Supported Virtual Media Operating Systems • 28 Supported Virtual Media Types • 27 SUSE/VESA Video Modes • 215 Switch From • 20 Synchronize Your Mouse • 54

### Т

Target BIOS Boot Time with Virtual Media • 212 Target Server Requirements • 196 Target Server Video Resolution - Supported Connection Distances and Refresh Rates • 188, 237 Target Server VM Prerequisites • 26 Target Status Indicators During Port Scanning -Local Console • 160 Target Status Indicators During Port Scanning -Remote Console • 149 Target Video Picture Not Centered (Mouse Out of Synch) • 210 TCP and UDP Ports Used • 203 Text Readability • 40, 81 Tiered Devices - Port Access Page • 18 Tilde Symbol • 217 Tool Options • 55, 65 Tools Start and Stop Logging • 140 Tools Menu • 102, 113, 114 Touch Mouse Functions • 113, 116

### U

Universal Virtual Media • 227 Unmount (Remove) a Smart Card Reader • 67 Unsupported Smart Card Readers • 161, 198 Update a Smart Card Reader • 67 Updating the LDAP Schema • 176 Updating the Schema Cache • 180 Upgrade DSAM Firmware • 126 USB Port and Profile Notes • 212 USB Profile • 84 USB Profiles • 44 User Station Photo and Features • 145 Using a Smart Card at the Client Computer • 14

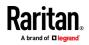

Using a Smart Card at the Local Port • 163 Using a Windows Keyboard to Access Mac Targets • 203 Using HKC on Apple iOS Devices • 109 Using Scan Port Options • 150

### V

Version Information - Virtual KVM Client • 75 Video Image Appears Dark when Using a Mac • 214 Video Menu • 96 Video Mode • 41, 81 Video Mode and Resolution Notes • 156, 214 Video Properties • 48 Video Settings • 98 Video Shrinks after Adjusting Target Clock • 214 View by Group Tab • 18 View by Search Tab • 19 View by Serial Tab • 19 View DSAM Serial Ports • 122 View Menu • 101 View Options • 64 View Status Bar • 64 View Toolbar • 64 Virtual KVM Client (VKC and VKCs) Help • 5, 35, 75, 226 Virtual KVM Client (VKC) Smart Card Connections to Fedora Servers • 221 Virtual KVM Client Java Requirements • 36 Virtual KVM Client Version Not Known from CC-SG Proxy Mode • 221 Virtual Media • 25, 28, 65 Virtual Media Connection Failures Using High Speed for Virtual Media Connections • 212 Virtual Media File Server Setup (File Server ISO Images Only) • 33, 106 Virtual Media in a Linux Environment • 31 Virtual Media in a Mac Environment • 32 Virtual Media Linux Drive Listed Twice • 211 Virtual Media Menu • 103 Virtual Media Not Refreshed After Files Added • 211 Virtual Media Notes • 210 Virtual Media via VKC and AKC in a Windows Environment • 211 VM-CIMs and DL360 USB Ports • 212

### W

Welcome • iii Windows 3-Button Mouse on Linux Targets • 209

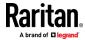